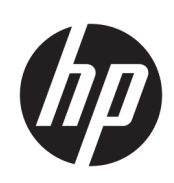

Drukarki z serii HP Latex 500

Podręcznik użytkownika

Wydanie 3.

© Copyright 2016–2020 HP Development Company, L.P.

#### Informacje prawne

Informacje zawarte w niniejszym dokumencie mogą ulec zmianie bez uprzedzenia.

Jedyna gwarancja, jakiej udziela się na produkty i usługi firmy HP, znajduje się w dołączonych do nich warunkach gwarancji. Żaden zapis w niniejszym dokumencie nie może być interpretowany jako gwarancja dodatkowa. Firma HP nie ponosi odpowiedzialności za ewentualne błędy techniczne czy redakcyjne występujące w niniejszym dokumencie.

#### Znaki towarowe

Microsoft® i Windows® to zarejestrowane w USA znaki towarowe firmy Microsoft Corporation.

# Spis treści

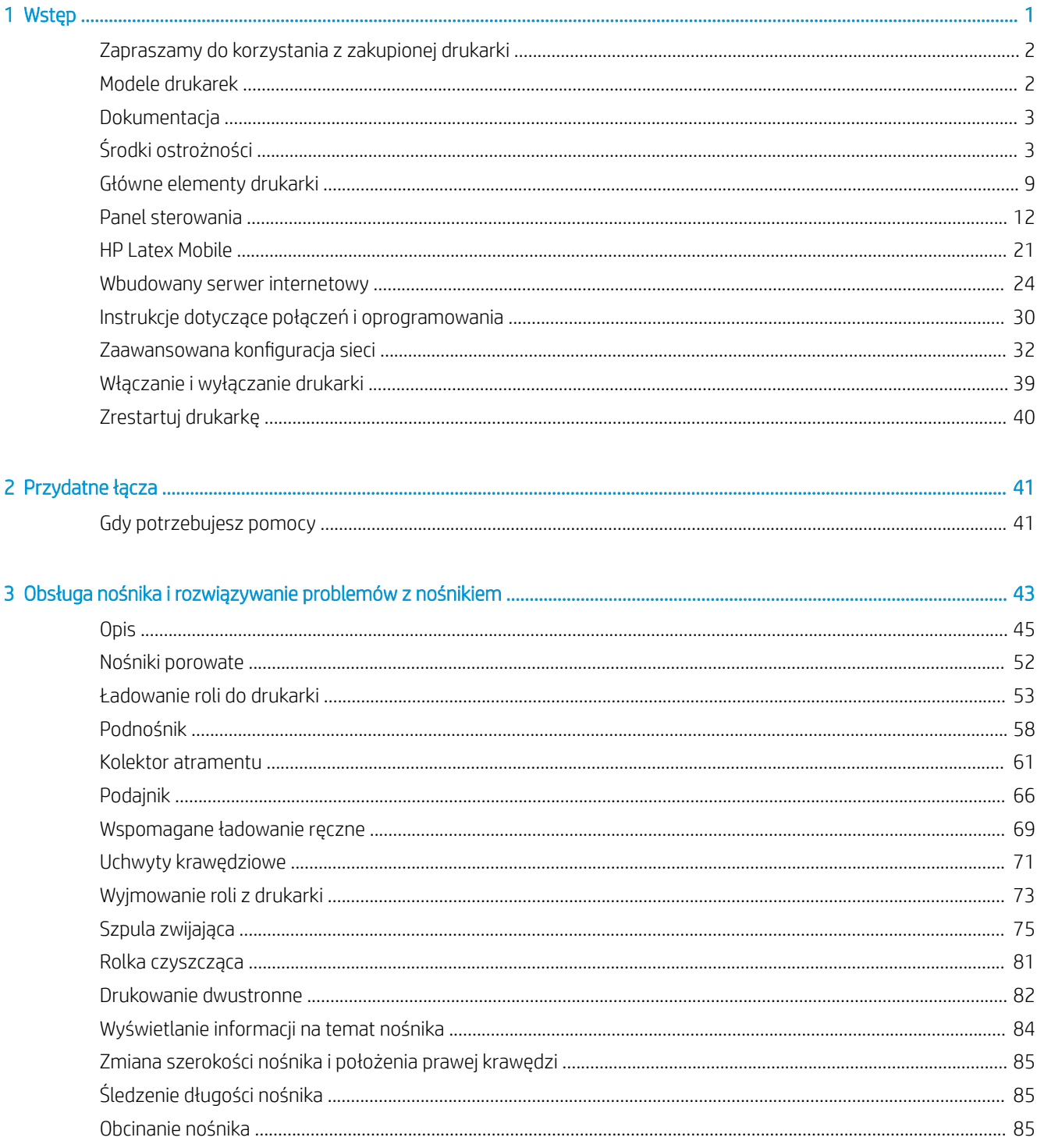

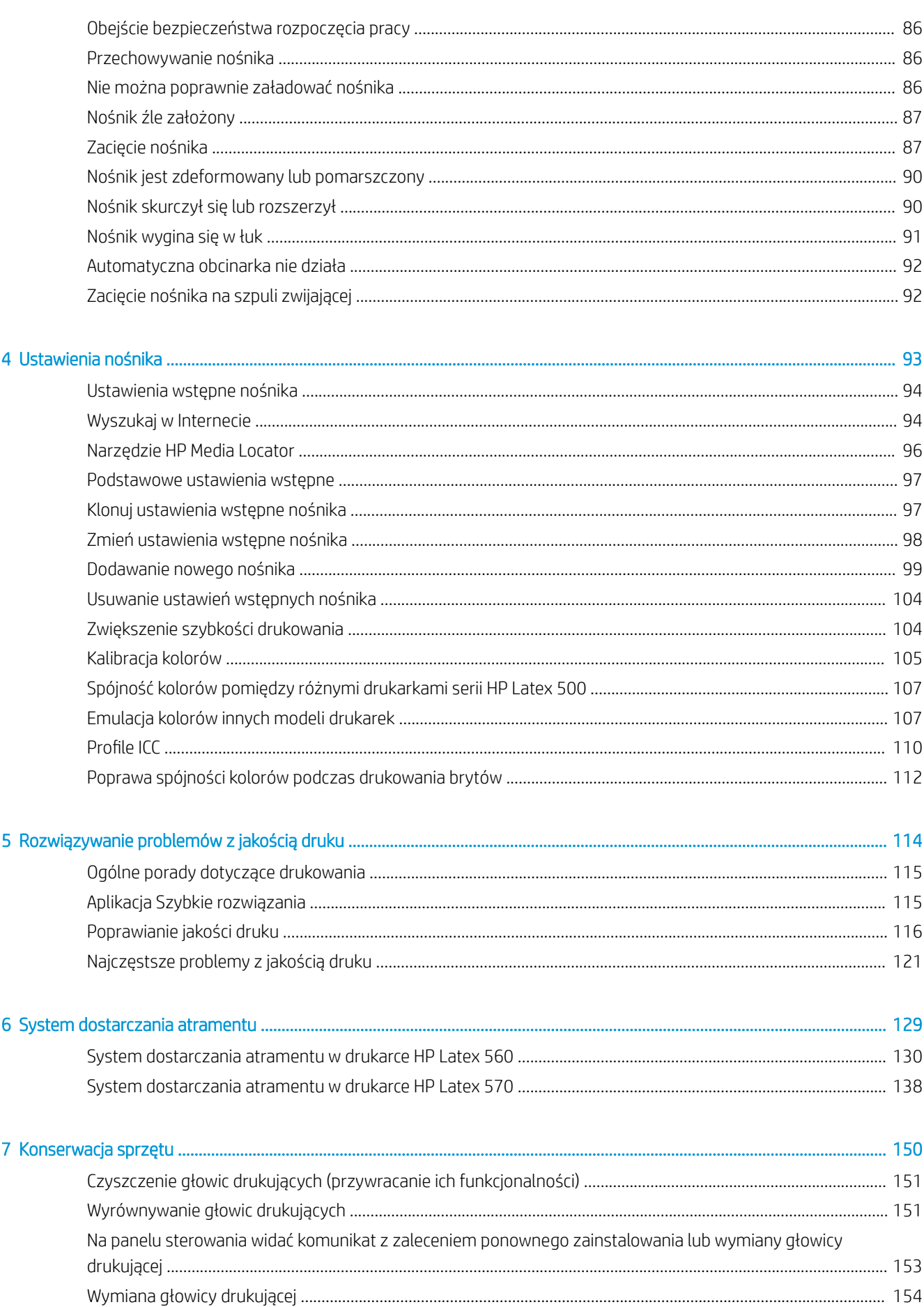

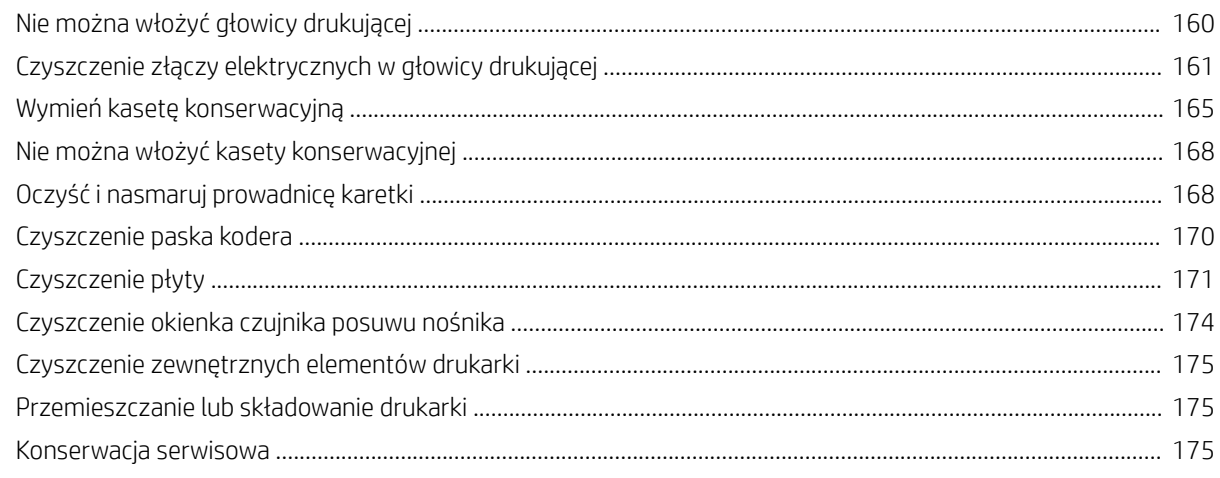

# Aktualizacia oprogramowania układowego przy użyciu wbudowanego serwera internetowego ......................... 178

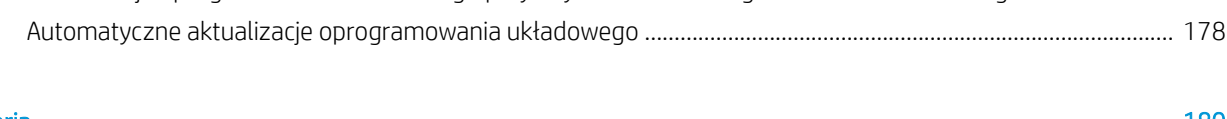

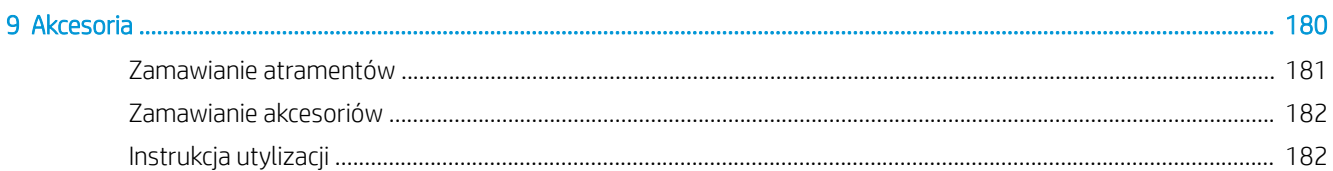

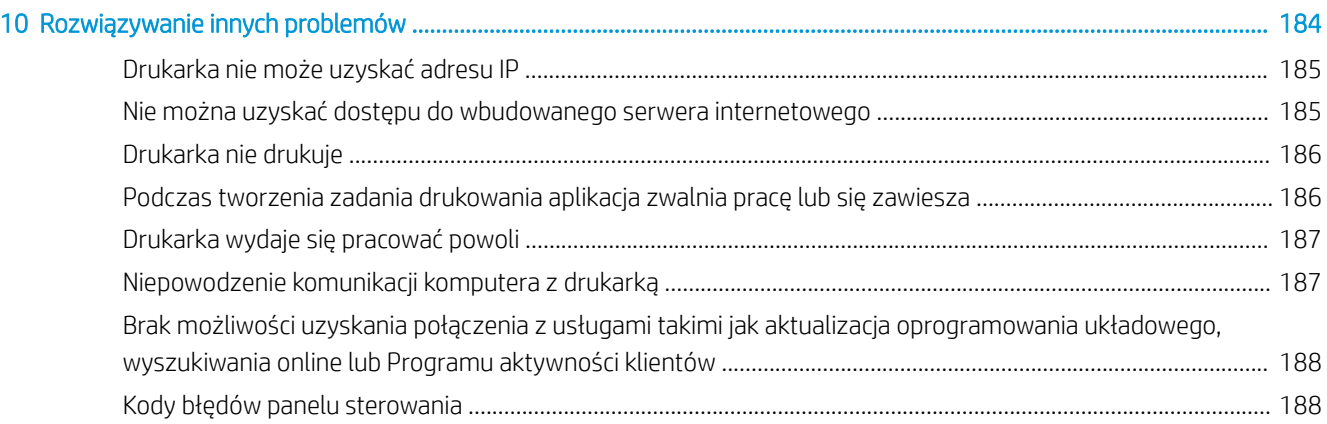

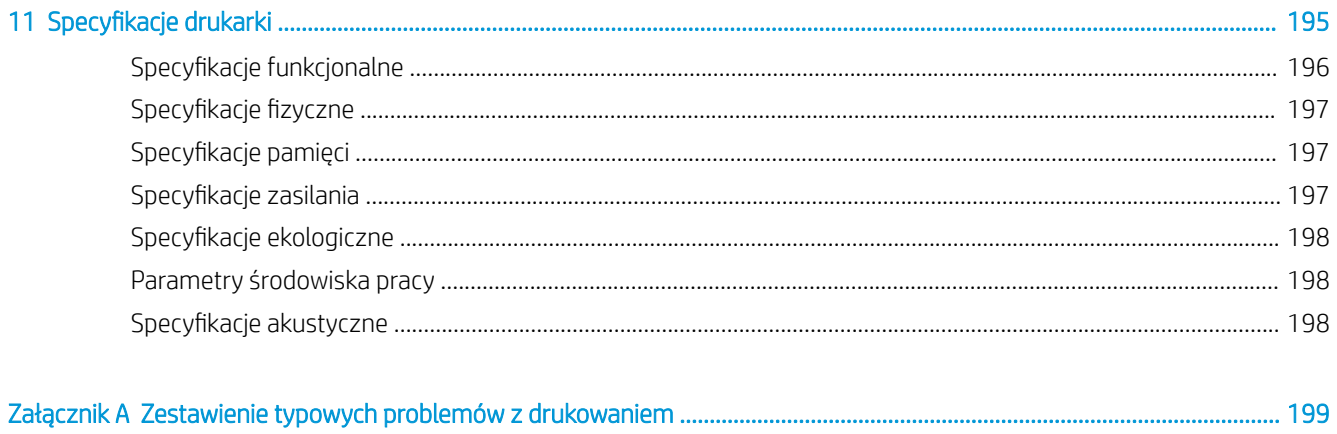

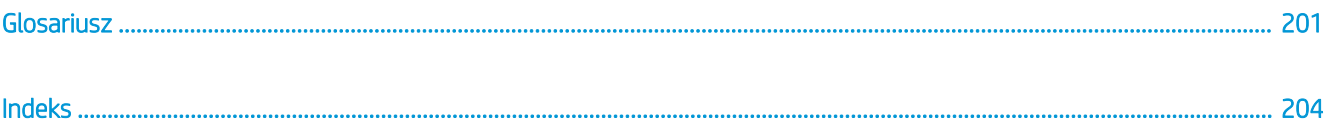

# <span id="page-6-0"></span>1 Wstęp

- [Zapraszamy do korzystania z zakupionej drukarki](#page-7-0)
- [Modele drukarek](#page-7-0)
- [Dokumentacja](#page-8-0)
- [Środki ostrożności](#page-8-0)
- **•** [Główne elementy drukarki](#page-14-0)
- [Panel sterowania](#page-17-0)
- [HP Latex Mobile](#page-26-0)
- [Wbudowany serwer internetowy](#page-29-0)
- [Instrukcje dotyczące połączeń i oprogramowania](#page-35-0)
- · Zaawansowana konfiguracja sieci
- [Włączanie i wyłączanie drukarki](#page-44-0)
- [Zrestartuj drukarkę](#page-45-0)

# <span id="page-7-0"></span>Zapraszamy do korzystania z zakupionej drukarki

Niniejsza drukarka jest kolorową drukarką atramentową przeznaczoną do drukowania wysokiej jakości obrazów na elastycznych nośnikach. Niektóre główne funkcje drukarki zostały przedstawione poniżej:

- Bezzapachowe tusze lateksowe na bazie wody w sześciu kolorach z optymalizatorem
- Nie jest wymagana specjalna wentylacja
- Kasety z atramentem o pojemności 775 ml do drukarki HP Latex 560, kasety z atramentem o pojemności 3 l do drukarki HP Latex 570
- Doskonała ostrość druku, płynne przejścia pomiędzy kolorami i odzwierciedlenie najdrobniejszych szczegółów dzięki rozdzielczości realnie osiągającej poziom 1200 dpi
- Stale wysoka, powtarzalna jakość druku, bez względu na wybraną szybkość drukowania
- Całkowicie suche wydruki są gotowe do wykończenia i przekazania
- Drukowanie na wielu różnych nośnikach, w tym najtańszych, niepowlekanych i rozpuszczalnych
- Wiele dostępnych rodzajów nośników HP nadających się do przetworzenia
- Możliwość stosowania bez laminowania ze względu na odporność na zadrapania porównywalną do druku atramentami solwentowymi na transparentach z samoprzylepnego winylu i PCW
- Odporne wydruki charakteryzujące się trwałością ekspozycyjną w warunkach zewnętrznych do trzech lat bez laminowania i pięciu lat z laminowaniem
- Setki gotowych ustawień wstępnych dla różnych rodzajów nośnika

Aby wysłać zadania drukowania do drukarki, wymagane jest oprogramowanie RIP (Raster Image Processor), które powinno być uruchomione na osobnym komputerze. Oprogramowanie RIP udostępnia wiele różnych firm.

# Modele drukarek

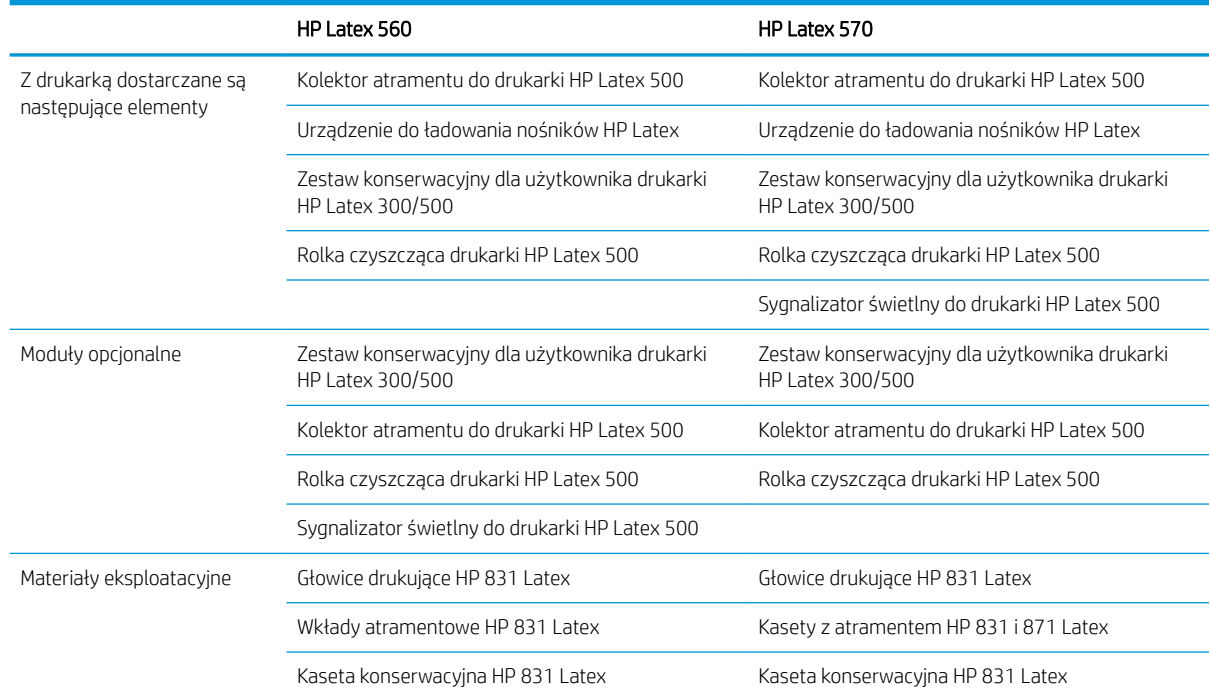

# <span id="page-8-0"></span>**Dokumentacja**

Niżej wymienione dokumenty można pobrać pod adresem <http://www.hp.com/go/latex560/manuals/> lub [http://www.hp.com/go/latex570/manuals/:](http://www.hp.com/go/latex570/manuals/)

- Informacje wstępne
- Instrukcje montażu drukarki
- Podręcznik użytkownika
- Informacje prawne
- Ograniczona gwarancja

Kody graficzne QR Code znajdujące się w niektórych częściach tej instrukcji obsługi zawierają łącza do dodatkowych materiałów wideo objaśniających poszczególne tematy. Przykład takiego kodu graficznego znajduje się w punkcie [Główne elementy drukarki na stronie 9](#page-14-0).

# Środki ostrożności

Przed rozpoczęciem eksploatacji drukarki zapoznaj się z przedstawionymi poniżej wskazówkami dotyczącymi bezpiecznego używania urządzenia.

Należy przejść odpowiednie szkolenie techniczne oraz posiadać niezbędne doświadczenie, aby zdawać sobie sprawę z zagrożeń występujących podczas korzystania z urządzenia, oraz stosować odpowiednie środki w celu zmniejszenia tych zagrożeń w stosunku do siebie i innych osób.

# Ogólne wskazówki dotyczące bezpieczeństwa

- Poza częściami objętymi programem samodzielnej naprawy przez użytkownika (zobacz <http://www.hp.com/go/selfrepair/>) wewnątrz drukarki nie ma żadnych części, które mogą być naprawiane przez użytkownika. Wykonywanie czynności serwisowych części nieobjętych programem należy zlecać wykwalifikowanemu personelowi.
- Wyłącz drukarkę i skontaktuj się z przedstawicielem serwisu w każdym z następujących przypadków:
	- Uszkodzony jest kabel zasilający lub jego wtyczka.
	- Obudowy modułów utwardzania są uszkodzone.
	- Drukarka została uszkodzona przez uderzenie.
	- Doszło do jakiegokolwiek uszkodzenia mechanicznego lub uszkodzenia obudowy.
	- Drukarka została zalana cieczą.
	- Z drukarki wydobywa się dym lub specyficzny zapach.
	- Drukarka została upuszczona lub uszkodzony jest moduł utwardzania.
	- Drukarka nie działa prawidłowo.
- Wyłącz drukarkę w jednym z następujących przypadków:
	- podczas burzy z piorunami;
	- podczas awarii zasilania.
- Uważaj na obszary oznaczone etykietami ostrzegawczymi.

# Zagrożenie porażeniem prądem

 $\triangle$  OSTRZEŻENIE! Wewnętrzne obwody stref utwardzania, płyty utwardzania i wbudowany zasilacz działają pod wysokim napięciem, które może spowodować śmierć lub poważne obrażenia.

Drukarka korzysta z dwóch kabli zasilających. Przed rozpoczęciem wykonywania czynności serwisowych w drukarce odłącz oba kable.

Aby uniknąć niebezpieczeństwa porażenia prądem elektrycznym:

- Drukarka może być podłączana wyłącznie do uziemionych gniazdek sieciowych.
- Nie próbuj demontażu modułów utwardzania.
- Nie zdejmuj ani nie otwieraj zamkniętych pokryw i zaślepek systemu.
- Nie wkładaj żadnych przedmiotów do otworów drukarki.

#### Zagrożenie wysokimi temperaturami

Podsystemy utwardzania drukarki pracują w wysokich temperaturach i ich dotknięcie może być przyczyną oparzeń. Aby uniknąć obrażeń cielesnych, przestrzegaj poniższych zasad:

- Nie dotykaj wewnętrznych obudów stref utwardzania drukarki.
- W przypadku zacięcia nośnika poczekaj na schłodzenie drukarki przed uzyskaniem dostępu do wewnętrznej strefy utwardzania i płyty wyjściowej.
- Poczekaj na schłodzenie się drukarki przed rozpoczęciem wykonywania niektórych czynności konserwacyjnych.

#### Zagrożenie pożarem

Podsystemy utwardzania drukarki pracują w wysokich temperaturach. Aby uniknąć ryzyka powstania pożaru, przestrzegaj poniższych zasad:

- Klient jest odpowiedzialny za spełnienie wymagań drukarki i przepisów elektrycznych obowiązujących w kraju, w którym jest zainstalowane urządzenie. Używaj napięcia zasilającego zgodnego z określonym na tabliczce znamionowej.
- Kable zasilania podłącz do linii dedykowanych, oddzielnie zabezpieczonych za pomocą wyłącznika instalacyjnego zgodnego z danymi zawartymi w instrukcji przygotowania lokalizacji. Nie podłączaj kabli zasilających za pośrednictwem listwy zasilającej.
- Używaj wyłącznie kabli zasilających dostarczonych razem z drukarką. Nie używaj uszkodzonych przewodów zasilających. Nie podłączaj przewodów zasilających do innych urządzeń.
- Nie wkładaj żadnych przedmiotów do otworów drukarki.
- Staraj się nie dopuścić do zalania drukarki cieczą. Po wyczyszczeniu, przed użyciem drukarki upewnij się, że wszystkie elementy są suche.
- Wewnątrz i w pobliżu drukarki nie używaj aerozoli zawierających łatwopalne gazy. Nie uruchamiaj urządzenia w otoczeniu zagrożonym wybuchem.
- Nie zatykaj ani nie zakrywaj otworów drukarki.
- Nie próbuj demontażu lub modyfikacji modułów utwardzania.
- Upewnij się, że zalecana przez producenta temperatura pracy nośnika nie jest przekroczona. Jeśli ta informacja nie jest dostępna, zwrócić się do producenta. Nie ładuj nośników, które nie mogą być używane w temperaturze operacyjnej powyżej 125°C.
- Nie ładuj nośników o temperaturze samozapłonu wynoszącej poniżej 250°C. Jeśli ta informacja nie jest dostępna, konieczne jest nadzorowanie procesu drukowania przez cały czas. Zobacz uwagę poniżej.

UWAGA: Metoda badania na podstawie normy PN-EN ISO 6942:2005; *Ocena materiałów i zestawów materiałów poddanych działaniu promieniowania cieplnego, metoda B*. Warunki określające temperaturę, przy której nośnik zaczyna się palić (płomieniem lub żarzyć się), gdzie: Gęstość strumienia ciepła 30 kW/m², kalorymetr miedziany, termopara typu K.

#### Zagrożenie mechaniczne

Drukarka zawiera ruchome elementy mogące spowodować obrażenia. Aby uniknąć obrażeń cielesnych, podczas pracy w pobliżu drukarki przestrzegaj poniższych zasad.

- Nie zbliżaj ubrania ani żadnych części ciała do ruchomych części drukarki.
- Unikać noszenia naszyjników, bransoletek i innych zwisających przedmiotów.
- Jeśli masz długie włosy, zabezpiecz je tak, aby nie mogły dostać się do drukarki.
- Zwracaj uwagę, żeby rękawy lub rękawice nie zaczepiły się o ruchome części drukarki.
- Unikaj stawania w pobliżu wentylatorów, co może spowodować obrażenia, a także może wpływać na jakość wydruku (na skutek blokowania przepływu powietrza).
- Podczas drukowania nie dotykaj przekładni i ruchomych rolek.
- Nie uruchamiaj drukarki przy zdjętych osłonach.
- Podczas ładowania nośnika upewnij się, że żadna inna osoba nie znajduje się w pobliżu drukarki.

#### Zagrożenie promieniowaniem świetlnym

Promieniowanie świetlne jest emitowane przez podświetlenie strefy druku. To podświetlenie jest zgodne z wymaganiami normy IEC 62471:2006, *Bezpieczeństwo fotobiologiczne lamp i systemów lampowych*. Należy jednak pamiętać, że nie jest zalecane patrzenie bezpośrednio na włączone diody LED. Nie należy modyfikować modułu.

#### Zagrożenie chemiczne

Zobacz karty charakterystyki substancji niebezpiecznych pod adresem<http://www.hp.com/go/msds/>, aby zidentyfikować składniki chemiczne materiałów eksploatacyjnych. Należy zapewnić właściwą wentylację w celu zagwarantowania odpowiedniej kontroli potencjalnego narażenia na działanie cząsteczek lotnych tych substancji. Skontaktuj się ze swoim specjalistą z dziedziny BHPiOŚ i klimatyzacji w celu uzyskania porad dotyczących odpowiednich środków dla Twojej lokalizacji.

Szczegółowe informacje na ten temat można znaleźć w sekcjach "Wentylacja i klimatyzacja" podręcznika przygotowania instalacji dostępnego pod adresem [http://www.hp.com/go/latex500/manuals/.](http://www.hp.com/go/latex500/manuals/)

#### **Wentylacja**

Upewnij się, że pomieszczenie, w którym instaluje się system, spełnia lokalne wytyczne i regulacje dotyczące środowiska, zdrowia i bezpieczeństwa (BHP).

Aby zagwarantować, że potencjalne narażenie jest odpowiednio kontrolowane, należy zapewnić właściwą wentylację. Zobacz karty charakterystyki substancji niebezpiecznych pod adresem [http://www.hp.com/go/](http://www.hp.com/go/msds/) [msds/](http://www.hp.com/go/msds/), aby zidentyfikować składniki chemiczne atramentów. Poziomy niektórych substancji w Twoim środowisku zależą od kontrolowanych czynników obszaru pracy, takich jak rozmiar pomieszczenia, działanie wentylacji oraz czas korzystania ze sprzętu. Skontaktuj się ze swoim specjalistą z dziedziny BHPiOŚ w celu uzyskania porad dotyczących odpowiednich środków dla Twojej lokalizacji.

### Klimatyzacja powietrza

Oprócz zapewnienia odpowiedniej wentylacji z dopływem świeżego powietrza w celu uniknięcia zagrożeń zdrowia należy rozważyć utrzymanie odpowiedniego poziomu parametrów otoczenia w miejscu pracy przez zagwarantowanie warunków klimatycznych opisanych w tym dokumencie (zobacz [Parametry środowiska pracy](#page-203-0) [na stronie 198\)](#page-203-0), aby uniknąć dyskomfortu operatora i usterek urządzeń.

Układ klimatyzacji w miejscu pracy powinien uwzględniać ciepło wytwarzane przez urządzenia. Typowa moc rozpraszana drukarki to: 3,7 kW.

Systemy klimatyzacji muszą być zgodne z krajowymi przepisami w zakresie bezpieczeństwa i higieny pracy oraz ochrony środowiska.

 $\mathbb{R}$  UWAGA: Urządzenia klimatyzacyjne nie powinny wydmuchiwać powietrza bezpośrednio na drukarkę.

# Zagrożenie przez ciężki nośnik

Podczas obsługi ciężkiego nośnika należy zachować szczególną ostrożność, aby uniknąć obrażeń cielesnych.

- Nakładanie ciężkich rol nośnika może wymagać zaangażowania kilku osób. Należy zachować ostrożność, aby uniknąć nadwyrężenia kręgosłupa lub obrażeń.
- Rozważ użycie wózka widłowego, podnośnika do palet lub podobnego urządzenia.
- Podczas nakładania ciężkich rol nośnika noś sprzęt ochrony osobistej, taki jak buty i rękawice.
- Podczas ładowania ról, pamiętaj, aby użyć osprzętu do ładowania (stołu do ładowania i podnośnika).

# Obsługa atramentu

Firma HP zaleca, aby przy obsłudze elementów systemu dostarczania atramentu używać rękawic.

#### Ostrzeżenia i przestrogi

Aby zapewnić prawidłową eksploatację drukarki i zapobiec jej uszkodzeniu, w niniejszym podręczniku wykorzystywane są następujące symbole. Postępuj zgodnie z instrukcjami oznaczonymi tymi symbolami.

**A OSTRZEŻENIE!** Niezastosowanie się do wskazówek oznaczonych tym symbolem może spowodować poważne obrażenia ciała lub śmierć.

A OSTROŻNIE: Niezastosowanie się do wskazówek oznaczonych tym symbolem może spowodować niegroźne obrażenia ciała lub uszkodzenie drukarki.

#### Naklejki ostrzegawcze

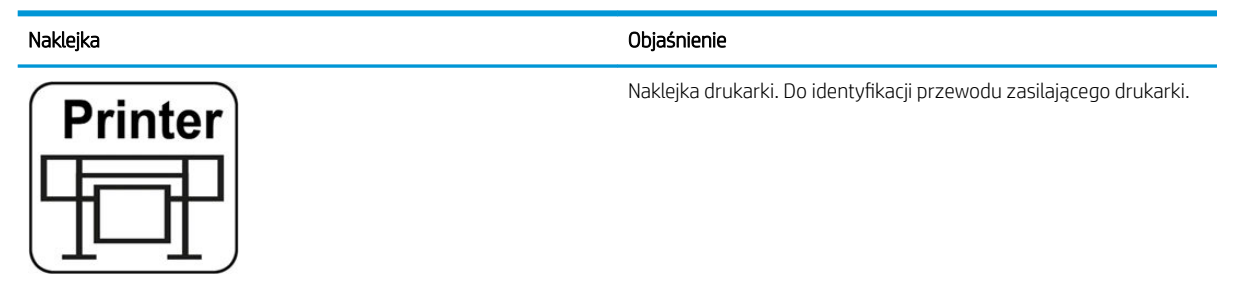

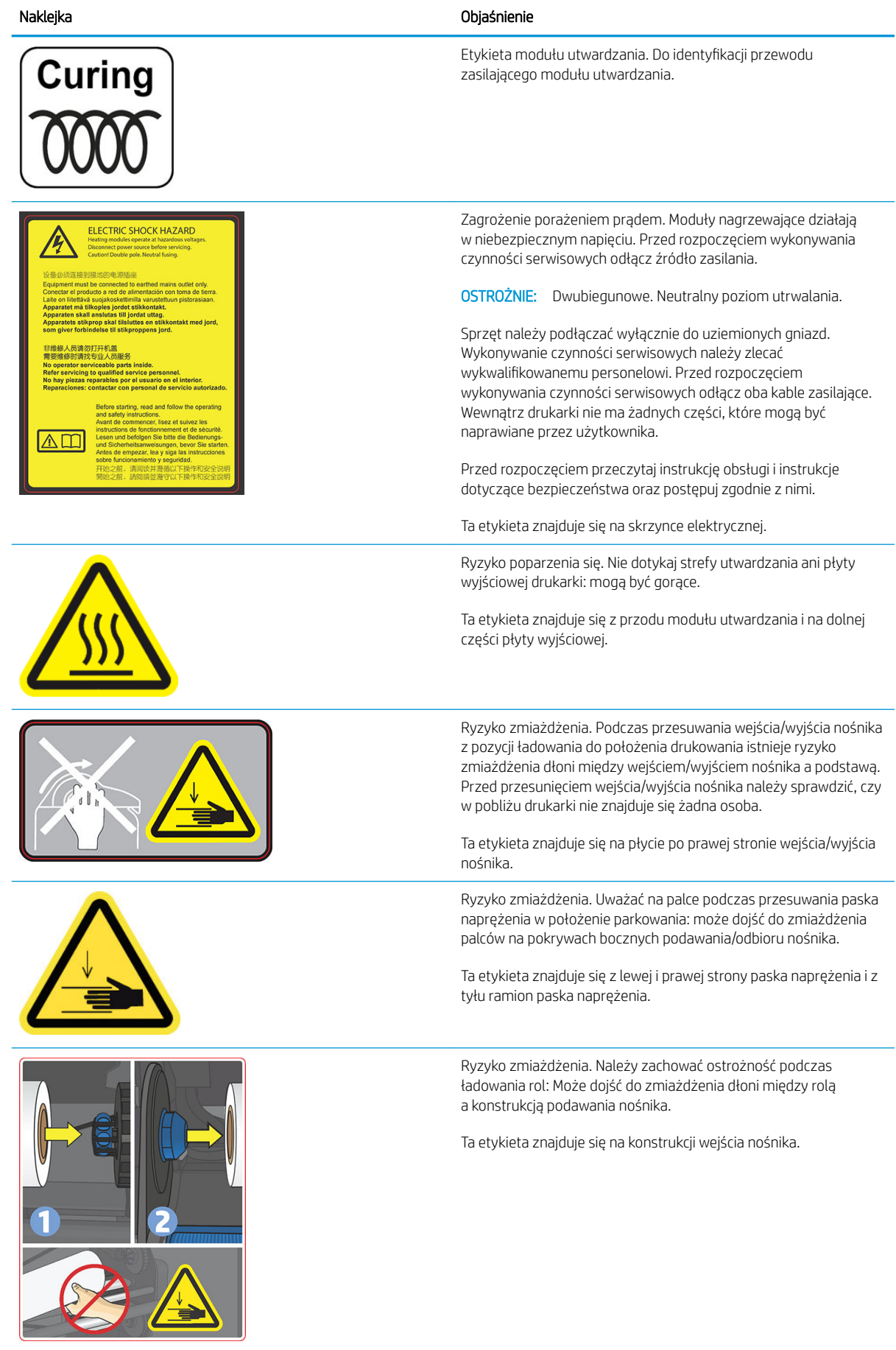

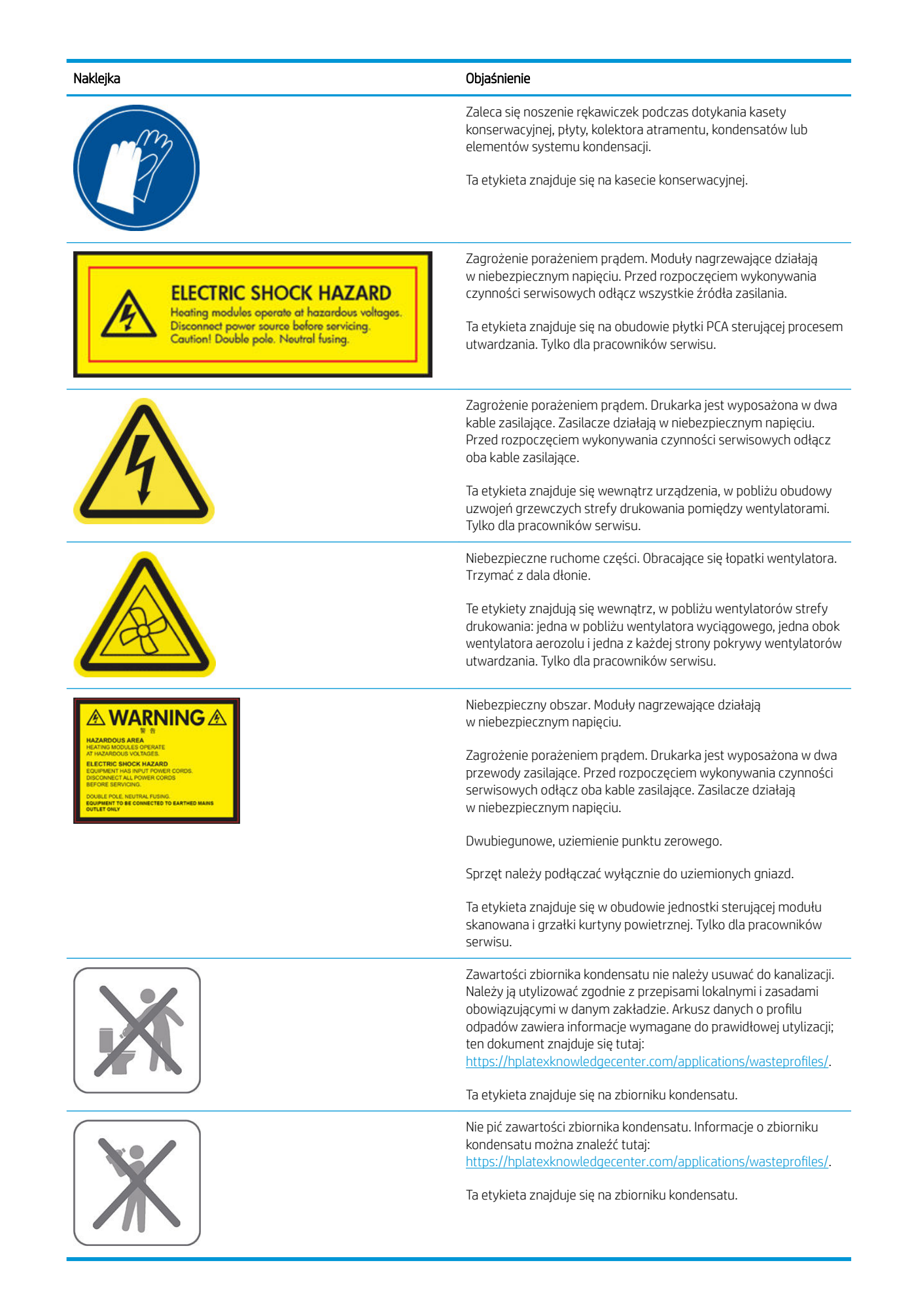

<span id="page-14-0"></span>**EW UWAGA:** Ostateczny rozmiar i położenie etykiety na drukarce mogą być nieco odmienne. Jednak w każdym przypadku etykiety te muszą być widoczne i znajdować się w pobliżu miejsca potencjalnego ryzyka.

# Główne elementy drukarki

Główne elementy drukarki przedstawiono na poniższych ilustracjach.

# Widok z przodu (560)

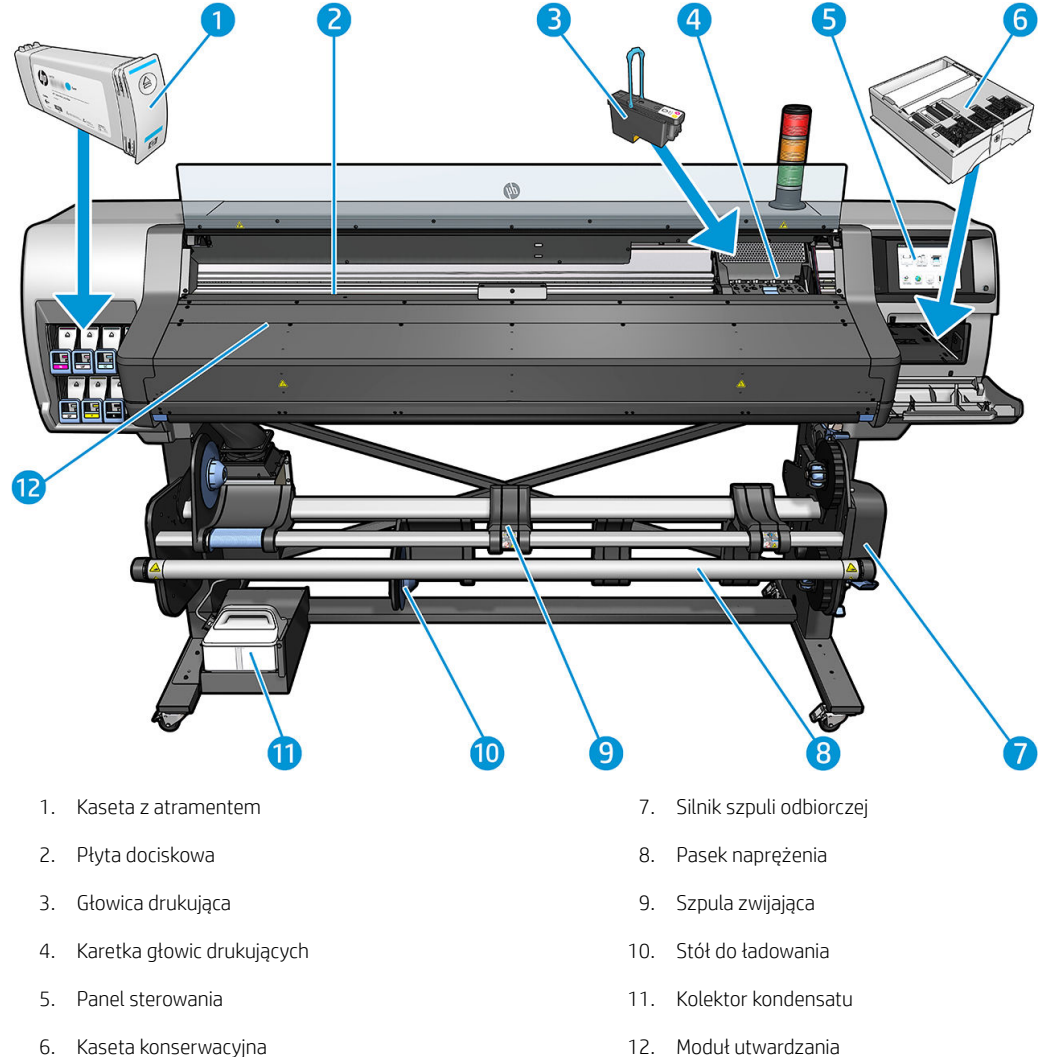

PLWW Główne elementy drukarki 9

# Widok z przodu (570)

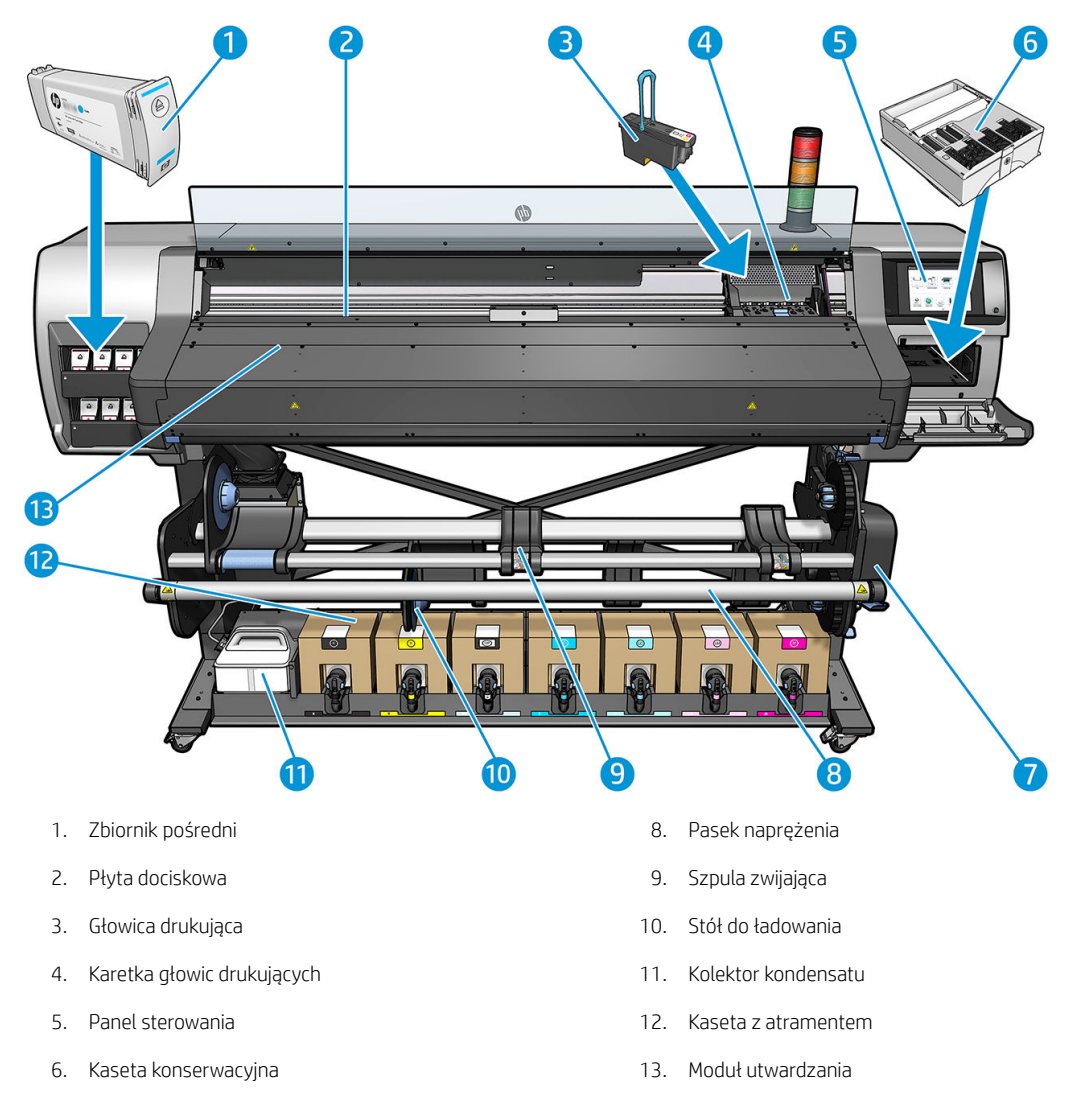

7. Silnik szpuli odbiorczej

10 Rozdział 1 Wstęp PLWW

# Tył drukarki

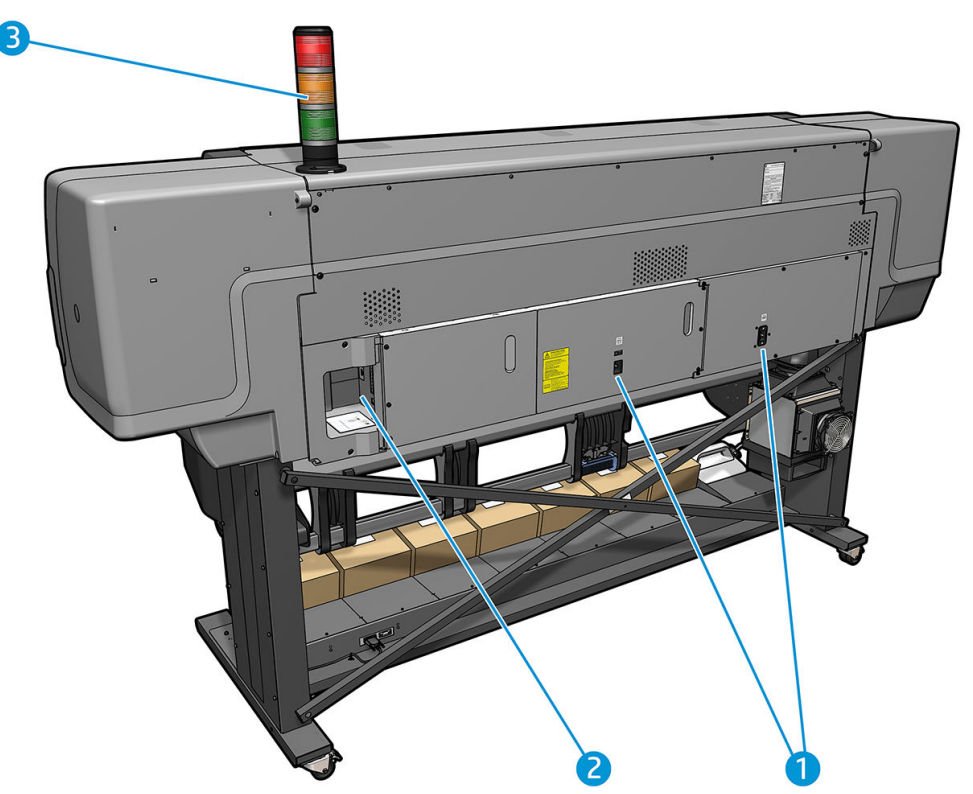

- 1. Przełącznik i gniazdo zasilania
- 2. Gniazda na kable komunikacyjne i akcesoria opcjonalne
- 3. Ustawienia lampki

# Podajnik

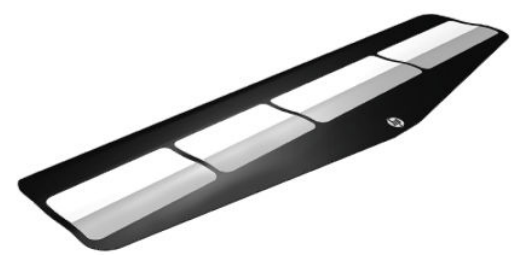

Podajnik ułatwia ładowanie niektórych rodzajów nośnika, które trudno jest załadować bez niego. Zobacz [Podajnik na stronie 66.](#page-71-0)

#### Ustawienia lampki

Sygnalizator świetlny wskazuje stan drukarki w sposób prosty i widoczny z daleka, dzięki czemu można łatwo sprawdzić, czy działa ona prawidłowo. Jeśli występuje problem, kolor sygnalizatora wskazuje rodzaj problemu.

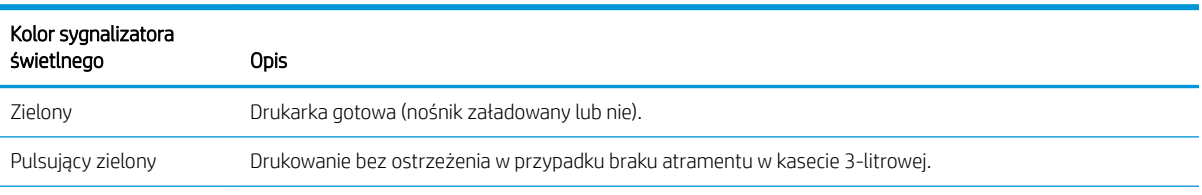

Sposób montażu sygnalizatora omówiono w instrukcji montażu drukarki.

<span id="page-17-0"></span>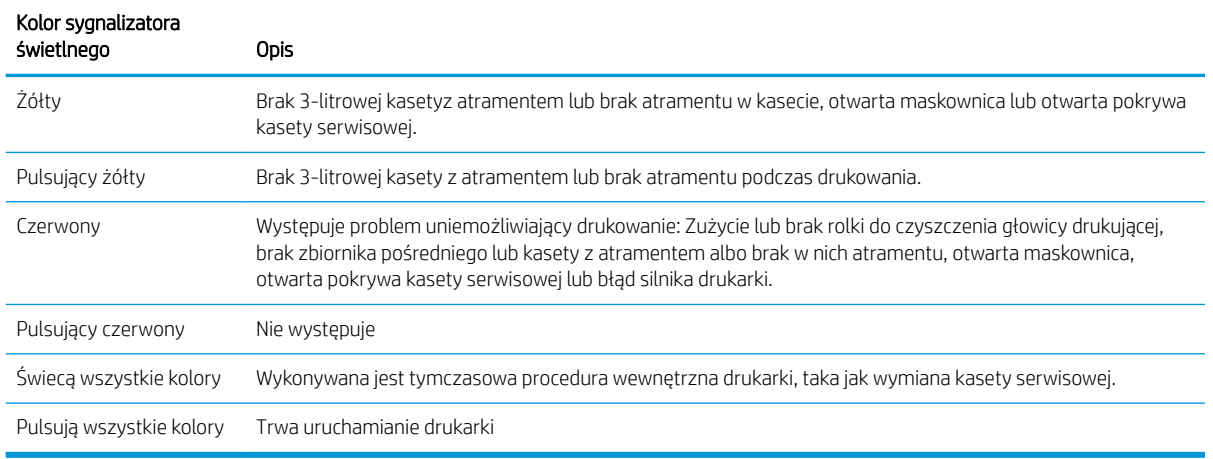

Sygnalizację świetlną można włączyć i wyłączyć za pomocą ikony na panelu sterowania.

# Panel sterowania

# Informacje wstępne o panelu sterowania

Panel przedni to ekran dotykowy z graficznym interfejsem użytkownika; znajduje się on z przodu po prawej stronie drukarki. Umożliwia on pełną obsługę drukarki: z panelu sterowania można wyświetlać informacje na temat drukarki oraz zmieniać jej ustawienia, przeprowadzać kalibracje i testy itd. W razie potrzeby na panelu sterowania są również wyświetlane alerty (ostrzeżenia i komunikaty o błędach).

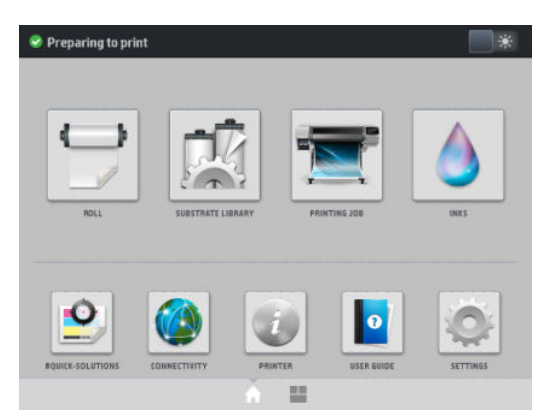

Dostępny jest alternatywny ekran główny, który można wyświetlić, przesuwając w lewo palcem po ekranie. Ten ekran zawiera podsumowanie stanu wkładów atramentowych, nośnika i bieżącego zadania drukowania.

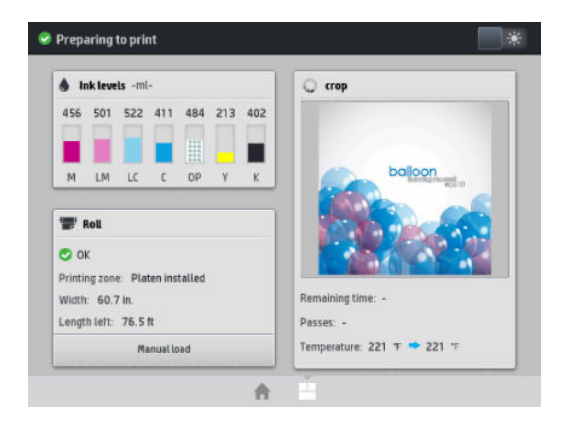

Na panelu przednim znajduje się duży obszar centralny, na którym wyświetlane są informacje dynamiczne i ikony. Z lewej i prawej strony w różnych sytuacjach mogą zostać wyświetlone maksymalnie cztery nieruchome ikony. Zwykle nie są one wyświetlane jednocześnie.

#### Nieruchome ikony z lewej i prawej strony

- Ikona  $\bigcap$  umożliwia powrót do ekranu głównego.
- Ikona 2 umożliwia wyświetlenie Pomocy dotyczącej bieżącego ekranu.
- Ikona **wy** umożliwia powrót do ostatnio wyświetlonego ekranu. Nie spowoduje to utraty żadnych zmian wprowadzonych na bieżącym ekranie.
- Ikona  $\blacktriangleright$  służy do anulowania bieżącego procesu.

#### Ruchome ikony na ekranie głównym

Na ekranie głównym są wyświetlane wyłącznie poniższe elementy.

W lewym górnym narożniku ekranu wyświetlany jest komunikat o stanie drukarki lub najważniejszy aktywny alert. Naciśnięcie komunikatu spowoduje wyświetlenie listy wszystkich bieżących alertów wraz z ikonami oznaczającymi dotkliwość danego problemu. Naciśnięcie jednego z alertów umożliwia wyświetlenie pomocy w rozwiązaniu problemu.

A OMAS not reading. Clean it or disable from RIP

- Naciśnięcie ikony umożliwia włączenie lub wyłączenie oświetlenia strefy drukowania.
- Ikona służy do wyświetlenia informacji o stanie nośnika i umożliwia wykonanie czynności

związanych z obsługą nośnika.

Ikona służy do otwarcia biblioteki podróży oraz udostępnienia obszernej biblioteki online ustawień

wstępnych nośników.

- Ikona **Piercie** umożliwia wyświetlenie informacji dotyczącej bieżącego zadania drukowania.
- Ikona służy do wyświetlenia informacji o stanie atramentu i umożliwia wykonanie czynności związanych z kasetami z atramentem i głowicami drukującymi.
- Naciśnij przycisk  $\left\Vert \bullet\right\Vert$ , aby wyświetlić szybkie rozwiązania najczęściej występujących problemów.
- Ikona ( $\sqrt{2}$ ) służy do wyświetlenia stanu połączeń z siecią i Internetem oraz zmiany ich ustawień.
- Ikona **Polityku** umożliwia wyświetlenie informacji na temat drukarki.
- Ikona służy do wyświetlenia pomocy.
- wyświetlenie i zmianę ogólnych ustawień drukarki.

Po pewnym czasie bezczynności drukarka przełącza się w tryb uśpienia, a panel przedni jest wyłączany. Aby

zmienić czas, który musi upłynąć do przejścia do trybu uśpienia, należy nacisnąć ikonę , a następnie kolejno

wybrać pozycje Configuration (Konfiguracja) > Front panel options (Opcje panelu sterowania) > Sleep mode wait time (Czas oczekiwania na tryb uśpienia). Czas, który można ustawić, wynosi od 5 do 240 minut. Ustawienie domyślne to 20 minut.

Naciśnięcie któregokolwiek przycisku drukarki spowoduje jej wybudzenie ze stanu uśpienia i włączenie panelu przedniego.

Informacje dotyczące określonego zastosowania panelu sterowania można znaleźć w różnych miejscach tej instrukcii.

# Zmiana języka panelu sterowania

Język menu i komunikatów na panelu sterowania można zmienić przy użyciu dwóch metod.

- Jeśli znasz bieżący język panelu sterowania, naciśnij ikonę  $\|\cdot\|$ a następnie wybierz kolejno pozycje Configuration (Konfiguracja) > Front panel options (Opcje panelu sterowania) > Language (Język).
- Jeśli nie znasz bieżącego języka panelu sterowania, rozpocznij od wyłączenia drukarki. Włącz ją. Po wyświetleniu ikony naciśnij ją i przytrzymaj przez kilka sekund. Gdy wszystkie ikony zostaną wyświetlone na panelu sterowania, naciśnij kolejno ikony na i . Panel sterowania mignie krótko.

Niezależnie od zastosowanej metody menu wyboru języka powinno pojawić się na panelu sterowania.

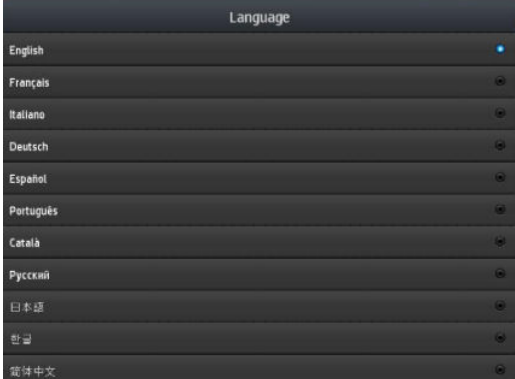

Naciśnij nazwę pożądanego języka.

# Wyświetlanie lub ustawianie daty i godziny

Aby wyświetlić lub ustawić datę i godzinę na drukarce, przejdź do panelu sterowania i naciśnij ikonę ,

a następnie wybierz kolejno pozycje **Configuration** (Konfiguracja) > Front panel options (Opcje panelu sterowania) > Date and time options (Opcje daty i godziny).

#### Ustawienie czasu przed przejściem w tryb oczekiwania

Gdy nie ma więcej zadań do wydrukowania lub chcesz wstępnie rozgrzać drukarkę (opcja Prepare printing (Przygotowanie do drukowania) w oprogramowaniu RIP), nagrzewnice modułu utwardzania drukarki pozostają włączone przez określony czas i utrzymują określoną temperaturę na wypadek nadejścia kolejnego zadania albo w celu uniknięcia problemu z jakością wydruku, który mógłby wystąpić z powodu nieprawidłowej temperatury w strefie drukowania. Aby ustawić czas trwania włączenia nagrzewnic w takiej sytuacji, przejdź do panelu

sterowania i naciśnij ikonę , a następnie kolejno opcje Substrate (Nośnik) > Substrate handling options

(Opcje obsługi nośnika) > Curing standby duration (Czas oczekiwania utwardzacza). Dostępne ustawienia czasu zawierają się w przedziale od 5 do 120 min.

Poziom temperatury modułu utwardzania w okresie oczekiwania jest ustawiany przez drukarkę w sposób automatyczny.

#### Zmiana ustawień trybu uśpienia

Jeśli drukarka jest włączona, ale jest nieużywana przez określony czas, automatycznie przechodzi w tryb uśpienia, aby oszczędzić energię. Domyślny czas oczekiwania to 25 minut. Aby zmienić czas oczekiwania

drukarki na przejście w tryb uśpienia, przejdź do panelu sterowania i naciśnij ikonę , a następnie kolejno

opcje Configuration (Konfiguracja) > Front panel options (Opcje panelu sterowania) > Sleep mode wait time (Czas oczekiwania na tryb uśpienia). Wprowadź żądany czas oczekiwania w minutach, a następnie naciśnij przycisk OK.

### Zmiana głośności głośnika

Aby zmienić poziom głośności dźwięku głośnika drukarki, przejdź do panelu sterowania i naciśnij ikonę ,

a następnie wybierz kolejno opcje **Configuration** (Konfiguracja) > **Front panel options** (Opcje panelu sterowania) > Speaker volume (Głośność głośnika) oraz pozycje Off (Wyłączony), Low (Niska) albo High (Wysoka).

### Włączanie lub wyłączanie alertów dźwiękowych

Aby włączyć lub wyłączyć alerty dźwiękowe drukarki, przejdź do panelu sterowania i naciśnij kolejno ikony ,

a następnie wybierz kolejno opcje **Configuration** (Konfiguracja) > **Front panel options** (Opcje panelu sterowania) > Enable audio alert (Włącz alert dźwiękowy) albo Disable audio alert (Wyłącz alert dźwiękowy). Domyślnie alerty dźwiękowe są włączone.

# Zmiana jasności wyświetlacza panelu sterowania

Aby zmienić jasność panelu sterowania, naciśnij ikonę , wybierz kolejno opcje **Configuration** (Konfiguracja) >

Front panel options (Opcje panelu sterowania) > Display brightness (Jasność wyświetlacza), a następnie wybierz wartość, przesuwając pasek przewijania. Naciśnij przycisk OK, aby zapisać wartość.

# Zmiana jednostek miary

Aby zmienić jednostki miary pojawiające się na panelu sterowania, naciśnij ikonę  $\sim$ , wybierz kolejno opcje

Configuration (Konfiguracja) > Front panel options (Opcje panelu sterowania) > Unit selection (Wybór jednostek), a następnie pozycje English (Anglosaskie) lub Metric (Metryczne).

Jednostki miary można również zmienić we wbudowanym serwerze internetowym. Zobacz [Uzyskiwanie dostępu](#page-30-0) [do wbudowanego serwera internetowego na stronie 25](#page-30-0).

#### Przywracanie ustawień fabrycznych

Aby przywrócić fabryczne ustawienia drukarki, przejdź do panelu sterowania i naciśnij ikonę , a następnie

wybierz kolejno opcje Configuration (Konfiguracja) > Resets (Przywracanie ustawień) > Restore factory settings (Przywróć ustawienia fabryczne). Ta opcja przywraca wszystkie ustawienia drukarki z wyjątkiem ustawień Gigabit Ethernet i ustawień wstępnych nośników.

# Sprawdzanie stanu drukarki

Na panelu sterowania i we wbudowanym serwerze internetowym są wyświetlane informacje o stanie drukarki, załadowanym nośniku i systemie dostarczania atramentu.

#### Sprawdzanie stanu wkładów atramentowych

Poziom atramentu w kasetach można sprawdzić poprzez naciśnięcie ikony na ekranie głównym panelu

sterowania.

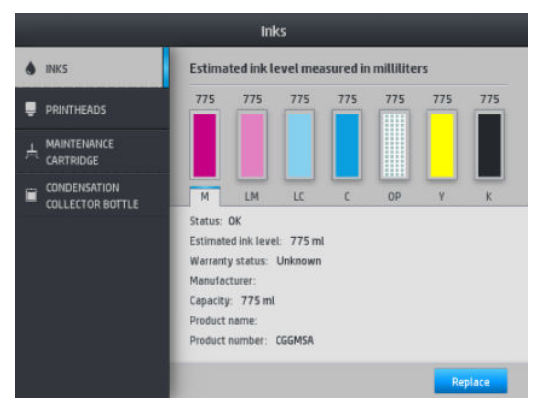

Aby uzyskać szczegółowe informacje na temat konkretnego wkładu atramentowego, naciśnij reprezentujący go prostokąt. Wyświetlone zostaną poniższe informacje.

- **Stan**
- Szacowany poziom atramentu
- Stan gwarancji
- Producent
- Pojemność
- Nazwa produktu
- Numer produktu
- Numer seryjny
- Data ważności
- Obsługiwane wkłady atramentowe

Poniżej przedstawiamy komunikaty o stanie wkładów atramentowych, które mogą zostać wyświetlone na panelu sterowania:

- OK: kaseta działa normalnie, problemy nie występują.
- Brak: brak kasety lub jest ona niepoprawnie połączona z drukarką.
- Niski: poziom atramentu jest niski.
- Bardzo mało atramentu: bardzo niski poziom atramentu.
- Pusta: kaseta jest pusta.
- Zainstaluj ponownie: zaleca się wyjęcie kasety i ponowne jej zainstalowanie.
- Wymień: zalecana jest wymiana kasety na nową.
- Przeterminowana: upłynęła data ważności kasety z atramentem.
- Niewłaściwy: kaseta nie jest zgodna z daną drukarką. Komunikat zawiera listę zgodnych kaset z atramentem.
- Innej firmy: wkład jest używany, podrobiony lub został ponownie napełniony.

Stan wkładów atramentowych można również sprawdzić za pomocą wbudowanego serwera internetowego. Zobacz [Uzyskiwanie dostępu do wbudowanego serwera internetowego na stronie 25.](#page-30-0)

#### Sprawdzanie stanu głowicy drukującej

Drukarka automatycznie sprawdza i obsługuje głowice drukujące po każdym drukowaniu. Aby uzyskać więcej informacji na temat głowic drukujących, wykonaj poniższe kroki.

1. Na ekranie głównym panelu sterowania wybierz pozycję

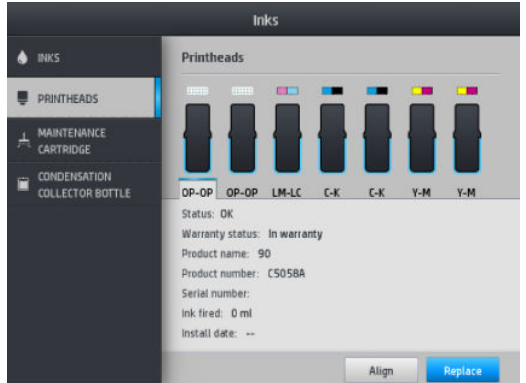

- 2. Zaznacz głowicę drukującą, o której chcesz uzyskać informacje.
- 3. Na panelu sterowania pojawią się następujące informacje:
	- **Stan**
	- Stan gwarancji
	- Nazwa produktu
	- Numer produktu
	- Numer seryjny
	- Atrament natryskiwany
	- Data instalacji

Poniżej przedstawiamy komunikaty o stanie głowic drukujących, które mogą zostać wyświetlone na panelu sterowania:

- OK: głowica drukująca działa normalnie, problemy nie występują.
- Brak: brak głowicy drukującej lub jest niepoprawnie zainstalowana w drukarce.
- Zainstaluj ponownie: zaleca się wyjęcie głowicy drukującej i ponowne zainstalowanie jej. Jeśli to nie pomoże, spróbuj oczyścić połączenia elektryczne (zobacz [Czyszczenie złączy elektrycznych w głowicy](#page-166-0) [drukującej na stronie 161\)](#page-166-0). Jeśli to nie pomoże, wymień głowicę drukującą na nową (zobacz [Wymiana](#page-159-0) [głowicy drukującej na stronie 154\)](#page-159-0).
- Wymień: głowica drukująca jest uszkodzona. Wymień głowicę drukującą na sprawną (zobacz [Wymiana](#page-159-0) [głowicy drukującej na stronie 154\)](#page-159-0).
- Wymiana nieukończona: proces wymiany głowicy drukującej nie zakończył się powodzeniem; rozpocznij proces wymiany ponownie i poczekaj, aż zostanie zakończony.
- Wyjmij: głowica drukująca nie nadaje się do użytku z zakupioną drukarką.
- Atrament innej firmy: przez głowicę przepłynął atrament z wkładu używanego, ponownie napełnionego lub podrobionego. Zobacz dokument ograniczonej gwarancji dostarczony wraz z drukarką, który zawiera szczegółowe informacje o warunkach.

Stan głowicy drukującej i gwarancji można również sprawdzić za pomocą wbudowanego serwera internetowego. Zobacz [Uzyskiwanie dostępu do wbudowanego serwera internetowego na stronie 25.](#page-30-0)

### Sprawdzanie systemu plików

Istnieje możliwość sprawdzania integralności systemu plików istniejącego na dysku twardym drukarki i automatycznego naprawiania wszelkich wykrytych błędów. Zaleca się wykonywanie tej operacji co sześć miesięcy. W przeciwnym razie mogą wystąpić problemy z dostępem do plików zapisanych na dysku.

Aby skontrolować działanie systemu plików, na panelu sterowania naciśnij ikonę a następnie wybierz

opcje Preventive maint. tasks (Prewencyjne zadania konserwacji) > File system check (Sprawdzenie systemu plików).

Jeśli drukarka stwierdzi uszkodzenie systemu plików, na przykład wskutek poważnej awarii oprogramowania, może automatycznie zainicjować takie sprawdzanie. Może to zająć około dziesięć minut.

# Alerty drukarki

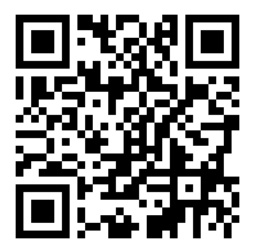

Powyższy obraz jest kodem QR zawierającym łącze do materiału wideo; zobacz [Dokumentacja na stronie 3.](#page-8-0)

Drukarka może wyświetlać dwa typy alertów:

- Błędy: Gdy drukarka nie jest w stanie drukować.
- Ostrzeżenia: Gdy drukarka wymaga interwencji, na przykład skalibrowania, wykonania rutynowej konserwacji lub wymiany wkładu atramentowego.
- Zawiadomienie: Gdy dostępna jest aktualizacja oprogramowania układowego lub pobrane oprogramowanie układowe jest gotowe do zainstalowania.

Alerty drukarki są wyświetlane na panelu sterowania oraz w interfejsie wbudowanego serwera internetowego.

Wyświetlacz panelu sterowania: Alerty wyświetlane są w górnym lewym narożniku ekranu panelu sterowania (pasek powiadomień).

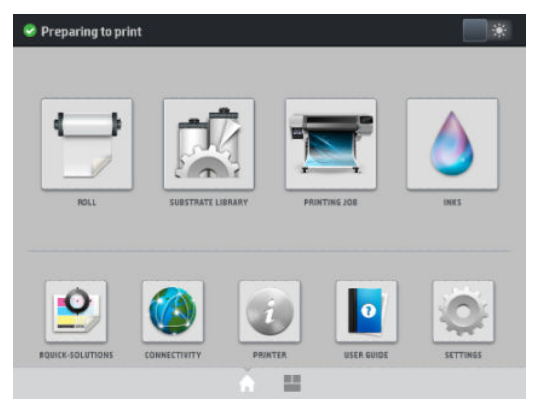

W danej chwili może być wyświetlany tylko jeden alert. Po naciśnięciu paska powiadomień wyświetlone zostają wszystkie aktywne alerty drukarki. Listę alertów można zwinąć poprzez naciśnięcie lub przesunięcie w górę dolnego wiersza listy.

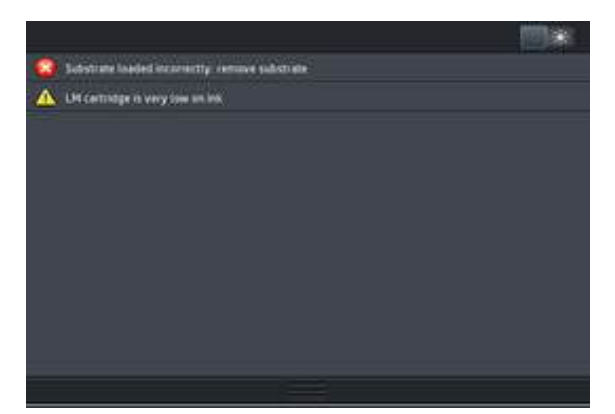

Kliknięcie alertu powoduje otwarcie aplikacji, która może pomóc w rozwiązaniu problemu. Zawiadomienie o aktualizacji oprogramowania układowego zostaje zamknięte po uruchomieniu aplikacji drukarki. Po zamknięciu zawiadomienia nie zostanie wyświetlone żadne dotyczące go przypomnienie (w przypadku aktualizacji oprogramowania układowego nowe zawiadomienie zostanie wyświetlone po udostępnieniu nowego wydania oprogramowania układowego).

Wbudowany serwer internetowy: Wbudowany serwer internetowy wyświetla tylko jeden alert, uznawany za najważniejszy.

W reakcji na wyświetlony alert może być konieczne wykonanie pewnych czynności — zobacz [Konserwacja](#page-155-0) [sprzętu na stronie 150.](#page-155-0)

Następujące alerty wymagają interwencji serwisanta:

- Service Maintenance Kit 1 (Zestaw do konserwacji serwisowej 1)
- Service Maintenance Kit 3 (Zestaw do konserwacji serwisowej 3)

# Stany drukarki

Drukarka może znajdować się w jednym z poniższych stanów; niektóre z nich wymagają oczekiwania.

- Gotowość (zimna): Drukarka jest włączona, ale nie jeszcze na niej nie drukowano, a nagrzewnice są wyłączone.
- Przygotowanie do drukowania: Nagrzewnice drukarki rozgrzewają się i trwa przygotowywanie głowic do drukowania. Może to potrwać od 1 do 7 minut.
- Gotowość na nośnik
- Gotowość strona A/B
- **Drukowanie**
- Drukowanie strony A/B
- Suszenie: Może to potrwać od 1,5 do 6 minut.
- Wykańczanie wydruków: Drukarka jest schładzana i trwa przygotowywanie do przejścia do trybu uśpienia. Może to potrwać od 0,5 do 5 minut.

Drukarki HP Latex 560 i 570 wyposażone są w nową opcję nazywaną "drukowaniem ciągłym", którą można włączyć lub wyłączyć w certyfikowanym oprogramowaniu RIP; opcja ta jest domyślnie włączona.

Bez drukowania ciągłego drukarka wykonuje utwardzanie dla każdego zadania oddzielnie, a następnie przesuwa nośnik z powrotem do strefy druku przed rozpoczęciem drukowania następnego zadania w kolejce. Powoduje to wydłużenie procesu drukowania. Opcja drukowania ciągłego pozwala oszczędzać czas, ponieważ kontynuuje drukowanie następnego zadania w kolejce bez zatrzymywania.

#### Notatki

- Dla zapewnienia optymalnego ogólnego czasu utwardzania należy zastosować ten sam tryb drukowania i rozdzielczość dla wszystkich zadań w kolejce RIP wybranych do drukowania ciągłego.
- Korzystanie z trybu drukowania ciągłego może zakłócić raportowanie stanu zadań.
- W przypadku zadań z wybraną opcją automatycznego obcinania, zamiast drukowania ciągłego zastosowana zostanie opcja obcinania.

#### Zmiana marginesów

Marginesy drukarki określają obszar między krawędziami obrazu a krawędziami nośnika. Drukarka z kolektorem atramentu może drukować bez marginesów bocznych (pełny spad).

Marginesy dla konkretnego zadania drukowania są ustalane w oprogramowaniu RIP; Jeśli szerokość wydruku zadania przekroczy szerokość nośnika, wydruk zostanie obcięty.

Na panelu sterowania są dostępne dodatkowe ustawienia marginesu górnego i dolnego: zobacz [Marginesy](#page-201-0) [boczne na stronie 196](#page-201-0). Jeśli obcinarka nie jest używana, ustawienia te dotyczą tylko pojedynczych wydruków. Górne i dolne marginesy nie mają zastosowania do drukowania dwustronnego.

Aby ustawić margines dolny na panelu sterowania, naciśnij ikonę , a następnie kolejno wybierz opcje

Substrate (Nośnik) > Substrate handling options (Opcje obsługi nośnika) > Extra top margin (Dodatkowy margines górny).

Aby ustawić margines dolny na panelu sterowania, naciśnij ikonę (Carabastępnie kolejno wybierz opcje

Substrate (Nośnik) > Substrate handling options (Opcje obsługi nośnika) > Extra bottom margin (Dodatkowy margines u dołu).

**29 UWAGA:** Dodatkowy margines górny/dolny, który ustawiono na panelu sterowania, będzie stosowany oprócz marginesu górnego/dolnego, który wybrano w oprogramowaniu RIP.

UWAGA: W oprogramowaniu RIP można zmienić marginesy boczne.

# Żądanie wydruków wewnętrznych drukarki

Wydruki wewnętrzne zawierają różnego rodzaju informacje o drukarce. Wydruków takich można zażądać na panelu sterowania, nie używając komputera.

Przed zażądaniem jakiegokolwiek wydruku wewnętrznego upewnij się, że nośnik został załadowany, a na wyświetlaczu panelu sterowania pojawił się komunikat Ready (Gotowa).

<span id="page-26-0"></span>Aby wykonać wydruk wewnętrzny, naciśnij ikonę , wybierz kolejno opcje **Configuration** (Konfiguracja) >

Internal prints (Wydruki wewnętrzne), a następnie wybierz żądany typ wydruku wewnętrznego.

Dostępne są następujące wydruki wewnętrzne:

- Raport o użytkowaniu: Wyświetlenie informacji o szacunkowej łącznej liczbie wydruków, liczbie wydruków według rodziny nośnika, liczbie wydruków według ich jakości oraz całkowitej ilości zużytego atramentu według kolorów. Nie można zagwarantować dokładności tych szacunków.
- Informacje serwisowe: Wyświetlenie informacji wymaganych przez serwisanta.

# Sprawdzanie statystyk całego okresu eksploatacji urządzenia

Istnieją dwa sposoby sprawdzania statystyki użytkowania drukarki.

WAGA: Nie można zagwarantować dokładności statystyki użytkowania.

- We wbudowanym serwerze internetowym wybierz kartę Main (Główna), a następnie wybierz kolejno opcje History (Historia) > Usage (Użytkowanie). Zobacz [Wbudowany serwer internetowy na stronie 24.](#page-29-0)
- Na panelu sterowania naciśnij ikonę , a następnie kolejno wybierz opcje **Configuration** (Konfiguracja) >

Internal prints (Wydruki wewnętrzne) > User information prints (Wydruki informacji o użytkownikach) > Print usage report (Wydruk raportu o użytkowaniu).

# HP Latex Mobile

Drukarka obsługuje nową aplikację o nazwie HP Latex Mobile, która wyznacza nową erę inteligentnych drukarek. Pozwala ona otrzymywać pomocne alarmy dotyczące materiałów eksploatacyjnych i zdalnie monitorować drukarkę i stan wykonywanych zadań za pomocą smartfonu lub tabletu. Tworzy również zestawienia danych dotyczących zużycia atramentu i nośnika oraz wydajności, które można wyświetlić na tablecie. Dzięki temu można drukować z większą pewnością, nie martwiąc się już o stan zadań drukowania gdy znajdziesz się z dala od drukarki.

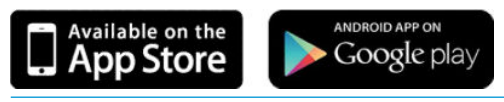

**WWAGA:** Aplikacja HP Latex Mobile jest zgodna z systemem Android 4.1.2 lub nowszym i systemem iOS 7 lub nowszym i wymaga podłączenia drukarki oraz smartfonu lub tabletu do sieci Internet.

# Gdy drukarka będzie wymagała uwagi, wyświetlony zostanie stosowny alert.

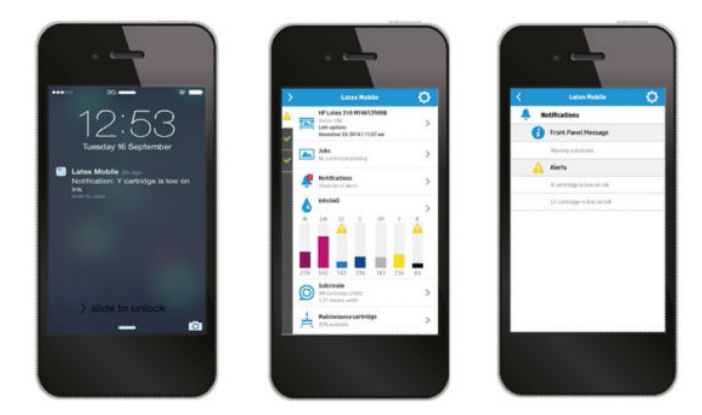

Nie musisz już zastanawiać się, co dzieje się z drukarką, gdy jesteś z dala od niej.

- Alerty zawierają informacje dotyczące materiałów eksploatacyjnych, ścieżki nośnika i sytuacji, gdy drukarka nie jest gotowa.
- Po wyświetleniu alertu wystarczy podejść do drukarki i podejmij stosowne działania.

# Teraz możesz kontrolować stan drukarki, nawet będąc z dala od niej.

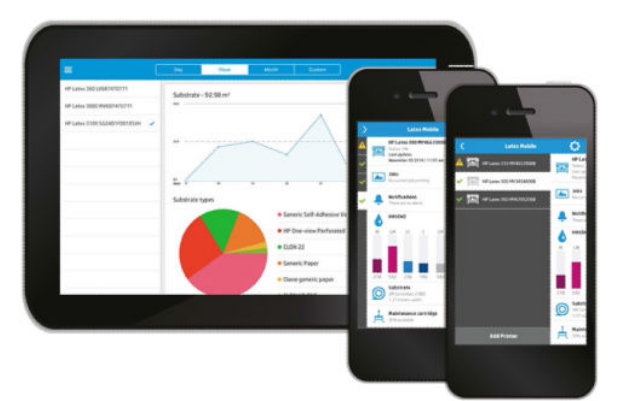

Aplikacja HP Latex Mobile pozwala kontrolować działanie drukarki i zużycie atramentu oraz nośnika.

- Dzięki temu możliwe jest stałe, aktywne śledzenie stanu drukarki z oddalonego miejsca.
- Śledź na bieżąco poziomy atramentu i pozostałego nośnika, aby uniknąć niespodzianek i odpowiednio reagować.
- Śledź wszystkie dane za pomocą tabletu. Przesyłaj te dane pocztą elektroniczną do komputera, aby gromadzić bardziej szczegółowe informacje na temat zużycia atramentu i nośnika oraz wydajności w rozbiciu na drukarkę lub zadanie. Korzystaj z tych danych, aby usprawnić planowanie i operacje.

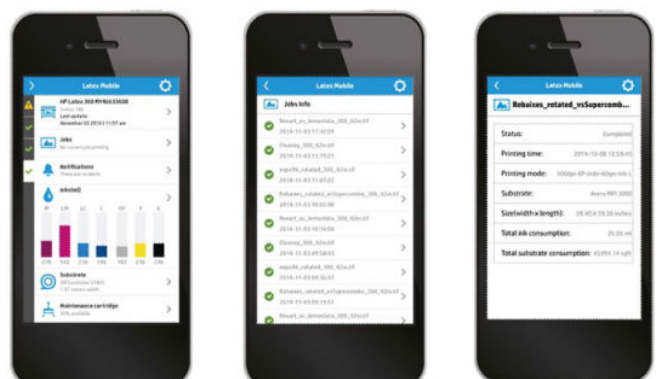

#### Zarządzaj zdalnie kartami zadań drukowania.

Aplikacja HP Latex Mobile umożliwia monitorowanie ukończenia zadania i historii zadań.

- Dzięki temu zadania drukowania można śledzić aż do ich ukończenia.
- **WAGA:** Dane dotyczące drukarki są aktualizowane mniej więcej co pięć minut w trakcie procesu drukowania i co kilka godzin, gdy drukarka znajduje się w stanie gotowości. W pewnych sytuacjach aktualizacja danych drukarki może ulec opóźnieniu — w przypadku wystąpienia błędów systemowych, w przypadku zacięcia niektórych nośników, w przypadku awarii zasilania — w takim przypadku w panelu nawigacyjnym aplikacji wyświetlany będzie ostatni znany stan drukarki.
- Monitoruj zadania drukowania za pomocą funkcji historii zadań.

# Dodawanie drukarki do urządzenia przenośnego

- 1. Otwórz aplikację HP Latex Mobile na urządzeniu przenośnym.
- 2. Wybierz polecenie Add new HP Latex Printer (Dodaj nową drukarkę HP Latex).

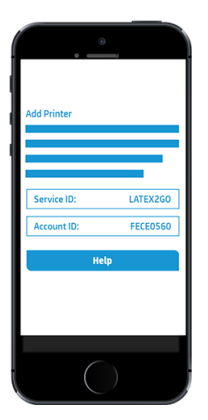

- 3. Zanotuj identyfikator serwisowy i identyfikator konta.
- 4. Na panelu przednim drukarki naciśnij ikonę  $\vert \circ \vert$ , a następnie **Configuration** (Konfiguracja) > **Customer** Involvement Program (Program zaangażowania klientów).
- 5. Kontynuuj, aż wyświetlone zostaną opcje Yes, I want to participate (Tak, chcę wziąć udział), Also send the printer's serial number (Prześlij też numer seryjny) oraz Also send data to printer services (Prześlij też dane do usług drukarki). Zaznacz je wszystkie.
- 6. Zarejestruj nową usługę i wprowadź identyfikator serwisowy oraz identyfikator konta z urządzenia przenośnego.
- 7. Naciskaj przycisk Continue (Kontynuuj) i Accept (Akceptuj) aż do ukończenia rejestracji.

Zamiast panelu sterowania można również użyć wbudowanego serwera internetowego.

- 1. We wbudowanym serwerze internetowym wybierz kartę Customer Involvement Program (Program zaangażowania klientów).
- 2. Zaznacz pole wyboru opcji Yes, I want to participate (send anonymous data only) (Tak, chce wziąć udział w programie (tylko wysyłanie anonimowych danych)).
- 3. Zaznacz pole wyboru opcji Also send the printer's serial number (Wyślij także numer seryjny drukarki).
- 4. Zaznacz pole wyboru opcji Also send data to printer services (Prześlij też dane do usług drukarki).
- 5. Zaznacz pole wyboru opcji Register for a new service (Zarejestruj w nowej usłudze).
- 6. Wprowadź identyfikator usługi i identyfikator konta z urządzenia przenośnego, a następnie kliknij przycisk Register (Zarejestruj).
- 7. Na następnym ekranie wyświetlona zostanie informacja o tym, że usługa HP Latex to Go prześle dane dotyczące stanu z drukarki do podłączonych urządzeń przez Internet. Kliknij przycisk Accept (Akceptuj).

# <span id="page-29-0"></span>Wbudowany serwer internetowy

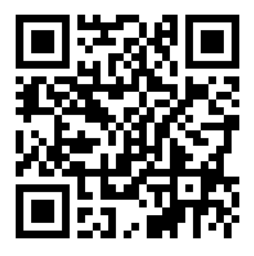

# Informacje wstępne o wbudowanym serwerze internetowym

Wbudowany serwer internetowy to serwer internetowy działający na drukarce. Umożliwia on uzyskanie informacji o drukarce, zarządzanie ustawieniami i wstępnie zdefiniowanymi ustawieniami, wyrównywanie głowic drukujących, aktualizację oprogramowania układowego do nowej wersji oraz rozwiązywanie problemów. Serwisanci mogą za jego pomocą pobrać informacje wewnętrzne, ułatwiające zdiagnozowanie problemów z drukarką.

Wbudowany serwer internetowy jest dostępny zdalnie w zwykłej przeglądarce internetowej na komputerze. Zobacz [Uzyskiwanie dostępu do wbudowanego serwera internetowego na stronie 25.](#page-30-0)

W oknie wbudowanego serwera internetowego znajduje się pięć oddzielnych kart. Przyciski w pobliżu górnej krawędzi każdej strony zapewniają dostęp do pomocy online i umożliwiają zamówienie materiałów eksploatacyjnych.

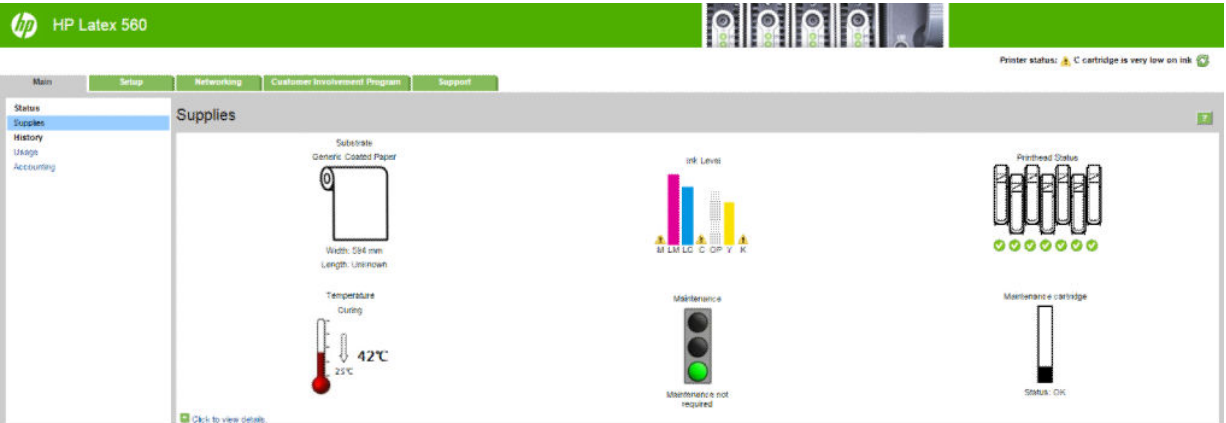

# Karta główna

Na karcie Main (głównej) znajdują się informacje o następujących elementach:

- stan nośnika, atramentu, głowic drukujących i konserwacji;
- temperatura modułu utwardzania
- zużycie oraz ewidencjonowanie nośnika i atramentu.

#### Karta ustawień

Na karcie Setup (ustawień) można wykonać następujące zadania:

- konfiguracja ustawień drukarki, takich jak jednostki miary i data odświeżania
- konfiguracja ustawień sieciowych i zabezpieczeń
- ustawianie daty i godziny
- <span id="page-30-0"></span>aktualizacja oprogramowania układowego
- wyrównanie głowic drukujących
- przesłanie ustawień wstępnych nośników
- konfiguracja powiadomień pocztą e-mail

# Karta Sieć

Karta Networking (Sieć) umożliwia zmianę konfiguracji sieci drukarki.

#### Karta pomocy technicznej

Na karcie Support (pomocy technicznej) można uzyskać różne rodzaje pomocy dotyczącej drukarki.

- Przeglądanie pomocnych informacji z różnych źródeł
- Rozwiązywanie problemów
- Łącza HP odsyłają do dokumentacji pomocy technicznej dotyczącej drukarki i akcesoriów.
- Dostep do stron serwisu pomocy technicznej przedstawiających dane bieżące i historyczne na temat korzystania z drukarki

### Karta Program aktywności klientów

Karta Customer Involvement Program (Program aktywności klientów) umożliwia zalogowanie się do Programu aktywności klientów i skonfigurowanie udziału w nim.

#### Uzyskiwanie dostępu do wbudowanego serwera internetowego

Za pomocą wbudowanego serwera internetowego można zdalnie wyświetlić informacje o drukarce, korzystając ze zwykłej przeglądarki internetowej na dowolnym komputerze.

Poniższa lista obejmuje przeglądarki uznane za zgodne z wbudowanym serwerem internetowym:

- Internet Explorer 8 i nowsza dla systemu Windows
- Safari 6 i nowsza dla systemu Mac OS X
- Mozilla Firefox 36 i nowsza
- Google Chrome 40 i nowsza

Aby skorzystać z wbudowanego serwera internetowego na dowolnym komputerze, otwórz przeglądarkę internetową i wpisz adres IP drukarki na pasku adresu. Adres IP wyświetlany jest na panelu sterowania drukarki

po naciśnięciu ikony .

Jeżeli pomimo wykonania tych instrukcji nie udało się uzyskać dostępu do wbudowanego serwera internetowego, zobacz [Nie można uzyskać dostępu do wbudowanego serwera internetowego na stronie 185.](#page-190-0)

#### Zmiana języka wbudowanego serwera internetowego

Wbudowany serwer internetowy może działać w następujących językach: angielskim, portugalskim, hiszpańskim, katalońskim, francuskim, włoskim, niemieckim, chińskim uproszczonym i chińskim tradycyjnym, koreańskim i japońskim. Używany jest ten język, który został wybrany w opcjach przeglądarki internetowej. Jeżeli wybrano język, który nie jest obsługiwany, będzie używany język angielski.

Aby zmienić język, należy zmienić ustawienie języka w przeglądarce internetowej. Na przykład w przeglądarce Chrome należy przejść do opcji Settings (Ustawienia) i Language (Język) (w widoku ustawień zaawansowanych). Należy upewnić się, że właściwy język znajduje się na szczycie listy wyświetlonej w oknie dialogowym; lub, w przeglądarce Internet Explorer 8 należy przejść do menu Tools (Narzędzia) i wybrać kolejno polecenia Internet **Options** (Opcje internetowe) > **Languages** (Języki). Upewnij się, że żądany język znajduje się na początku listy w oknie dialogowym.

Aby wprowadzić zmianę, zamknij i ponownie otwórz przeglądarkę internetową.

# Ograniczanie dostępu do drukarki

Aby ustawić hasło administratora we wbudowanym serwerze internetowym, należy wybrać kolejno opcje Configuration (Konfiguracja) > Security (Zabezpieczenia). Po ustawieniu tego hasła trzeba je będzie podać, aby wykonać następujące czynności na drukarce.

- Wyczyszczenie informacji o ewidencjonowaniu.
- Zaktualizuj oprogramowanie sprzętowe drukarki.
- Zmiana ustawień zabezpieczeń.
- Wyświetlenie zabezpieczonych informacji o drukarce.
- Zmiana ustawień połączenia z Internetem.
- Zmiana niektórych ustawień sieciowych.
- Konfiguracja Programu aktywności klientów
- Uruchomienie testów rozwiązywania problemów z połączeniem sieciowym.

Aby uzyskać więcej informacji, zobacz pomoc online wbudowanego serwera internetowego.

Jeśli nie pamiętasz hasła administratora, możesz usunąć bieżące hasło, przechodząc do panelu sterowania:

naciśnij ikonę , a następnie kolejno wybierz opcje **Configuration** (Konfiguracja) > **Connectivity** (Połączenie

sieciowe) > Advanced (Zaawansowane) > Embedded Web Server (Wbudowany serwer internetowy) > Reset EWS password (Resetuj hasło wbudowanego serwera internetowego).

# Dołączanie do Programu aktywności klientów

Udział w Programie aktywności klientów można aktywować lub dezaktywować z poziomu wbudowanego serwera internetowego lub z poziomu panelu sterowania.

₩ UWAGA: Na panelu sterowania naciśnij ikonę , a następnie wybierz kolejno opcje Configuration

(Konfiguracia) > Customer Involvement Program (Program aktywności klientów)

Program aktywności klientów jest statystycznym systemem śledzenia użytkowania drukarki. Może on zostać także wykorzystany w celu ustalenia prawa do udziału w określonych programach z nagrodami przyznawanymi na podstawie statystyk użycia oraz do monitorowania urządzenia w powiązaniu z dodatkowymi usługami, takimi jak aktywna wymiana kaset z atramentem, płatność za użycie lub pomoc techniczna (dostępność zależna od produktu, regionu i kraju). Aby uzyskać informacje na temat gromadzonych danych i sposobie ich wykorzystania przez HP, zobacz kartę Program aktywności klientów wbudowanego serwera internetowego. W przypadku aktywowania Programu aktywności klientów drukarka raz w tygodniu automatycznie wysyła do HP migawkę danych dotyczących użytkowania urządzenia; czynność ta wykonywana jest tak długo jak długo udział w Programie aktywności klientów jest aktywny. Pliki migawek są gromadzone na serwerze repozytorium, a następnie automatycznie przetwarzane w celu wyodrębnienia odpowiednich danych, przechowywanych w bazie danych użytkowania. Wysyłanie danych nie zakłóca normalnej pracy drukarki i nie wymaga jakiejkolwiek interwencji użytkownika. Udział w programie można anulować w każdym czasie. W tym przypadku transmisje danych zostaną natychmiast wstrzymane.

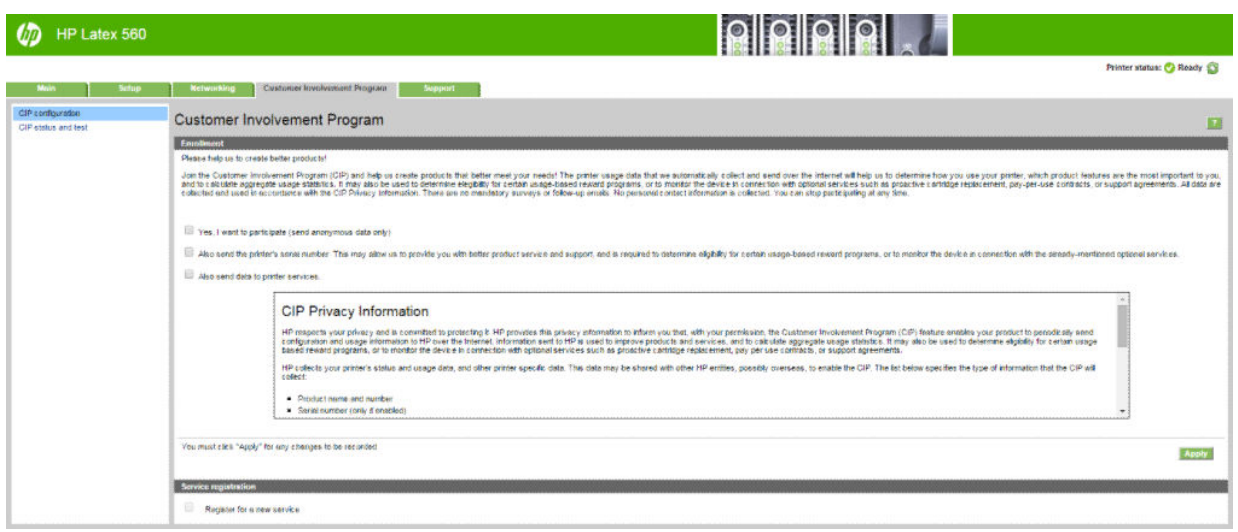

Rozpocząć lub wstrzymać udział w Programie aktywności klientów, albo zmienić jego konfigurację można na stronie CIP configuration (Konfiguracja CIP) karty Customer Involvement Program (Program aktywności klientów). Domyślnie do HP wysyłane są wyłącznie anonimowe dane dotyczące użytkowania, ale istnieje możliwość dołączenia numeru seryjnego drukarki. Może to być konieczne w celach związanych z korzystaniem z niektórych programów lub usług oraz umożliwia nam zapewnić Państwu lepszy serwis i wsparcie techniczne produktu. Po wprowadzeniu jakichkolwiek zmian w ustawieniach kliknij przycisk Apply (Zastosuj), aby potwierdzić ich wprowadzenie.

Jeśli Program aktywności klientów został aktywowany przed kliknięciem przycisku Apply (Zastosuj), przeprowadzony zostaje automatyczny test połączenia sieciowego w celu ustalenia, czy w ramach programu istnieje możliwość pomyślnego przesyłania danych do HP.

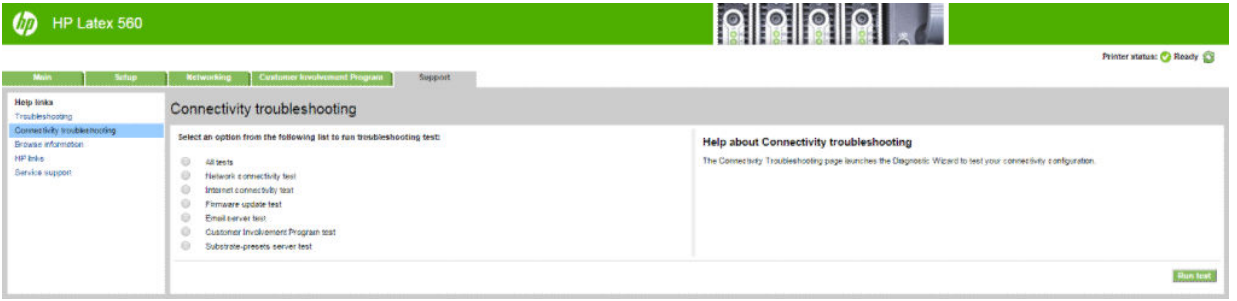

Po pomyślnym zakończeniu testu konfiguracja jest kompletna. Można przejść do dowolnej innej strony wbudowanego serwera internetowego lub zamknąć okno przeglądarki. W przypadku niepomyślnego zakończenia testu należy postępować zgodnie z wyświetlanymi instrukcjami w celu rozpoznania i naprawy problemu.

Strona CIP status and test (Status i testowanie CIP) karty Customer Involvement Program (Program aktywności klientów) umożliwia skontrolowanie bieżącego stanu (aktywacja, dezaktywacja, dane wysyłane anonimowo lub nie anonimowo) oraz uruchomienie testu połączenia sieciowego w celu sprawdzenia, czy istnieje możliwość pomyślnego przesyłania danych do HP w ramach Programu aktywności klientów.

#### Sprawdzanie stanu drukarki

Na panelu sterowania i we wbudowanym serwerze internetowym są wyświetlane informacje o stanie drukarki, załadowanym nośniku i systemie dostarczania atramentu.

# Sprawdzanie stanu systemu dostarczania atramentu

- 1. Aby uzyskać dostęp do wbudowanego serwera internetowego (zobacz [Uzyskiwanie dostępu do](#page-30-0)  [wbudowanego serwera internetowego na stronie 25\)](#page-30-0).
- 2. Na karcie Main (Główna) przejdź do strony Materiały eksploatacyjne.

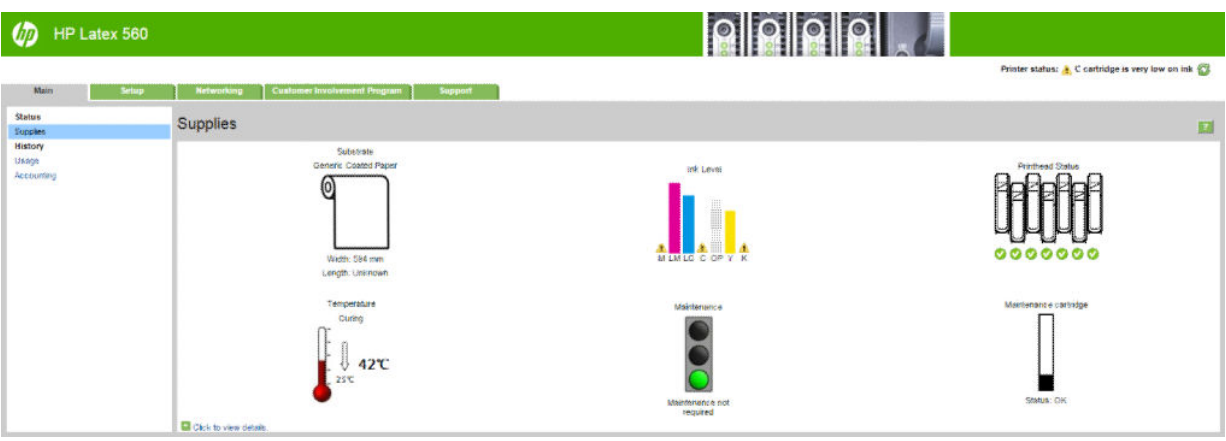

Na stronie Materiały eksploatacyjne jest pokazany stan załadowanego nośnika, wkładów atramentowych, głowic drukujących, nagrzewnicy i zestawu do konserwacji atramentu.

Kolor wskaźników sygnalizuje, czy należy podjąć czynności konserwacyjne.

Aby uzyskać dokładniejsze informacje, kliknij opcję Click to view details (Kliknij, aby wyświetlić szczegóły).

# Żądanie powiadomienia e-mail w przypadku wystąpienia określonego błędu

- 1. We wbudowanym serwerze internetowym (zobacz [Uzyskiwanie dostępu do wbudowanego serwera](#page-30-0)  [internetowego na stronie 25](#page-30-0)), przejdź na stronę serwera poczty e-mail na karcie Configuration (Konfiguracja) i upewnij się, że następujące pola są prawidłowo wypełnione:
	- SMTP server (Serwer SMTP). Jest to adres IP serwera poczty wychodzącej (SMTP), który przetwarza wszystkie wiadomości e-mail z drukarki. Jeżeli serwer pocztowy wymaga uwierzytelniania, powiadomienia e-mail nie będą działać.
	- Printer email address (Adres e-mail drukarki). Każda wiadomość e-mail wysyłana przez drukarkę musi zawierać adres zwrotny. Nie musi to być prawidłowy, rzeczywisty adres e-mail, ale powinien być unikatowy, tak aby adresaci wiadomości mogli zidentyfikować drukarkę, z której wysłano wiadomość
- 2. Przejdź na strone powiadomień, która również znajduje się na karcie **Configuration** (Konfiguracja).
- 3. Kliknij ikone New (Nowe), aby zażądać nowych powiadomień, lub kliknij ikone Edit (Edytuj), aby edytować wcześniej skonfigurowane powiadomienia. Następnie określ adresy e-mail, pod które będą wysyłane powiadomienia, i wybierz zdarzenia powodujące wysłanie powiadomień.

# Pobieranie informacji o ewidencjonowaniu

Informacje dotyczące ewidencjonowania zadań można uzyskać z drukarki na kilka sposobów.

- Aby wyświetlić statystykę użytkowania dla konkretnego zadania, zobacz Sprawdzanie statystyk [użytkowania dotyczących zadania na stronie 29](#page-34-0).
- Aby wyświetlić statystykę użytkowania drukarki dla całego okresu eksploatacji urządzenia, zobacz [Sprawdzanie statystyk całego okresu eksploatacji urządzenia na stronie 29.](#page-34-0)
- Żądanie danych dotyczących ewidencjonowania za pośrednictwem poczty e-mail. Drukarka regularnie wysyła dane w formacie XML na określony adres e-mail; dane mogą być analizowane i podsumowywane przez aplikację innej firmy albo wyświetlane w arkuszu kalkulacyjnym programu Excel. Zobacz Żądanie [danych dotyczących ewidencjonowania za pośrednictwem poczty e-mail na stronie 29.](#page-34-0)
- Używając aplikacji innej firmy, można zażądać informacji o stanie drukarki, jej użytkowaniu lub danych ewidencyjnych drukarki za pośrednictwem Internetu. Na żądanie aplikacji drukarka udostępnia dane w formacie XML. Firma HP udostępnia zestaw programistyczny Software Development Kit, ułatwiający tworzenie takich aplikacji.

<span id="page-34-0"></span>Domyślnie nazwy użytkowników nie są dołączane do informacji ewidencyjnych. Aby je dołączyć, zaznacz pole wyboru opcji Show user name in job accounting (Wyświetlaj nazwę użytkownika w ewidencji zadań drukowania) w menu Security (Zabezpieczenia).

# Sprawdzanie statystyk użytkowania dotyczących zadania

Wbudowany serwer internetowy umożliwia sprawdzanie statystyk użytkowania dotyczących konkretnego zadania: przejdź na kartę Main (Główna) i wybierz kolejno opcje History (Historia) > Accounting (Ewidencjonowanie).

WAGA: Nie można zagwarantować dokładności statystyki użytkowania.

# Sprawdzanie statystyk całego okresu eksploatacji urządzenia

Istnieją dwa sposoby sprawdzania statystyki użytkowania drukarki.

**WAGA:** Nie można zagwarantować dokładności statystyki użytkowania.

- We wbudowanym serwerze internetowym wybierz kartę Main (Główna), a następnie wybierz kolejno opcje History (Historia) > Usage (Użytkowanie).
- Na panelu sterowania naciśnij ikonę , a następnie kolejno wybierz opcje **Configuration** (Konfiguracja) >

Internal prints (Wydruki wewnętrzne) > User information prints (Wydruki informacji o użytkownikach) > Print usage report (Wydruk raportu o użytkowaniu).

### Żądanie danych dotyczących ewidencjonowania za pośrednictwem poczty e-mail

- 1. Uzyskaj adres IP serwera poczty wychodzącej (SMTP) z działu IT jest to niezbędne do wysłania wiadomości e-mail.
- 2. Upewnij się, że serwer wychodzącej poczty e-mail został skonfigurowany do przekazywania wiadomości email wysyłanych przez drukarkę.
- 3. Otwórz przeglądarkę internetową i połącz się z wbudowanym serwerem internetowym drukarki.
- 4. Wybierz kartę **Configuration** (Konfiguracja).
- 5. W menu Konfiguracja w kolumnie z lewej strony wybierz opcję Date & Time (Data i godzina).
- 6. Upewnij się, że data i godzina w drukarce zostały skonfigurowane prawidłowo.
- 7. W menu Konfiguracja wybierz opcję Email server (Serwer poczty e-mail).
- 8. Wprowadź adres IP serwera poczty wychodzącej (SMTP).
- 9. Określ adres e-mail drukarki. Ostatecznie nie musi to być prawidłowy adres e-mail, ponieważ drukarka nie będzie otrzymywać wiadomości; niemniej powinien on mieć postać adresu e-mail. Służy on do identyfikacji drukarki podczas wysyłania wiadomości e-mail.
- 10. W menu Konfiguracja wybierz opcję Printer settings (Ustawienia drukarki).
- 11. Ustaw opcję Send accounting files (Wyślij pliki ewidencyjne do) na wartość Włączona.
- 12. Jako wartość opcji Send accounting files (Wyślij pliki ewidencyjne do) wpisz adresy e-mail, pod które mają być wysyłane informacje dotyczące ewidencjonowania. Mogą to być adresy utworzone specjalnie do otrzymywania automatycznie generowanych wiadomości z drukarki.
- <span id="page-35-0"></span>13. Ustaw opcję Send accounting files every (Wyślij pliki ewidencyjne co) na wartość, która określa częstotliwość, z jaką mają być wysyłane informacje. Należy wybrać określoną liczbę dni lub wydruków.
- 14. Można rozważyć ustawienie opcji Exclude personal information from accounting email (Wyklucz informacje osobiste z wiadomości e-mail dotyczącej ewidencjonowania) na wartość On (Włącz), aby wiadomości dotyczące ewidencjonowania nie zawierały informacji osobistych. Jeśli ta opcja ma wartość Off (Wyłączona), będą dołączane informacje, takie jak nazwa użytkownika, nazwa zadania i identyfikator konta.

Po wykonaniu kroków powyżej drukarka będzie wysyłać dane dotyczące ewidencjonowania za pośrednictwem poczty e-mail, z określoną częstotliwością. Dane są zawarte w pliku XML i można je łatwo zinterpretować w programie innej firmy. Dane na temat każdego zadania drukowania zawierają datę wysłania zadania, datę wydruku zadania, czas drukowania, rodzaj obrazu, liczbę stron, liczbę kopii, rodzaj i format papieru, ilość zużytego atramentu w każdym kolorze oraz różne inne atrybuty zadania. Dostępne są również dane dotyczące ewidencjonowania zadań skanowania i kopiowania.

Szablon programu Excel, który umożliwia czytelne wyświetlenie danych XML w postaci arkusza kalkulacyjnego, można pobrać z witryny internetowej HP (<http://www.hp.com/go/designjet/accounting/>).

Na podstawie analizy danych dotyczących ewidencjonowania będzie można dokładnie i elastycznie określić wysokość rachunku dla klientów za użytkowanie drukarki. Możliwe przykładowe opcje:

- Wystawienie rachunku każdemu klientowi za cały atrament i papier zużyte przez niego w ciągu konkretnego okresu.
- Wystawienie rachunku każdemu klientowi oddzielnie za każde zadanie.
- Wystawienie rachunku każdemu klientowi oddzielnie za każdy projekt z podziałem na zadania.

# Instrukcje dotyczące połączeń i oprogramowania

### Metoda podłączania

Drukarkę można podłączyć w następujący sposób.

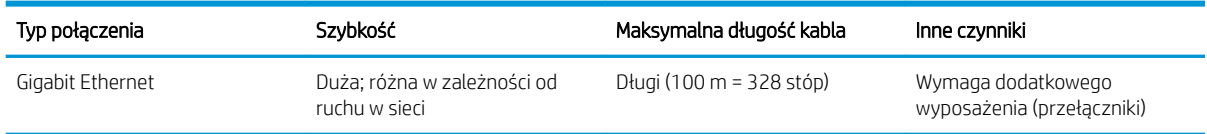

WAGA: Prędkość dowolnego połączenia sieciowego zależy od wszystkich elementów wykorzystywanych w sieci, w skład których mogą wchodzić karty sieciowe, koncentratory, routery, przełączniki i kable. Jeżeli którykolwiek z tych elementów nie obsługuje dużych prędkości transmisji, rzeczywiste połączenie będzie powolne. Aby uzyskać właściwą przepustowość z drukarki należy używać urządzenia obsługującego system 1000TX Full Gigabit. Na szybkość połączenia sieciowego może również mieć wpływ łączna wielkość ruchu generowanego przez inne urządzenia w ramach sieci.

### Podłączanie drukarki do sieci

Drukarkę może skonfigurować się automatycznie do pracy w większości sieci, w sposób podobny do komputerów działających w tej samej sieci. Pierwsze podłączenie jej do sieci może trwać kilka minut. W razie potrzeby patrz Zaawansowana konfiguracja sieci na stronie 32.

Adres sieciowy drukarki prawidłowo skonfigurowanej do działania w sieci można sprawdzić na panelu przednim:

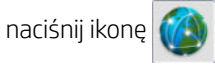
#### Konfiguracja sieci

Aby uzyskać więcej szczegółów na temat bieżącej konfiguracji sieci, przejdź do panelu sterowania i naciśnij ikonę

Następnie kolejno wybierz opcje Connectivity (Połączenie sieciowe) > Network connectivity (Łączność

z siecią) > Gigabit Ethernet > Modify configuration (Modyfikuj konfigurację). W tym miejscu można zmienić ustawienia ręcznie (chociaż zwykle nie jest to konieczne); można to również zrobić zdalnie przy użyciu wbudowanego serwera internetowego.

☆ WSKAZÓWKA: Przydatne może się okazać wydrukowanie pełnej konfiguracji sieciowej drukarki. Operację tę

można wykonać na panelu sterowania: naciśnij ikonę **do paradiatery a następnie kolejno wybierz opcje Internal prints** 

(Wydruki wewnętrzne) > Service information prints (Wydruki z informacjami serwisowymi) > Print connectivity configuration (Wydruk informacji o konfiguracji połączeń). Jeśli nie drukujesz pełnych informacji o konfiguracji sieci, zanotuj informacje o adresie IP drukarki i nazwie sieci.

Jeśli przez przypadek ustawienia sieciowe drukarki zostały skonfigurowane nieprawidłowo, na panelu przednim

można przywrócić fabryczne ustawienia sieciowe: naciśnij ikonę , a następnie kolejno wybierz opcje

Connectivity (Połączenie sieciowe) > Network connectivity (Połączenie z siecią) > Advanced (Zaawansowane) > Restore factory settings (Przywróć ustawienia fabryczne). Następnie należy ponownie uruchomić drukarkę. Spowoduje to automatyczne skonfigurowanie ustawień sieciowych prawidłowych dla większości sieci. Inne ustawienia drukarki nie zostaną zmienione.

#### Korzystanie z protokołu IPv6

Drukarka korzystająca z protokołu IPv6 obsługuje prawie wszystkie funkcje sieciowe, tak jak w przypadku korzystania z protokołu IPv4. Do pełnego wykorzystania funkcji protokołu IPv6 może być konieczne podłączenie drukarki do sieci IPv6, w której znajdują się routery i serwery IPv6.

W większości sieci IPv6 drukarka konfiguruje się automatycznie w następujący sposób i bez udziału użytkownika:

- 1. Drukarka przydziela sobie adres IPv6 z puli link-local (rozpoczynający się od "fe80::").
- 2. Drukarka przydziela sobie wolne adresy IPv6 po otrzymaniu takiego polecenia z dowolnego routera IPv6 w sieci.
- 3. Jeśli nie można przydzielić żadnych wolnych adresów IPv6, drukarka spróbuje uzyskać adresy IPv6 przy użyciu serwera DHCPv6. Operacja ta zostanie również wykonana, gdy urządzenie otrzyma takie polecenie z routera.

Dostęp do drukarki można uzyskać, korzystając z wolnych adresów IPv6 oraz uzyskanych z serwera DHCPv6. W większości sieci IPv6 będzie to prawidłowe.

Adresy IPv6 z puli link-local działają wyłącznie w podsieci lokalnej. Mimo że jest możliwe uzyskanie dostępu do drukarki o takim adresie, nie jest to zalecane.

Drukarce można ręcznie przydzielić adres IPv6, korzystając z panelu przedniego lub wbudowanego serwera internetowego. Można również całkowicie wyłączyć obsługę protokołu IPv6 w drukarce. Nie można jednak wyłączyć w niej obsługi protokołu IPv4. Dlatego nie można skonfigurować drukarki tylko do obsługi protokołu IPv6.

**2 UWAGA:** Zwykle przy korzystaniu z protokołu IPv6 drukarka ma wiele adresów IPv6, a tylko jeden adres IPv4.

WSKAZÓWKA: Zaleca się nadanie drukarce nazwy. Można to zrobić przy użyciu panelu sterowania lub (co jest łatwiejsze) za pomocą wbudowanego serwera internetowego.

WSKAZÓWKA: Na ogół łatwiej jest korzystać z protokołu IPv4, chyba że istnieje określona potrzeba korzystania z protokołu IPv6.

Systemy Microsoft Windows Vista i Microsoft Windows Server 2008 oraz późniejsze wersje systemu Windows i nowe urządzenia HP do drukowania i przetwarzania obrazu mają domyślnie włączoną obsługę protokołu IPv6. Dalsze informacje na temat protokołu IPv6 znajdują się w dokumencie [http://h20000.www2.hp.com/bc/docs/](http://h20000.www2.hp.com/bc/docs/support/SupportManual/c00840100/c00840100.pdf) [support/SupportManual/c00840100/c00840100.pdf](http://h20000.www2.hp.com/bc/docs/support/SupportManual/c00840100/c00840100.pdf). W tym dokumencie omówiono, dlaczego rozpoznawanie nazw jest tak istotne w metodach przechodzenia z podwójnym stosem. Na przykładzie algorytmu rozpoznawania nazw w systemie Windows w dokumencie przedstawiono różne środowiska sieciowe i przeanalizowano, w jaki sposób wprowadzenie routowalnych adresów IPv6 wpływa na działanie aplikacji sieciowych. Ponadto zawiera on omówienie usług DHCPv6, SLAAC i wpływu na usługę DNS. Znajdują się w nim również zalecenia.

## Podłączanie drukarki do Internetu

Aby nawiązać połączenie z Internetem, przejdź do panelu sterowania i naciśnij ikonę , a następnie kolejno

wybierz opcje Connectivity (Połączenie sieciowe) > Connectivity wizard (Kreator połączenia). Kreator połączenia sprawdza również aktualność oprogramowania układowego drukarki. Zwykle uruchomienie kreatora jest konieczne tylko jeden raz, podczas pierwszej konfiguracji drukarki

Połączenie z Internetem umożliwia korzystanie z różnych funkcji drukarki opisanych w tej instrukcji, takich jak wbudowany serwer internetowy.

### Instalacja oprogramowania RIP

Oprogramowanie RIP należy zainstalować zgodnie z instrukcjami wyświetlanymi na ekranie.

Oprogramowanie RIP korzysta z wymienionych poniżej portów na potrzeby komunikacji z drukarką i przesyłania zadań drukowania, dlatego należy zapewnić możliwość komunikacji komputera RIP z tymi portami: 80, 8085, 8086, 8090, 9100.

# Zaawansowana konfiguracja sieci

Informacji zawartych w tym punkcie prawdopodobnie nie musisz znać, jednak zostały zamieszczone, gdyż w pewnych sytuacjach mogą być użyteczne.

Drukarka jest wyposażona w pojedyncze złącze RJ-45 dla połączenia sieciowego. W celu sprostania limitom określonym dla urządzeń Klasy B, korzystanie z ekranowanych kabli WE/WY jest wymagane.

Wbudowany serwer druku Jetdirect obsługuje połączenia z sieciami zgodnymi ze standardami IEEE 802.3 10Base-T Ethernet, IEEE 802.3u 100Base-TX Fast Ethernet i 802.3ab 1000Base-T Gigabit Ethernet. Po podłączeniu i włączeniu drukarka automatycznie negocjuje połączenie z siecią, aby działać z maksymalną prędkością łącza wynoszącą 10, 100 lub 1000 Mb/s oraz komunikować się w trybie pełno- lub półdupleksowym. Po ustanowieniu komunikacji z siecią połączenie można jednak skonfigurować ręcznie przy użyciu panelu przedniego drukarki lub innych narzędzi konfiguracyjnych.

Drukarka może obsługiwać kilka protokołów komunikacyjnych jednocześnie, w tym TCP/IPv4 i TCP/IPv6. Ze względów bezpieczeństwa drukarka została wyposażona w funkcje kontrolujące przychodzący i wychodzący ruch sieciowy.

## Weryfikacja prawidłowego działania

- 1. Aby sprawdzić komunikaty o stanie, wydrukuj stronę konfiguracji WE/WY.
- 2. W górnej części strony konfiguracji WE/WY szukaj komunikatu o stanie Karta WE/WY gotowa.
- 3. Jeśli znajdziesz komunikat Karta WE/WY gotowa, serwer druku działa prawidłowo. Przejdź do następnej sekcji.

Jeśli znajdziesz komunikat inny niż Karta WE/WY gotowa, spróbuj wykonać następujące czynności:

- a. Wyłącz drukarkę, a następnie włącz ją ponownie, aby jeszcze raz zainicjować serwer druku.
- b. Sprawdź, czy diodowe wskaźniki stanu określają odpowiedni stan.

**WAGA:** Zobacz Rozwiązywanie problemów na stronie 33, aby uzyskać informacje na temat konfiguracji łącza i rozwiązywania problemów.

W *Podręczniku administratora serwerów druku HP Jetdirect* sprawdź model serwera druku, który pomoże zinterpretować inne komunikaty i rozwiązać problemy.

## Wstępna konfiguracja ustawień sieciowych (jeśli jest wymagana)

Jeśli sieć wymaga skonfigurowania ustawień sieciowych przed dodaniem drukarki do systemów sieciowych, można to zrobić w tym momencie.

Jednakże w większości przypadków można pominąć tę sekcję. Zamiast tego można przejść bezpośrednio do następnej sekcji, aby zainstalować drukarkę w systemach komputerowych podłączonych do sieci. Oprogramowanie do instalacji sieci pozwoli skonfigurować podstawowe ustawienia sieciowe i dodać drukarke do konfiguracji systemu.

#### Narzędzia do wstępnej konfiguracji

Do wstępnego skonfigurowania ustawień sieciowych można użyć poniższych narzędzi.

- Panel przedni
- Wbudowany serwer internetowy
- Można użyć zaawansowanej metody konfiguracji, takiej jak BootP, DHCP, Telnet lub poleceń arp i ping. Instrukcje danego modelu serwera druku można znaleźć w *Podręczniku administratora serwerów druku HP Jetdirect*.

Po skonfigurowaniu ustawień sieciowych w drukarce wartości ustawień są zapisywane i zachowywane nawet po wyłączeniu i ponownym włączeniu urządzenia.

### Rozwiązywanie problemów

#### Strona konfiguracji WE/WY

Strona konfiguracji WE/WY zapewnia dokładne informacje o stanie serwera druku. Jest to ważne narzędzie diagnostyczne, szczególnie jeśli komunikacja w sieci jest niedostępna. Opis komunikatów, które mogą znaleźć się na stronie konfiguracji WE/WY odpowiedniej do modelu serwera druku można znaleźć w Podręczniku *administratora serwerów druku HP Jetdirect*.

#### Diodowe wskaźniki

Drukarka jest wyposażona we wskaźniki stanu (LED), które sygnalizują stan połączenia i aktywność sieci.

- Gdy włączony jest zielony wskaźnik, drukarka pomyślnie połączyła się z siecią.
- Gdy miga żółty wskaźnik, przez sieć przesyłane są dane.

#### Rozwiązywanie problemów z połączeniem

Jeśli drukarka nie nawiąże połączenia z siecią:

- Obie diody będą wyłączone.
- Na stronie konfiguracji we/wy znajdzie się komunikat Błąd sieci LAN utrata łączności.

Jeśli zostanie wykryty błąd połączenia, spróbuj wykonać poniższe czynności:

- Sprawdź połączenia kablowe.
- Wydrukuj stronę konfiguracji WE/WY i sprawdź ustawienia połączenia.

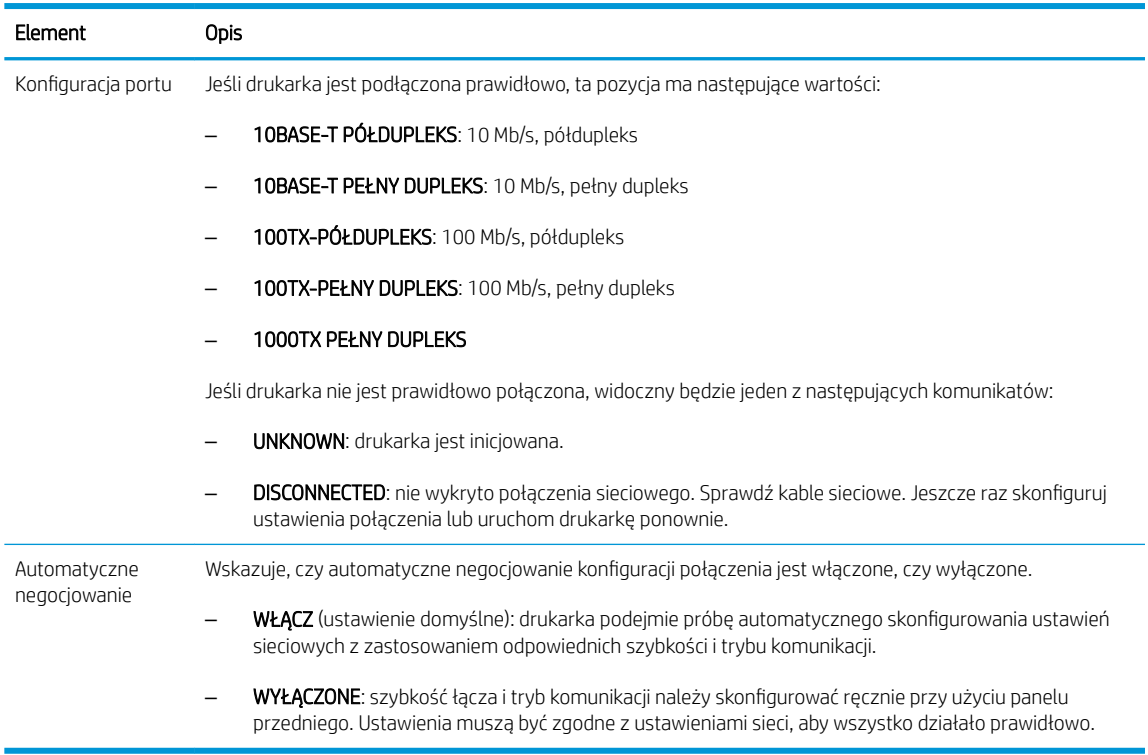

## Resetowanie parametrów sieci

Parametry sieci (na przykład adres IP) można zresetować do domyślnych ustawień fabrycznych poprzez zimny reset, czyli wyłączenie i ponowne włączenie drukarki. Po zimnym resecie należy wydrukować stronę konfiguracji we/wy, aby upewnić się, że wartości fabryczne zostały przywrócone.

**A OSTROŻNIE:** W trakcie zimnego resetu zostaną przywrócone wartości fabryczne zainstalowanego certyfikatu HP Jetdirect X.509. Niemniej jednak, certyfikat CA (Certificate Authority) zainstalowany przez użytkownika w celu zweryfikowania sieciowego serwera uwierzytelniania nie zostanie zapisany.

## Pozycje menu

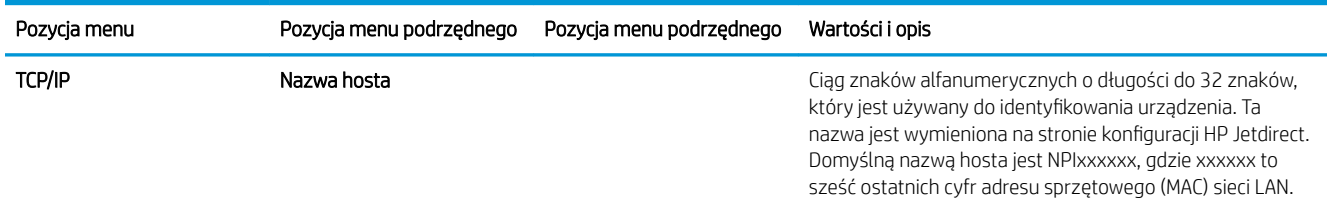

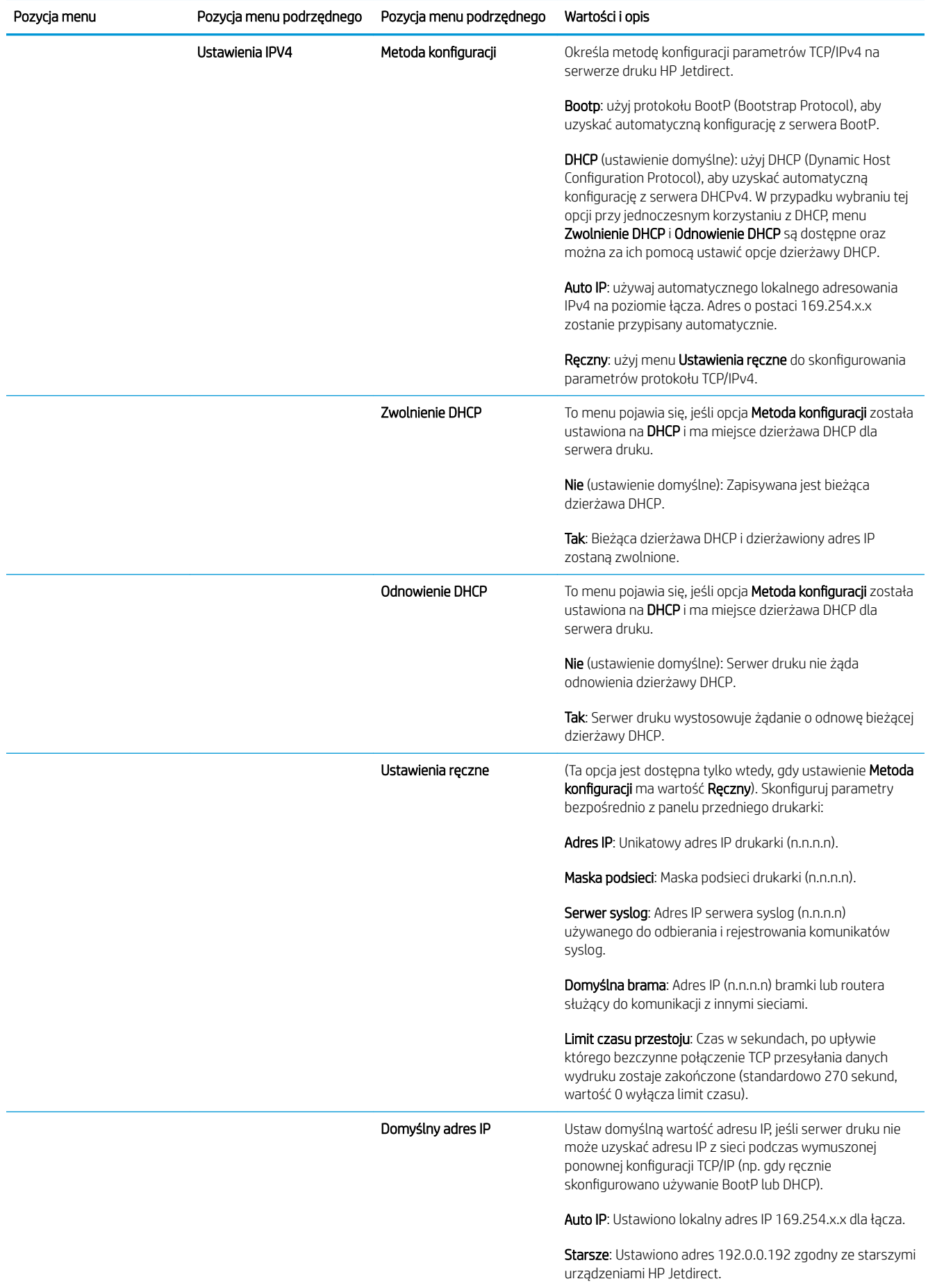

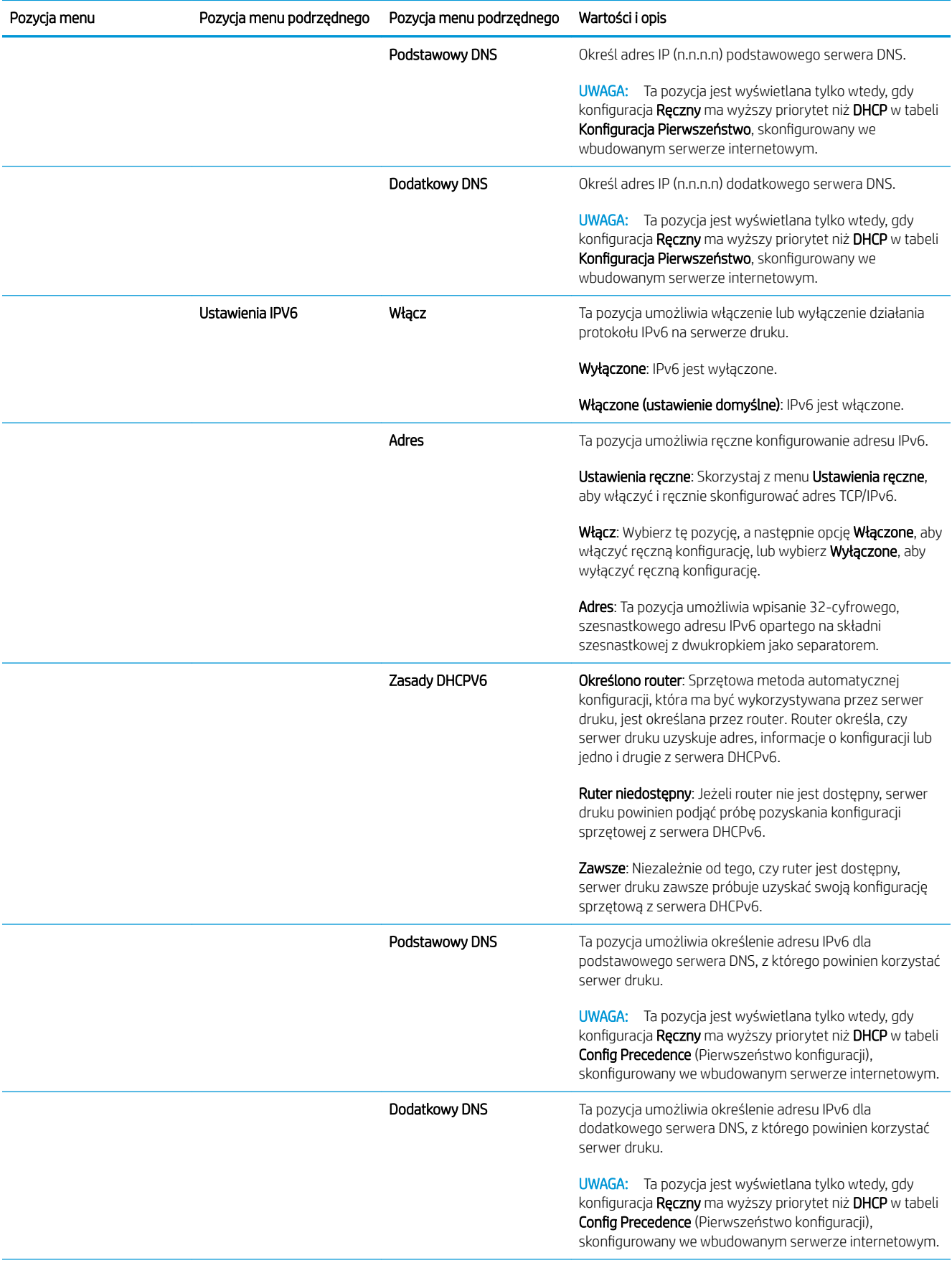

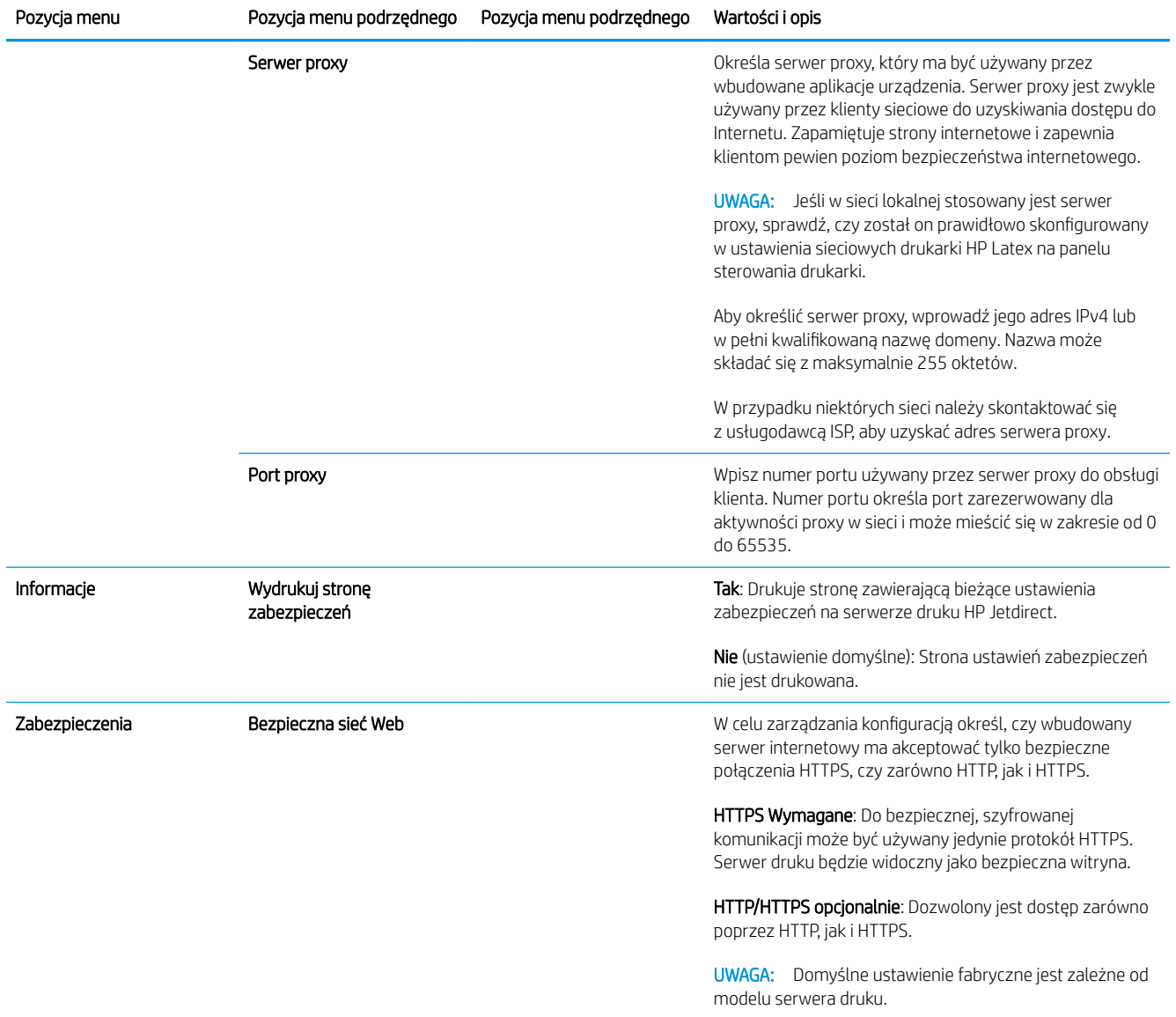

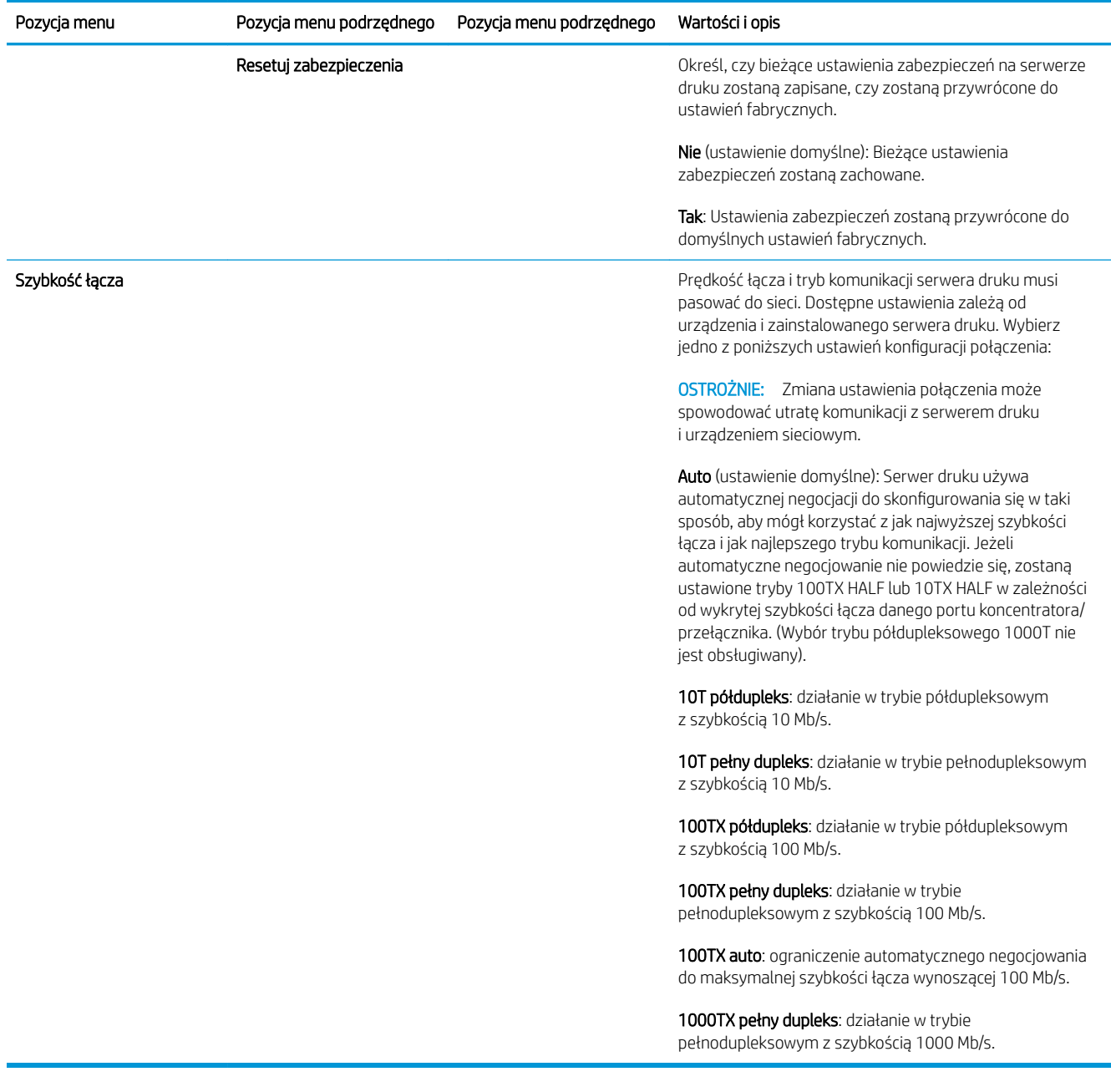

## Usługi wbudowane

Poniżej wymieniono najważniejsze wbudowane usługi sieciowe drukarki. Aby uzyskać informacje o najnowszych funkcjach i usługach, zobacz [http://www.hp.com/go/jetdirect.](http://www.hp.com/go/jetdirect)

- · Konfiguracja i zarządzanie
	- BootP/DHCP (tylko IPv4)
	- DHCPv6
	- TFTP (tylko IPv4)
	- Web Proxy (automatyczny/ręczny cURL)
	- LLMNR
	- Telnet (tylko IPv4)
- Agenty SNMP (v1, v2c, v3)
- Bonjour (dla Mac OS X)
- FTP (protokół przesyłania plików)
- Wbudowany serwer internetowy, HTTP (TCP, port 80)
- Wbudowany serwer internetowy, HTTPS (TCP, port 443)
- **Drukowanie** 
	- Drukowanie Raw IP (porty TCP 9100, 9101, 9102 zastrzeżone przez firmô HP)
- Zabezpieczenia
	- SNMP v3
	- SSL/TLS
	- Zapora

# Włączanie i wyłączanie drukarki

Aby włączyć drukarkę należy upewnić się, że znajdujący się z tyłu urządzenia włącznik zasilania został przełączony w pozycję włączenia, a następnie nacisnąć przycisk zasilania znajdujący się obok panelu sterowania.

Drukarkę można zostawić włączoną i nie martwić się zużyciem energii. Gdy pozostaje włączona, czas odpowiedzi jest krótszy. Drukarka nieużywana przez określony czas przejdzie do trybu uśpienia w celu zaoszczędzenia energii. Naciśnięcie przycisku zasilania przywraca aktywność urządzenia. Drukarka może wznowić drukowanie natychmiast.

Zwykłą i zalecaną metodą wyłączenia drukarki jest naciśnięcie przycisku zasilania.

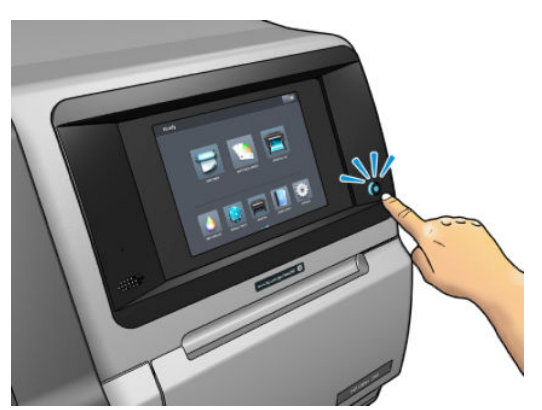

Po wyłączeniu drukarki w ten sposób głowice drukujące zostają automatycznie umieszczone w kasecie konserwacyjnej, co zapobiega ich wysychaniu.

Jeżeli jednak planujesz wyłączyć drukarkę na dłużej, zalecane jest użycie przycisku zasilania, a następnie również przełączenie wyłącznika zasilania z tyłu drukarki.

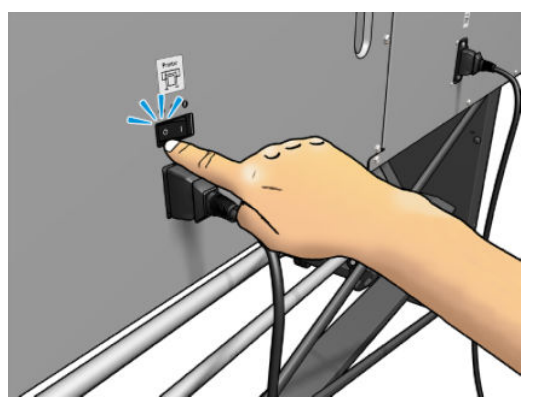

Aby włączyć ją ponownie, użyj przełącznika zasilania z tyłu drukarki. Jeśli urządzenie nie włączy się automatycznie, naciśnij przycisk zasilania.

Po włączeniu drukarki inicjowanie jej trwa około 2-3 minut.

# Zrestartuj drukarkę

W niektórych sytuacjach może być konieczne ponowne uruchomienie drukarki.

- 1. Wyłącz drukarkę za pomocą przycisku zasilania na panelu sterowania oraz wyłącznika zasilania z tyłu urządzenia.
- 2. Odczekaj co najmniej 10 sekund.
- 3. Włącz wyłącznik zasilania z tyłu drukarki.
- 4. Jeśli panel sterowania nie uaktywni się, naciśnij przycisk zasilania.

# 2 Przydatne łącza

W witrynie HP Latex Knowledge Center <http://www.hp.com/communities/HPLatex>można znaleźć szczegółowe informacje na temat naszych produktów i aplikacji HP Latex i omówić interesujące zagadnienia na forum.

Dokumentacja produktu: <http://www.hp.com/go/latex560/manuals/>lub [http://www.hp.com/go/latex570/](http://www.hp.com/go/latex570/manuals/) [manuals/](http://www.hp.com/go/latex570/manuals/)

Filmy wideo z instruktażem użytkowania drukarki:<http:/www.hp.com/supportvideos/> lub <http://www.youtube.com/HPSupportAdvanced>

Informacje o oprogramowaniu RIP, aplikacjach, rozwiązaniach, atramentach i nośnikach: [http://www.hp.com/go/](http://www.hp.com/go/latex560/solutions/) [latex560/solutions/](http://www.hp.com/go/latex560/solutions/) lub<http://www.hp.com/go/latex570/solutions/>

Ustawienia wstępne nośnika: <http://www.hp.com/go/mediasolutionslocator>(zobacz [Narzędzie HP Media Locator](#page-101-0) [na stronie 96\)](#page-101-0)

Pomoc techniczna HP:<http://www.hp.com/go/latex560/support/>lub<http://www.hp.com/go/latex570/support/>

Wbudowany serwer internetowy: Używanie adresu IP drukarki (zobacz [Uzyskiwanie dostępu do wbudowanego](#page-30-0) [serwera internetowego na stronie 25\)](#page-30-0)

# Gdy potrzebujesz pomocy

W większości krajów pomoc techniczna jest zapewniana przez firmy partnerskie HP (zwykle firmę, która sprzedała Ci drukarkę). Jeśli w Twoim kraju tak nie jest, skontaktuj się z pomocą techniczną HP w Internecie, zgodnie z informacjami zamieszczonymi powyżej.

Pomoc można również uzyskać za pośrednictwem telefonu. Co zrobić przed skontaktowaniem się:

- Zapoznaj się z sugestiami rozwiązywania problemów podanymi w tym przewodniku.
- Przejrzyj dokumentację oprogramowania RIP (jeśli go używasz).
- Przygotuj następujące informacje:
	- Dane używanej drukarki: numer produktu i numer seryjny

P UWAGA: Informacje te można sprawdzić na panelu sterowania: naciśnij przycisk  $\left| \cdot \right|$ . Ponadto znajdują się na naklejce z tyłu drukarki.

- Jeśli na panelu sterowania jest wyświetlany kod błędu, zanotuj go; zobacz [Kody błędów panelu](#page-193-0) [sterowania na stronie 188](#page-193-0).
- Nazwa i numer wersji używanego oprogramowania RIP.
- W przypadku wystąpienia problemu z jakością druku: oznaczenie nośnika oraz nazwa i pochodzenie ustawienia wstępnego nośnika.
- Raport z informacjami serwisowymi (zobacz [Informacje serwisowe na stronie 42\)](#page-47-0)

## <span id="page-47-0"></span>Numer telefonu

Numer telefonu pomocy technicznej firmy HP jest dostępny w sieci Web: odwiedź witrynę [http://welcome.hp.com/country/us/en/wwcontact\\_us.html.](http://welcome.hp.com/country/us/en/wwcontact_us.html)

#### Program samodzielnej naprawy przez użytkownika

W ramach programu samodzielnej naprawy przez użytkownika (HP Customer Self Repair) klienci mogą uzyskać najszybszą pomoc w ramach gwarancji lub kontraktu. Firma HP wysyła części zamienne bezpośrednio do klienta (użytkownika końcowego), które można samodzielnie zamontować. W ramach tego programu użytkownik może samodzielnie wymienić części w dogodnym czasie.

#### Wygoda, łatwość korzystania

- Specialista pomocy technicznej firmy HP zdiagnozuje problem i oceni, czy w celu usunięcia go jest wymagana wymiana uszkodzonego elementu sprzętowego.
- Części zamienne są wysyłane priorytetowo. Większość części dostępnych w magazynie jest wysyłana w dniu kontaktu użytkownika z firmà HP.
- Dostępny dla większości produktów firmy HP w ramach gwarancji lub kontraktu.
- Dostępny w większości krajów.

Aby uzyskać więcej informacji na temat usługi samodzielnej naprawy przez użytkownika, zobacz <http://www.hp.com/go/selfrepair/>.

#### Informacje serwisowe

Drukarce można zlecić wydrukowanie listy z informacjami o wielu aspektach jej bieżącego stanu. Informacje te mogą się przydać serwisantowi podczas rozwiązywania problemów. Istnieją dwie metody generowania tej listy:

- W interfejsie wbudowanego serwera internetowego (zobacz [Uzyskiwanie dostępu do wbudowanego](#page-30-0) [serwera internetowego na stronie 25\)](#page-30-0) wybierz kartę Support (Pomoc techniczna), a następnie wybierz kolejno opcje **Service support** (Wsparcie techniczne) > Printer information (Informacje o drukarce). Zalecane jest wygenerowanie całej listy (w tym celu zaznacz opcję All pages (Wszystkie strony)).
- Na każdym komputerze posiadającym dostęp do internetu w przeglądarkę internetową wpisz adres URL drukarki oraz: /hp/device/webAccess/allServicePlot.htm. Na przykład: jeśli adres URL drukarki to http://123.123.123.123, należy wpisać:

http://123.123.123.123/hp/device/webAccess/allServicePlot.htm

Jeśli musisz wysłać tę listę pocztą e-mail, zapisz ją z poziomu przeglądarki jako plik, a następnie wyślij ten plik. Z programu Internet Explorer możesz ją również wysłać bezpośrednio: wybierz kolejno polecenia: File (Plik) > Send (Wyślij) > Page by email (Strona pocztą e-mail).

# 3 Obsługa nośnika i rozwiązywanie problemów z nośnikiem

- **[Opis](#page-50-0)**
- [Nośniki porowate](#page-57-0)
- [Ładowanie roli do drukarki](#page-58-0)
- [Podnośnik](#page-63-0)
- [Kolektor atramentu](#page-66-0)
- **Podainik**
- [Wspomagane ładowanie ręczne](#page-74-0)
- [Uchwyty krawędziowe](#page-76-0)
- [Wyjmowanie roli z drukarki](#page-78-0)
- [Szpula zwijająca](#page-80-0)
- [Rolka czyszcząca](#page-86-0)
- [Drukowanie dwustronne](#page-87-0)
- [Wyświetlanie informacji na temat nośnika](#page-89-0)
- [Zmiana szerokości nośnika i położenia prawej krawędzi](#page-90-0)
- [Śledzenie długości nośnika](#page-90-0)
- [Obcinanie nośnika](#page-90-0)
- [Obejście bezpieczeństwa rozpoczęcia pracy](#page-91-0)
- [Przechowywanie nośnika](#page-91-0)
- [Nie można poprawnie załadować nośnika](#page-91-0)
- [Nośnik źle założony](#page-92-0)
- [Zacięcie nośnika](#page-92-0)
- [Nośnik jest zdeformowany lub pomarszczony](#page-95-0)
- [Nośnik skurczył się lub rozszerzył](#page-95-0)
- [Nośnik wygina się w łuk](#page-96-0)
- [Automatyczna obcinarka nie działa](#page-97-0)

● [Zacięcie nośnika na szpuli zwijającej](#page-97-0)

# <span id="page-50-0"></span>**Opis**

Drukowanie jest możliwe na wielu różnych materiałach, z których wszystkie określa się w tym podręczniku jako nośnik.

## Porady dotyczące nośnika

Wybór odpowiedniego nośnika dopasowanego do potrzeb to istotna czynność ku uzyskaniu dobrej jakości wydruku.

Oto niektóre porady dotyczące korzystania z nośnika.

- W większości przypadków do drukowania na nośnikach tekstylnych konieczne jest użycie kolektora atramentu i osprzętu do załadunku. Zobacz [Kolektor atramentu na stronie 61.](#page-66-0)
- Korzystanie ze szpuli odbiorczej w przypadku niektórych rodzajów nośnika, takich jak tekstylia, może zapewnić drukarce lepszą kontrolę nośnika i prawdopodobnie zwiększyć jakość wydruku. Zobacz [Szpula](#page-80-0)  [zwijająca na stronie 75.](#page-80-0)
- Po wyjęciu z opakowania, na 24 godziny przed użyciem do wydruku, należy pozwolić wszystkim rodzajom nośnika przystosować się do warunków w pomieszczeniu.
- Filmy i klisze należy chwytać za krawędzie lub użyć bawełnianych rękawiczek. Tłuszcz ze skóry może zostać przeniesiony na nośnik, pozostawiając ślady odcisków palców.
- Podczas ładowania i wyładowywania należy ściśle nawijać nośnik na rolę. Aby upewnić się, że rola jest ściśle nawinięta, tuż przed jej wyjęciem z drukarki warto przykleić wiodącą krawędź do rdzenia przy użyciu taśmy. Przechowywać można nawiniętą rolę. Jeśli rola zacznie się rozwijać, trudno będzie ją utrzymać.
- E UWAGA: Przyklejenie wiodącej krawędzi roli do rdzenia za pomocą taśmy jest szczególnie ważne w przypadku nośnika o dużej gramaturze, ponieważ naturalna sztywność nośnika może spowodować jego poluzowanie i odwinięcie z rdzenia.
- Jakość wydruku może się pogorszyć, jeśli użyjesz nośnika niepasującego do określonego obrazu.
- Upewnij się, że w oprogramowaniu RIP zostało wybrane odpowiednie ustawienie jakości wydruku.
- Przy każdym ładowaniu roli na panelu sterowania pojawi się monit o określenie rodzaju ładowanego nośnika. Prawidłowe określenie tego ustawienia jest krytyczne dla uzyskania dobrej jakości wydruku. Należy sprawdzić, czy nazwa nośnika wyświetlana na panelu sterowania i w oprogramowaniu RIP jest identyczna.

Jeśli nazwy nie są takie same, naciśnij przycisk na panelu sterowania i wybierz kolejno Substrate

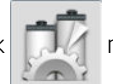

library (Biblioteka nośników) > Change loaded substrate (Zmień załadowany nośnik); lub zmień nośnik oprogramowaniu RIP.

Nośnika nie należy ciągnąć podczas drukowania: może to spowodować poważne wady jakości druku.

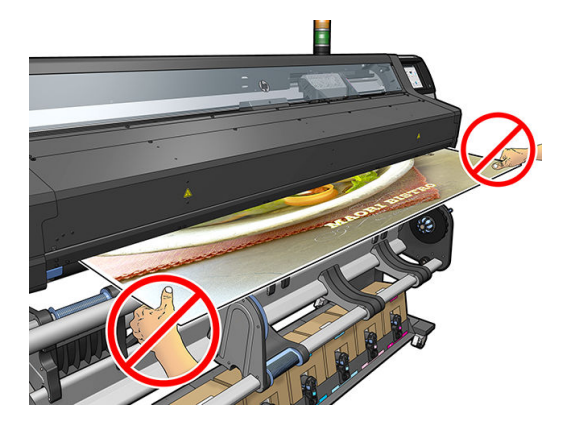

● W przypadku realizacji szeregu zadań drukowania, nośnik nie może blokować ścieżki wyjściowej: może to spowodować poważne wady jakości druku.

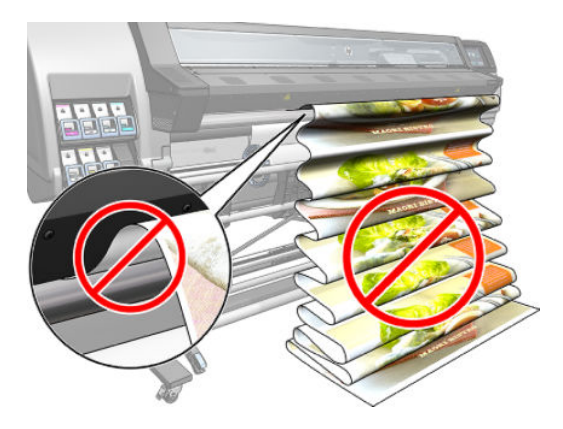

- Więcej porad dotyczących nośnika znajduje się w rozdziałach [Ładowanie roli do drukarki na stronie 53](#page-58-0) i [Wspomagane ładowanie ręczne na stronie 69](#page-74-0).
- **A OSTROŻNIE:** Ręczne usuwanie nośnika z drukarki bez użycia panelu sterowania może spowodować uszkodzenie drukarki. W taki sposób tę czynność należy wykonać tylko wtedy, gdy jest konieczne usunięcie zacięcia nośnika.

## Obsługiwane kategorie nośników

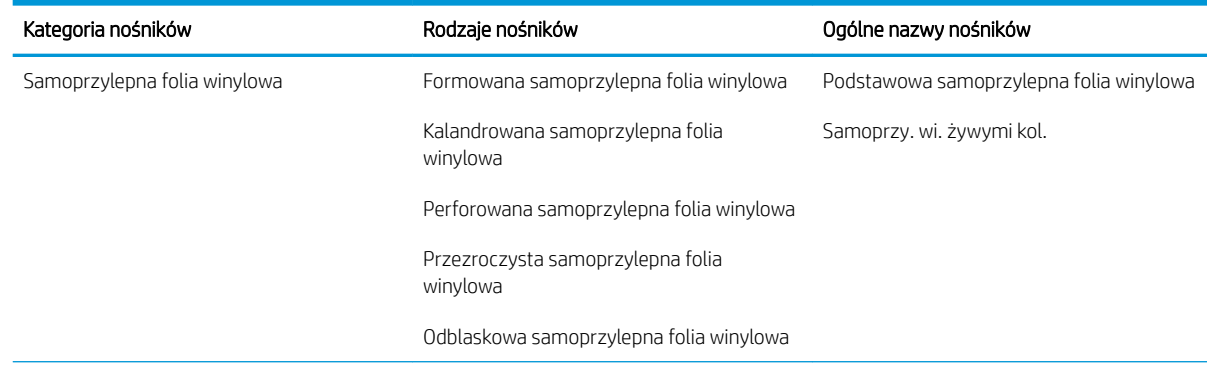

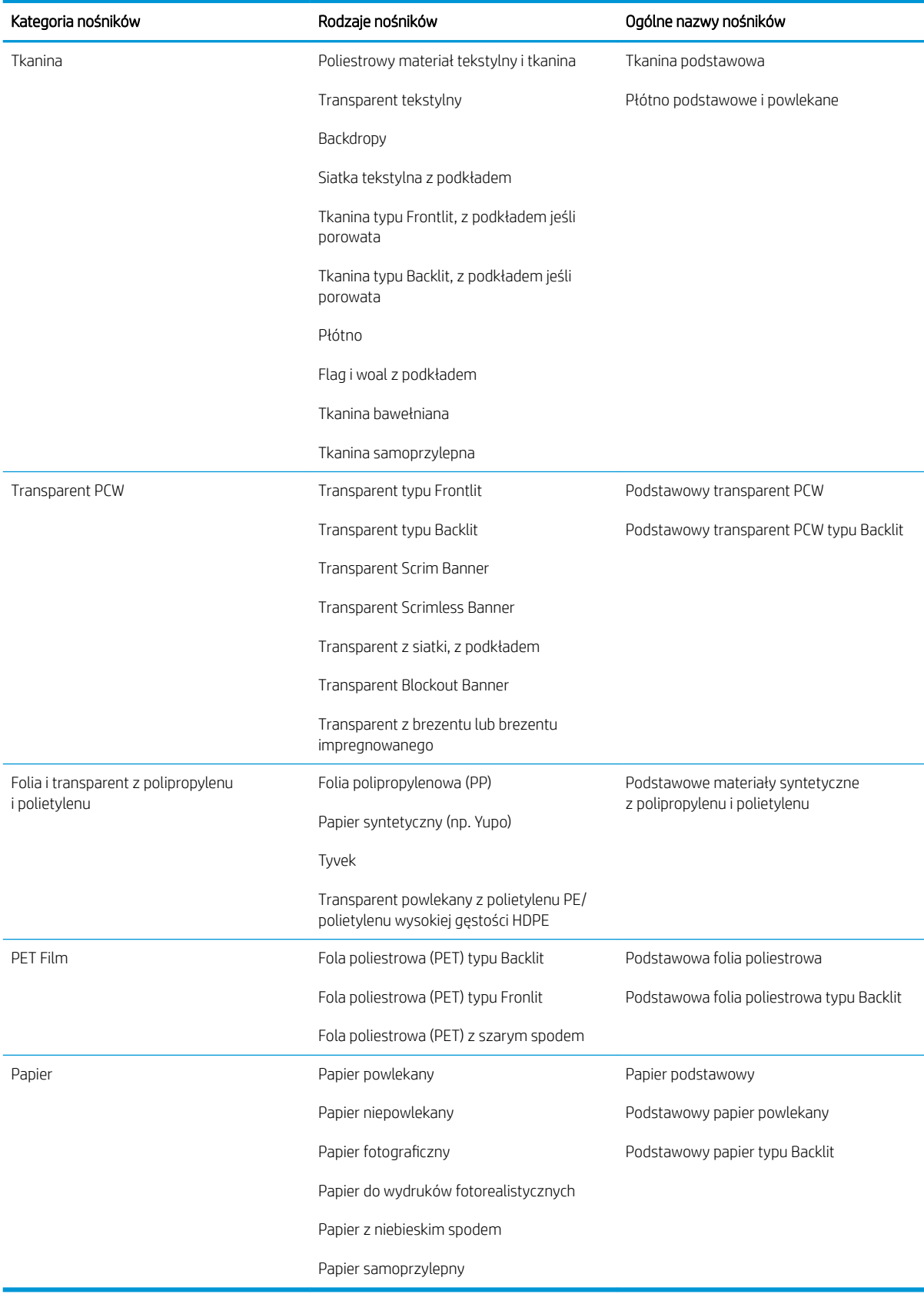

## Obsługiwane rodzaje nośnika HP

#### Legenda kategorii zastosowań

- 1. Pokazy handlowe i ekspozytory dotyczące wydarzeń
- 2. Ekspozytory podświetlane
- 3. Grafika flot i owijki samochodów
- 4. Elementy identyfikacji zewnętrznej
- 5. Grafiki okienne
- 6. Ekspozytory w handlu detalicznym i punkty sprzedaży
- 7. Plakaty i powiększenia zdjęć
- 8. Płótna (drukowanie na tkaninach)
- 9. Billboardy
- 10. Reprodukcje artystyczne
- 11. Bannery
- 12. Dekoracje wewnętrzne

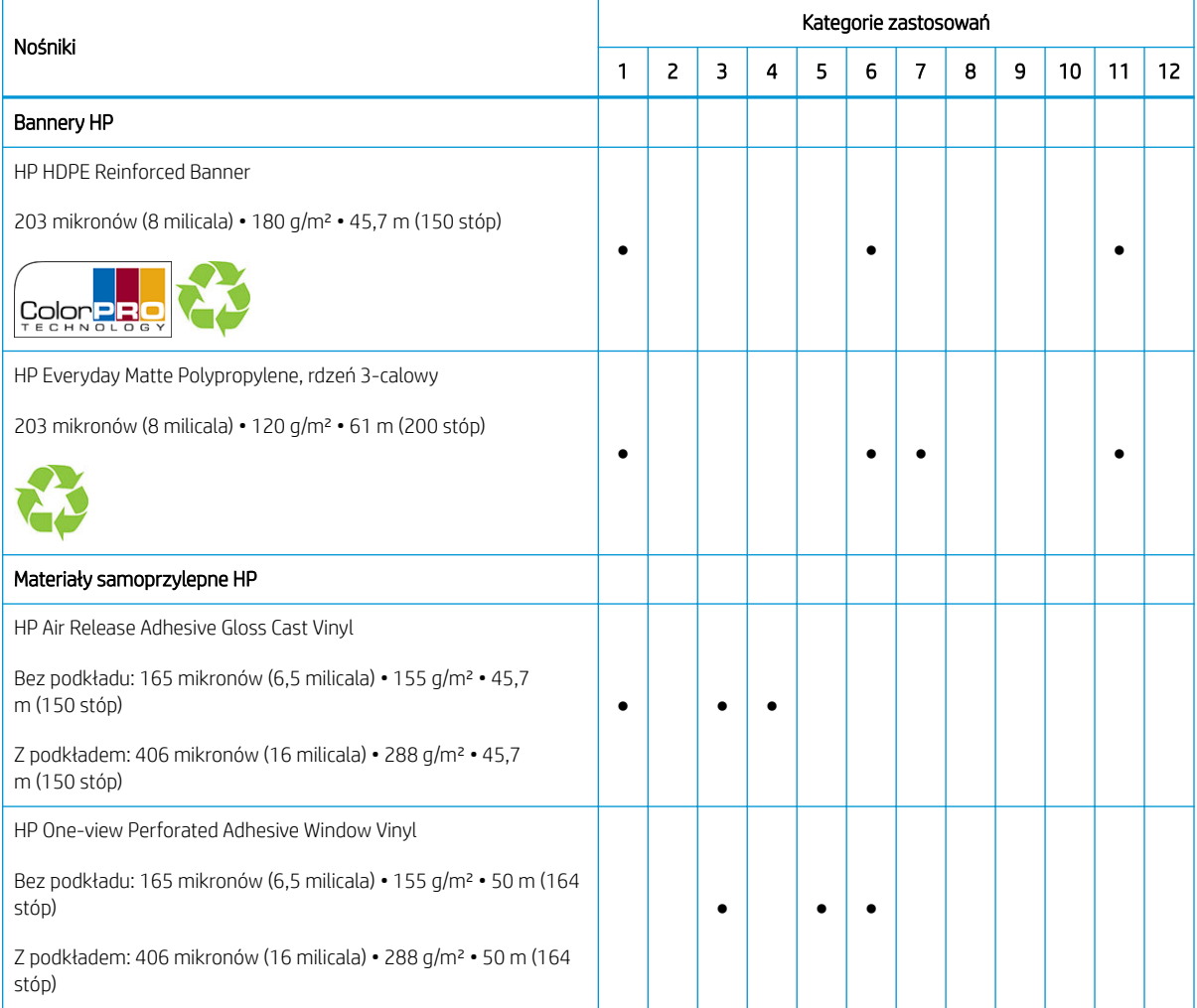

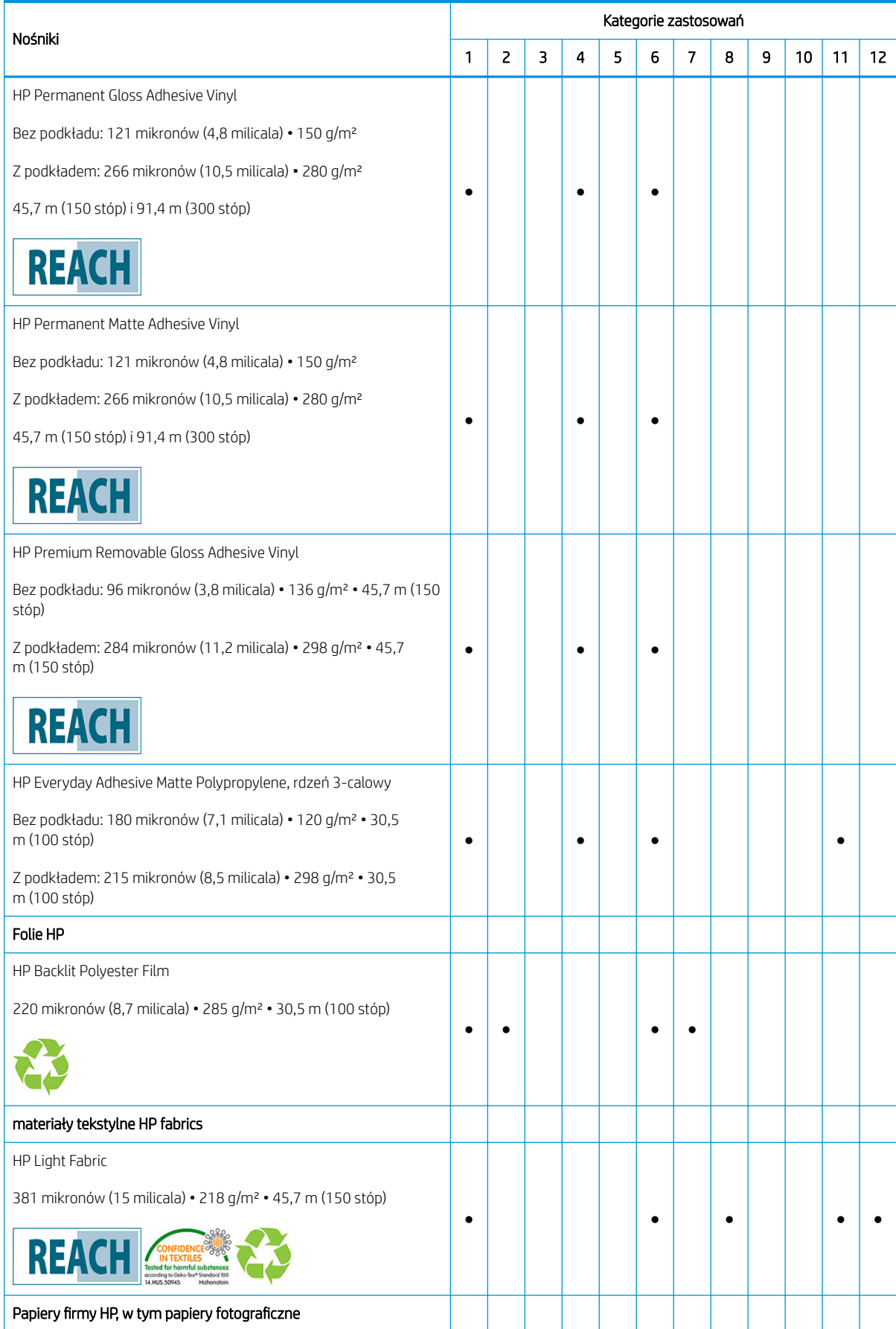

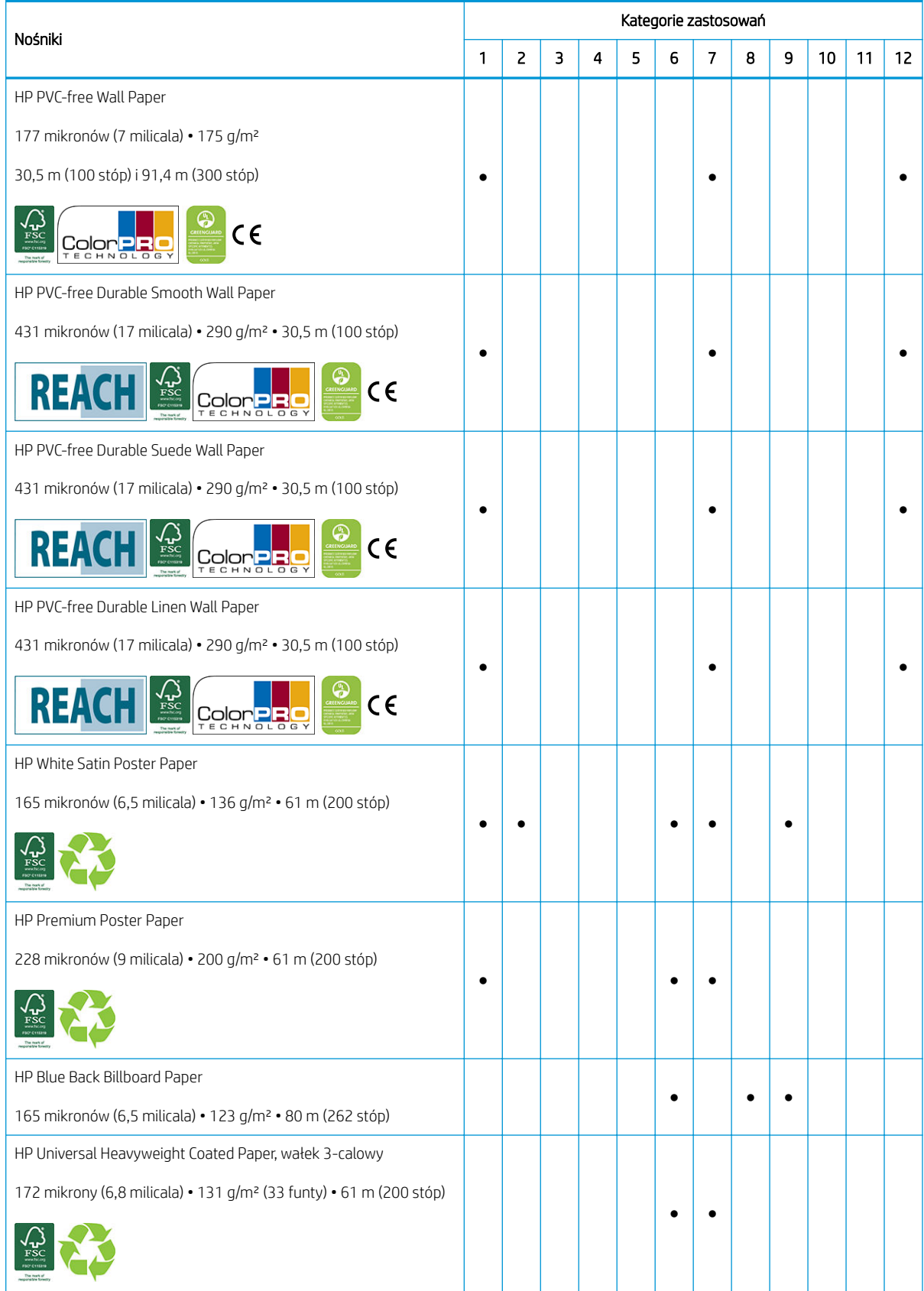

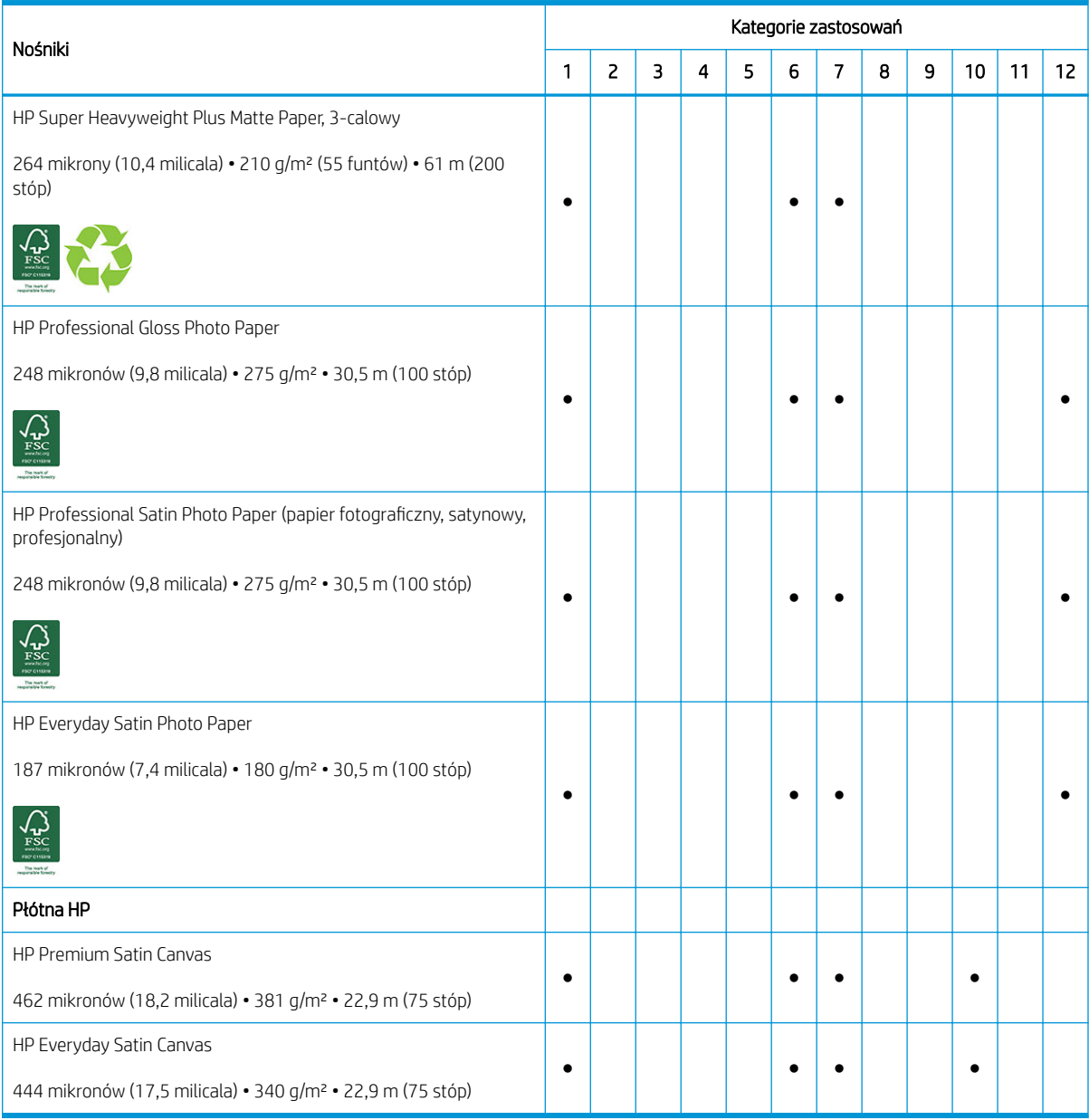

- Szczegółowe informacje dotyczące materiałów do druku wielkoformatowego firmy HP znajdziesz pod tym adresem: <http://HPLFMedia.com>.
- Informacje na temat nośników z technologią ColorPRO technology znajdziesz pod tym adresem: [http://ColorPROtechnology.com/.](http://ColorPROtechnology.com/)
- Tapeta HP niezawierająca PCW, zadrukowana z użyciem atramentów HP Latex, została zakwalifikowana do klasy A+ zgodnie z wytycznymi *Émissions dans l'air intérieur* (Emisje do powietrza w pomieszczeniach). Wytyczne "Émissions dans l'air intérieur" określają poziomy emisji w pomieszczeniach organicznych substancji lotnych mających niekorzystny wpływ na zdrowie za pomocą skali od A+ (bardzo niska emisja) do C (wysoka emisja).
- Wydruki na papierze HP PVC-Free Wall Paper oraz HP PVC-free Durable Smooth Wall Paper wykonane przy użyciu atramentów HP Latex Inks posiada certyfikat UL GREENGUARD GOLD. Zobacz [http://www.greenguard.org/.](http://www.greenguard.org/)
- Wydruki na papierze HP PVC-Free Wall Paper i HP PVC-free Durable Smooth Wall Paper firmy HP wykonane za pomocą atramentu HP Latex Ink spełniają normy AgBB dotyczące oceny wpływu na zdrowie ludzkie

<span id="page-57-0"></span>emisji lotnych związków organicznych z produktów znajdujących się wewnątrz pomieszczeń. Zobacz <http://www.umweltbundesamt.de/produkte-e/bauprodukte/agbb.htm>.

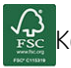

Kod towarowy firmy HP FSC CO17543. Zobacz [http://fsc.org.](http://fsc.org)

 Obowiązują różne zasady programów zwrotu wielkoformatowych nośników HP. Niektóre nadające się do recyklingu nośnika HP można poddać utylizacji w ramach powszechnie dostępnych programów recyklingu. W niektórych regionach programy recyklingu mogą być niedostępne. Aby uzyskać szczegółowe informacje, zobacz temat<http://www.hp.com/recycle/>.

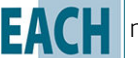

Produkty oznaczone symbolem $\|RFACH\|$ nie zawierają substancji SHVC (155) zgodnie z załącznikiem XIV

dyrektywy Unii Europejskiej REACH (publikacja z dnia 16 czerwca 2014) w stężeniu przekraczającym 0,1%. Aby określić stan substancji SVHC w produktach HP, zapoznaj się z deklaracją HP REACH opublikowaną w sekcji Produkty do drukowania i materiały eksploatacyjne HP. Źródło logo: Copyright Europejska Agencja Chemiczna

Produkty oznaczone symbolem  $\zeta$   $\epsilon$  posiadają certyfikat CE zgodnie z normą europejską EN15102.

## Nośniki porowate

Do druku na nośnikach porowatym drukarka musi być wyposażona w kolektor atramentu i szpulę odbiorczą.

Drukowanie na nośniku porowatym optymalizuje się przez użycie podajnika i zaznaczenie odpowiedniej opcji na ekranie ładowania nośnika.

Aby sprawdzić porowatość nośnika, wykonaj następujące czynności.

- 1. Jeśli w drukarce jest umieszczony jakikolwiek nośnik, wyjmij go.
- 2. Wytnij kawałek białej błyszczącej samoprzylepnej folii winylowej o rozmiarach 15 × 50 mm.
- 3. Przyklej ją do płyty, jak pokazano na rysunku.

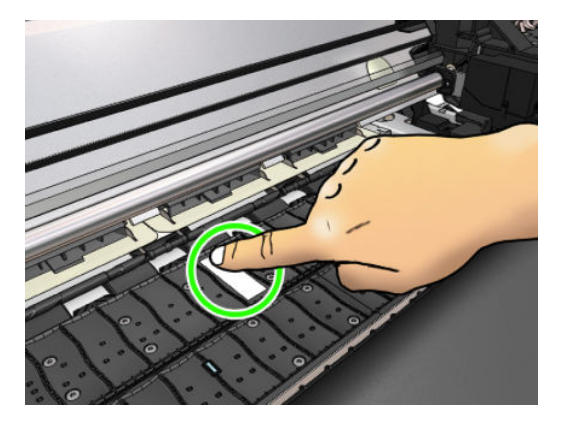

- 4. Załaduj nośnik, który chcesz sprawdzić.
- 5. Otwórz oprogramowanie RIP.
- 6. Pobierz plik testowy z drukarki: http://IPdrukarki/hp/device/webAccess/images/Ink\_trespassing\_check.pdf, gdzie IPdrukarki to adres IP Twojej drukarki.
- 7. Wydrukuj plik testowy z zastosowaniem liczby przebiegów i ustawień wstępnych nośnika, których w przyszłości zamierzasz używać w przypadku danego typu nośnika (lub innego profilu nośnika o podobnym limicie atramentu).
- 8. Wyjmij nośnik.

<span id="page-58-0"></span>9. Odklej pasek folii z płyty.

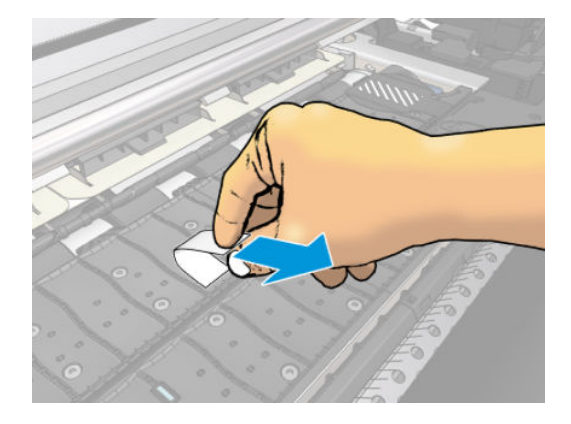

- 10. Obejrzyj samoprzylepną folię winylową odklejoną z płyty.
	- Jeśli pasek pozostał zupełnie biały (nie ma na nim atramentu), oznacza to, że testowany nośnik nie jest porowaty i można go używać bez kolektora atramentu.
	- Jeśli na pasku znajduje się atrament, oznacza to, że testowany nośnik jest porowaty i należy go używać z kolektorem atramentu.
- 11. Wyczyść płytę: zobacz [Czyszczenie płyty na stronie 171.](#page-176-0)

# Ładowanie roli do drukarki

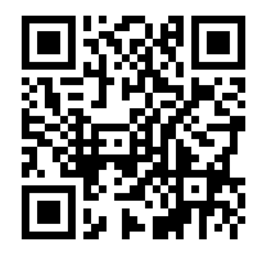

☆ WSKAZÓWKA: Aby załadować rolę z nośnikiem tekstylnym, zobacz [Podajnik na stronie 66](#page-71-0); należy pamiętać, że w przypadku nośników porowatych (materiały tekstylne zwykle są porowate) należy używać kolektora atramentu.

WSKAZÓWKA: Podczas ładowania bardzo cienkiego lub bardzo grubego nośnika, albo nośnika z tendencją do zawijania należy postępować zgodnie z procedurą ładowania ręcznego, aby ograniczyć ryzyko zacięcia nośnika i awarii głowic drukujących; zobacz [Wspomagane ładowanie ręczne na stronie 69](#page-74-0).

1. W przypadku roli o średnicy większej niż 200 mm należy zdemontować przekładki stołu do ładowania.

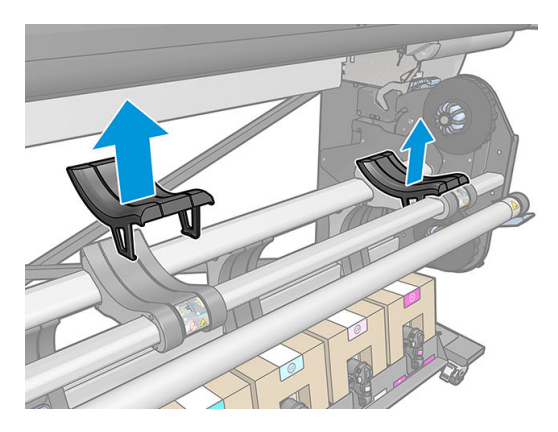

- 2. W przypadku rol z rdzeniem o średnicy 2 cali zamontuj zestaw piast 2-calowych.
	- a. Wykręć wkręty środkowe (ręcznie lub za pomocą śrubokręta płaskiego) z obu stron.

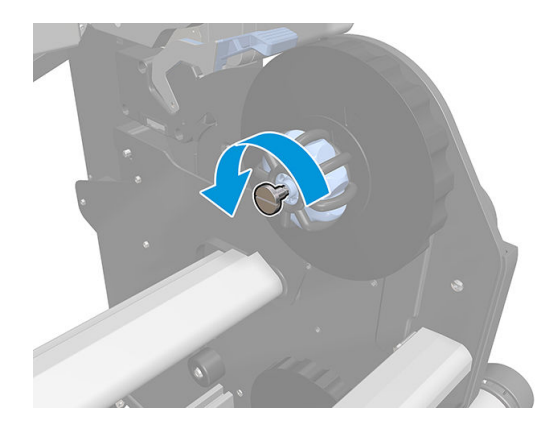

b. Zdemontuj lewy i prawy zespół piast 3-calowych.

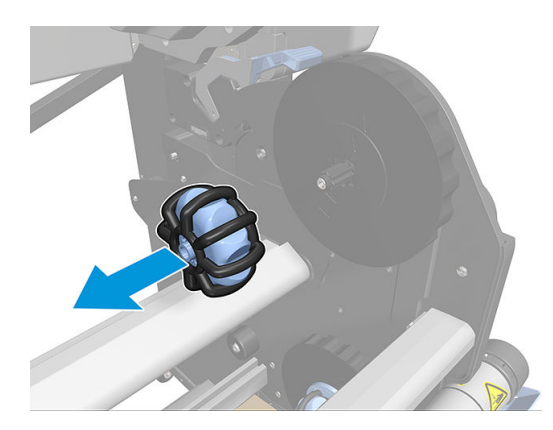

- c. Zamontuj lewy i prawy zespół piast 2-calowych.
- d. Wkręć wkręty środkowe (ręcznie lub za pomocą śrubokręta płaskiego) z obu stron.
- 3. Załóż rolę na stół.

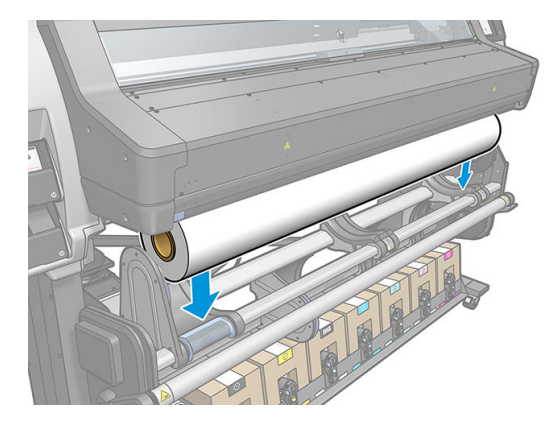

- 4. Nałóż rolę na piastę z prawej strony.
	- WSKAZÓWKA: Jeśli rola jest ciężka, użyj podnośnika. Zobacz [Podnośnik na stronie 58](#page-63-0).

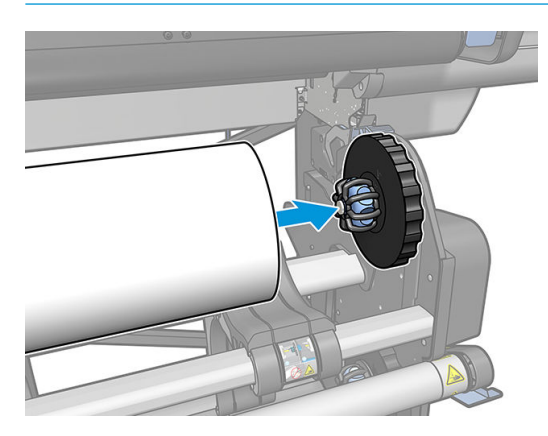

5. Podnieś lewą stronę roli i załóż lewą piastę. Sprawdź, czy jest ciasno założona.

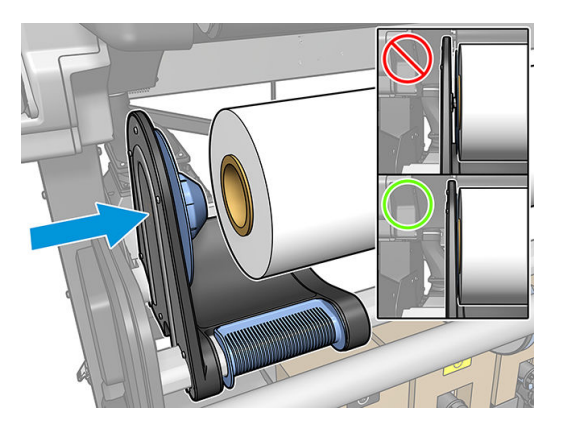

- 6. Na panelu sterowania drukarki naciśnij ikonę **(Califan III)**, a następnie wybierz opcję **Load** (Ładowanie).
	-

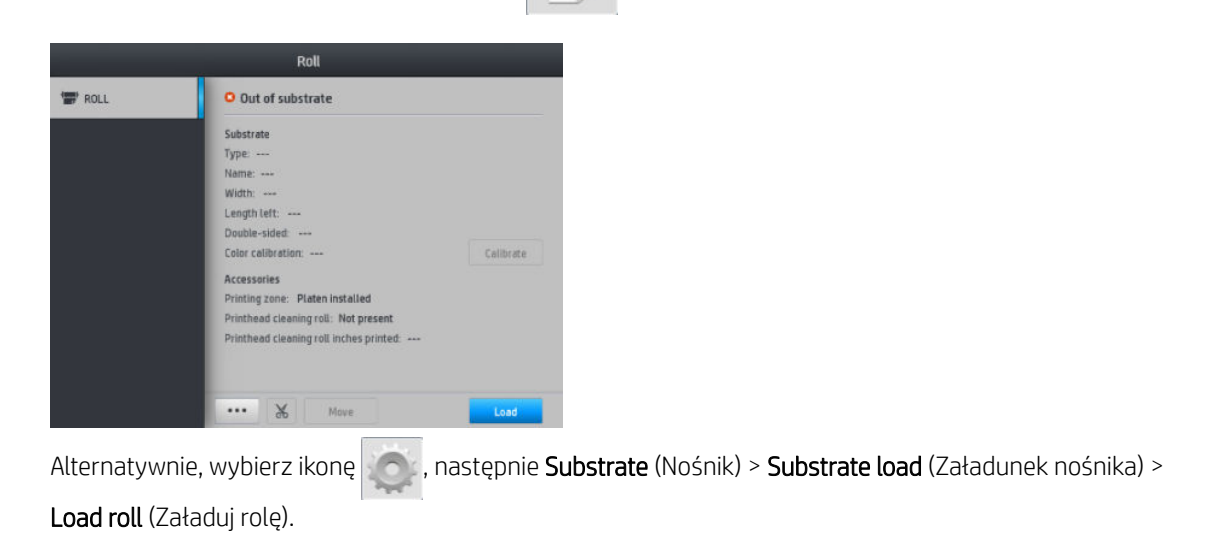

7. Gdy odpowiedni monit pojawi się na panelu sterowania, otwórz drzwiczki utwardzacza.

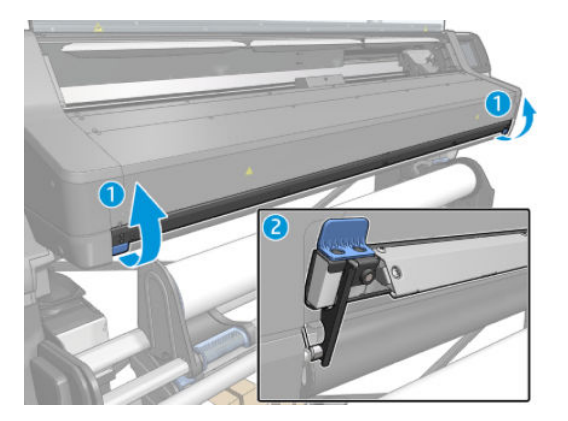

- 8. Zostanie wyświetlony ekran konfiguracji ładowania.
	- Dopuszczalne przekrzywienie: Dostępne wartości to od 1 do 5, domyślne 3. Drukarka automatycznie spróbuje skorygować przekrzywienie i ostrzeże użytkownika, jeżeli przekrzywienie nadal będzie przekraczać ustawiony przez niego limit. Mimo to użytkownik może wybrać opcję kontynuowania ładowania.
	- Śledzenie długości: Zaznaczenie tego pola wyboru oraz podanie długości roli pozwala na obliczenie ilości papieru oraz wyświetlanie informacji, jaka długość papieru pozostała do wykorzystania. Zobacz [Śledzenie długości nośnika na stronie 85](#page-90-0).
	- Dwustronnie: Można wybrać opcje Off (Wyłączony), Side A (Strona A) lub Side B (Strona B). Zobacz [Drukowanie dwustronne na stronie 82](#page-87-0).
	- Strefa drukowania: Opcje do wyboru: Platen (Płyta) lub Ink collector (Kolektor atramentu). Zobacz [Kolektor atramentu na stronie 61.](#page-66-0)
	- Użycie podajnika materiałów tekstylnych, foliowych lub ciernych: Zobacz [Podajnik na stronie 66.](#page-71-0)
	- Wspomagane ładowanie ręczne nośników bardzo sztywnych lub falistych: Zobacz [Wspomagane](#page-74-0) [ładowanie ręczne na stronie 69](#page-74-0).
	- Użycie uchwytów krawędziowych: Zobacz [Uchwyty krawędziowe na stronie 71](#page-76-0).
	- Rolka czyszcząca do nośników, na których z powodu zanieczyszczenia powierzchni występują problemy jakością drukowania: Zobacz [Rolka czyszcząca na stronie 81.](#page-86-0)

Po wybraniu opcji wyświetlone zostają instrukcje.

9. Umieść krawędź wiodącą nośnika w ścieżce prowadzenia nośnika w drukarce.

**A OSTRZEŻENIE!** Uważaj, aby nie włożyć palców wraz z nośnikiem.

W przypadku ich wykrycia drukarka wyemituje dźwięk i weźmie za wiodącą krawędź nośnika.

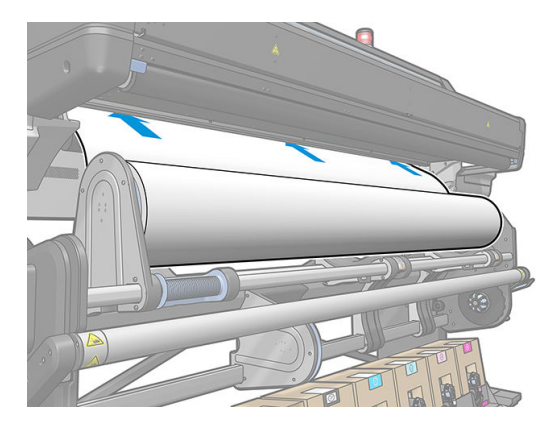

10. Wybierz kategorię i nazwę ładowanego nośnika.

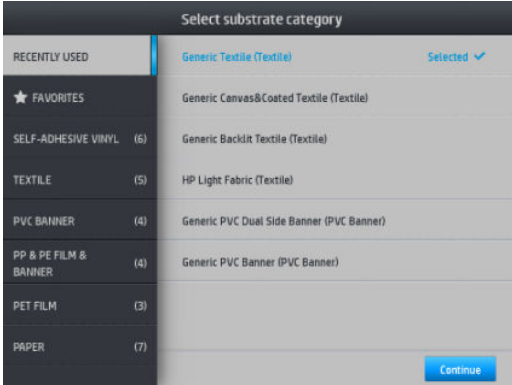

Można również przeprowadzić wyszukiwanie według ulubionych lub przejść do dowolnej kategorii i wybrać opcję None of these, I'll create or search for it later (Żadne z powyższych, utworzę lub wyszukam je później): poprzez wejście do biblioteki nośników po zakończeniu procedury ładowania. Zobacz [Ustawienia](#page-99-0) [wstępne nośnika na stronie 94](#page-99-0).

- <sup>2</sup> UWAGA: Należy wybrać tę samą nazwę nośnika, która została wprowadzona w oprogramowaniu RIP.
- 11. Drukarka sprawdza nośnik na różne sposoby i może wyświetlić monit o usunięcie problemów z pochyleniem lub naprężeniem. W przypadku wystąpienia problemów podczas tego procesu podniesienie okna spowoduje wstrzymanie procedury ładowania i zwolnienie nośnika, co umożliwi ręczne skorygowanie położenia nośnika.
- 12. Zaczekaj, aż nośnik wysunie się z drukarki.

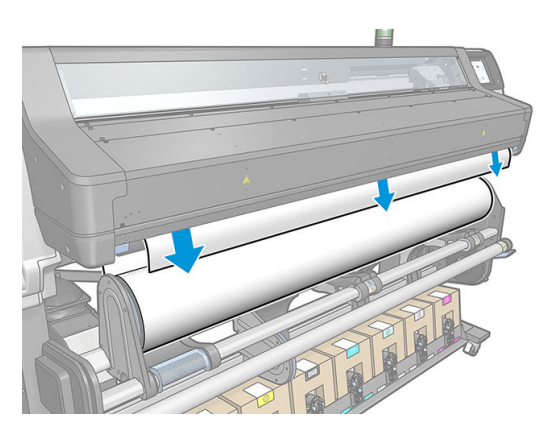

<span id="page-63-0"></span>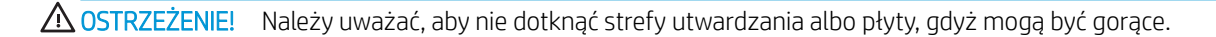

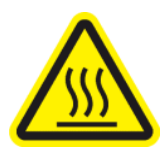

ryzyko oparzenia

Dalsze informacje na temat bezpieczeństwa można znaleźć w punkcie [Środki ostrożności na stronie 3](#page-8-0)

- **WAGA:** Jeśli na którymkolwiek etapie procedury ładowania nośnika wystąpi nieoczekiwany problem, zobacz [Nie można poprawnie załadować nośnika na stronie 86.](#page-91-0)
- 13. W przypadku druku dwustronnego na stronie B zobacz [Drukowanie dwustronne na stronie 82](#page-87-0) drukarka wyszuka w tym miejscu czarną linię odniesienia. Jeśli nie odnajdzie linii, wyświetlone zostanie kilka pytań.
- 14. Drukarka skalibruje posuw nośnika.
- 15. Drukarka wyświetli informację o gotowości do drukowania.

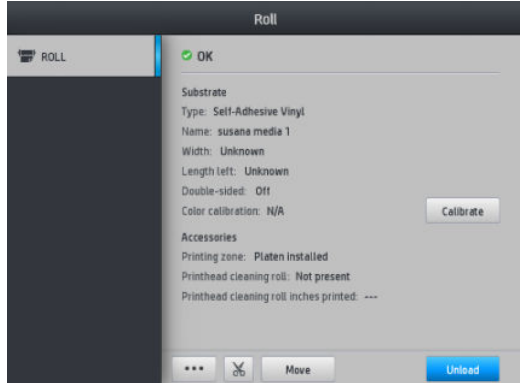

16. Przekręć układ obracania nośnika wewnątrz drukarki.

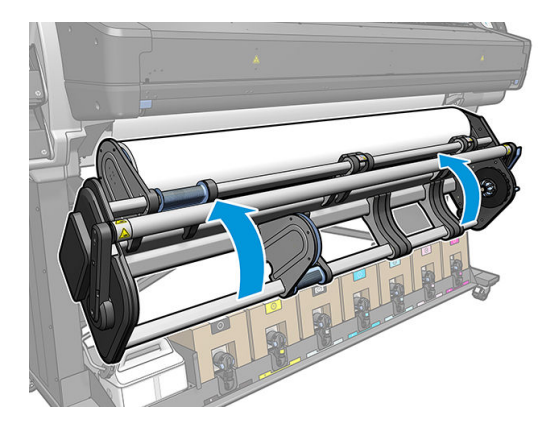

# Podnośnik

Podnośnik ułatwia załadunek ciężkich ról do drukarki.

Podczas ładowania roli:

1. Upewnij się, że podnośnik jest opuszczony.

2. Zainstaluj podnośnik od spodu, naciskając zatrzask w pozycji pionowej.

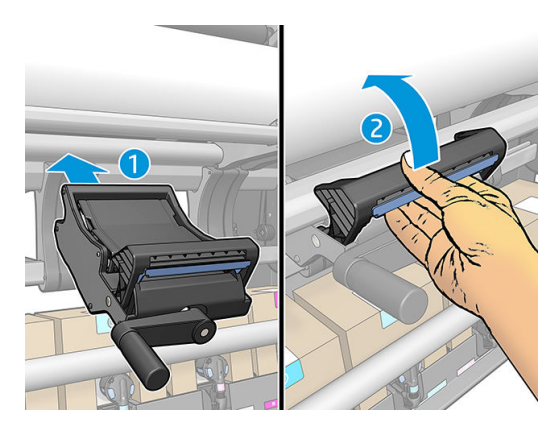

3. Za pomocą dźwigni unieś prawą stronę roli, wyrównując ją z prawą piastą.

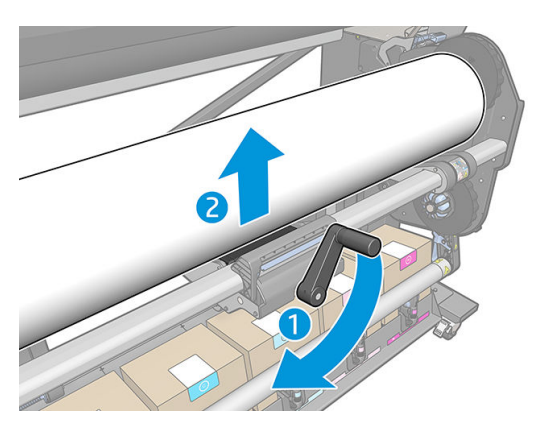

4. Umieść rolę z prawej strony.

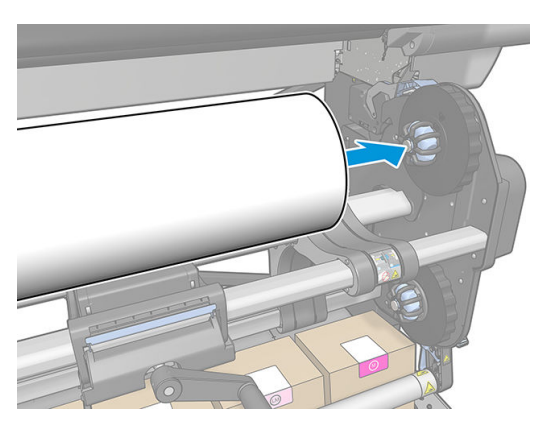

5. Za pomocą dźwigni opuść podnośnik.

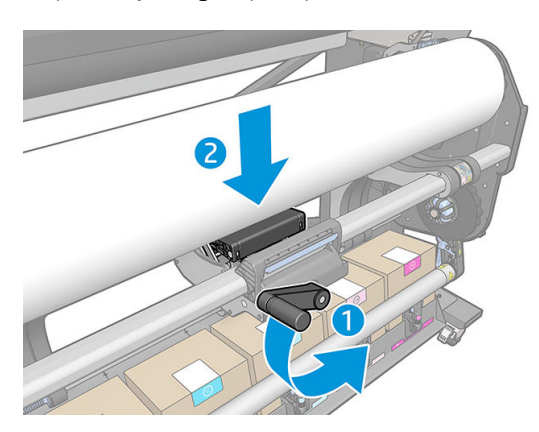

6. Przestaw podnośnik w lewo.

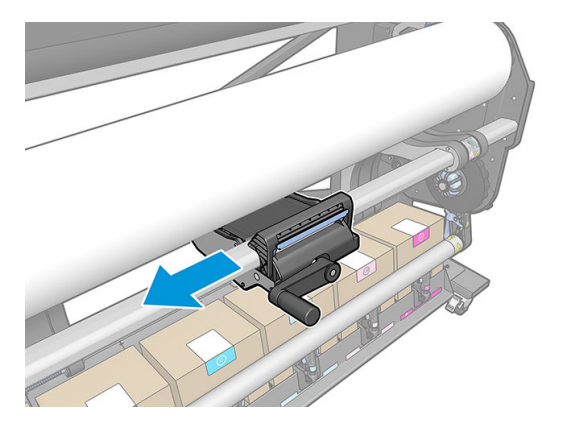

7. Za pomocą dźwigni unieś lewą stronę roli tak, by ją wyrównać z lewą piastą.

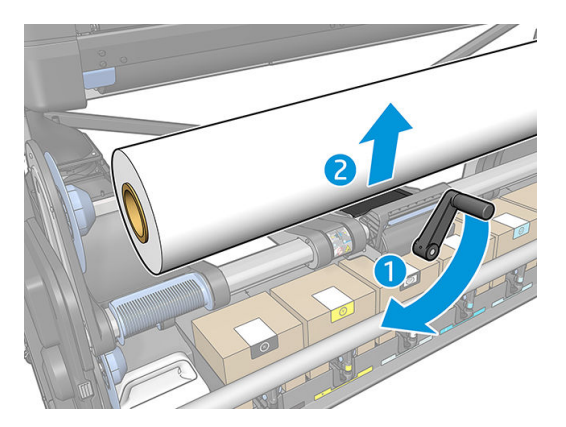

8. Nasuń lewą piastę na wałek roli.

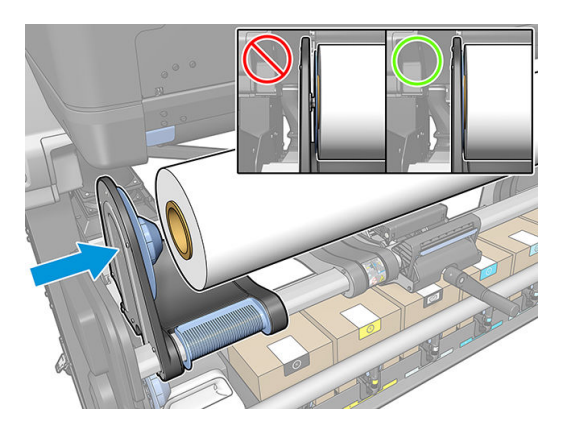

9. Za pomocą dźwigni opuść podnośnik.

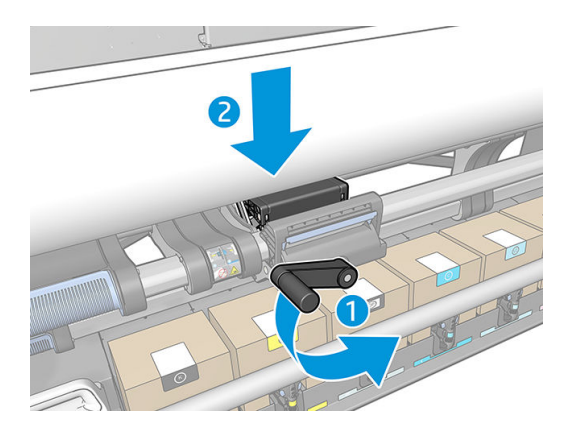

<span id="page-66-0"></span>10. Naciśnij zatrzask pionowo, aby odłączyć podnośnik.

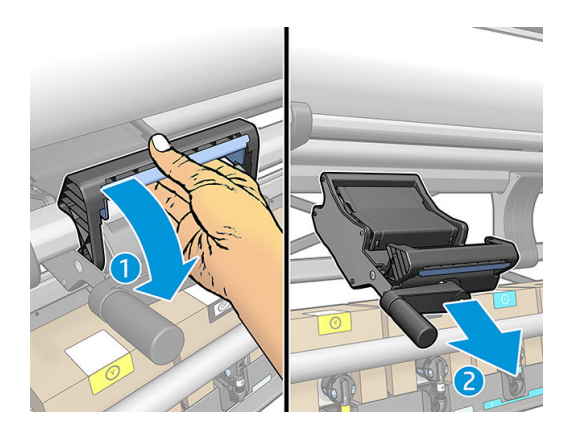

## Kolektor atramentu

Kolektora atramentu należy używać zamiast płyty w następujących przypadkach:

- Zawsze w przypadku druku na nośniku porowatym. Zobacz [Nośniki porowate na stronie 52](#page-57-0).
- Zawsze w przypadku druku sięgającego krawędzi nośnika, bez pozostawienia żadnego marginesu (drukowanie z pełnym spadem).

Płyta i kolektor atramentu składają się z dwóch części (lewej i prawej). Aby zainstalować kolektor atramentu, najpierw należy odblokować i wyjąć dwie części płyty. Następnie na ich miejsce należy założyć dwie części kolektora atramentu.

Kolektor atramentu jest wyposażony w niebieski części eksploatacyjne, które muszą być do niego przymocowane. Części te można zamocować przed lub po instalacji kolektora w drukarce; trzeba to jednak zrobić przed załadowaniem nośnika. Aby zamocować te części, włóż je pionowo do kolektora atramentu i naciśnij do zablokowania dwóch zatrzasków każdej z nich, co potwierdzone zostaje charakterystycznym kliknięciem.

☆ WSKAZÓWKA: W przypadku korzystania z kolektora atramentu zalecane jest używanie szpuli odbiorczej. Zobacz [Szpula zwijająca na stronie 75.](#page-80-0)

OSTRZEŻENIE! Uważaj na ruchome części. Delikatne części obsługuj z ostrożnością. Zaleca się założenie rękawic.

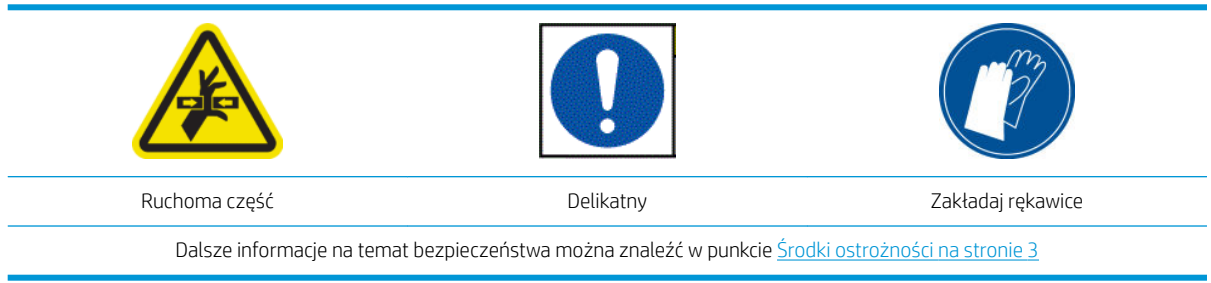

#### Instalacja kolektora atramentu

1. Płyta i kolektor atramentu składają się z dwóch części (lewej i prawej). Odblokuj dwie niebieskie blokady płyty znajdujące się po lewej i prawej stronie drukarki.

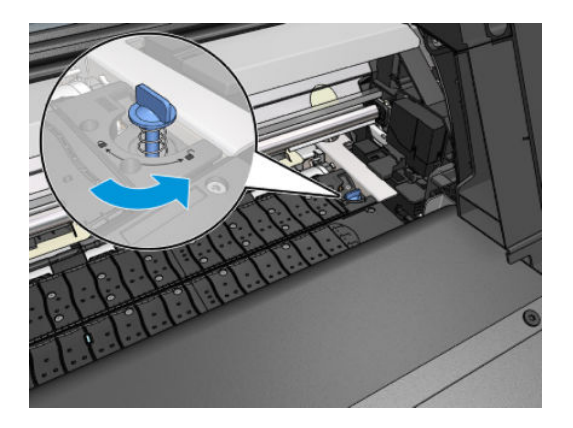

2. Usuń etykietę spomiędzy części płyty.

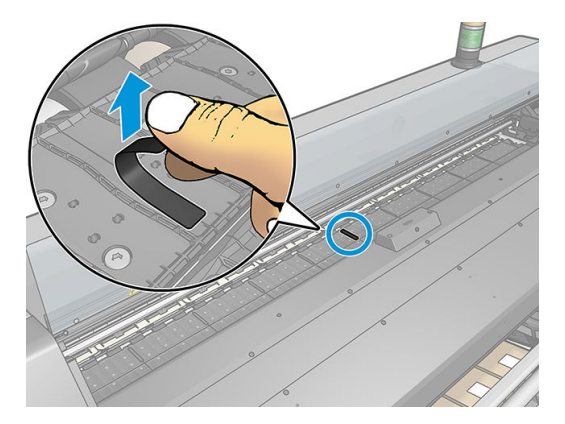

3. Wyjmij obie części płyty w identyczny sposób.

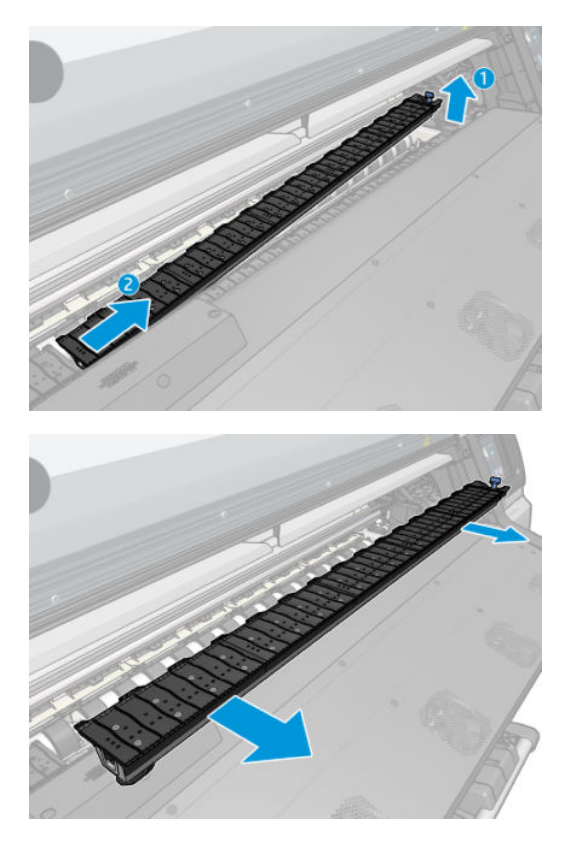

4. Włóż obie części kolektora atramentu do drukarki.

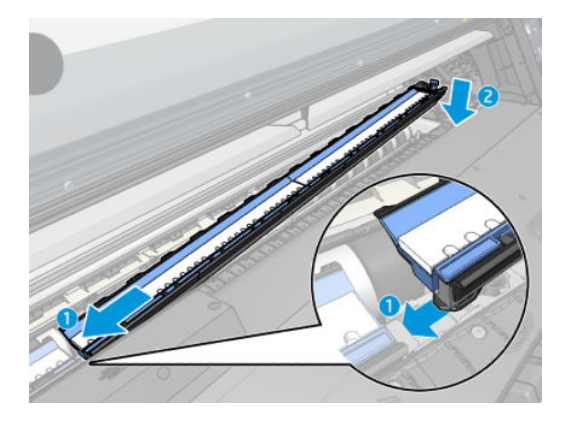

5. Zamknij blokady i upewnij się, że żadne elementy nie blokują ścieżki drukowania.

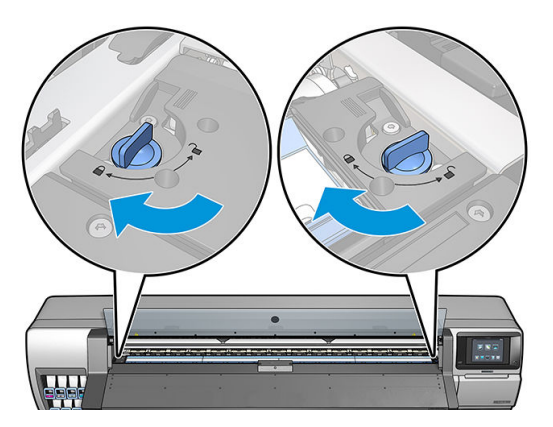

- 6. Załóż ochraniacz płyty wyjściowej.
	- a. Otwórz drzwiczki utwardzacza.

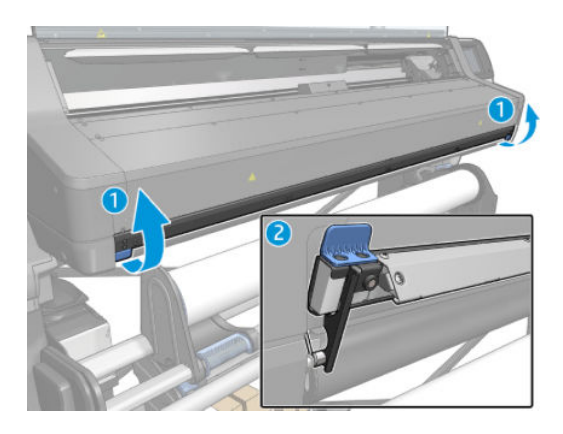

b. Nałóż ochraniacz płyty wyjściowej na jedną stronę płyty wyjściowej.

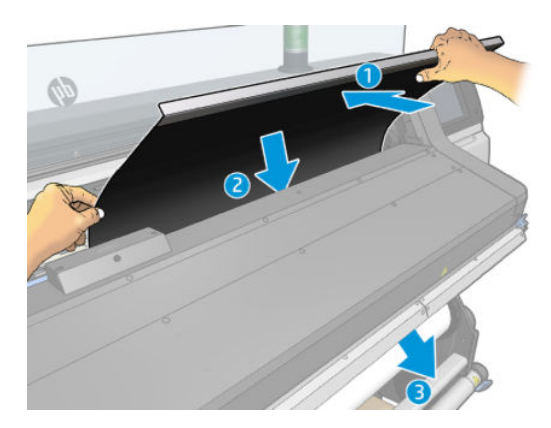

c. Wciśnij zakładki pomiędzy element plastikowy a metal.

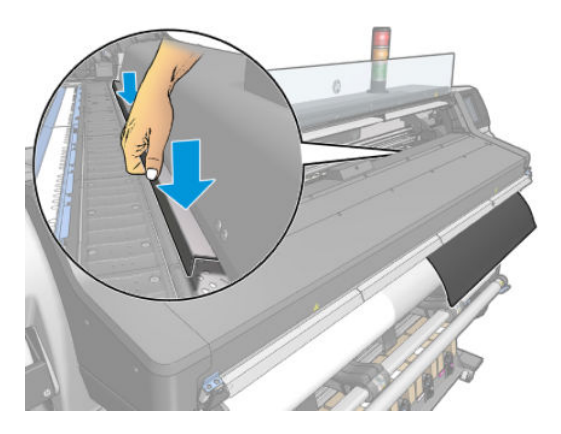

d. Upewnij się, że ochraniacz płyty znajduje się w prawidłowym położeniu i jest prosty.

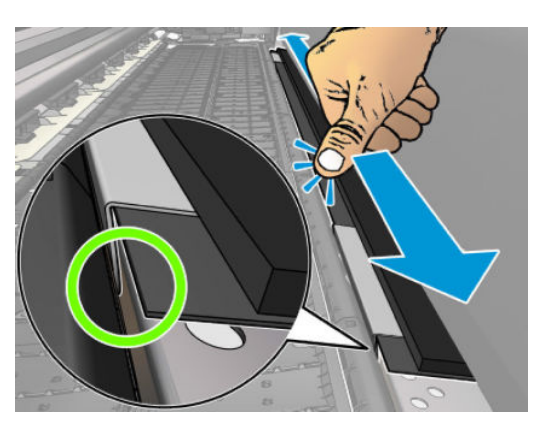

e. Powtórz opisane wyżej czynności z drugiej strony płyty wyjściowej.

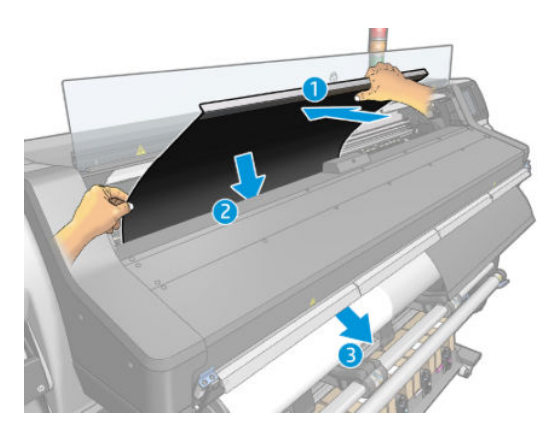

f. Zamocuj taśmę Velcro od spodu układu utwardzania.

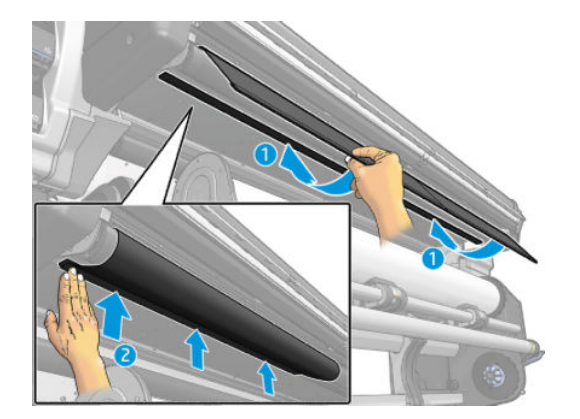

W ten sam sposób można ponownie zainstalować płytę.

Podczas ponownej instalacji płyty załóż jedną z czarnych etykiet znajdujących się w zestawie konserwacyjnym między obydwie połówki płyty. Uniemożliwi to lokalne przesunięcie kolorów podczas drukowania.

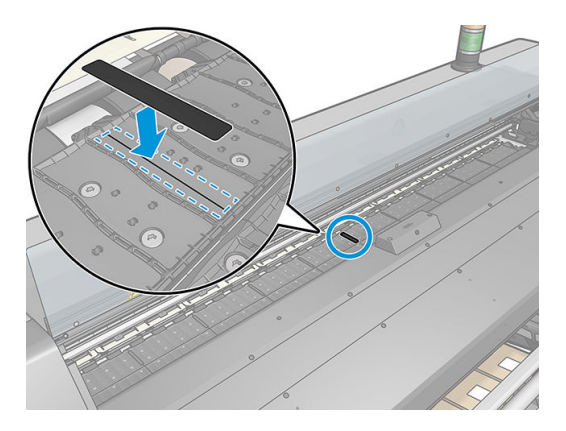

#### Wymiana niebieskich części eksploatacyjnych kolektora atramentu

Długość nośnika, którą można zadrukować z użyciem zestawu części eksploatacyjnych kolektora atramentu zależy od porowatości nośnika i ilości zużywanego atramentu. Jeśli podczas drukowania stwierdzisz zabrudzenia na nośniku, zatrzymaj drukowanie i wymień części eksploatacyjne kolektora atramentu. Nieprzestrzeganie tego wymogu może spowodować nieprawidłowe działanie niektórych części drukarki.

- 1. Zalecane jest zakładanie rękawic znajdujących się w zestawie.
- 2. Naciśnij kciukami oba zatrzaski i wyjmij pionowo części eksploatacyjne kolektora z drukarki.
- 3. Wyrzuć zabrudzone części eksploatacyjne kolektora atramentu.
- 4. Upewnij się, że kolektor atramentu jest czysty. W przypadku zabrudzenia wyczyść go wilgotną szmatką.

<span id="page-71-0"></span>5. Pionowo włóż nowe części eksploatacyjne kolektora do drukarki — czynność należy rozpocząć od prawej strony. Zablokowanie zatrzasków zostaje potwierdzone słyszalnym kliknięciem.

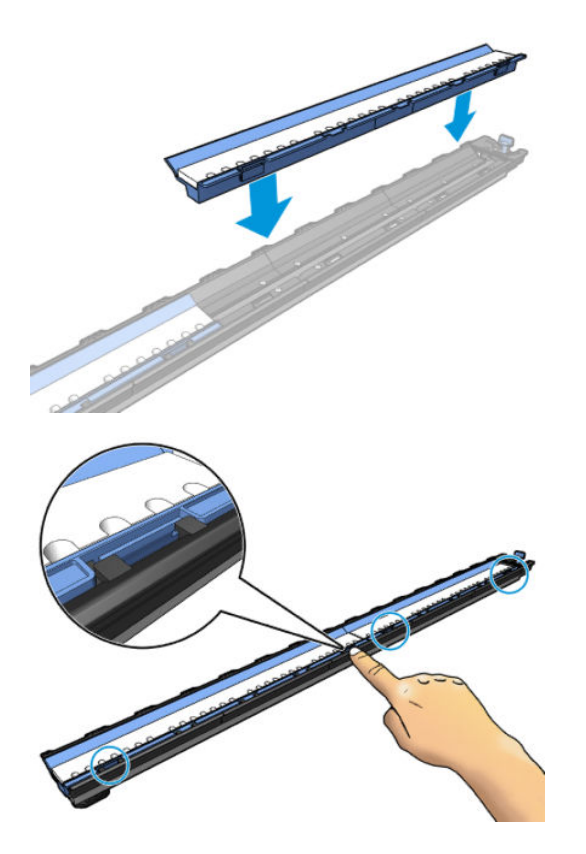

# Podajnik

Podajnik ułatwia ładowanie nośnika typu transparent/materiał tekstylny/siatka. Zaleca się korzystanie z niego do ładowania takiego rodzaju nośnika, ale nie jest to obowiązkowe.

- <sup>23</sup> UWAGA: Z uchwytów krawędziowych można korzystać niezależnie od tego, czy jest używany podajnik.
	- 1. Przed załadowaniem nośnika zaznacz pole wyboru opcji Use loading accessory (Użyj podajnika) na ekranie Konfiguracja ładowania na panelu sterowania, aby zapewnić prawidłową kolejność ładowania i dobrać odpowiednie ustawienia mechaniczne dla cienkich nośników.

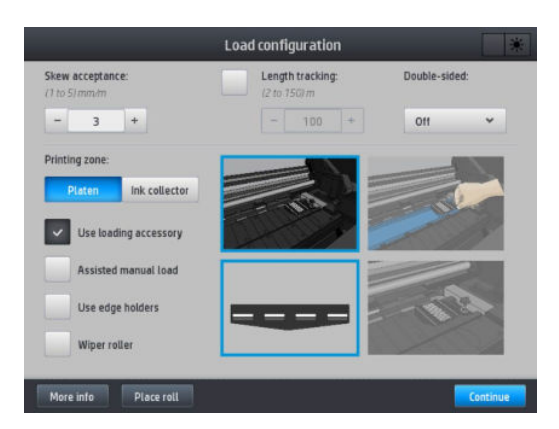
2. Umieść podajnik tkanin na module utwardzania.

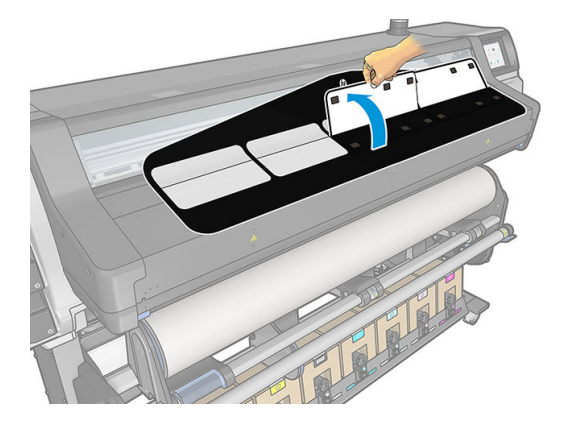

3. Wyciągnij nieco nośnika z roli i umieść wiodącą krawędź pod białymi klapami magnetycznymi podajnika.

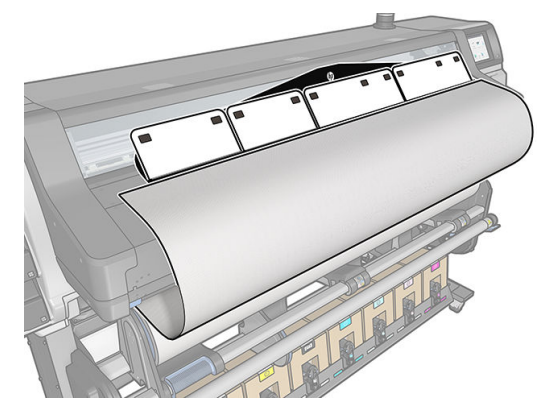

4. Przestaw białe klapy do tyłu, aby zakryć wiodącą krawędź nośnika. Czarne łaty to magnesy do przytrzymywania nośnika.

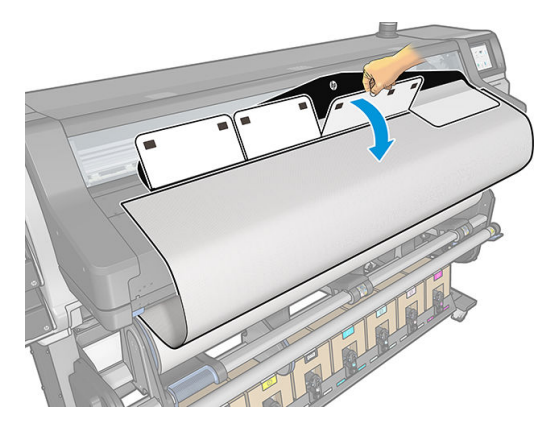

5. Wprowadź podajnik do wejścia nośnika.

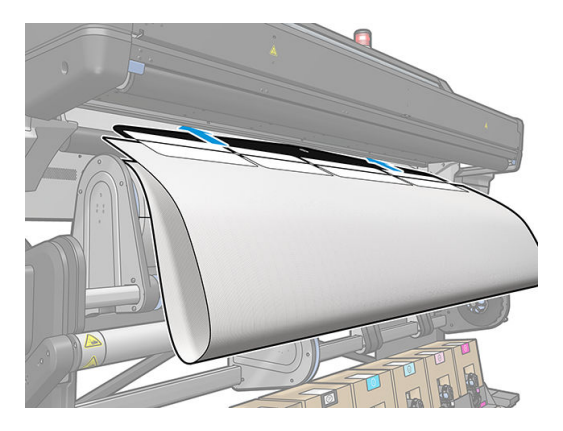

6. Podajnik przekazuje nośnik do ścieżki nośnika w drukarce.

**A OSTRZEŻENIE!** Należy uważać, aby nie dotknąć strefy utwardzania albo płyty, gdyż mogą być gorące.

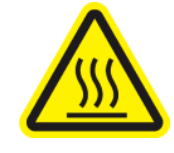

ryzyko oparzenia

Dalsze informacje na temat bezpieczeństwa można znaleźć w punkcie [Środki ostrożności na stronie 3](#page-8-0)

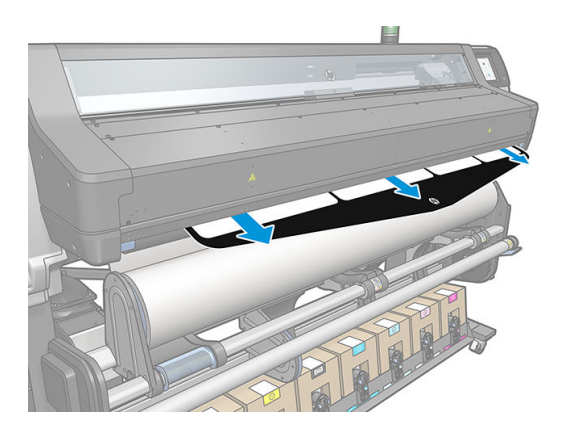

<span id="page-74-0"></span>7. Wybierz kategorię i nazwę ładowanego nośnika.

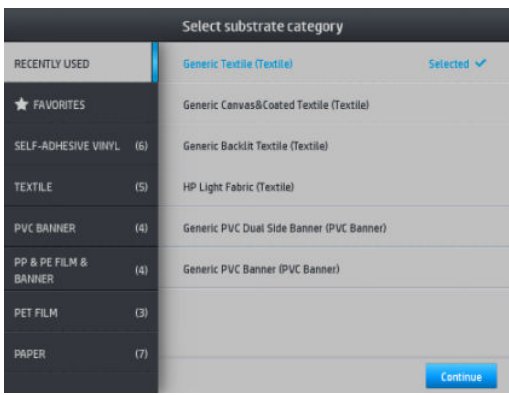

- **WAGA:** Należy wybrać tę samą nazwę nośnika, która została wprowadzona w oprogramowaniu RIP.
- 论 WSKAZÓWKA: Ładując bardzo cienki nośnik, zawsze jako rodzaj nośnika należy wybrać Banner (Przezroczysty), aby zminimalizować podciśnienie stosowane podczas ładowania; ładując bardzo gruby nośnik, zawsze jako rodzaj nośnika należy wybrać HP Coated Paper w sekcji Kategoria papieru, aby zmaksymalizować podciśnienie. Po załadowaniu, a przed drukowaniem, przejdź do panelu sterowania

i zmień rodzaj ładowanego nośnika na właściwy: naciśnij ikonę , a następnie kolejno wybierz opcje

Substrate (Nośnik) > Change loaded substrate (Zmień ładowany nośnik).

8. Podłączonego podajnika nie można odłączyć od drukarki ręcznie.

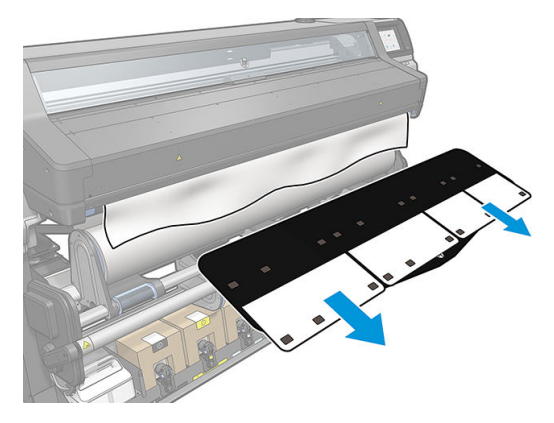

- 9. Drukarka nie sprawdza przekrzywienia w przypadku załadowania nośnika porowatego lub cienkiego przy zaznaczonej opcji podnośnika. Wykonaj instrukcje zamieszczone w sekcji [Ładowanie roli na szpulę](#page-80-0) [odbiorczą na stronie 75](#page-80-0), aby zminimalizować przekrzywienie.
- 10. Jeśli ładujesz nośnik przezroczysty bez nieprzezroczystych ramek, pojawi się monit o wprowadzenie szerokości nośnika i odległości od jego prawej krawędzi do płyty po stronie drukarki (wskazywanej przez linijkę z przodu modułu utwardzania).
- 11. W przypadku drukowania dwustronnego na stronie B, gdy drukarka nie wykryje linii odniesienia, na panelu sterowania mogą zostać wyświetlone pytania. Zobacz [Drukowanie dwustronne na stronie 82](#page-87-0).
- 12. Drukarka skalibruje posuw nośnika.
	- ₿ UWAGA: Zalecane jest użycie szpuli odbiorczej; jednak nie jest to obowiązkowe.

#### Wspomagane ładowanie ręczne

Procedurę wspomaganego ładowania ręcznego należy wykonać w następujących przypadkach:

- Nośnik jest niezwykle cienki lub niezwykle gruby.
- Nośnik ma postrzępione krawędzie.
- Nośnik ma tendencję do zawijania się na krawędziach.
- Strona do wydruku na nośniku jest skierowana na zewnątrz.

W innych przypadkach zalecane jest przeprowadzanie zwyklej procedury ładowania. Zobacz [Ładowanie roli do](#page-58-0) [drukarki na stronie 53.](#page-58-0)

Aby rozpocząć procedurę wspomaganego ładowania ręcznego, należy najpierw załadować rolę na przewijarkę stołu obrotowego.

Normalna minimalna szerokość nośnika to 584 mm (23 cale). Aby załadować nośnik o szerokości mniejszej niż

minimalna, 254 mm (10 cali), przejdź do panelu sterowania i naciśnij ikonę o panastępnie kolejno wybierz

opcje Substrate (Nośnik) > Substrate handling options (Opcje obsługi nośnika) > Enable narrow substrate (Włącz wąski nośnik). Po wybraniu tej opcji jakość wydruku nie jest gwarantowana.

1. Procedurę ładowania nośnika rozpocznij tak jak zwykle (zobacz [Ładowanie roli do drukarki na stronie 53](#page-58-0)); upewnij się, że na ekranie konfiguracji ładowania zaznaczone zostało pole wyboru Assisted manual load (Wspomagane ładowanie ręczne).

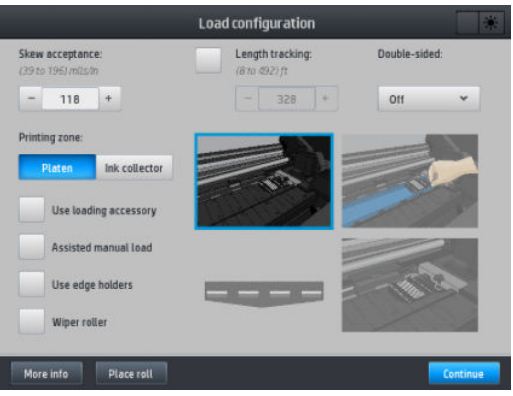

Alternatywnie można uruchomić funkcję ładowania ręcznego w polu Substrate (Nośnik) na ekranie panelu sterowania wyświetlonym po przesunięciu palca w lewo.

- 2. Ostrożnie umieść krawędź wiodącą nośnika nad wałkiem wejściowym, dbając o to, aby nośnik pozostawał naprężony w trakcie całej operacji. Unikaj ręcznego przewijania nośnika, chyba że pojawi się odpowiedni monit drukarki o wykonanie tej czynności.
- 3. Kontynuuj podawanie nośnika, aż dotknie on płyty drukowania. Otwórz szybę, aby ułatwić przeciągnięcie nośnika. Nośnik należy podawać co najmniej do chwili, gdy krawędź wiodąca znajdzie się na tej samej wysokości, co rola nośnika. Wyrównaj prawą krawędź nośnika z prawą krawędzią roli.
	- **A OSTRZEŻENIE!** Nie dotykaj obudowy modułu utwardzania drukarki. Jego wewnętrzne powierzchnie mogą być gorące. Należy również pamiętać o ryzyku uwięzienia palców w ścieżce nośnika.

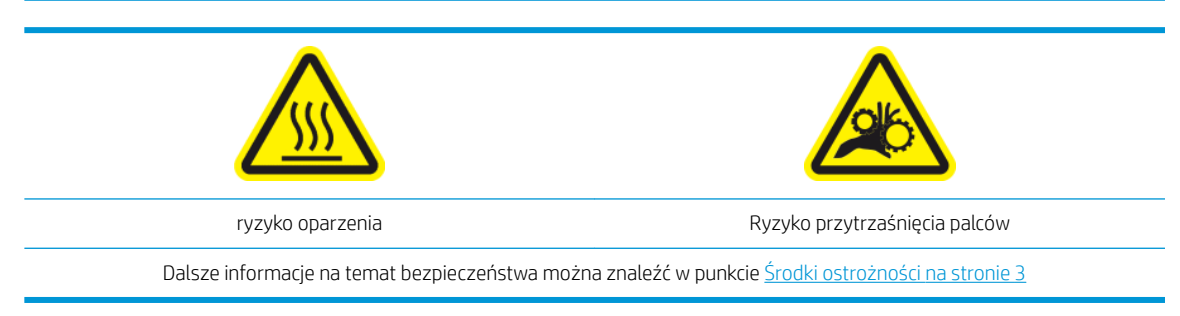

- ☆ WSKAZÓWKA: Jeśli używany nośnik ma tendencję do zawijania, podawaj je aż do wysunięcia się krawędzi z drukarki. Ponadto zalecane jest korzystanie ze szpuli odbiorczej lub wyłączenie obcinarki na panelu sterowania, gdy szpula odbiorcza nie jest używana.
- 4. Wybierz kategorię i nazwę ładowanego nośnika.

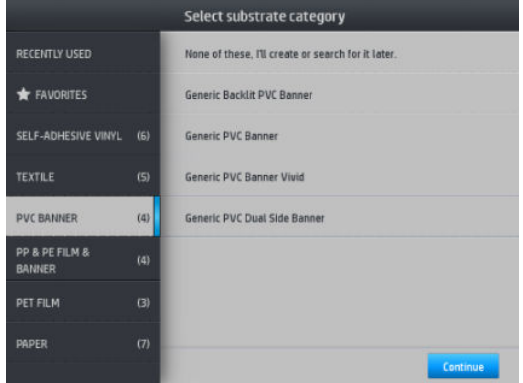

Pozostała część procedury wspomaganego ładowania nośnika jest identyczna, jak w zwykłej procedurze ładowania. Zobacz [Ładowanie roli do drukarki na stronie 53](#page-58-0).

### Uchwyty krawędziowe

Uchwyty krawędziowe zapobiegają wysuwaniu się krawędzi nośnika podczas drukowania. Są one zalecane wyłącznie w przypadku, gdy krawędzie nośnika mają tendencję do wyginania się do góry i dotykania lub uszkadzania głowic drukujących. Można ich używać z płytą dociskową lub kolektorem atramentu. Jeżeli nie są używane, powinny być przechowywane poza drukarką.

Jeżeli są używane często, można je przechowywać wewnątrz drukarki, z lewej i prawej strony płyty drukowania, aby uniknąć zacięć nośnika podczas ładowania nowego nośnika.

 $\mathbb{B}^*$  UWAGA: Uchwyty krawędziowe wystają na odległość 7 mm od krawędzi nośnika. W przypadku używania uchwytów krawędziowych w oprogramowaniu RIP należy ustawić lewy i prawy margines o wartości co najmniej 7 mm; w przeciwnym razie może dojść do drukowania na uchwytach krawędziowych.

W przypadku ich używania i wyświetlenia odpowiedniego komunikatu na panelu sterowania, należy je przesunąć do odpowiedniej pozycji (komunikat taki zostaje wyświetlony po zaznaczeniu pola wyboru Use edge holders (Użyj uchwytów krawędziowych)). Otwórz maskownicę, umieść uchwyty krawędziowe, a następnie zamknij maskownicę.

Uchwyty krawędziowe należy umieścić na płycie, tak aby zachodziły na lewą i prawą krawędź nośnika. Wyrównaj kropkowaną linię na uchwycie krawędziowym z krawędzią poprzeczną nośnika.

<u>A OSTRZEŻENIE!</u> Uważaj na ruchome części. Delikatne części obsługuj z ostrożnością. Zaleca się założenie rękawic.

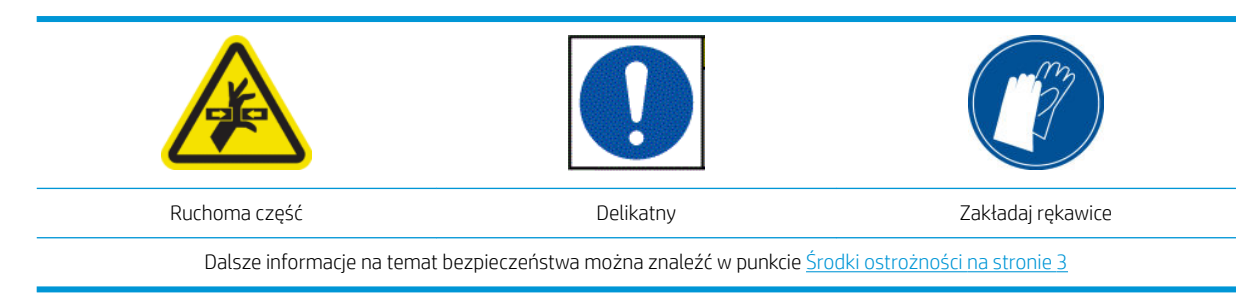

#### Załóż uchwyty krawędziowe.

1. Usuń moduł płyty lub kolektora atramentu z jednej strony drukarki.

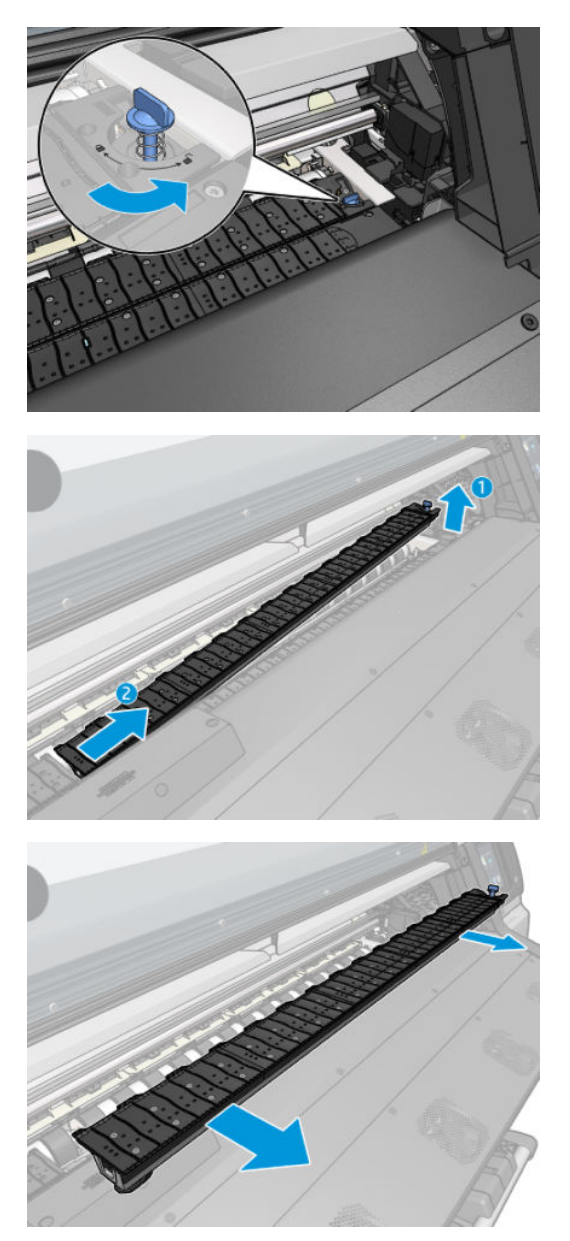

2. Wsuń uchwyt krawędziowy na moduł płyty lub kolektora atramentu i ustaw w prawidłowym położeniu: po lewej stronie w pozycji skrajnej; po prawej stronie w pozycji skrajnej.

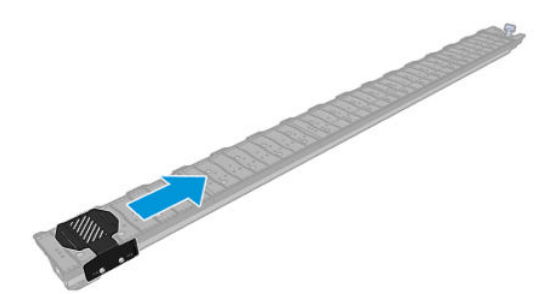

3. Umieść moduł płyty lub kolektora atramentu z uchwytem krawędziowym na swoim miejscu.

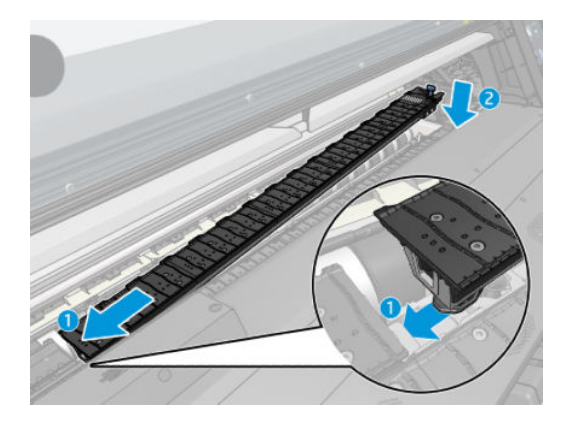

4. Powtórz te czynności w odniesieniu do modułu płyty lub kolektora atramentu po drugiej stronie drukarki.

#### Wyrównanie nośnika

Po załadowaniu nośnika należy je wyrównać z kropkowaną linią znajdującą się na uchwycie krawędziowym. Brak wyrównania może skutkować zacięciem nośnika bądź uszkodzeniem nośnika lub głowic drukujących.

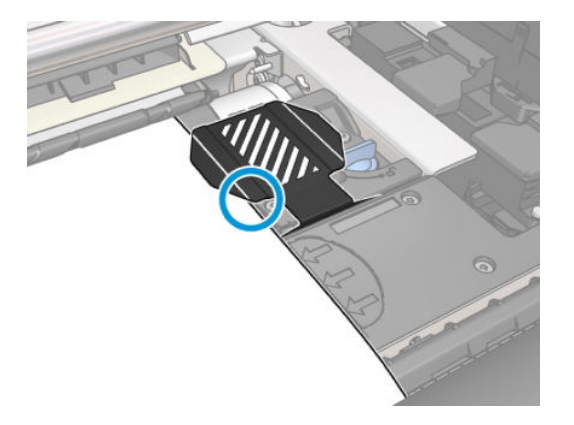

### Wyjmowanie roli z drukarki

1. Jeśli podczas drukowania była używana szpula odbiorcza, zdejmij z niej zadrukowaną rolę. Zobacz [Rozładunek szpuli odbiorczej na stronie 78](#page-83-0).

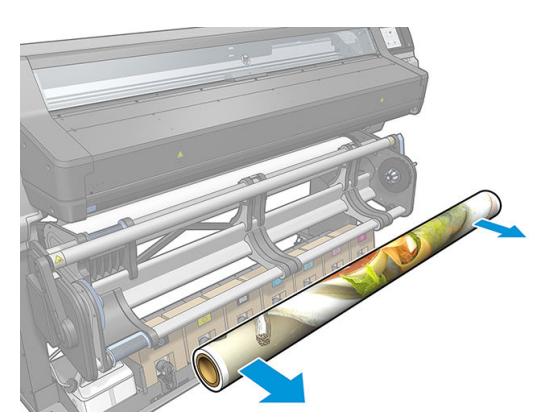

2. Przekręć układ obrotowy tak, aby uzyskać dostęp do roli wejściowej.

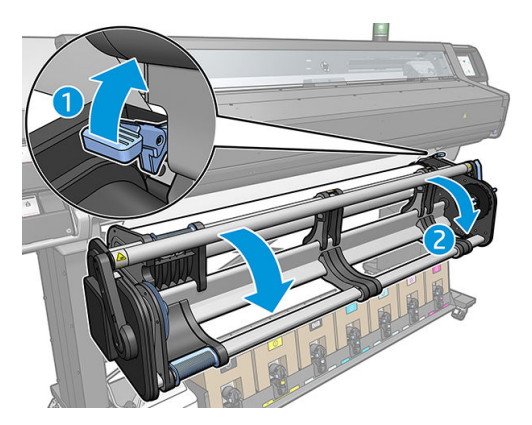

3. Na panelu sterowania drukarki naciśnij ikonę , a następnie wybierz opcję Unload (Rozładuj).

Alternatywnie, naciśnij ikonę **od zastępnie kolejno wybierz opcje Substrate** (Nośnik) > Unload substrate (Wyładowanie nośnika).

4. Jeśli drukarka śledziła długość nośnika, na panelu sterowania zostanie wyświetlona informacja o pozostałej długości, którą można zanotować w celu wykorzystania w przyszłości. Zobacz [Śledzenie](#page-90-0)  [długości nośnika na stronie 85.](#page-90-0)

Naciśnij przycisk OK, aby kontynuować.

- 5. Gdy drukarka przewinie rolę, zdejmij z niej lewą piastę.
	- $\hat{X}$  WSKAZÓWKA: Jeśli rola jest ciężka, użyj podnośnika. Zobacz [Podnośnik na stronie 58](#page-63-0).

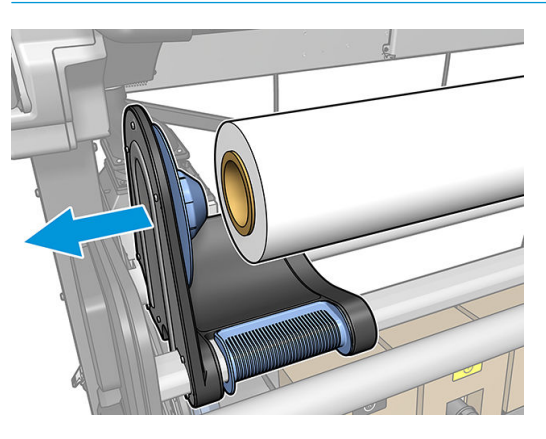

6. Zdejmij rolę z prawej piasty.

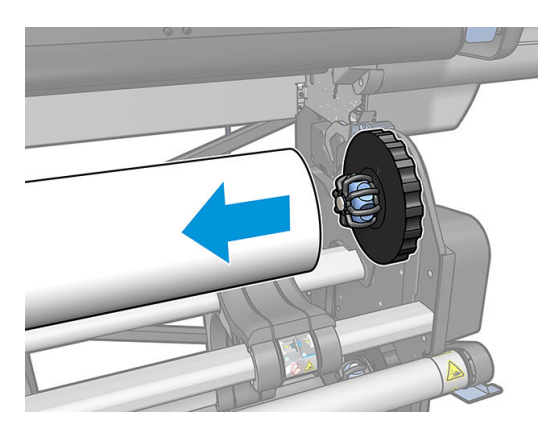

<span id="page-80-0"></span>7. Zdejmij nośnik ze stołu do ładowania.

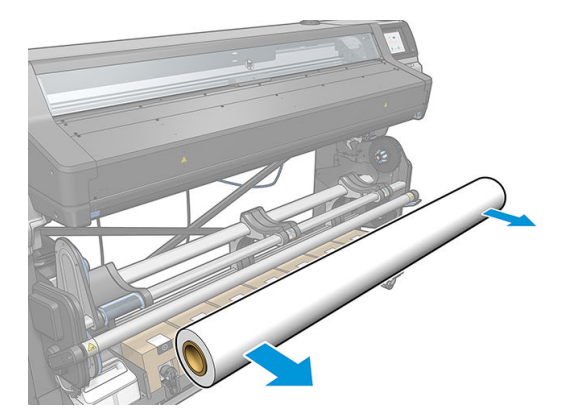

# Szpula zwijająca

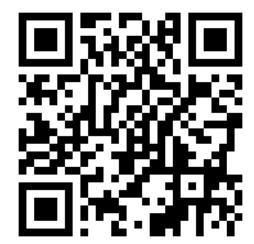

#### Pasek naprężenia

Do korzystania ze szpuli odbiorczej jest wymagana zwisająca pętla nośnika obciążona za pomocą paska naprężenia. Pasek naprężenia można przesuwać za pomocą dźwigni szpuli odbiorczej lub opcji Move paper (Przesuń papier) lub Rewind paper (Przewiń papier) na pulpicie sterowania.

#### Ładowanie roli na szpulę odbiorczą

**WAGA:** Szpula odbiorcza jest włączana po przekręceniu układu obrotowego i umieszczeniu paska naprężania w położeniu roboczym.

WAGA: Gdy na panelu sterowania zostanie wyświetlony stosowny monit, zamknij drzwiczki utwardzacza.

1. Załaduj rdzeń na szpulę odbiorczą. Załóż go najpierw na prawą piastę.

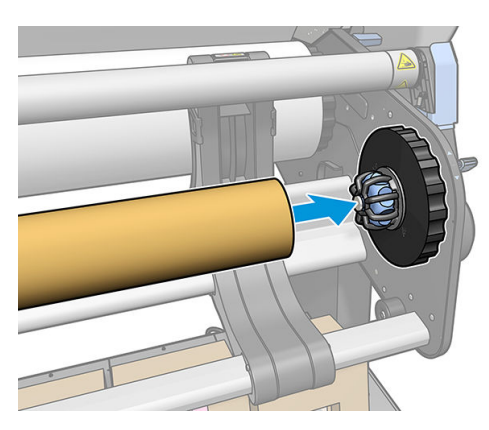

2. Umieść lewą piastę w rdzeniu. Dociśnij poprzecznie, aby upewnić się, że rola jest dobrze osadzona.

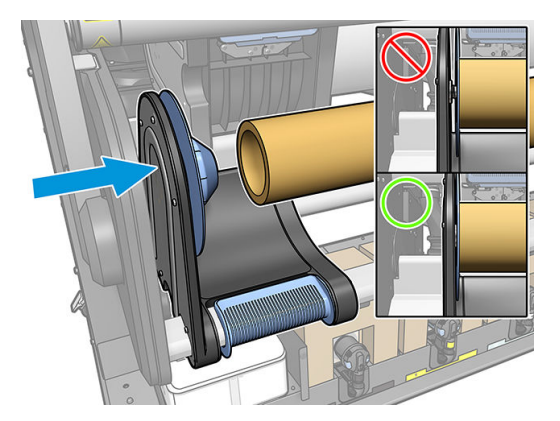

3. Dosuń nośnik tak, aby doszedł do rdzenia szpuli odbiorczej. Sprawdź, czy pasek naprężenia znajduje się w położeniu tylnym.

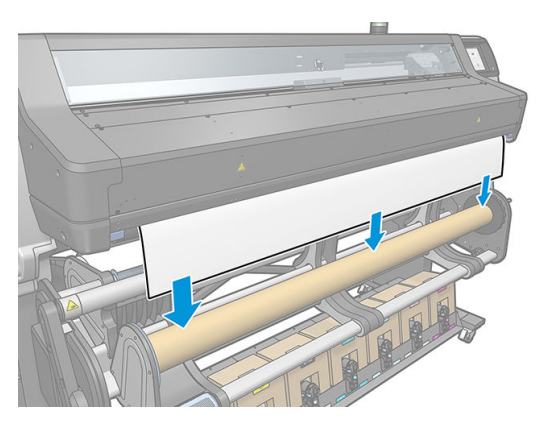

- 4. Pociągnij za środek wiodącej krawędzi nośnika w dół, aby wyprostować nośnik. Nie próbuj wyciągać większej ilości nośnika z drukarki.
- 5. Wyreguluj położenie rdzenia szpuli odbiorczej w taki sposób, aby był on wyrównany z nośnikiem.
- 6. Za pomocą taśmy przymocuj wiodącą krawędź nośnika na środku rdzenia, a następnie po obu stronach. Upewnij się, że nośnik jest umieszczony prosto.

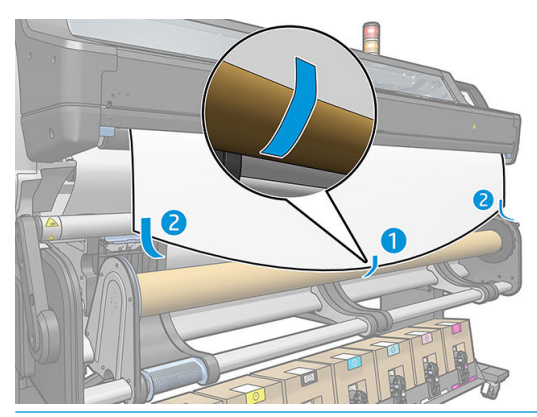

**WAGA:** Taśmę załóż odpowiednio, w zależności od tego, czy obraz ma być drukowany na stronie wewnętrznej czy zewnętrznej nośnika.

7. Naciśnij przycisk na panelu sterowania, aby przesunąć nośnik i utworzyć zwisającą pętlę.

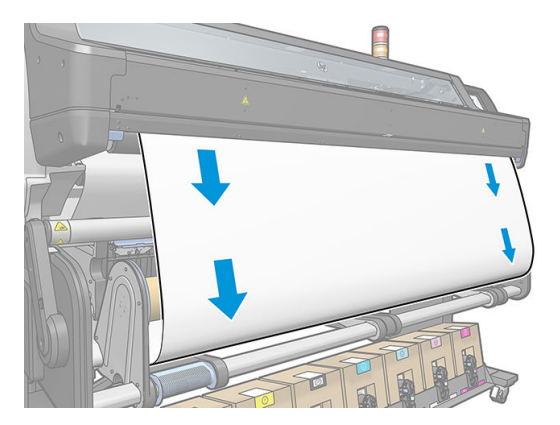

8. Naciśnij niebieską dźwignię na silniku szpuli odbiorczej, aby wykonać jeden pełny obrót szpuli. Pomoże to utrzymać obciążenie paska naprężenia.

Obróć szpulę w odpowiednim kierunku, aby wydrukować obrazy skierowane do wewnątrz lub na zewnątrz.

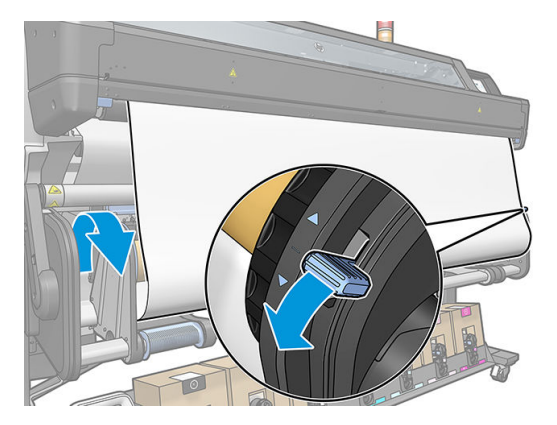

9. Naciśnij przycisk na panelu sterowania, aby ponownie przesunąć nośnik.

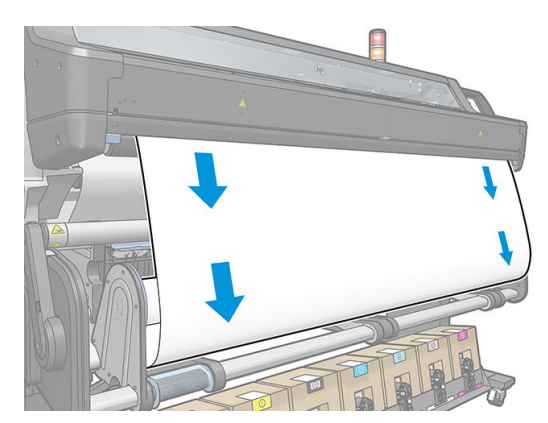

<span id="page-83-0"></span>10. Kierunek nawijania jest zgodny z kierunkiem niebieskiej dźwigni zmiany kierunku.

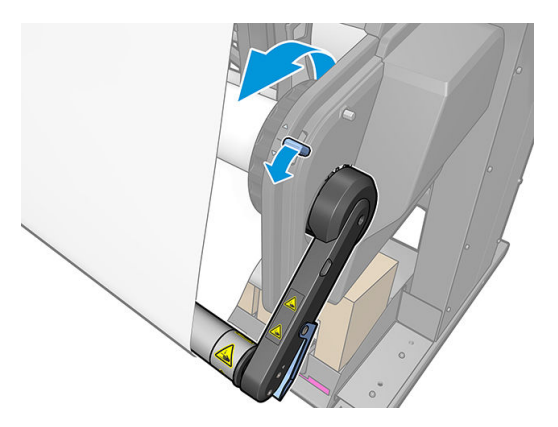

11. Delikatnie opuść pasek naprężenia odblokowując go z położenia podtrzymania.

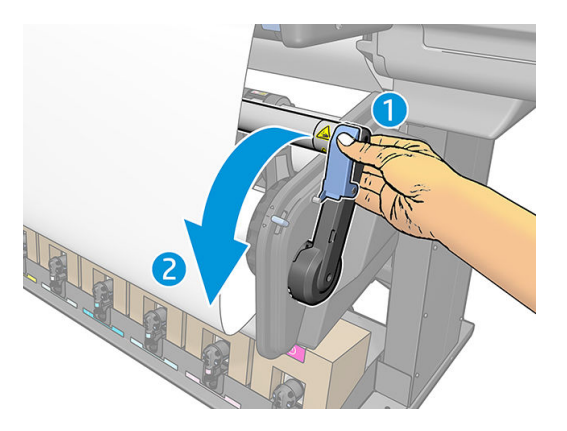

12. Na poniższej ilustracji przedstawiono wygląd drukarki podczas pracy. Po wysunięciu nośnika z drukarki opada ono na pasek naprężenia, a następnie na szpulę odbiorczą.

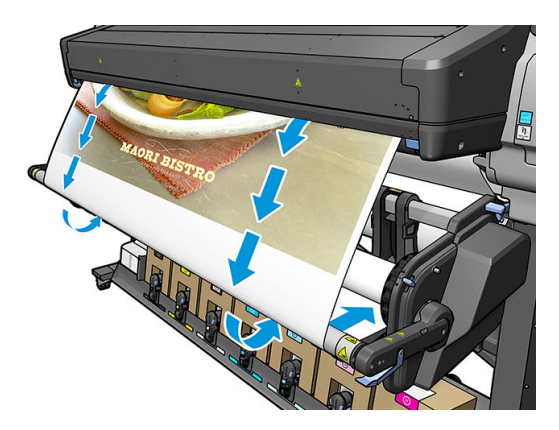

#### Rozładunek szpuli odbiorczej

OSTRZEŻENIE! Uważaj, aby nie przytrzasnąć palców. Ryzyko przytrzaśnięcia palców Dalsze informacje na temat bezpieczeństwa można znaleźć w punkcie [Środki ostrożności na stronie 3](#page-8-0)

1. Na panelu sterowania drukarki naciśnij ikonę **(wield by** "wybierz opcję ..., a następnie wybierz opcję **Take-up** 

reel (Szpula odbiorcza).

Aby ułatwić cięcie nośnika, drukarka umożliwia przesunięcie go.

2. Usuń pasek naprężenia podnosząc go w położenie spoczynkowe.

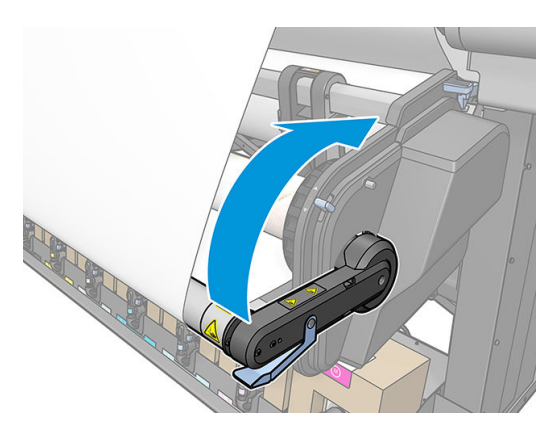

3. Za pomocą niebieskiej dźwigni zwijania silnika szpuli odbiorczej nawiń nadmiar nośnika na szpulę odbiorczą.

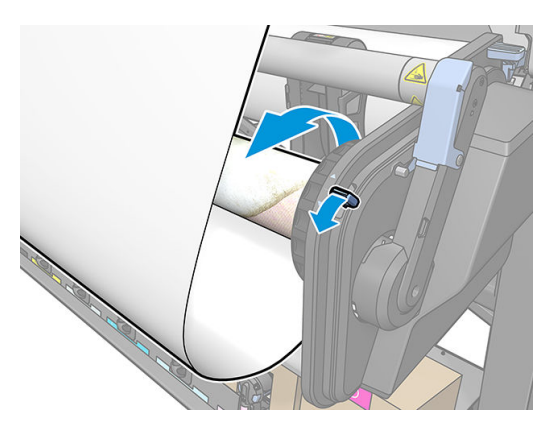

4. Odetnij nośnik za pomocą nożyczek.

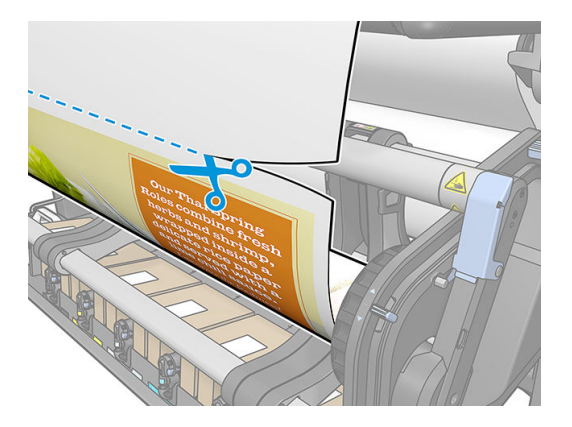

5. Trzymając nośnik, nawiń jego pozostałą część na szpulę odbiorczą za pomocą przycisku zwijania silnika szpuli odbiorczej.

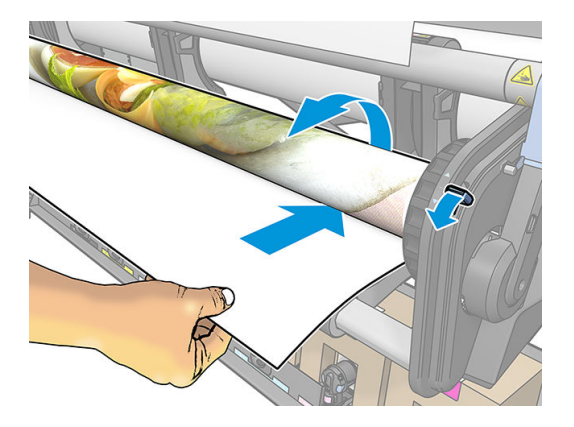

6. Zdejmij lewą piastę z roli, opierając rolę na stole.

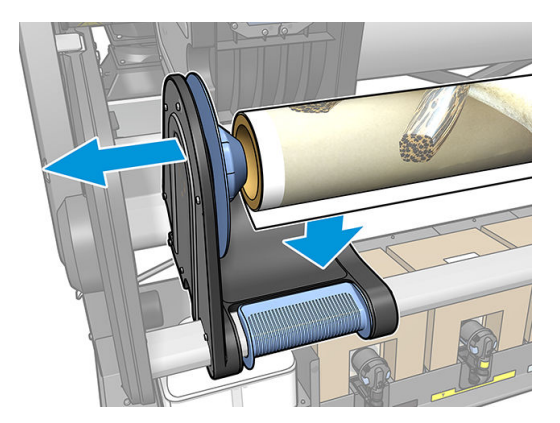

7. Zdejmij rolę z prawej piasty.

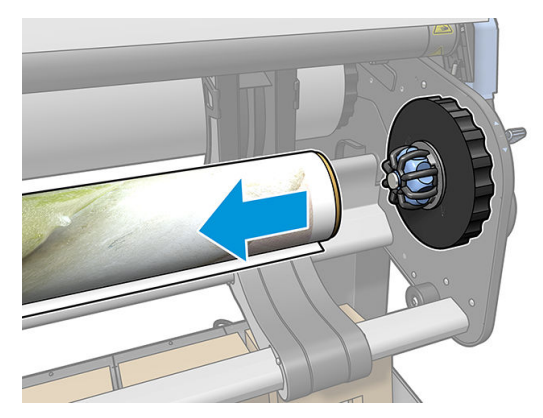

8. Zdejmij rolę z drukarki.

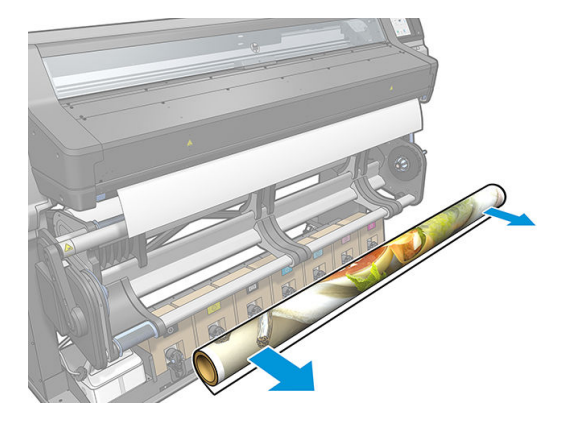

### Rolka czyszcząca

Rolka czyszcząca służy do wycierania powierzchni zadruku nośnika bannerowego i winylowego w celu poprawienia jakości powierzchni przed drukowaniem.

#### Instalacja

1. Przed załadowaniem nośnika zdemontuj gładką czarną rolkę wejściową.

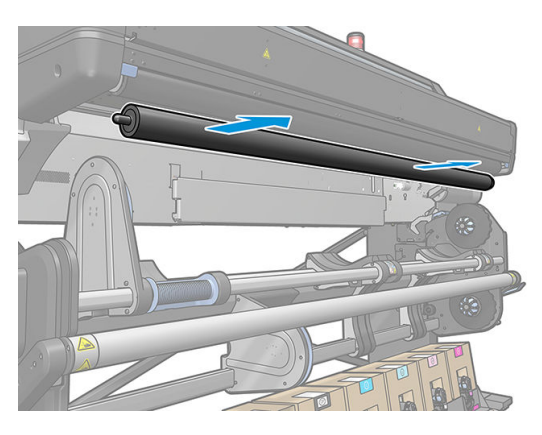

2. Włóż w tym miejscu rolkę czyszczącą wyposażoną w powłokę piankową, kołem zębatym z prawej strony.

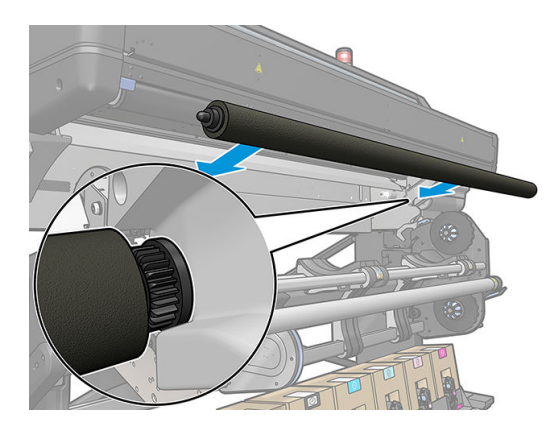

- 3. Drukarka wykryje obecność rolki czyszczącej i wyświetli informację o jej dostępności na ekranach Nośnik i Załadunek. Wyświetla również informację o długości nośnika, który został zadrukowany przy użyciu rolki czyszczącej.
- 4. Wykonaj standardową procedurę ładowania nośnika.

#### <span id="page-87-0"></span>Wskazówki

- Po załadowaniu pierwsze 300 mm nośnika między rolką czyszczącą a strefą druku nie jest czyszczone. Tę odległość można dodać jako margines górny w systemie RIP, można też przesunąć nośnik do przodu i wstecz w menu Substrate (Nośnik), aby wytrzeć ten obszar przed drukowaniem.
- Aby maksymalnie wykorzystać zalety rolki czyszczącej, należy zadbać o to, aby stół obrotowy znajdował się w położeniu wewnętrznym, dzięki czemu nośnik będzie miał maksymalny kontakt z rolką czyszczącą.
- W przypadku niektórych nośników winylowych można uzyskać lepsze efekty, zwiększając naprężenie wejściowe do 30 Nm w ustawieniach wstępnych nośnika. Zobacz [Zmień ustawienia wstępne nośnika](#page-103-0)  [na stronie 98.](#page-103-0)
- Jeśli czyszczenie nie przyniesie skutku, należy rozważyć zastosowanie wolniejszego trybu drukowania albo dodanie opóźnienia między przebiegami w ustawieniach wstępnych nośnika, aby uzyskać więcej przebiegów rolki w stosunku do przesuwanego nośnika.

#### Wymiana

- Pianka rolki czyszczącej ulega zużyciu i należy ją wymieniać po dłuższej eksploatacji. Drukarka śledzi długość nośnika wycieranego daną rolką i wyświetla ostrzeżenie, gdy należy ją wymienić.
- Z lewej strony starej rolki wyjmij nasadkę końcową wraz z kółkiem zębatym i umieść koło zębate w nowej rolce.
- Następnie wyzeruj licznik Replace wiper roller (Wymiana rolki czyszczącej) na panelu sterowania drukarki.

#### Drukowanie dwustronne

Poniżej podano sposób umożliwiający drukowanie na obu stronach nośnika.

WAGA: Minimalna szerokość wydruku to 28 cm. W innym przypadku drukarka nie będzie mogła odnaleźć linii odniesienia podczas drukowania drugiej strony.

#### Konspekt

1. Wybierz opcję na panelu sterowania drukarki lub w oprogramowaniu RIP umożliwiającą drukowanie dwustronne.

Opcję drukowania dwustronnego można wybrać w oprogramowaniu RIP lub na panelu sterowania drukarki. Priorytet ma opcja w oprogramowaniu RIP: jeśli opcja drukowania dwustronnego zostanie wprost włączona lub wyłączona w oprogramowaniu RIP, ustawienie na panelu sterowania będzie ignorowane.

- 2. Drukarka wydrukuje zawartość, która powinna pojawić się na pierwszej stronie. Po każdym zadaniu drukarka wydrukuje czarną linię odniesienia, która służy do wyrównywania pasującego zadania na drugiej stronie.
- 3. Po pełnym zadrukowaniu strony A odetnij i rozładuj nośnik.
- 4. Ponownie załaduj obcięte nośnik stroną zadrukowaną do dołu i rozpoczynając od końca. Linia odniesienia oznaczająca koniec pierwszej strony powinna być skierowana do dołu i znajdować się w pobliżu krawędzi wiodącej.
- 5. Drukarka odszuka linię odniesienia i przy jej użyciu rozpocznie drukowanie drugiej strony we właściwym miejscu.

**20 UWAGA:** Jeśli spróbujesz przesunąć nośnik podczas drukowania drugiej strony, na panelu sterowania pojawi się monit o potwierdzenie, ponieważ takie przesunięcie uniemożliwi prawidłowe wyrównanie obu stron.

#### Szczegółowe informacje na temat drukowania dwustronnego

- 1. Załaduj używany nośnik w normalny sposób.
- 2. Ewentualnie, drukowaną stronę nośnika można wybrać z menu Druk dwustronny na ekranie Konfiguracja ładowania.

Jeśli oprogramowanie RIP obsługuje druk dwustronny, wybierz tę opcję w oprogramowaniu RIP.

- **WAGA:** Podczas drukowania dwustronnego jest wyłączona zarówno automatyczna obcinarka, jak i opcja dodatkowego marginesu górnego/dolnego.
- 3. Wyślij jedno lub więcej zadań do wydruku na pierwszej stronie. Przed wydrukowaniem pierwszego zadania drukarka może przesunąć nośnik o około 0,5 m, tak aby można było całkowicie utwardzić drugą stronę. Po każdym zadaniu drukarka wydrukuje czarną linię odniesienia, która służy do wyrównywania pasującego zadania na drugiej stronie.
	- UWAGA: Ryzyko widocznego niedopasowania między dwiema stronami rośnie wraz z długością zadania. Z tego powodu podczas drukowania dwustronnego zalecane jest drukowanie pojedynczych zadań, których długość nie przekracza 3 m. Widoczny brak wyrównania może być również spowodowany nieprawidłowym pochyleniem.
- 4. Po zakończeniu drukowania na stronie A przesuń trochę nośnik poprzez naciśnięcie na panelu sterowania

ikony , a następnie wybranie opcji Move substrate (Przesuń nośnik).

- Jeśli planujesz przymocować nośnik do szpuli odbiorczej przed wydrukowaniem drugiej strony, wysuń wystarczającą część nośnika.
- Jeśli planujesz przymocować nośnik do szpuli odbiorczej podczas drukowania drugiej strony, wysuń nośnik na około 10 cm.
- 5. Obetnij nośnik ręcznie lub za pomocą panelu sterowania, poprzez naciśnięcie ikony a staty i wybranie

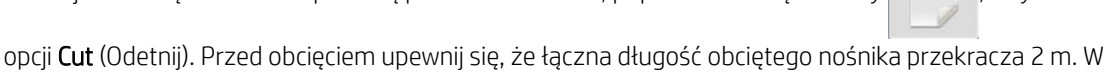

- przeciwnym wypadku nie będzie można go załadować.
- $\mathbb{R}$  UWAGA: Polecenie Cut (Odetnij) nie działa, jeśli wyłączona jest obcinarka: to znaczy jeśli wyłączona jest

opcja Obcinarki; dostęp do niej uzyskuje się poprzez naciśnięcie ikony , oraz wybranie kolejno opcji

Substrate (Nośnik) > Substrate handling options (Opcje obsługi nośnika) > Cutter (Obcinarka) > Off (Wyłączona).

- 6. Naciśnij ikonę , a następnie opcję Substrate unload (Rozładunek nośnika).
- 7. Ponownie załaduj nośnik do drukarki wcześniej zadrukowaną stroną ku górze, tak aby linia odniesienia znajdowała się w pobliżu wiodącej krawędzi. Jeśli to konieczne, załaduj je ponownie, aż drukarka wykryje pochylenie nieprzekraczające 1 mm/m.
- $\hat{X}$ : WSKAZÓWKA: Mimo że nie jest to do końca konieczne, w celu szybszego wykonania przybliżonego początkowego pomiaru można załadować nośnik ręcznie, a następnie umożliwić drukarce bardziej precyzyjne wyszukanie linii odniesienia. Zobacz [Wspomagane ładowanie ręczne na stronie 69.](#page-74-0) W przypadku korzystania tylko z procedury ładowania automatycznego wyszukiwanie linii odniesienia przez drukarkę może trochę potrwać.
- 8. W menu Druk dwustronny na ekranie Konfiguracja ładowania wybierz opcje Strona B; w tym momencie, jeśli nośnik jest załadowany do drukarki, drukarka przeprowadzi wyszukiwanie czarnej linii odniesienia.
- **2 UWAGA:** Jeśli opcja automatycznego wykrywania linii jest wyłączona, drukarka nie przeprowadza wyszukiwania w sposób automatyczny i dlatego wyświetlany jest komunikat informujący o konieczności ręcznego ustawienia prawidłowej pozycji.
- 9. Drukarka wyszuka linię odniesienia na nośniku. Jeśli jej nie odnajdzie, na panelu sterowania wyświetlony zostanie monit o przesunięcie nośnika przy użyciu klawiszy Rewind substrate (Przewiń nośnik) i Move substrate (Przesuń nośnik), w celu wyrównania linii odniesienia na nośniku ze stałą linią na płycie. Być może warto zaznaczyć położenie linii odniesienia na drugiej stronie nośnika.

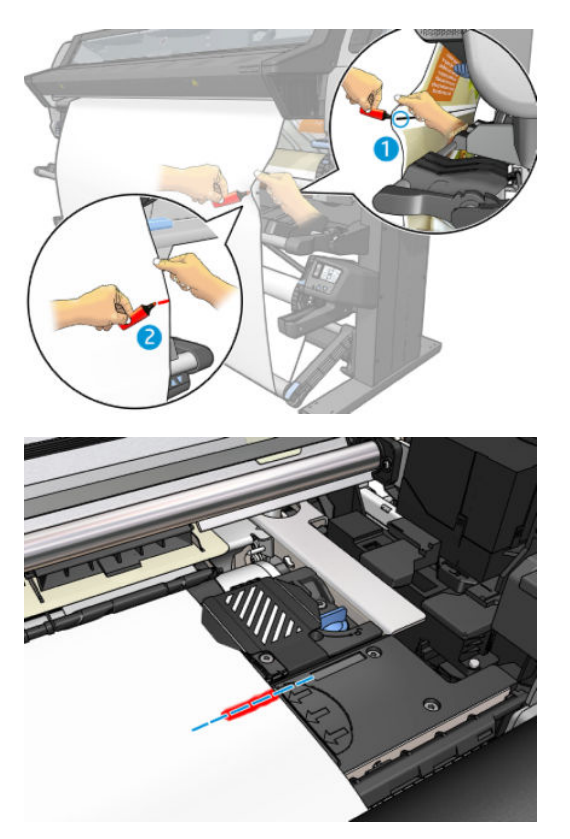

# Wyświetlanie informacji na temat nośnika

Na ekranie głównym panelu sterowania naciśnij ikonę .

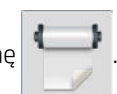

W przypadku załadowania jakiegokolwiek nośnika, na panelu sterowania wyświetlane są poniższe informacje.

#### Sekcja nośnika

- Rodzaj nośnika
- Nazwa nośnika
- Szerokość nośnika w milimetrach (szacowana przez drukarkę)
- Pozostała długość nośnika, o ile jest znana, oraz informacja o tym, czy na ekranie konfiguracji ładowania ustawiono tryb Manual (Ręczny) śledzenia długości.
- Informacja o wyborze trybu drukowania dwustronnego
- Stan kalibracji kolorów i przycisk uruchamiający kalibrację kolorów.

#### <span id="page-90-0"></span>Sekcja Akcesoria

- Stan strefy drukowania (płyta dociskowa czy kolektor atramentu)
- Stan rolki czyszczącej
	- Ready (Gotowa): Rolka czyszcząca jest założona i gotowa do użycia.
	- Recommended to change (Zalecana wymiana): Rolka czyszcząca jest założona, ale upłynął jej założony czas eksploatacji: zadrukowano ponad 1800 m nośnika. Rolka może nie działać prawidłowo.
	- Not present (Brak): Rolka czyszcząca nie jest założona.
- Długość zadrukowanego nośnika w metrach/calach przy użyciu danej rolki czyszczącej.

Przycisk More actions (Więcej czynności) umożliwia wykonanie wymienionych poniżej działań:

- Wymiana rolki czyszczącej
- Instr. co do rolki odb.

Jeśli nie załadowano nośnika, pojawi się komunikat Out of substrate (Brak nośnika).

Te same informacje pojawią się na stronie wbudowanego serwera internetowego.

#### Zmiana szerokości nośnika i położenia prawej krawędzi

Jeśli drukarka nie wykrywa prawidłowo krawędzi nośnika, ich położenie można zmienić na panelu sterowania,

naciskając ikonę , następnie Substrate (Nośnik) > Substrate handling options (Opcje obsługi nośnika) >

Substrate width (Szerokość nośnika).

 $\hat{P}$ : WSKAZÓWKA: Należy pamiętać, że funkcja automatycznego wykrywania krawędzi nie zadziała do momentu kolejnego ładowania nośnika.

# Śledzenie długości nośnika

Funkcja śledzenia długości nośnika umożliwia użytkownikowi śledzenie ilości nośnika na roli.

- 1. Przy ładowaniu roli do drukarki po raz pierwszy można wprowadzić długość nośnika na roli (na ekranie Konfiguracja ładowania). Ilość zużywanego nośnika będzie śledzona.
- 2. Po wyładowaniu nośnika na panelu sterowania zostanie wyświetlona informacja o pozostałej ilości, którą można zanotować do wykorzystania w przyszłości.

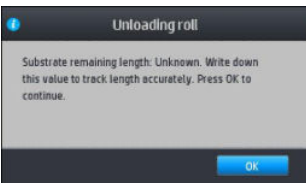

# Obcinanie nośnika

Opcja ta jest dostępna na panelu sterowania. Po wybraniu ikony | | | | | | | | | | | a następnie ikony nożyczek, drukarka

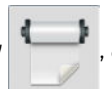

przesuwa nośnik o 150 mm i obcina je.

₩

nośnika) > Cutter (Obcinarka) > Off (Wyłączone)), drukarka przesuwa nośnik, ale nie obcina go.

**WAGA:** Niektórych transparentów i nośników tekstylnych nie można obcinać automatycznie.

# Obejście bezpieczeństwa rozpoczęcia pracy

Tryb bezpieczeństwa rozpoczęcia pracy jest aktywowany domyślnie, aby krawędź wiodąca nośnika nie ulegała

zacięciu w układzie utwardzania. Aby wyłączyć ten tryb (niezalecane!), wybierz ikonę i następnie Substrate

(Nośnik) > Substrate handling options (Opcje obsługi nośnika) > Bypass job start safety (Obejście zabezpieczenia rozpoczęcia pracy).

Jeśli korzystasz ze szpuli odbiorczej, tryb bezpieczeństwa rozpoczęcia pracy jest automatycznie wyłączony, aby zwiększyć wydajność drukowania.

W trybie bezpieczeństwa rozpoczęcia pracy krawędź wiodąca niektórych nośników jest przesuwana aż do końca modułu utwardzania po załadowaniu i obcięciu nośnika. Wyłączenie trybu bezpieczeństwa rozpoczęcia pracy dla tych nośników spowoduje zadrukowanie ich z tymi samymi marginesami, co inne nośniki.

#### Przechowywanie nośnika

Porady dotyczące przechowywania nośnika:

- Nieużywane role należy zawsze zapakować w przezroczystą folię, aby zapobiec utracie kolorów i gromadzeniu się kurzu. Częściowo zużyte role należy ponownie zapakować, jeśli nie są używane.
- Nie należy układać rol jedna na drugiej.
- Po wyjęciu z opakowania, na 24 godziny przed drukowaniem, należy pozwolić wszystkim rodzajom nośnika przystosować się do warunków w pomieszczeniu.
- Filmy i błyszczące nośnika należy chwytać za krawędzie lub użyć bawełnianych rękawiczek. Tłuszcz ze skóry może zostać przeniesiony na nośnik, pozostawiając ślady odcisków palców.
- Podczas ładowania i wyładowywania należy ściśle nawijać nośnik na rolę. Jeśli rola zacznie się rozwijać, trudno będzie ją utrzymać.

#### Nie można poprawnie załadować nośnika

Oto kilka porad, które warto wziąć pod uwagę w razie problemów z załadowaniem nośnika.

- Przeczytaj jeszcze raz instrukcje dotyczące ładowania i upewnij się, że postępujesz według nich. Zobacz [Obsługa nośnika i rozwiązywanie problemów z nośnikiem na stronie 43](#page-48-0).
- Podczas ładowania nośnika tekstylnego pamiętaj, aby użyć podajnika i na ekranie konfiguracji wybrać opcję Use loading accessory (Użyj podajnika).
- Jeśli nie działa ładowanie automatyczne, spróbuj zastosować procedurę wspomaganego ładowania ręcznego.
- Być może nośnik jest wkładany pod kątem (pochylony albo źle włożony). Sprawdź, czy prawa krawędź nośnika jest wyrównana z rolą w module wejściowym.
- Nośnik może być pomarszczony lub zdeformowany albo mieć nieregularne krawędzie. Zobacz [Nośnik jest](#page-95-0) [zdeformowany lub pomarszczony na stronie 90.](#page-95-0)
- Jeśli nośnik zacina się na drodze do płyty, być może przednia krawędź nośnika jest zgięta albo brudna. Obetnij 2-centymetrowy (1-calowy) pasek nośnika z początku roli i spróbuj ponownie. Może to być konieczne nawet w przypadku nowej roli nośnika.

# Nośnik źle założony

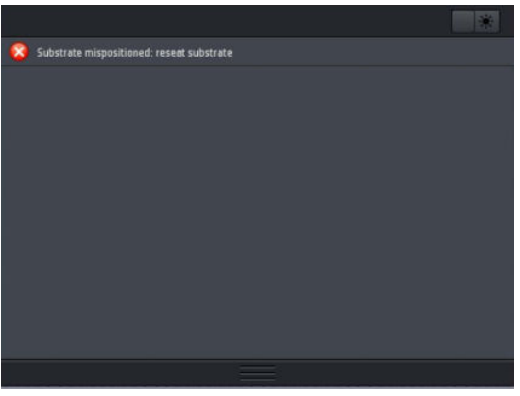

Jeśli na panelu sterowania wyświetlony zostanie powyższy komunikat, wykonaj następujące czynności:

- 1. Wybierz ikonę **do adaptaty**, a następnie kolejno wybierz opcje Substrate (Nośnik) > Release substrate (Zwolnij nośnik).
- 2. Uruchom posuw nośnika tak, aby zawisł z przodu drukarki i wyrównaj prawą krawędź z rolą wejściową.
- 3. Naciśnij przycisk OK.

#### Zacięcie nośnika

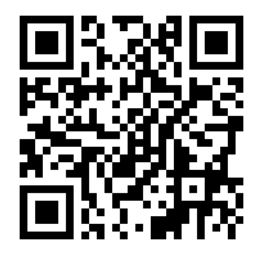

Gdy dojdzie do zacięcia, zazwyczaj na panelu sterowania pojawia się komunikat Possible substrate jam (Możliwe zacięcie nośnika) wraz z jednym z kilku kodów błędów (zobacz [Kody błędów panelu sterowania na stronie 188\)](#page-193-0).

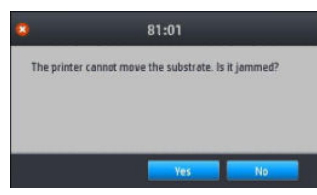

Jeśli zamierzasz włożyć bardzo cienki lub bardzo gruby nośnik albo tkaninę, postępuj zgodnie ze specjalną procedurą ładowania takiego nośnika. Zobacz [Podajnik na stronie 66](#page-71-0).

#### Sprawdzanie ścieżki nośnika

Problem może wystąpić w sytuacji, gdy rola się skończyła, jednak jej koniec przykleił się do rdzenia. W takim przypadku odetnij końcówkę roli od rdzenia. Następnie przeprowadź nośnik przez drukarkę i załaduj następną rolę.

W przeciwnym przypadku:

- 1. Wyłącz drukarkę za pomocą panelu sterowania oraz przełącznika zasilania z tyłu urządzenia.
- 2. Otwórz pokrywę drukarki.

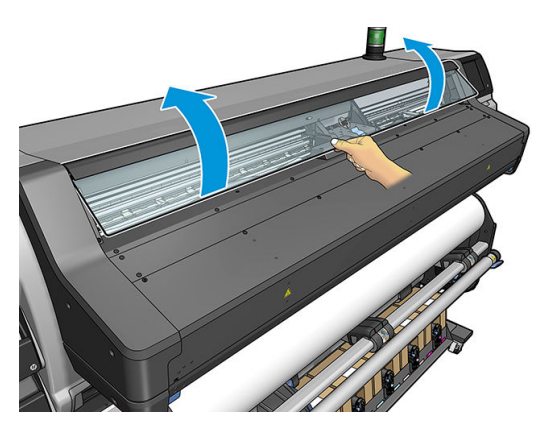

- 3. Odetnij nośnik w miejscu, gdzie wchodzi do drukarki, i nawiń z powrotem na rolę.
- 4. Spróbuj przesunąć karetkę głowic drukujących, aby nie blokowała papieru.

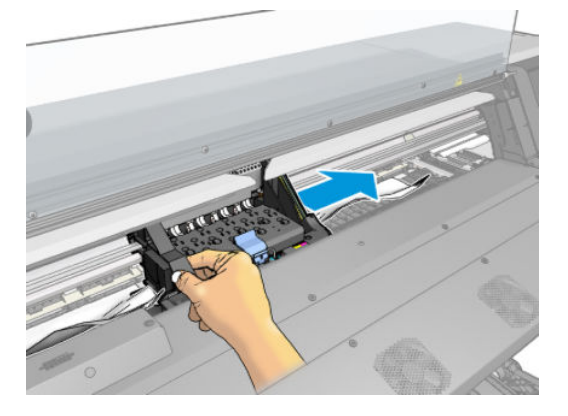

5. Ostrożnie wyjmij jak najwięcej zaciętego nośnika z górnej części drukarki. W razie potrzeby odetnij nośnik. Rolki prowadzące powinny się unieść, ułatwiając usunięcie zacięcia. W przeciwnym wypadku należy uruchomić drukarkę ponownie przy otwartym oknie, aby wymusić ruch rolek prowadzących i uwolnienie nośnika.

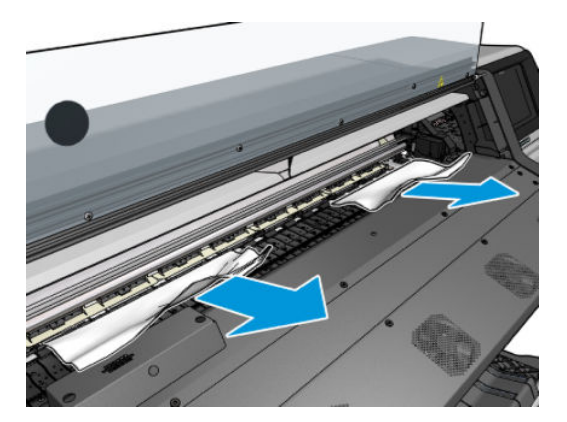

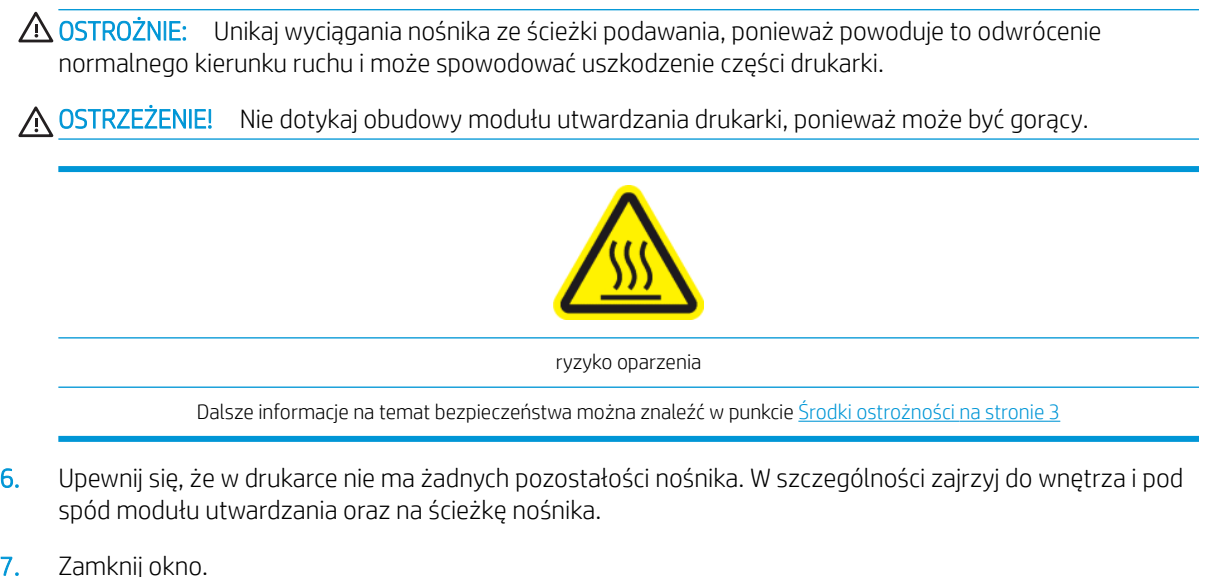

- 8. Włącz drukarkę.
- 9. Włóż rolę.
- 10. Jeśli jakaś pozostałość nośnika w drukarce wciąż uniemożliwia jej pracę, często wystarczy załadować do drukarki jakieś sztywne nośnik.
- 11. Jeśli po usunięciu zacięcia stwierdzisz problemy z jakością druku, wyrównaj głowice drukujące. Zobacz [Wyrównywanie głowic drukujących na stronie 151](#page-156-0).

#### Unikanie zacięć nośnika podczas drukowania

Zacięcia nośnika mogą być spowodowane wkładaniem go z nadmiernym pochyleniem. dlatego podczas wkładania nośnika nie ignoruj komunikatów ostrzegających o pochyleniu.

Ponadto zacięcia mogą wynikać z niewystarczającego podciśnienia w strefie druku. Jeśli postanowisz zwiększyć podciśnienie, nie przekraczaj następujących wartości granicznych: 20 mmH2O dla bannerów i 50 mmH2O dla pozostałych nośników.

Jeśli zacięcia występują tylko na początku wydruków, wypróbuj następujące rozwiązania:

- Wyłącz automatyczną obcinarkę.
- 

Na panelu sterowania naciśnij ikonę **(Calif**onalistic particle kolejno wybierz opcje **Substrate handling options** 

(Opcje obsługi nośnika) > Extra bottom margin (Dodatkowy margines u dołu) oraz Extra top margin (Dodatkowy margines górny). Ustaw oba marginesy na 100 mm. Jeśli jest to wartość niewystarczająca, ustaw większą.

- Zwiększaj wartość podciśnienia stopniowo co 10 mm H2O. Nie przekraczaj następujących wartości granicznych: 20 mmH2O dla bannerów i 50 mmH2O dla pozostałych nośników.
- Zwiększ liczbę przebiegów.
- Przechowuj nośnik w tym samym pomieszczeniu co drukarkę.
- Można użyć uchwytów krawędziowych nośnika.
- Upewnij się, że drzwiczki utwardzacza są otwarte podczas ładowania. Zobacz [Ładowanie roli do drukarki](#page-58-0) [na stronie 53.](#page-58-0)

<span id="page-95-0"></span>Rozpoczynając drukowanie upewnij się, że drzwiczki utwardzacza są otwarte do momentu, w którym nośnik znajdzie się poza modułem utwardzania lub do momentu podłączenia szpuli odbiorczej, z wyjątkiem wymienionych poniżej przypadków:

- w przypadku niektórych nośników, które mogą pomyślnie opuścić strefę utwardzania;
- jeśli szpula odbiorcza została podłączona przed rozpoczęciem drukowania.

# Nośnik jest zdeformowany lub pomarszczony

Jeśli proces utwardzania powoduje marszczenie nośnika, przed rozpoczęciem następnego zadania drukowania zmień wartości temperatury. Następnie przesuń nośnik za pomocą opcji Move substrate (Przesuń nośnik) znajdującej się w menu **Substrate** (Nośnik) panelu sterowania, tak aby następne zadanie było drukowane od nieuszkodzonym nośniku.

Jeśli problem występuje tylko na początku wydruków, wypróbuj następujące rozwiązania:

- Wyłącz automatyczną obcinarkę.
- 

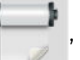

Na panelu sterowania naciśnij ikonę **(Califana**, a następnie kolejno wybierz opcje **Substrate handling options** 

(Opcje obsługi nośnika) > Extra bottom margin (Dodatkowy margines u dołu) oraz Extra top margin (Dodatkowy margines górny). Ustaw oba marginesy na 100 mm. Jeśli jest to wartość niewystarczająca, ustaw większą.

- Zwiększaj wartość podciśnienia stopniowo co 10 mm H<sub>2</sub>O. Nie przekraczaj następujących wartości granicznych: 20 mmH2O dla bannerów i 50 mmH2O dla pozostałych nośników.
- Zwiększ liczbę przebiegów.
- Przechowuj nośnik w tym samym pomieszczeniu co drukarkę.

# Nośnik skurczył się lub rozszerzył

Podczas drukowania niektóre typy nośnika mogą ulec skurczeniu, a inne rozszerzeniu. W takiej sytuacji wydruk będzie miał niepoprawne rozmiary.

Zasadniczo należy przyjmować następujące procentowe wartości kurczenia:

- Transparent: poniżej 2%
- Samoprzylepna folia winylowa: poniżej 0,5%
- Materiały przezroczyste: poniżej 0,5%
- Papier: poniżej 0,5%
- Materiały syntetyczne z polipropylenu i polietylenu: poniżej 1%

Jeśli wydruk ma zostać oprawiony w ramkę, można wydrukować próbkę, po czym odpowiednio skorygować rozmiar obrazu w oprogramowaniu RIP. Wartości tej można używać dla wszystkich przyszłych wydruków na tym samym typie nośnika. Należy jednak zachować szczególną ostrożność w przypadku transparentów, ponieważ wielkość kurczenia może się wahać o 1% w zależności od ilości atramentu użytego na wydruku.

Zasadniczo można oczekiwać następujących różnic między poszczególnymi wydrukami:

- Transparent: poniżej 0,3%
- Samoprzylepna folia winylowa: poniżej 0,1%
- <span id="page-96-0"></span>● Materiały przezroczyste: poniżej 0,05%
- Papier: poniżej 0,1%
- Materiały syntetyczne z polipropylenu i polietylenu: poniżej 0,4%

W celu rozwiązania problemu z niejednorodnym drukowaniem brytów i zwiększenia powtarzalności druku w ustalonym rozmiarze zaleca się włączenie czujnika posuwu nośnika we wstępnych ustawieniach nośnika w oprogramowaniu RIP. Druk będzie wtedy bardziej stabilny. Ponadto zaleca się grupowanie brytów o podobnej ilości atramentu. Jeśli nie jest to możliwe, wydrukuj obszary o różnej ilości atramentu jako osobne zadania albo w ustawieniach programu RIP określ, że zadania z mniejszą ilością atramentu mają mieć takie same wymiary jak zadania z dużą zawartością atramentu.

Niektóre programy RIP zawierają opcje skalowania pozwalające bardzo łatwo kompensować ewentualne kurczenie się lub rozszerzanie nośnika. Zobacz dokumentację oprogramowania RIP.

Jeśli występują problemy z drukowaniem brytów podczas korzystania ze szpuli odbiorczej, spróbuj ładowania szpuli odbiorczej zadrukowaną stroną do wewnątrz, aby zmniejszyć odkształcenia lub spróbuj drukowania bez szpuli odbiorczej, o ile to możliwe.

Innym rozwiązaniem jest zmiana siły działania paska naprężenia. Niektóre rodzaje papieru są wrażliwe na naprężenie przednie. Korzystanie ze szpuli odbiorczej z zadrukowaną stroną na zewnątrz spowoduje zwiększenie naprężenia przedniego. Korzystanie ze szpuli odbiorczej z zadrukowaną stroną do wewnątrz spowoduje zmniejszenie naprężenia przedniego.

Aby zmienić siłę działania paska naprężenia, wybierz opcję , a następnie opcje Substrate (Nośnik) >

Substrate handling options (Opcje obsługi nośnika).

### Nośnik wygina się w łuk

Podczas drukowania wymienione typy nośnika mogą wyginać się w łuk, co powoduje, iż wydruki przyjmują kształt linii krzywej.

- Samoprzylepne folie winylowe (dotyczy tylko niektórych folii kalandrowanych)
- Celulozowe papiery plakatowe bez warstwy podkładowej ani powlekającej, w tym papiery HP do wydruków fotorealistycznych (HP Photorealistic)

Zniekształcenie jest szczególnie widoczne na następujących rodzajach wydruków:

- Wydruki, które później zostaną ręcznie lub automatycznie pocięte. W przypadku zniekształceń łukowych cięcia pasujące po bokach mogą nie pasować bliżej środka.
- Drukowanie plakatów, jeśli plakat ma zostać oprawiony lub umieszczony na płaskiej powierzchni.

Na przykładzie poniżej widać oryginalny obraz, nośnik zniekształcony łukowo oraz wydruk również wygięty w łuk.

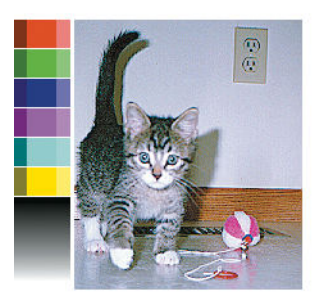

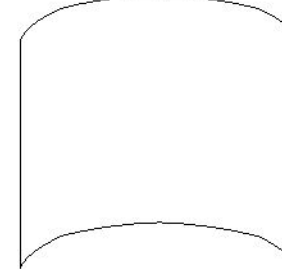

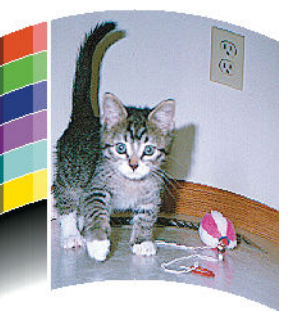

Możliwe jest zniwelowanie tego efektu i przywrócenie oryginalnych kształtów obrazu: w oprogramowaniu RIP lub w bibliotece nośników wybierz wartość korekcji w zakresie od −6 do +6. Informacje na temat zastosowania korekcji za pomocą oprogramowania RIP znajdują się w dokumentacji tego oprogramowania.

Wybrana wartość powinna odpowiadać odległości, o jaką środkowa część nośnika przesunęła się w pionie względem lewej i prawej krawędzi. Jeśli zniekształcenie spowodowało przesunięcie środka nośnika w kierunku posuwu, wartość korekty powinna być ujemna. Jeśli przesunięcie następuje w drugą stronę, wartość powinna być dodatnia. W praktyce zazwyczaj trzeba wpisać korektę ujemną.

☆ WSKAZÓWKA: W celu ustalenia odpowiedniej wartości korekty można skorzystać z obrazu diagnostycznego zamieszczonego na stronie http://adresIP/hp/device/webAccess/diagnostic/StraightnessOptimizationPlot.pdf (gdzie adresIP to adres IP Twojej drukarki).

### Automatyczna obcinarka nie działa

Automatyczna obcinarka może być wyłączona w następujących przypadkach:

W przypadku ręcznego wyłączenia opcji w oprogramowaniu RIP lub za pośrednictwem panelu sterowania.

Aby wyłączyć obcinarkę z użyciem panelu sterowania, naciśnij ikonę , a następnie kolejno wybierz

opcje Substrate handling options (Opcje obsługi nośnika) > Cutter (Obcinarka) > Off (Wyłączone).

- W przypadku drukowania na tkaninach, transparentach PCW i wszelkich innych nośnikach nie nadających się do cięcia przez obcinarkę, obcinarka zostaje wyłączona z poziomu oprogramowania RIP.
- Gdy jest włączona szpula zwijająca.
- W czasie drukowania dwustronnego (strona A lub B).
- W czasie drukowania wydruków wewnętrznych (zobacz Żądanie wydruków wewnętrznych drukarki [na stronie 20\)](#page-25-0).

# Zacięcie nośnika na szpuli zwijającej

Jeśli nośnik znajdujący się na szpuli odbiorczej jest poważnie uszkodzony, nie próbuj odcinać ani usuwać nośnika za pomocą obcinarki. Zamiast tego ręcznie odetnij nośnik jak najbliżej maskownicy drukarki, a następnie zdejmij rolę.

Jeśli po usunięciu zacięcia nośnika drukarka wciąż zgłasza problem, za pośrednictwem panelu sterowania zwolnij szpulę zwijającą, po czym ponownie ją załaduj.

# 4 Ustawienia nośnika

- [Ustawienia wstępne nośnika](#page-99-0)
- [Wyszukaj w Internecie](#page-99-0)
- [Narzędzie HP Media Locator](#page-101-0)
- [Podstawowe ustawienia wstępne](#page-102-0)
- [Klonuj ustawienia wstępne nośnika](#page-102-0)
- [Zmień ustawienia wstępne nośnika](#page-103-0)
- [Dodawanie nowego nośnika](#page-104-0)
- [Usuwanie ustawień wstępnych nośnika](#page-109-0)
- [Zwiększenie szybkości drukowania](#page-109-0)
- [Kalibracja kolorów](#page-110-0)
- [Spójność kolorów pomiędzy różnymi drukarkami serii HP Latex 500](#page-112-0)
- [Emulacja kolorów innych modeli drukarek](#page-112-0)
- [Profile ICC](#page-115-0)
- [Poprawa spójności kolorów podczas drukowania brytów](#page-117-0)

# <span id="page-99-0"></span>Ustawienia wstępne nośnika

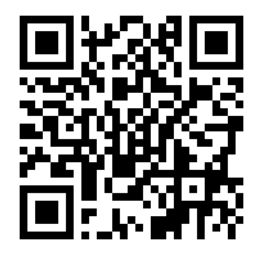

Każdy obsługiwany rodzaj nośnika ma własne cechy charakterystyczne. Aby uzyskać najlepszą jakość druku, drukarka musi dostosować parametry druku do każdego rodzaju nośnika. Na przykład niektóre rodzaje nośników wymagają większej ilości atramentu, a inne wyższych temperatur do utwardzenia. Specyfikacja prawidłowych parametrów drukowania na danym typie nośnika jest nazywana ustawieniami wstępnymi nośnika.

Ustawienia wstępne nośnika zawierają profil kolorów w formacie ICC (International Color Consortium), który stanowi opis cech barw dla kombinacji drukarki, atramentów i nośnika. Zawierają również dane dotyczące innych parametrów (np. temperatury utwardzania, podciśnienia i kompensacji posuwu nośnika), które nie odnoszą się bezpośrednio do koloru. Ustawienia wstępne nośnika (znane również pod nazwą pakietów OMES (Open Media System – Otwarty System Nośników) są instalowane w drukarce i automatycznie kopiowane do obsługiwanego oprogramowania RIP, w czasie jego połączenia z drukarką.

Drukarka jest dostarczana z zainstalowanymi ustawieniami wstępnymi najczęściej używanych nośników podstawowych. Niektóre ustawienia wstępne mogą być preinstalowane w drukarce (np. ustawienia wstępne HP Vinyl). Należy ich używać wyłącznie z nośnikami, dla których zostały utworzone. W przypadku innych rodzajów nośnika zaleca się stosować ustawienia wstępne o nazwie Generic zamiast pozostałych preinstalowanych ustawień wstępnych. Jednak uzyskanie najlepszej wydajności jest możliwe tylko przy użyciu ustawień wstępnych przeznaczonych konkretnie do danego nośnika. Istnieją różne sposoby, aby uzyskać więcej ustawień wstępnych:

- Użyć funkcji Online search (Wyszukaj w Internecie) na panelu sterowania lub internetowego narzędzia HP Media Locator do przeglądania, wyszukania i pobrania ustawień wstępnych używanego nośnika.
- Pobrać ustawienie wstępne z witryny internetowej dostawcy używanego oprogramowania RIP lub z witryny internetowej dostawcy nośnika.
- Użyć podstawowych ustawień wstępnych przeznaczonych dla kategorii nośników, choć nie są one dokładnie dopasowane do konkretnego rodzaju nośnika. Należy pamiętać, że podstawowych ustawień nośnika nie można zmieniać; natomiast możliwe jest ich sklonowanie, a następnie wprowadzenie zmian.
- Sklonować (skopiować) ustawienia wstępne podobnego nośnika i w razie potrzeby wprowadzić odpowiednie zmiany.
- Utworzyć od podstaw nowe ustawienia wstępne, przy pomocy przycisku Add new (Dodaj nowe).

Zalecane jest zastosowanie gotowych ustawień wstępnych dla konkretnego nośnika, jeśli możliwe jest ich wyszukanie.

#### Wyszukaj w Internecie

Wyszukiwanie ustawień wstępnych nośnika w Internecie można przeprowadzić za pomocą funkcji **Online search** (Wyszukaj w Inte) w menu Biblioteka nośników panelu sterowania. Drukarka łączy się z bazą danych narzędzia internetowego HP Media Locator oraz umożliwia przeszukanie wszystkich ustawień wstępnych nośników dostępnych dla konkretnego modelu drukarki, obejmujących zarówno nośnika marki HP jak i marek innych firm. Dostępne mogą być setki ustawień wstępnych różnych nośników. Baza danych ustawień wstępnych nośników jest stale aktualizowana i poszerzana. Metoda ta zapewnia dostęp do najaktualniejszych danych.

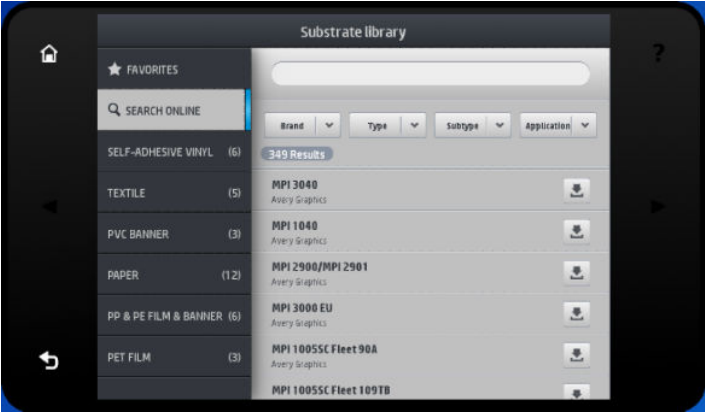

Po połączeniu drukarki z bazą danych (może to zająć kilka sekund), wyświetlona zostaje lista wszystkich dostępnych ustawień wstępnych nośników dla danego modelu drukarki. Listę można przewijać. Naciśnięcie nazwy dowolnego ustawienia wstępnego powoduje wyświetlenie szczegółowych danych. Poza przeglądaniem istnieją dwie dodatkowe metody wyszukania ustawień wstępnych: wyszukiwanie według dowolnego tekstu i zastosowanie filtrów.

- Wyszukiwanie według dowolnego tekstu polega na wpisaniu tekstu przy pomocy wirtualnej klawiatury ekranowej; wyświetlone zostaną wszystkie ustawienia wstępne nośników zawierające wpisany tekst w dowolnej części nazwy lub opisu. Na przykład w przypadku wyszukiwania według słowa "winyl", wyświetlone zostaną pasujące opisy, takie jak "winyl samoprzylepny" lub "transparent winylowy". Wyszukiwanie to nie uwzględnia wielkości liter; oznacza to, że po wpisaniu słowa "winyl" wyświetlone zostaną wyniki zawierające zarówno słowo "winyl" jak i "Winyl".
- Dostepne są filtry dla marki, typu, podtypu i zastosowania. Po wybraniu wartości dla danego filtra wyświetlone zostaną tylko pasujące ustawienia wstępne nośników. Na przykład, jeśli wybierana zostanie marka "HP", wyświetlone zostaną wyłącznie ustawienia wstępne nośników HP. Użycie kilku filtrów spowoduje zawężenie wyszukiwania do kombinacji ustawień filtrów. Na przykład jeśli wybrany zostanie filtr według marki "HP" oraz filtr według typu "winyl samoprzylepny", wyświetlone zostaną wyłącznie ustawienia wstępne nośników z samoprzylepnego winylu marki HP.

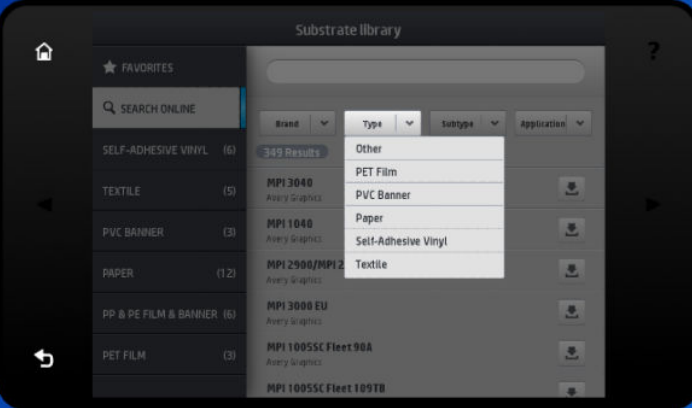

Po zlokalizowaniu ustawienia wstępnego dla właściwego nośnika, naciśnięcie ikony pobierania spowoduje, że zadanie automatycznego pobrania i instalacji tych ustawień wstępnych w tle zostanie dodane do kolejki zadań. Do pobrania i instalacji można wybrać dowolną liczbę ustawień wstępnych nośników (poszczególne zadania zostaną przetworzone w kolejności wyboru). Po dodaniu ustawień wstępnych do kolejki pobierania można w każdym momencie powrócić do innej części Menedżera nośników lub innego ekranu panelu sterowania. Nie spowoduje to przerwania procesu pobierania i instalacji.

<span id="page-101-0"></span>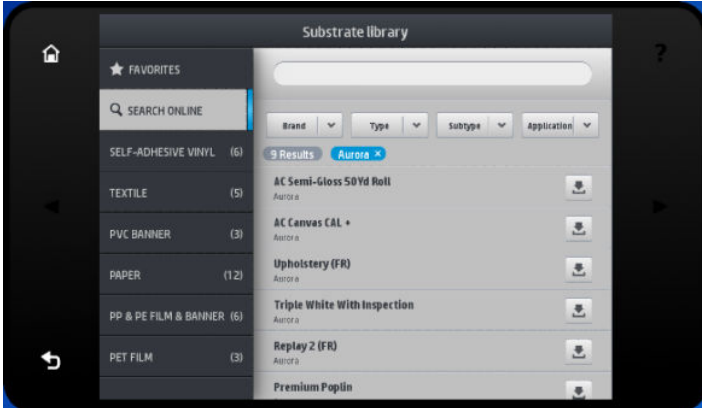

Po pobraniu w tle ustawienia wstępnego nośnika, zostaje on sprawdzony i zainstalowany na dysku twardym drukarki. W czasie procedury sprawdzania i instalacji na ekranie panelu sterowania wyświetlany jest komunikat pełnoekranowy. Po zakończeniu procedury sprawdzania i instalacji komunikat ten zostaje usunięty.

W tym momencie nowe ustawienia wstępne nośnika wyświetlane są w bibliotece nośników, tak jak inne wcześniej zainstalowane i fabryczne ustawienia wstępne nośników. Nowe ustawienia wstępne są gotowe do użycia.

Niektóre obsługiwane pakiety oprogramowania RIP również posiadają funkcję wyszukiwania ustawień wstępnych nośników w Internecie poprzez uzyskanie dostępu do bazy danych narzędzia HP Media Locator. Nie ma znaczenia, czy użyta zostanie funkcja wyszukiwania panelu sterowania, czy oprogramowania RIP: wynik jest identyczny. Obsługiwane oprogramowanie RIP synchronizuje swoją listę ustawień wstępnych nośników z listą drukarki. Dlatego lista, którą dysponuje oprogramowanie RIP jest taka sama.

### Narzędzie HP Media Locator

Dostęp do bazy danych ustawień wstępnych nośników narzędzia HP Media Locator można również uzyskać za pomocą przeglądarki internetowej, poprzez odwiedzenie strony [http://www.hp.com/go/mediasolutionslocator.](http://www.hp.com/go/mediasolutionslocator) Zapewnia to dostęp do bazy danych dla różnych regionów, modeli drukarek, zastosowań, dostawców, typów nośników itd.

Po odnalezieniu żądanego ustawienia wstępnego nośnika można pobrać je do komputera. Aby zainstalować ustawienia wstępne w odpowiedniej drukarce należy użyć wbudowanego serwera internetowego drukarki. Przejdź do ekranu Configuration (Konfiguracja) > Substrate presets management (Zarządzanie ustawieniami wstępnymi nośników) > Import (Importuj).

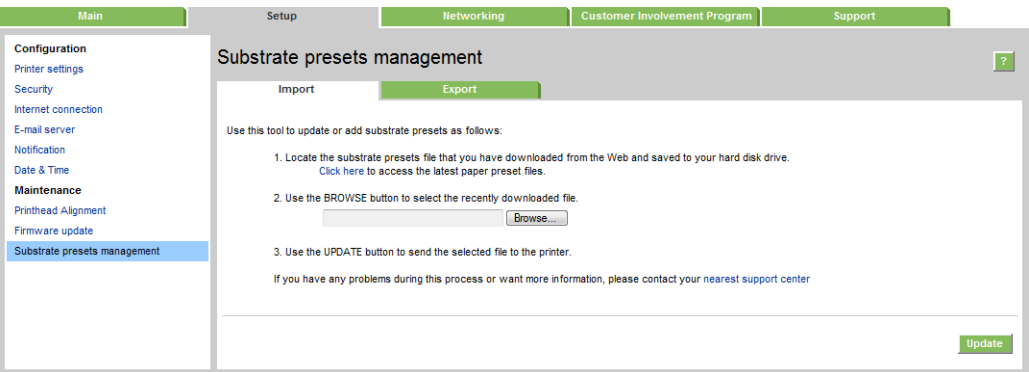

Kliknij opcję **Browse** (Przeglądaj), aby wyszukać pobrany do komputera plik ustawień wstępnych nośnika, a następnie kliknij opcję Update (Aktualizuj), aby zainstalować ustawienia wstępne w drukarce.

Wbudowany serwer internetowy umożliwia również wyeksportowanie ustawień wstępnych nośników z drukarki w celu wykorzystania w innej drukarce tego samego modelu. Aby jednocześnie wyeksportować więcej niż jedno ustawienie wstępne nośnika, kliknij ustawienia wstępne nośnika, które mają zostać wyeksportowane, jednocześnie naciskając klawisz Ctrl. Wszystkie wyeksportowane ustawienia wstępne będą zapisane w tym samym pliku paperpresets.oms.

<span id="page-102-0"></span>Podczas importowania wyeksportowanego pliku ustawień wstępnych nośnika może zostać wyświetlony komunikat ostrzegawczy informujący, że pakiet nie jest podpisany (tylko pakiety pobrane z internetowej bazy danych narzędzia HP Media Locator są podpisane cyfrowo; podpis cyfrowy stanowi formę uwierzytelnienia); ostrzeżenie to można zignorować i kontynuować instalację, albo ją przerwać.

Jeśli zostanie wyświetlony komunikat o błędzie podczas eksportowania:

- Sprawdź, czy jest wystarczająco dużo wolnego miejsca na dysku.
- Sprawdź, czy zaimportowanie wielu ustawień wstępnych nośnika nie spowoduje przekroczenia liczby maksymalnej dopuszczalnej dla tej drukarki (10 ustawień wstępnych).

#### Podstawowe ustawienia wstępne

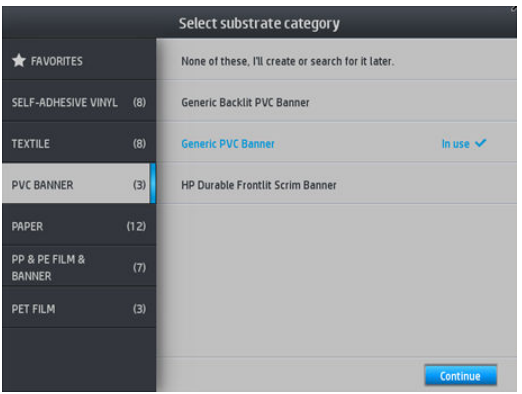

Podstawowe ustawienia wstępne są przeznaczone dla całej kategorii nośników a nie konkretnego typu nośnika. Nie można ich zmieniać, wymazywać, zapisywać. Nie jest również możliwa modyfikacja kalibracji kolorów lub profilu ICC. mimo to można je sklonować. Dlatego, jeśli istnieje potrzeba wprowadzenia jakichkolwiek zmian podstawowych ustawień wstępnych, konieczne jest wcześniejsze ich sklonowanie. Klon ustawień wstępnych jest w pełni edytowalny.

Drukarka dysponuje podstawowymi ustawieniami wstępnymi obsługiwanych kategorii nośników: zobacz [Obsługiwane kategorie nośników na stronie 46](#page-51-0).

#### Klonuj ustawienia wstępne nośnika

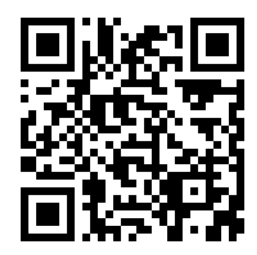

Klonowanie i edycja ustawień wstępnych może służyć różnym celom, na przykład:

- W celu przypisania wybranej nazwy danym ustawieniom wstępnym
- W celu dostosowania ustawień wstępnych do parametrów konkretnego nośnika
- W celu dostosowania ustawień wstępnych do konkretnego sposobu użytkowania nośnika, w zakresie od druku najwyższej jakości do druku szybkiego.

Aby sklonować ustawienia wstępne nośnika, wykonaj następujące czynności:

1. Wybierz ustawienia wstępne w bibliotece nośników.

<span id="page-103-0"></span>2. Kliknij opcję Clone (Klonuj), aby sklonować ustawienia wstępne oraz wprowadź nazwę nowych ustawień wstępnych.

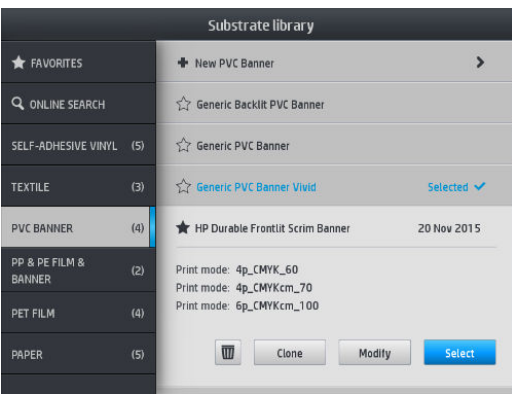

#### Zmień ustawienia wstępne nośnika

Zmiany w ustawieniach wstępnych można wprowadzić poprzez naciśnięcie opcji Modify (Modyfikuj).

Następnie kliknij ikonę v trybu drukowania, który ma zostać zmodyfikowany; lub kliknij opcję Add new print mode (Dodaj nowy tryb drukowania). Można usunąć lub zmienić nazwę dowolnego trybu drukowania; jednak co najmniej jeden tryb drukowania należy zachować.

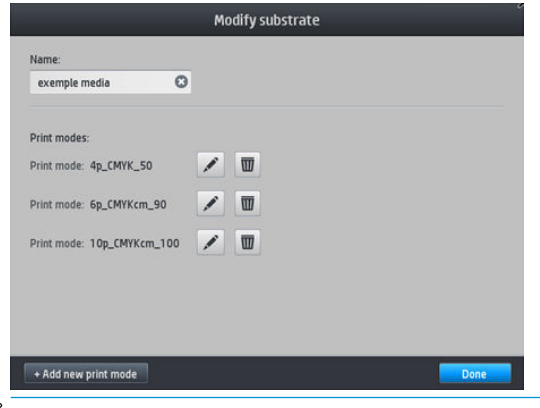

**WAGA:** Można zdefiniować maksymalnie sześć trybów drukowania.

WAGA: Nie można zmienić liczby przebiegów ustawionych dla istniejącego trybu drukowania. W przypadku potrzeby zmiany liczby przebiegów, należy utworzyć nowy tryb drukowania.

**WAGA:** Niedopuszczalne jest tworzenie dwóch trybów drukowania o identycznej liczbie przebiegów, identycznym trybie wydajności i identycznym nasyceniu kolorów.

Aby zmienić te wartości, konieczne jest wydrukowanie schematu testowego. Sprawdź wydruk i z menu rozwijanego nasycenia koloru wybierz liczbę odpowiadającą żądanym preferencjom pod względem utwardzania i suszenia. Jeśli żadna z opcji nie jest właściwa, spróbuj zmienić wartość temperatury i przeprowadź wydruk ponownie. Można również zmienić zaawansowane ustawienia nośnika.

<span id="page-104-0"></span>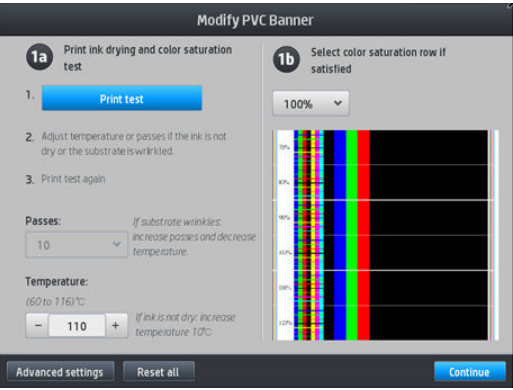

# Dodawanie nowego nośnika

Jeśli nie możesz znaleźć gotowych ustawień wstępnych dla używanego nośnika oraz nie chcesz używać podstawowych ustawień wstępnych lub wprowadzać zmian w istniejących ustawieniach wstępnych możliwe jest utworzenie własnych ustawień wstępnych od zera.

Do wprowadzenia ustawień dla używanego nośnika służy kreator Dodawanie nowego nośnika. Najpierw kreator wymaga wprowadzenia pewnych danych dotyczących nośnika i jego przeznaczenia, a następnie przeprowadza kilka wydruków i prosi o ich ocenę. Na podstawie tych danych kreator tworzy nowe ustawienia wstępne.

- 1. Upewnij się, że drukarka jest w stanie gotowości.
- 2. Zatrzymaj kolejkę zadań.
- 3. Po wyświetleniu odpowiedniego komunikatu załaduj nowy nośnik i ustaw nośnik o najbardziej zbliżonych własnościach; lub wybierz opcję None of these (Żadne z podanych).
- 4. Po załadowaniu nośnika przejdź do biblioteki nośników na panelu sterowania oraz w lewej kolumnie ekranu biblioteki nośników wybierz kategorię nośników (w tym przykładzie PVC BANNER (TRANSPARENT PCW)); następnie w górnej części prawej kolumny kliknij opcję + New PVC banner (+ Nowy transparent PCW).

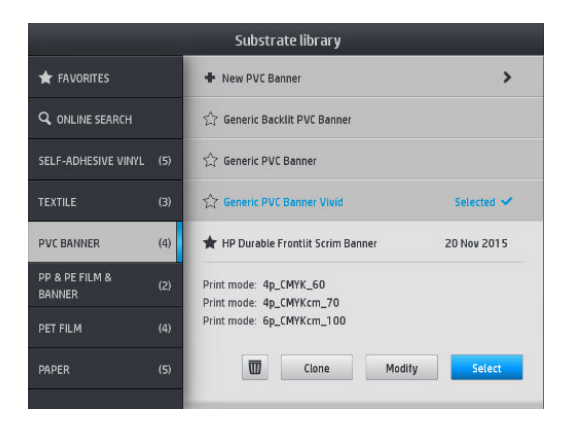

5. Nowe ustawienia wstępne zostaną utworzone na podstawie podstawowych ustawień wstępnych; Jeśli dla danej kategorii istnieje kilka podstawowych ustawień wstępnych, wyświetlony zostaje komunikat z informacją o konieczności wybranie jednego z nich.

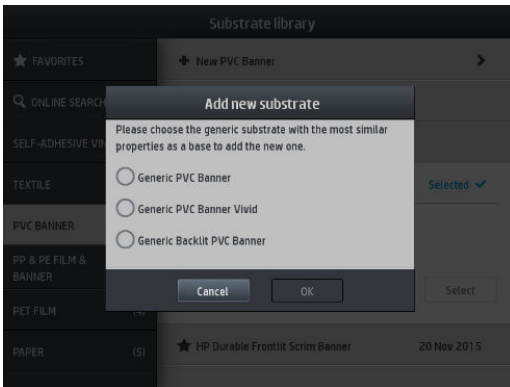

6. Aby utworzyć nowe ustawienia wstępne należy postępować zgodnie z instrukcjami wyświetlanymi na panelu sterowania.

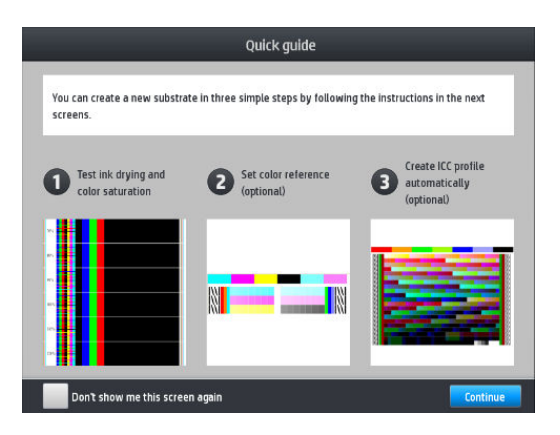

7. Wyświetlony zostaje następujący ekran:

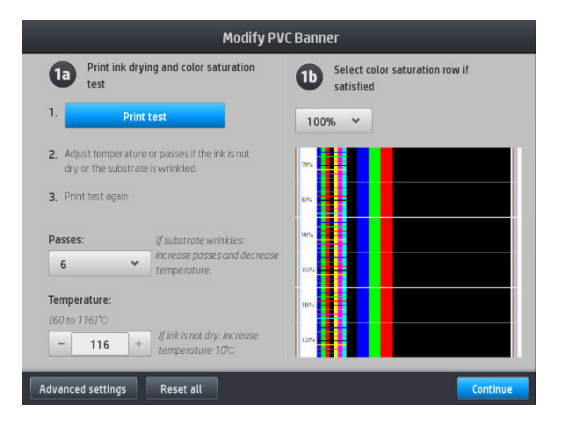

- 8. Naciśnij niebieski przycisk, aby wydrukować wydruk próbny suszenia atramentu i nasycenia kolorów; następnie kontynuuj wprowadzanie ustawień i drukowanie wydruków próbnych do momentu uzyskania zadowalającego wyniku.
	- **WAGA:** Czynność tę można pominąć, jeśli znane są właściwe ustawienia.
- 9. Jeśli uzyskanie zadowalających wyników nie jest możliwe, można nacisnąć opcję Advanced settings (Ustawienia zaawansowane), aby dostosować te ustawienia. Opcja ta jest przeznaczona dla osób znających skutki wprowadzenia zmian ustawień zaawansowanych.

Aby powrócić do poprzedniego ekranu, naciśnij opcję

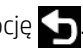

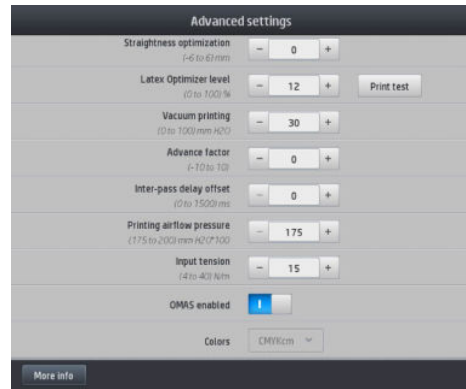

- Kompensacja prostoliniowości: Umożliwia skompensowanie deformacji wygiętego nośnika. Wartość odpowiada odległości, o jaką środkowa część nośnika jest przesunięta w pionie względem lewej i prawej krawędzi. Zobacz [Nośnik wygina się w łuk na stronie 91.](#page-96-0)
- Poziom optymalizatora Latex: W przypadku spadu lub koalescencji, można zwiększać poziom optymalizatora do momentu stwierdzenia znaczącego wpływu na połysk lub nasycenie kolorów.

Naciśnięcie przycisku Print test (Wykres testowy) spowoduje wydrukowanie zaawansowanego testu optymalizatora, co umożliwi wybranie najlepszego poziomu optymalizacji dla danego nośnika.

- Drukowanie z podciśnieniem: Służy do ustawienia wartości podciśnienia w strefie drukowania utrzymującego płaskość nośnika. Wartość należy zwiększyć w przypadku występowania zacięć nośnika lub smug; wartość należy zmniejszyć w przypadku drukowania widocznych pasków lub zbyt dużej ziarnistości wydruku.
- Współczynnik przesuwania: Należy używać wyłącznie w przypadku drukowania bez czujnika posuwu nośnika w celu zwiększenia lub zmniejszenia posuwu nośnika dla każdego przebiegu karetki.
- Odstęp między przejściami: Opóźnienie pomiędzy przejściami pozwalające na lepszy przebieg procesu suszenia. W przypadku pojawienia się pasków na wydrukach wartość opóźnienia należy zwiększyć.
- Naciąg na wejściu: Naciąg przewijarki nośnika: zwiększ wartość, jeśli nośnik marszczy się w strefie drukowania.
- Protokół OMAS włączony: Automatyczne śledzenie i korekcja posuwu nośnika. Opcję można wyłączyć wyłącznie w przypadku wyświetlenia odpowiedniego komunikatu na panelu sterowania w czasie ładowania nośnika.
- Kolory: Drukuj cztery (CMYK) lub sześć (CMYKcm) kolorów.
- Zwalnianie przedniej krawędzi: Po włączeniu tej opcji można wysunąć krawędź wiodącą papieru, jeśli konkretny nośnik grozi kolizją pod modułem suszenia.
- 10. Po zakończeniu, naciśnij opcję Continue (Kontynuuj), aby przeprowadzić kalibrację kolorów.

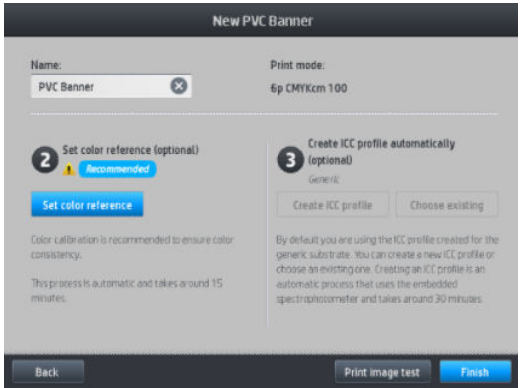

- 11. Wprowadź nazwę nośnika i kliknij opcję Set color reference (Ustaw wzorzec kolorów). Zobacz [Kalibracja](#page-110-0) [kolorów na stronie 105](#page-110-0).
- 12. Po zakończeniu automatycznej procedury kalibracji kolorów zalecane jest zastosowanie podstawowego profilu ICC; rozwiązaniem alternatywnym jest utworzenie nowego profilu lub skopiowanie profilu przypisanego do innego trybu drukowania danego nośnika (o ile istnieją takie profile). Do momentu zakończenia kalibracji kolorów przycisk Create ICC profile (Utwórz profil ICC) jest nieaktywny. Zobacz [Profile](#page-115-0) [ICC na stronie 110.](#page-115-0)

#### Zmiana ustawień podczas drukowania

Na panelu sterowania można w trakcie drukowania zmieniać niżej wymienione ustawienia.

● Aby zmienić ustawienia temperatury, podciśnienia, odstępu pomiędzy przejściami i zaawansowanych ustawień posuwu nośnika, naciśnij opcję **Adjustments** (Regulacja) na ekranie zadania drukowania panelu sterowania i wybierz opcję wymagającą zmiany. Wprowadzone zmiany obowiązują natychmiast, nie są jednak zapisywane: w następnym zadaniu będą używane dotychczasowe wstępne ustawienia nośnika.

Aby zapisać ustawienia należy użyć przycisku Save (Zapisz); aby przywrócić ostatnio zapisane ustawienia należy użyć przycisku Reset (Resetuj).

**WWAGA:** W przypadku podstawowych lub nieedytowalnych ustawień wstępnych przycisk Save (Zapisz) jest nieaktywny.

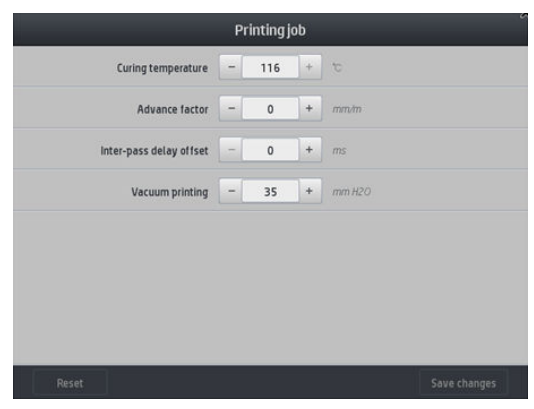

● Aby podczas drukowania zmienić kalibrację posuwu nośnika (z powodu pojawiania się pasków): naciśnij kolejno opcje **Adjustments** (Regulacja) > Adjust substrate advance (Regulowanie posuwu nośnika). Wprowadzone zmiany obowiązują natychmiast, nie są jednak zapisywane na użytek następnego zadania. Zobacz też [Regulacja posuwu nośnika podczas drukowania na stronie 120.](#page-125-0)

Aby wprowadzić zmianę ustawień posuwu nośnika na stałe, użyj oprogramowania RIP albo panelu sterowania w celu zmodyfikowania ustawień wstępnych nośnika.

#### Profil temperatury

Wiele podstawowych i zaawansowanych ustawień nośnika dotyczy sterowania temperaturą, ponieważ temperatura ma kluczowe znaczenie dla jakości druku atramentami lateksowymi na różnym nośniku.

**WAGA:** Pomiędzy wprowadzeniem zmiany a uwidocznieniem jej skutku upływa pewien okres czasu. Rzeczywistą wartość temperatury można skontrolować na panelu sterowania.

**EX UWAGA:** Jeśli wybrane są anglosaskie jednostki miary możliwe są pewne rozbieżności, gdyż drukarka mierzy temperaturę w stopniach Celsjusza i dokonuje ich przeliczenia.

#### Wybieranie liczby przebiegów

Zasadniczo zwiększenie liczby przebiegów poprawia jakość wydruku, ale spowalnia proces drukowania.
<sup>22</sup> UWAGA: Poniższa tabela przedstawia normalny limit atramentu, chyba że wskazano co innego.

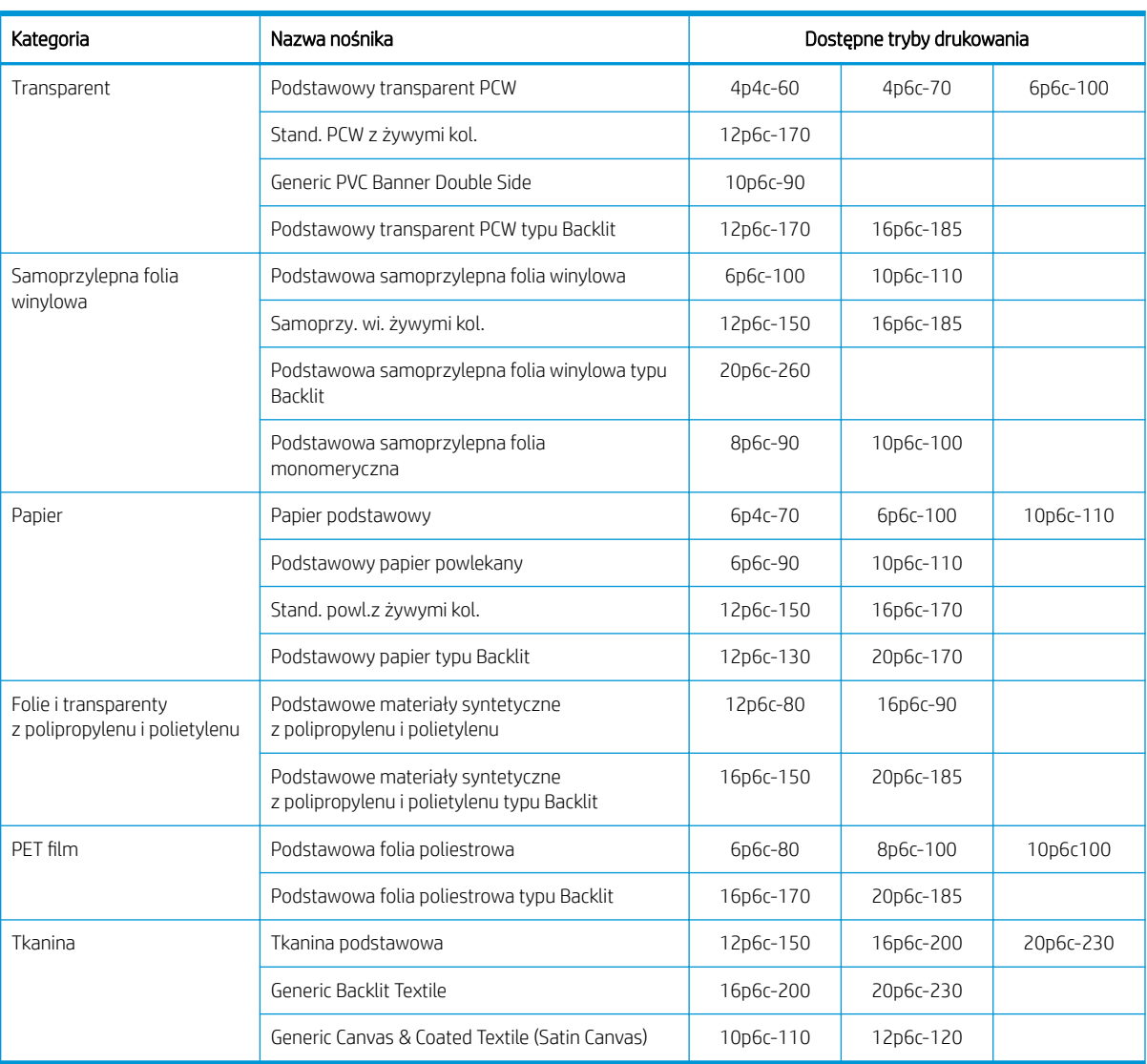

#### Klucz

- XXp: Liczba przebiegów
- XXc: Liczba kolorów
- **XXX:** Gęstość atramentu
- **EZY UWAGA:** Dokładniejsze opisy ustawień dla różnych typów nośnika oferowanych przez różnych producentów można znaleźć za pomocą narzędzia HP Substrate Finder dostępnego na stronie [http://www.hp.com/go/](http://www.hp.com/go/latexmediafinder/) latexmediafinder/.

**WAGA:** Po wybraniu liczby przebiegów na ekranie Dodaj nowy tryb drukowania upewnij się, że tryb drukowania został zresetowany do wartości kategorii domyślnej dla tego trybu drukowania.

#### Wskazówki

- Ustawienie od 1 do 2 przebiegów zapewnia niższą jakość wydruku. Ponadto gama kolorów zostanie nieznacznie okrojona w wyniku ograniczenia całkowitej ilości atramentu w celu umożliwienia utwardzania.
- Rozdzielczość wydruku 1200 dpi jest dostępna tylko w 18-przebiegowym trybie drukowania. Jeśli ma zostać zastosowana upewnij się, że skonfigurowano specjalne ustawienia wstępne nośnika dla tego trybu drukowania, ponieważ użycie innych ustawień może nie zapewnić oczekiwanej jakości wydruku.
- Do szybkiej korekty układu na nośniku o niskiej cenie przeznaczony jest 2-przebiegowy tryb drukowania z niską ilością atramentu. Jest to zlecane wyłącznie dla nośników z papieru, gdyż utwardzanie może nie działać prawidłowo w przypadku innych typów nośników w tym trybie.

## Usuwanie ustawień wstępnych nośnika

Można usunąć samodzielnie dodane ustawienia wstępne nośnika. Nie jest to jednak możliwe w przypadku ustawień wstępnych proponowanych przez drukarkę.

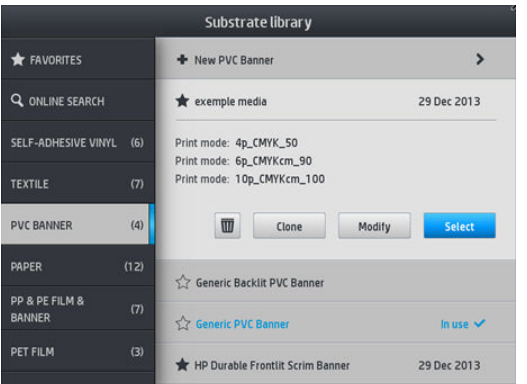

Aby to zrobić, naciśnij ikonę na ekranie biblioteki nośników.

Jeśli usuniesz ustawienia wstępne danego nośnika utracone zostaną związane z nim dane ewidencyjne. Od tego momentu w danych ewidencyjnych dotyczących tego nośnika zamiast nazwy widnieć będzie sformułowanie "Nośnik usunięte".

## Zwiększenie szybkości drukowania

Najbardziej oczywistym sposobem na zwiększenie szybkości drukowania jest zmniejszenie liczby przebiegów, jednak przeważnie prowadzi to do pogorszenia jakości wydruków. Należy pamiętać o następujących aspektach:

- W przypadku liczby przebiegów mniejszej niż 8 może nastąpić wzrost ziarnistości.
- W przypadku liczby przebiegów niższej niż 6 drukarka jest wrażliwsza na problemy z posuwem nośnika. By może również być konieczne zmniejszenie ilości atramentu, w celu polepszenia jakości druku.
- Wraz ze zmniejszaniem liczby przebiegów może być coraz trudniej znaleźć odpowiednią temperaturę utwardzania, a wydruki stają się bardziej wrażliwe na wilgotność i temperaturę otaczającego powietrza.

Oto kilka innych sugestii dotyczących poprawy szybkości drukowania:

- Łączenie zadań drukowania pozwala oszczędzać czas, ponieważ w trakcie druku jednego zadania inne zostaje poddane procesowi utwardzania.
- 

Wyłączaj obcinarkę: Wybierz ikonę **de podstrate substrate kolejno opcje Substrate handling options** (Opcje

obsługi nośnika) > Cutter (Obcinarka) > Off (Wyłącz). W przypadku większości typów nośnika powoduje to szybkie wykonywanie ostatnich etapów procesu drukowania.

<span id="page-110-0"></span>B UWAGA: Drukowanie jednego zadania przez ponad 2 godziny może przyczynić się skrócenia czasu eksploatacji głowic drukujących.

Zobacz też [Drukarka wydaje się pracować powoli na stronie 187.](#page-192-0)

# Kalibracja kolorów

Kalibracja kolorów ma doprowadzić do generowania jednorodnych kolorów przy użyciu określonych głowic drukujących, atramentów i typów nośnika, w konkretnych warunkach otoczenia. Po skalibrowaniu kolorów można oczekiwać bardzo podobnych wydruków niezależnie od zadania drukowania.

Każdy nośnik musi być kalibrowane niezależnie.

 $\mathbb{B}^\prime$  UWAGA: Kalibracja może nie działać prawidłowo w przypadku atramentów innych niż marki HP.

Istnieją przypadki, w których nośnik nie może zostać skalibrowany. W tych przypadkach opcje Calibrate (Kalibracja) i Reset (Resetuj) są nieaktywne:

- Istnieją podstawowe ustawienia wstępne dla załadowanego nośnika.
- Ustawienia wstępne załadowanego nośnika są nieedytowalne.
- Kalibracja kolorów nie może być przeprowadzona dla załadowanego nośnika.

Kalibracja kolorów może zostać uruchomiona za pomocą panelu sterowania po naciśnięciu opcji Modify preset (Modyfikuj ustawienia wstępne) lub w czasie dodawania nowego nośnika.

Zasadniczo proces dzieli się na następujące etapy:

- 1. Wydrukowany zostaje wzorzec kalibracji.
- 2. Kolory na wzorcu kalibracji zostają poddane pomiarowi automatycznie.
- 3. Pomiary wzorca kalibracji są porównywane z wewnętrznym wzorem w celu obliczenia tabel kalibracyjnych koniecznych do drukowania kolorów na używanym nośniku.

Jeśli kalibracja nie zostanie uruchomiona, używane są fabryczne tabele kalibracyjne. Podczas pierwszej kalibracji koloru bieżący kolor druku stanowi wzór oraz używane są fabryczne tabele kalibracyjne. Oznacza to, że po pierwszej kalibracji koloru drukowane kolory nie ulegają zmianie, lecz są rejestrowane jako wzór dla przyszłych kalibracji. Podczas kolejnych kalibracji kolory wzorca kalibracji są porównywane z zarejestrowanym wzorem w celu obliczenia nowych tabel kalibracyjnych, dzięki którym na danym typie nośnika druk kolorów jest spójny.

Za pomocą panelu sterowania można usunąć bieżącą tabelę kalibracji oraz wzorzec kalibracji. Powoduje to aktywację fabrycznej tabeli kalibracyjnej, tak jak gdyby kalibracja dla danego nośnika nigdy nie została

przeprowadzona. Naciśnij ikonę  $\leq$  , a następnie kolejno wybierz opcje **Image quality maintenance** 

(Konserwacja jakości obrazu) > Color calibration (Kalibracja koloru) > Reset to factory (Resetuj do ustawień fabrycznych).

Nie zaleca się przeprowadzania wyżej przedstawionej procedury kalibracji kolorów w przypadku poniższych typów nośników. Niektóre z nich poddają się kalibrowaniu za pomocą zewnętrznych urządzeń do pomiaru kolorów sterowanych przez zewnętrzne oprogramowanie RIP.

- Nośniki przezroczyste, jak folia lub nośniki typu Backlit.
- Nośniki o nierównej powierzchni, takie jak perforowana folia winylowa i nośnika z wytłoczeniami.
- Nośniki porowate wymagające używania kolektora atramentu.

Kalibracji kolorów można poddawać samoprzylepne folie winylowe o równej powierzchni (tzn. bez wytłoczeń i perforacji), transparenty z PCW oraz nośniki papierowe.

Schemat testowy kalibracji koloru jest drukowany z użyciem określonego trybu drukowania z dużą liczbą przebiegów oraz określonymi ustawieniami utwardzania i suszenia w celu zagwarantowania spójności druku. Jednak przed pierwszą kalibracją koloru dostosować należy parametry wpływające na posuw nośnika i wyrównać głowice.

Aby rozpocząć kalibrację koloru dla załadowanego nośnika, na panelu sterowania naciśnij ikonę ,

a następnie kolejno wybierz opcje Image quality maintenance (Konserwacja jakości obrazu) > Color calibration (Kalibracia koloru) > Calibrate (Kalibruj). Kalibrację koloru można również przeprowadzić w czasie dodawania nowego nośnika (zobacz [Dodawanie nowego nośnika na stronie 99\)](#page-104-0).

**WAGA:** Kalibrację można przeprowadzać wyłącznie dla nośników o minimalnej szerokości 61 cm.

Procedura kalibracji jest w pełni automatyczna i może być wykonana w trybie nienadzorowanym po załadowaniu typu nośnika, który ma zostać skalibrowany. Procedura trwa około 15 minut i składa się z następujących etapów:

1. Drukowany jest schemat testowy kalibracji koloru, który zawiera plamy o różnej gęstości optycznej wykonane z użyciem każdego atramentu używanego w drukarce.

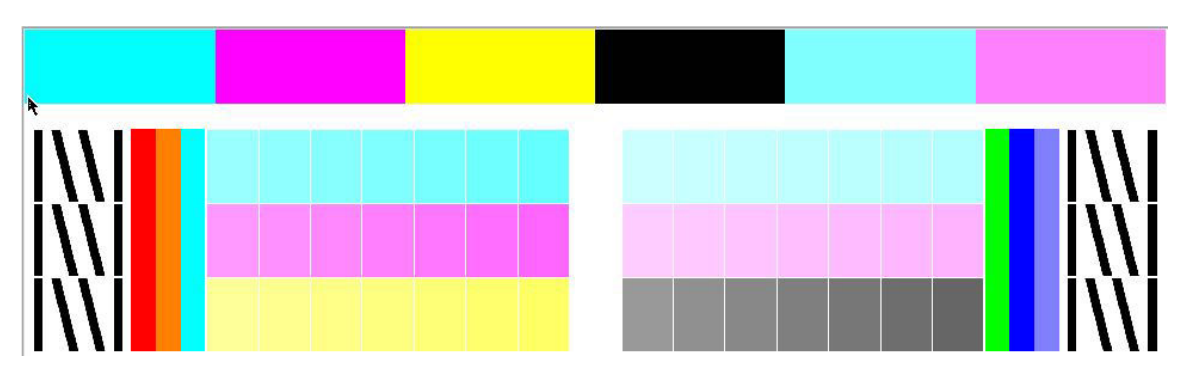

- 2. Schemat testowy jest skanowany przez wbudowany spektrofotometr HP. Jeśli skanowanie nie może zostać pomyślnie zakończone, na panelu sterowania wyświetlony zostaje komunikat; zobacz [Kody błędów](#page-193-0) [panelu sterowania na stronie 188](#page-193-0).
- 3. Na podstawie pomiarów przeprowadzonych przez spektrofotometr, drukarka oblicza tabele korekcji konieczne do stosowania podczas wykonywania zadań w celu zapewnienia spójności kolorów na danym typie nośnika.

Kalibracja powinna być wykonywana w jednym z następujących przypadków:

- W każdym przypadku wprowadzenia nowego typu nośnika, który nie był wcześniej kalibrowany.
- W każdym przypadku zauważenia nadmiernych różnic kolorystyki pomiędzy wydrukami. Główną przyczyną różnic kolorystyczny jest starzenie się i zużycie głowic drukujących, zainstalowanie nowych głowic drukujących i zmiana własności nośnika pomiędzy różnymi rolami.

Istnieje możliwość sprawdzenia stanu kalibracji kolorów dla używanego nośnika poprzez naciśnięcie ikony

na panelu sterowania.

- Status Zalecana wskazuje, że dany nośnik nie był wcześniej kalibrowany. W takim przypadku zadania drukowania wykonywane są z zastosowaniem fabrycznych tabel kolorów, ponieważ nie zdefiniowano wzorca. Po wykonaniu co najmniej jednej kalibracji kolorów naciśnięcie przycisku **Reset** (Resetuj) powoduje przywrócenie statusu Zalecana.
- Status OK wskazuje, że przynajmniej raz przeprowadzono pomyślną kalibrację kolorów dla danego nośnika i w związku z tym istnieje zdefiniowany wzorzec kolorów.
- <span id="page-112-0"></span>Status Nieaktualna wskazuje, że ostatnia kalibracja kolorów może być nieważna. Na przykład status kalibracji kolorów zostaje zmieniony na Nieaktualna w przypadku każdej wymiany głowicy drukującej. Nadal obowiązuje zdefiniowany wzorzec kolorów.
- Status Nie dotyczy wskazuje, że dany nośnik nie podlega kalibracji kolorów.
- WAGA: Podstawowe nośniki nie podlegają kalibracji kolorów, pomimo tego, że mogą nadawać się do kalibracji kolorów. Możliwe jest przeprowadzenie kalibracji kolorów klonów większości nośników podstawowych.
- ※ WSKAZÓWKA: W przypadku niepowodzenia kalibracji kolorów, warto ją powtórzyć.

WSKAZÓWKA: W przypadku niepowodzenia pierwszej kalibracji kolorów nowego nośnika, przed ponowną próbą należy nacisnąć przycisk Reset (Resetuj).

# Spójność kolorów pomiędzy różnymi drukarkami serii HP Latex 500

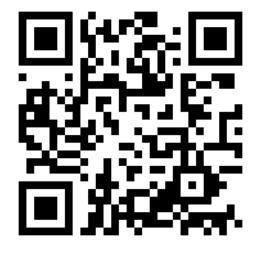

Istnieje możliwość wykonania krzyżowej kalibracji kolorów dla poszczególnych nośników i zastosowanie jej do większej liczby drukarek. Po kalibracji krzyżowej danego nośnika można oczekiwać bardzo podobnych wydruków na tym nośniku z każdej drukarki.

- 1. Wybierz drukarkę A jako drukarkę wzorcową i użyj jej do wykonania kalibracji kolorów dla danego nośnika. Zobacz [Kalibracja kolorów na stronie 105.](#page-110-0)
- 2. Wyeksportuj skalibrowane ustawienia wstępne nośnika. Zobacz [Narzędzie HP Media Locator na stronie 96.](#page-101-0)
- 3. Importuj ustawienia wstępne nośnika (wyeksportowane w ramach punktu 2) do drukarki B. Zobacz [Narzędzie HP Media Locator na stronie 96.](#page-101-0)
- 4. Skalibruj kolory ustawień wstępnych w drukarce B.
- 5. Kolory drukowane przy pomocy drukarki A i drukarki B na tym nośniku powinny być bardzo podobne.
- 6. Aby uzyskać ten sam efekt dla większej liczby drukarek (C, D itd.) należy postępować w taki sam sposób jak w przypadku drukarki B.

## Emulacja kolorów innych modeli drukarek

Drukarki serii HP Latex 500 można tak skonfigurować, aby emulowały kolory uzyskiwane w innych seriach drukarek, np. HP Latex 36x/37x, 1500 lub 3000.

Proces emulacji odbywa się przez zaimportowanie źródłowego ustawienia wstępnego nośnika (seria XXXX) do drukarki docelowej (seria 500). Takie ustawienie wstępne powinno być utworzone, skalibrowane pod względem kolorów i wyposażone w profil ICC w drukarce źródłowej. Oryginalne lub źródłowe ustawienie wstępne zawiera szereg parametrów drukowania na poszczególnych rodzajach nośnika i wzorzec kalibracji kolorów.

Nowe ustawienie wstępne nośnika jest następnie dodawane do docelowej biblioteki nośników i otrzymuje taką samą nazwę, z końcówką Emulated. Takie docelowe ustawienie wstępne zawiera parametry drukowania na nośnikach najbardziej zbliżone do źródłowych w zakresie intensywności atramentu i liczby przejść. Emulacja kolorów między drukarką źródłową a docelową dla danego nośnika uzyskiwana jest następnie poprzez przeprowadzenie kalibracji kolorów i profilowanie docelowego ustawienia wstępnego nośnika.

Jeśli źródłowe ustawienie wstępne nośnika nie zostało skalibrowane pod względem kolorów, nadal można je zaimportować do drukarki docelowej. W takim przypadku również utworzony zostanie przetłumaczony zestaw parametrów drukowania na poszczególnych nośnikach, jednak nie będzie możliwe zoptymalizowanie emulacji kolorów drukarki źródłowej.

Emulacja kolorów między różnymi modelami drukarek oparta jest na tej samej zasadzie co metoda zapewnienia spójności kolorów między tymi samymi modelami drukarek. Oznacza to wyeksportowanie skalibrowanego pod względem kolorów źródłowego ustawienia wstępnego nośnika i następnie zaimportowanie go i skalibrowanie kolorów w drukarce docelowej. W przypadku tego samego modelu drukarki większość ustawień i zasobów kolorów można dopasować bezpośrednio, np. silnik drukowania (PE), ustawienia mechaniczne, tryb drukowania nośnika i powiązane profile ICC. Jednak w przypadku emulowania kolorów innego modelu drukarki należy stosować się do poniższych zaleceń.

- Użyj tego samego rodzaju nośnika w drukarce źródłowej i docelowej (jest to również zalecane miedzy tymi samymi modelami drukarek).
- Wybierz tryb drukowania nośnika w ustawieniach wstępnych docelowego nośnika możliwie jak najbardziej zbliżony do aktywnego trybu drukowania nośnika w źródłowym ustawieniu wstępnym nośnika.
- Zastosuj ten sam przepływ pracy w oprogramowaniu RIP do drukowania na drukarce źródłowej i docelowej.
- $\mathcal{X}$ : WSKAZÓWKA: Najlepszą emulację kolorów można osiągnąć, ustawiając wymóg renderowania względnego kolorymetrycznego w oprogramowaniu RIP do drukowania na drukarce źródłowej i docelowej.
- Wybierz profile trybów drukowania źródłowego i docelowego sporządzone przy użyciu tego samego spektrofotometru i oprogramowania do tworzenia profili. Użyj np. profili ICC sporządzonych za pomocą oprogramowania zewnętrznego przy użyciu spektrofotometru marki A w obydwu przypadkach lub profili ICC sporządzonych za pomocą wbudowanego spektrofotometru HP i wbudowanego narzędzia do tworzenia profili ICC w obydwu przypadkach.

#### Emulacja drukarek HP Latex 36x/ 37x

W celu utworzenia nowego ustawienia wstępnego nośnika w drukarce HP Latex 560/570, które zapewni emulację kolorów źródłowego ustawienia wstępnego nośnika z drukarki HP Latex 36x/37x należy wykonać następujące czynności:

- 1. Za pomocą drukarki źródłowej HP Latex 36x/37x wybierz żądane ustawienie wstępne nośnika. W razie potrzeby zapoznaj się z dokumentacją drukarki.
- 2. Przeprowadź kalibrację kolorów.
- 3. Utwórz profil ICC dla każdego trybu papieru, który ma być emulowany, za pomocą wbudowanego spektrofotometru HP.
- 4. Za pomocą wbudowanego serwera internetowego wyeksportuj skalibrowane i oprofilowane ustawienia wstępne nośnika.
- 5. Za pomocą docelowej drukarki HP Latex 560/570 zaimportuj nowe ustawienia wstępne nośnika.
- 6. Po pomyślnym ukończeniu importu na panelu sterowania wyświetlone zostanie wyskakujące okno potwierdzenia. Naciśnij przycisk OK, aby kontynuować.
- 7. Przejdź do biblioteki, a następnie wybierz utworzone w powyższy sposób ustawienie wstępne nośnika z emulacją, naciskając przycisk Select (Wybierz).
- 8. Naciśnij przycisk Modify (Modyfikuj), aby wyświetlić stan emulacji kolorów ustawienia wstępnego. Stan początkowy emulacji kolorów drukarki to Not ready (Brak gotowości).

9. Wybierz przycisk Start color calibration (Rozpocznij kalibrację kolorów). Po zakończeniu kalibracji kolorów stan kalibracji kolorów zmieni się na OK a stan emulacji kolorów stan zmieni się na Ready (Gotowe).

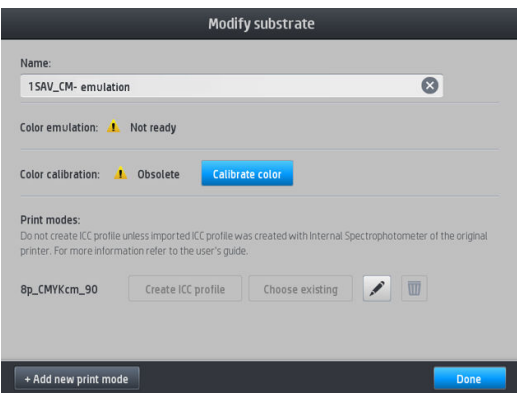

- 10. Wybierz przycisk Create ICC profile (Utwórz profil ICC) dla każdego trybu papieru, którego chcesz użyć do emulacji kolorów.
- 11. Naciśnij przycisk Done (Gotowe), aby zakończyć proces.
- 奖 WSKAZÓWKA: Aby przeprowadzić emulację tej samej drukarki źródłowej na kilku drukarkach docelowych HP Latex 560/570, można wyeksportować nowo utworzone ustawienie wstępne z drukarki HP Latex 560/570, a następnie zaimportować je do innej drukarki HP Latex 560/570. Zobacz [Spójność kolorów pomiędzy różnymi](#page-112-0) [drukarkami serii HP Latex 500 na stronie 107](#page-112-0).
- **WAGA:** Obsługiwane są wyłącznie wersje oprogramowania sprzętowego nowsze niż NEXUS\_00\_06\_02.xx.fmw.
- **WAGA:** Jeśli nośnik źródłowy nie ma skalibrowanych kolorów, nadal można je zaimportować do drukarki HP Latex 560/570. Wyświetlone zostanie okno z potwierdzeniem. Stan emulacji kolorów zostanie ustawiony na stałe na **Not ready** (Brak gotowości).

#### Emulacja drukarki HP Latex 15xx lub 3xxx

W celu utworzenia nowego ustawienia wstępnego nośnikaw drukarce HP Latex 560/570, które zapewni emulację kolorów źródłowego ustawienia wstępnego nośnika z drukarki HP Latex 15xx lub 3xxx należy wykonać następujące czynności:

- 1. Za pomocą drukarki źródłowej wybierz żądane ustawienia wstępne nośnika. W razie potrzeby zapoznaj się z dokumentacją drukarki.
- 2. Przeprowadź kalibrację kolorów.
- 3. Użyj wbudowanego serwera wydruku w celu wyeksportowania skalibrowanego ustawienia wstępnego nośnika.
- 4. Za pomocą docelowej drukarki HP Latex 560/570 zaimportuj nowe ustawienia wstępne nośnika.
- 5. Po pomyślnym ukończeniu importu na panelu sterowania wyświetlone zostanie wyskakujące okno potwierdzenia. Naciśnij przycisk OK, aby kontynuować.
- 6. Przejdź do biblioteki, a następnie wybierz utworzone w powyższy sposób ustawienie wstępne nośnika z emulacją, naciskając przycisk Select (Wybierz).
- 7. Naciśnij przycisk Modify (Modyfikuj), aby wyświetlić stan emulacji kolorów ustawienia wstępnego. Stan początkowy emulacji kolorów drukarki to Not ready (Brak gotowości).

8. Wybierz przycisk Start color calibration (Rozpocznij kalibrację kolorów). Po zakończeniu kalibracji kolorów stan kalibracji kolorów zmieni się na OK a stan emulacji kolorów stan zmieni się na Ready (Gotowe).

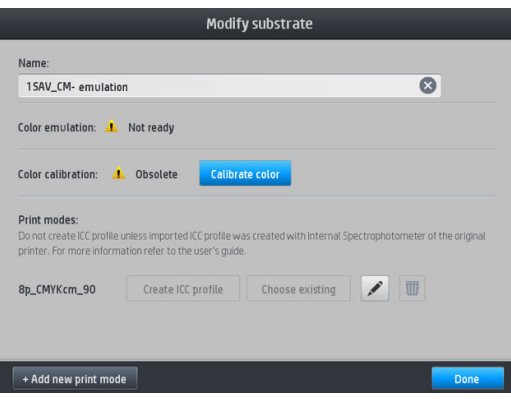

- 9. Nie wybieraj przycisku Create ICC profile (Utwórz profil ICC). Profile kolorów ICC należy utworzyć zewnętrznie. Zobacz krok 11.
- 10. Naciśnij przycisk Done (Gotowe), aby zakończyć proces.
- 11. Utwórz profile ICC niezbędne do drukowania, zarówno na drukarce źródłowej, jak i docelowej. W obu przypadkach należy je utworzyć za pomocą tego samego zewnętrznego spektrofotometru i zewnętrznego oprogramowania do profilowania. Większość aplikacji RIP zapewnia obsługę niezależnych spektrofotometrów do tworzenia profili ICC.
- ☆ WSKAZÓWKA: Ten proces, wykonany za pomocą zewnętrznego spektrofotometru, można również wykorzystać w celu dopasowania kolorów drukarek HP Latex 36x/37x oraz HP Latex 560/570.

WSKAZÓWKA: Aby przeprowadzić emulację tej samej drukarki źródłowej na kilku drukarkach docelowych HP Latex 560/570, można wyeksportować nowo utworzone ustawienie wstępne z drukarki HP Latex 560/570, a następnie zaimportować je do innej drukarki HP Latex 560/570. Zobacz [Spójność kolorów pomiędzy różnymi](#page-112-0) [drukarkami serii HP Latex 500 na stronie 107](#page-112-0).

WAGA: Jeśli nośnik źródłowy nie ma skalibrowanych kolorów, nadal można je zaimportować do drukarki HP Latex 560/570. Wyświetlone zostanie okno z potwierdzeniem. Stan emulacji kolorów zostanie ustawiony na stałe na **Not ready** (Brak gotowości).

## Profile ICC

Skalibrowanie kolorów daje gwarancję ich jednorodności, nie oznacza jednak, że będą one precyzyjnie odzwierciedlone. Jeśli, na przykład, drukarka wszystkie kolory drukuje w czerni, ewentualna niezmienność to wada, a nie zaleta.

Aby zapewnić poprawne odzwierciedlenie kolorów, należy przekształcić wartości kolorów zdefiniowane w plikach na wartości odpowiednie do drukarki, atramentów, trybu drukowania i nośnika. Funkcję takiego mechanizmu pełni profil ICC, który jest opisem kombinacji drukarki, atramentu, trybu drukowania i nośnika zawierającym wszystkie informacje niezbędne do wykonania tych przekształceń.

Przekształcenia kolorów są wykonywane przez oprogramowanie mikroprocesora rastrującego (Raster Image Processor, RIP), a nie przez drukarkę; nie są one przeprowadzane przez drukarkę. Więcej informacji o stosowaniu profili ICC można znaleźć w dokumentacji używanej aplikacji oraz oprogramowania RIP.

Oprócz profili ICC używanych do drukowania można skalibrować i sprofilować również monitor (urządzenie wyświetlające), tak aby kolory widoczne na ekranie bardziej przypominały kolory z wydruków.

#### Generowanie profili kolorów przy użyciu wbudowanego spektrofotometru HP

Możliwe jest automatyczne utworzenie profilu ICC dla danego nośnika i trybu drukowania w czasie dodawania lub edycji nośnika. Patrz [Dodawanie nowego nośnika na stronie 99](#page-104-0) i [Zmień ustawienia wstępne nośnika](#page-103-0) [na stronie 98.](#page-103-0)

Naciśnięcie przycisku Create ICC profile (Utwórz profil ICC) powoduje wykonanie następującej procedury:

- 1. Na załadowanym nośniku drukowany jest schemat testowy profilu z zastosowaniem wybranego trybu drukowania.
- 2. Wbudowany spektrofotometr HP przeprowadza pomiar wydrukowanego schematu testowego.
- 3. Pomiary kolorów zostają porównane z docelowymi wartościami barwników przez oprogramowanie układowe drukarki w celu wygenerowania profilu ICC.
- 4. Profil ICC jest przechowywany w ustawieniach wstępnych nośnika dla danego trybu drukowania.

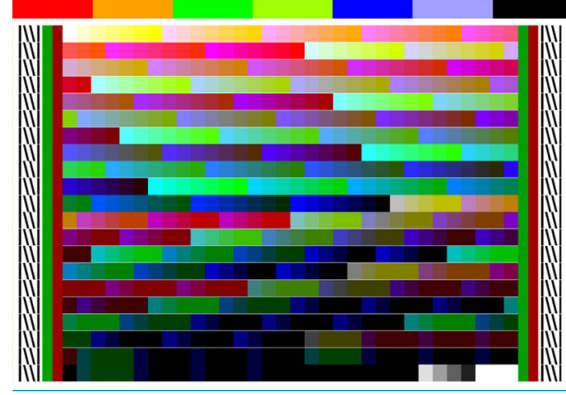

- **WAGA:** Profile kolorów uzyskane w jednym trybie drukowania można ponownie wykorzystać w innych trybach drukowania, ale najwierniejsze odwzorowanie kolorów można uzyskać wyłącznie, gdy profil zostanie utworzony w trybie drukowania używanym do wydruku. Na przykład: jeśli użyjesz profilu kolorów ze standardowego 12 przebiegowego trybu drukowania, w szybkim 8-przebiegowym trybie drukowania mogą wystąpić niewielkie różnice kolorów.
- X: WSKAZÓWKA: Aby przetestować utworzony profil ICC na wewnętrznym obrazie testowym, naciśnij przycisk Print Test Image (Drukuj obraz testowy).

Poniższy obraz jest drukowany z zastosowaniem utworzonego profilu ICC.

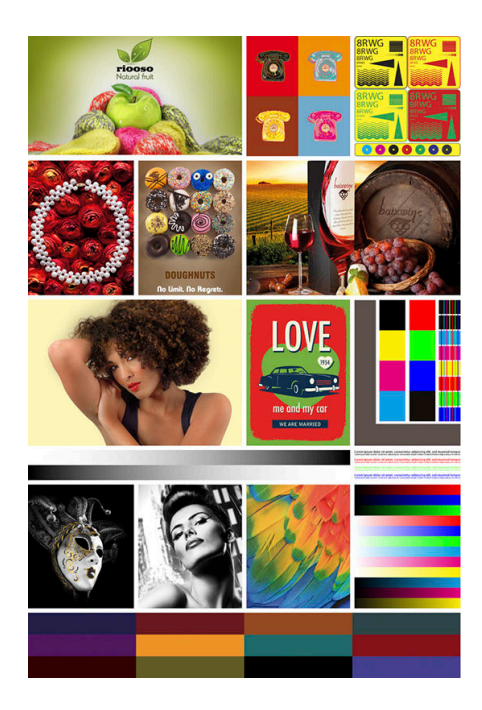

# Poprawa spójności kolorów podczas drukowania brytów

Najprostszym sposobem poprawiania spójności kolorów w przypadku drukowania brytów jest wybranie opcji nośnika zoptymalizowanego do drukowania brytów.

1. Wybierz rodzinę nośników w celu zoptymalizowania do drukowania brytów.

**EZ UWAGA:** Opcja jest dostępna tylko dla rodzin nośników obsługujących tę opcję (SAV, baner i tapeta).

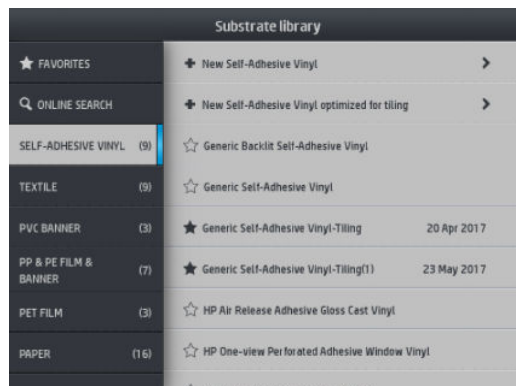

2. Wybierz opcję new family substrate optimized for tiling (Nowy nośnik zoptymalizowany do drukowania brytów).

3. Wybierz jako nośnik bazowy taki nośnik, który ma najbardziej zbliżone właściwości.

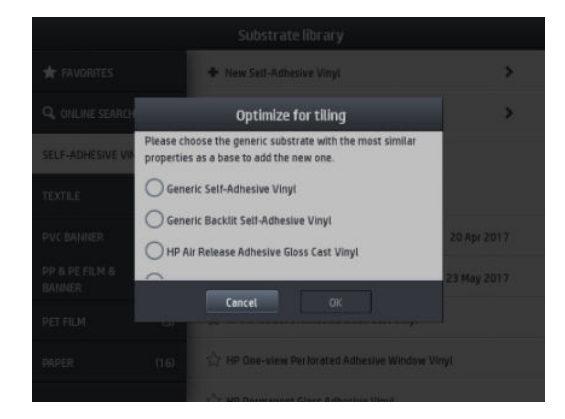

- 4. Wybierz tryb drukowania, aby utworzyć profil ICC.
	- **WAGA:** Liczba przebiegów nie może być mniejsza niż 8, wyświetlane będą wyłącznie profile o liczbie przebiegów wyższej niż 8. Jeśli żaden z profilów użytkownika nie zawiera przynajmniej 8 przejść, wyświetlony zostanie profil domyślny.

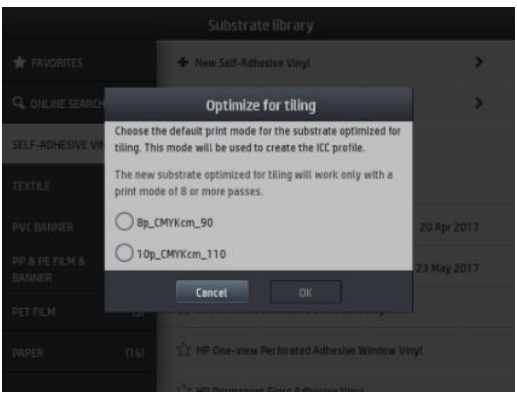

5. Ustaw wzorzec kolorów i utwórz profil ICC.

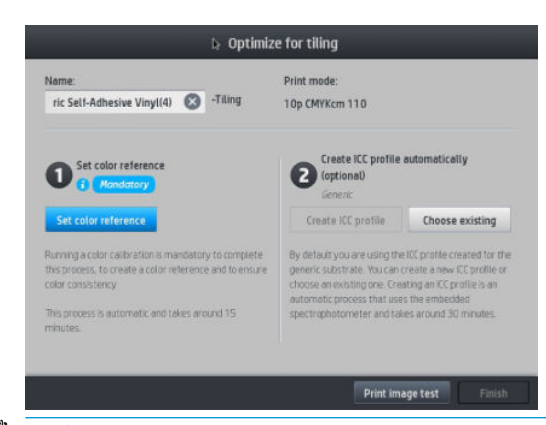

- WAŻNE: Tego rodzaju tryb drukowania wymaga przeprowadzenia kalibracji kolorów.
- ₩ UWAGA: Do nazwy nośnika dodawana jest końcówka oznaczająca drukowanie brytów ("tiling"). Nazwę można edytować, ale końcówki nie.
- 6. Nośnik można eksportować z jednej drukarki do innej. W celu użycia zaimportowanego profilu zaleca się przeprowadzenie kalibracji kolorów w nowej drukarce.
	- WAŻNE: W przypadku starszego oprogramowania układowego importowanie nośników do drukowania brytów może nie być możliwe.

# 5 Rozwiązywanie problemów z jakością druku

- [Ogólne porady dotyczące drukowania](#page-120-0)
- **[Aplikacja Szybkie rozwiązania](#page-120-0)**
- [Poprawianie jakości druku](#page-121-0)
	- [1. Wykres stanu głowic drukujących](#page-121-0)
	- [2. Zaawansowany wykres kontrolny optymalizatora](#page-122-0)
	- [3. Wykres stanu wyrównania głowicy drukującej](#page-123-0)
	- [4. Wykres kontrolny posuwu nośnika](#page-125-0)
	- [Regulacja posuwu nośnika podczas drukowania](#page-125-0)
	- [Co robić w przypadku ustawicznego występowania problemów](#page-126-0)
- [Najczęstsze problemy z jakością druku](#page-126-0)
	- [Ziarnistość](#page-126-0)
	- [Poziome paski](#page-127-0)
	- [Pionowe paski](#page-128-0)
	- [Wydruk jest zniekształcony \(pofalowany\)](#page-129-0)
	- [Przesunięte kolory](#page-129-0)
	- [Korekcja niejednorodności kolorów i linii tekstu](#page-129-0)
	- [Czarne obszary wyglądają jak zasnute mgłą](#page-131-0)
	- [Smugi atramentu](#page-131-0)
	- [Nierówność wydruku w zadrukowanych obszarach](#page-132-0)
	- [Atrament jest oleisty lub rozmazuje się](#page-132-0)
	- [Wymiary wydruku są nieodpowiednie](#page-132-0)
	- [Problemy z drukowaniem brytów](#page-132-0)

# <span id="page-120-0"></span>Ogólne porady dotyczące drukowania

W razie jakichkolwiek problemów z jakością druku wykonaj następujące czynności:

- Upewnij się, że typ nośnika wybrany na panelu sterowania oraz w oprogramowaniu RIP jest taki sam jak typ nośnika załadowanego do drukarki. Należy upewnić się, że typ nośnika został skalibrowany (włączenie z kalibracją posuwu nośnika, głowicy drukującej i koloru).
- $\triangle$  OSTROŻNIE: Wybranie nieprawidłowego typu nośnika może spowodować niską jakość druku i niepoprawne odwzorowanie kolorów, a nawet doprowadzić do uszkodzenia głowic drukujących.
- Upewnij się, że używasz prawidłowych ustawień wstępnych używanego nośnika i prawidłowego profilu ICC, albo że wykonano właściwą procedurę tworzenia nowych ustawień wstępnych nośnika (zobacz [Dodawanie](#page-104-0)  [nowego nośnika na stronie 99](#page-104-0)).
- Upewnij się, że w oprogramowaniu RIP są włączone odpowiednie ustawienia jakości druku.
- Upewnij się, że warunki środowiskowe (temperatura, wilgotność) należą do zalecanego zakresu. Zobacz [Parametry środowiska pracy na stronie 198](#page-203-0).
- Upewnij się, że wkłady atramentowe nie są przeterminowane. Zobacz [Konserwacja kaset z atramentem](#page-138-0) [na stronie 133.](#page-138-0)
- Staraj się nie dotykać nośnika podczas drukowania.
- Próba wykonania wydruku z dużą ilością atramentu w trybach szybkich (najczęściej maksymalnie 6 przebiegów) może skutkować uzyskaniem niecałkowicie wysuszonego wydruku i/lub innymi problemami z jakością. W przypadku drukowania z dużą ilością atramentu należy rozważyć zastosowanie trybów o większej liczbie przebiegów albo podwyższenie temperatury utwardzania. Należy zauważyć, że zwiększenie temperatury utwardzania może spowodować deformację nośnika (zobacz Nośnik jest [zdeformowany lub pomarszczony na stronie 90\)](#page-95-0).

## Aplikacja Szybkie rozwiązania

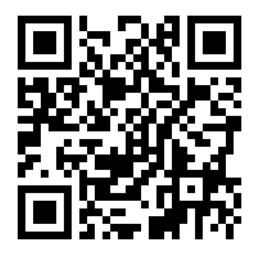

Ta aplikacja może pomóc w zmianie ustawień drukarki, która nie działa prawidłowo.

Aplikację można uruchomić naciskając przycisk  $\left\Vert \mathbf{Q}\right\Vert$  na panelu sterowania.

Aplikacja składa się z czterech sekcji służących różnym celom:

- Generic solutions (Rozwiązania standardowe): Sekcja zawiera rozwiązania standardowe, które umożliwiają dokonanie ponownej regulacji drukarki. Każde rozwiązanie standardowe jest zestawem działań uruchamianych jednym kliknięciem.
- Test plots (Wykresy testowe): W tej sekcji można uruchomić wszystkie dostępne wykresy testowe.
- Maintenance routines (Procedury konserwacji): Sekcja zawiera procedury konserwacji dla różnych zasobów drukarki.
- Image problems (Problemy z obrazem): Sekcja zawiera informacje o możliwych problemach z obrazem występujących w przypadku dobrania niewłaściwych ustawień drukarki. Dla każdego problemu

wyświetlana jest lista działań, które mogą pomoc w jego rozwiązaniu. Działania uporządkowane są w kolejności odpowiadającej prawdopodobnej skuteczności.

## <span id="page-121-0"></span>Poprawianie jakości druku

Jeśli po zastosowaniu porady [Aplikacja Szybkie rozwiązania na stronie 115](#page-120-0) nadal występują problemy z jakością druku, można przeprowadzić bardziej interaktywną procedurę rozwiązywania problemów z jakością druku, która polega na drukowaniu, ocenie i wykonaniu czynności korekcyjnych.

## 1. Wykres stanu głowic drukujących

Wykres stanu głowic drukujących zawiera zbiór wzorców mających pokazać ewentualne problemy z niezawodnością głowic drukujących. Ułatwia on ustalenie, czy którakolwiek głowica drukująca jest zatkana lub ma inne problemy.

Aby wydrukować ten wykres, przejdź do panelu sterowania i naciśnij przycisk **. O** . Aby uzyskać maksymalna

widoczność zalecane jest zastosowanie nośnika winylowego, najlepiej błyszczącego, o szerokości co najmniej 24 cali. W przypadku innych typów nośnika może być trudne uzyskanie wystarczającego poziomu szczegółowości umożliwiającego wyraźne widzenie kresek optymalizatora.

Wykres składa się z małych kresek, po jednej dla każdej dyszy wszystkich głowic drukujących.

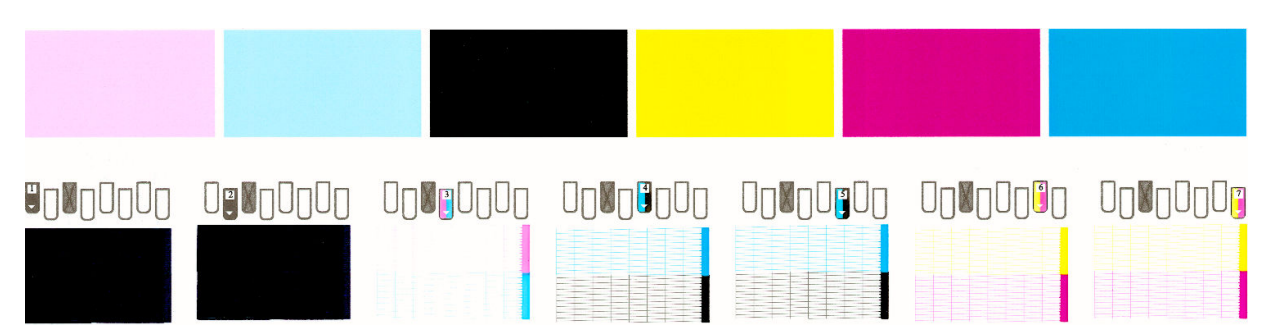

Dla każdego kolorowego wzorca sprawdź, czy jest widoczna maksymalna liczba kresek. Jeśli w pierwszych wypełnieniach obszaru występuje pasmowanie, porównaj je z odpowiednim kolorem kresek poniżej.

#### Działanie korygujące

- 1. Wyczyść uszkodzone głowice drukujące. Zobacz [Czyszczenie głowic drukujących \(przywracanie ich](#page-156-0) [funkcjonalności\) na stronie 151.](#page-156-0) Następnie ponownie wydrukuj schemat stanu głowic drukujących, aby zobaczyć, czy problem został rozwiązany.
- 2. Jeśli problem będzie nadal występował, ponownie wyczyść głowice drukujące, a następnie ponownie wydrukuj schemat, aby zobaczyć, czy problem został rozwiązany.
- 3. Jeśli problem wciąż istnieje, wymień wszystkie uszkodzone głowice. Zobacz [Wymiana głowicy drukującej](#page-159-0) [na stronie 154.](#page-159-0)

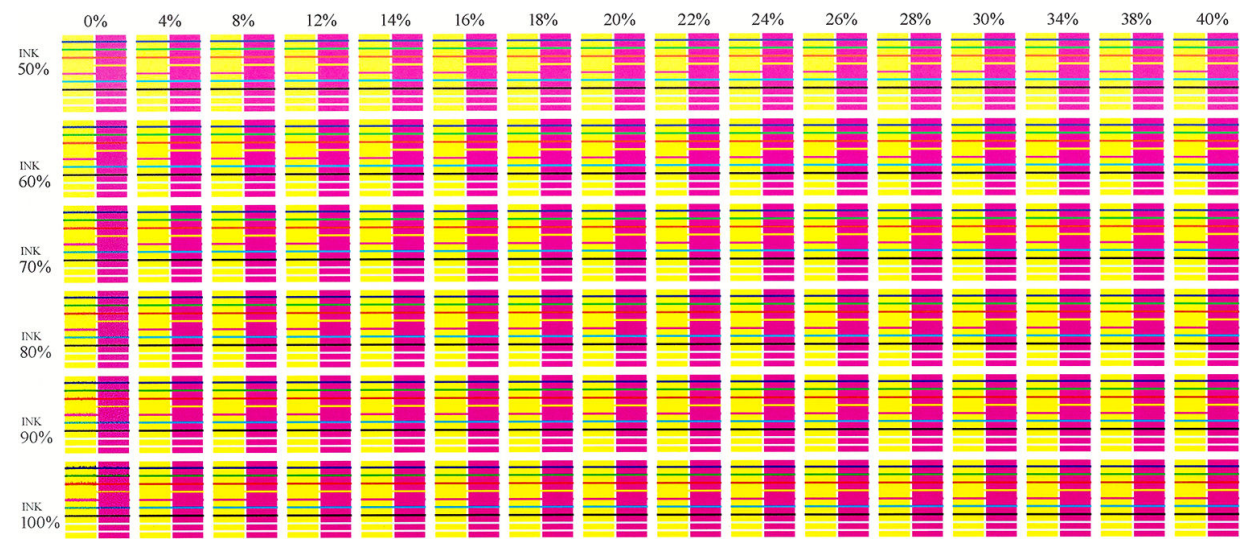

## <span id="page-122-0"></span>2. Zaawansowany wykres kontrolny optymalizatora

Wykres pomaga w dostosowaniu użycia optymalizatora. Niektóre rodzaje nośnika wymagają mniejszej lub większej ilości optymalizatora, w zależności od powłoki, ilości atramentu i liczby przebiegów. Poszczególne role mogą różnić się od siebie pod tym względem. Ten wykres można wydrukować dla każdego trybu drukowania i sprawdzić, który wykres wygląda najlepiej.

W przypadku braku wystarczającej ilości optymalizatora kształty obrazu mogą być niewyraźne, mogą powstawać zacieki i ziarno. Wybierz najlepiej wyglądający obraz dla każdej intensywności atramentu i odpowiednio dostosuj poziom optymalizatora w danym trybie drukowania.

Aby wydrukować zaawansowany wykres kontrolny optymalizatora:

1. Przejdź do panelu sterowania i wybierz opcję

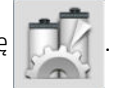

2. Wybierz załadowany nośnik i naciśnij przycisk Modify (Modyfikuj).

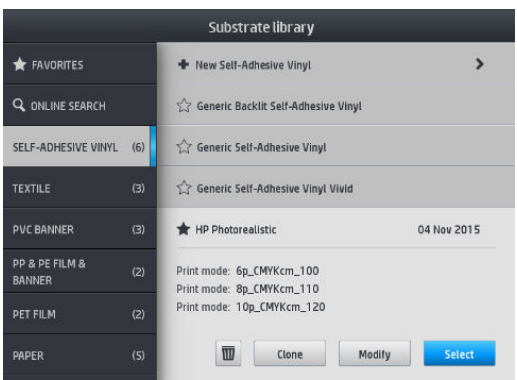

<span id="page-123-0"></span>3. Zmodyfikuj dowolny dostępny tryb drukowania lub dodaj nowy.

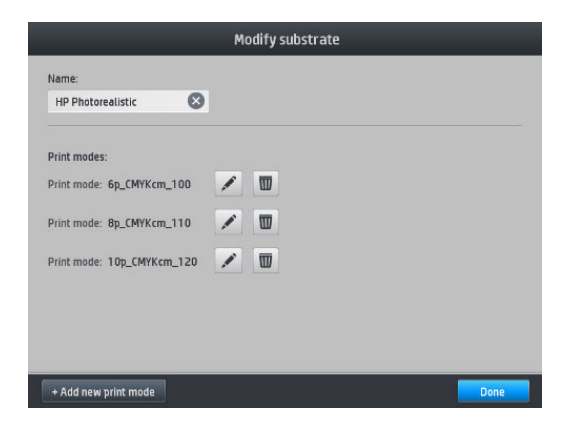

4. Naciśnij przycisk Advanced settings (Ustawienia zaawansowane).

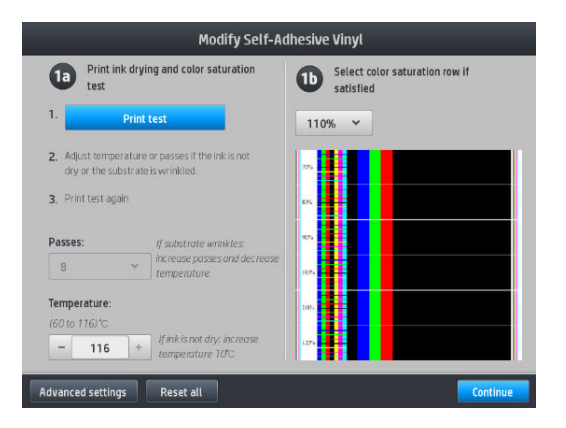

5. Naciśnij przycisk Print test (Wykres testowy) obok elementu sterowania poziomem narzędzia do optymalizacji druku Latex. Wydrukowany zostanie wykres optymalizera z użyciem dostępnych intensywności atramentu dla wybranego trybu drukowania.

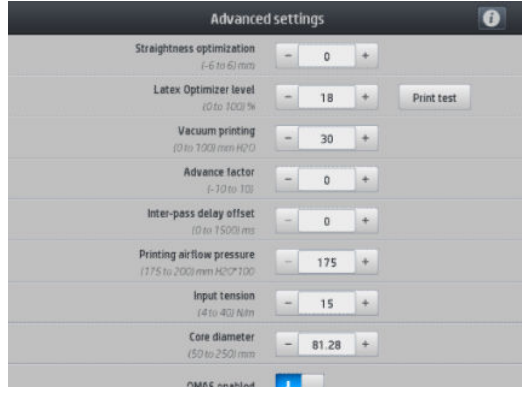

#### 3. Wykres stanu wyrównania głowicy drukującej

Aby wydrukować wykres stanu wyrównania głowic drukujących:

- 1. Użyj nośnika tego samego typu, który był używany wtedy, kiedy wykryto problem. Lub zastosuj błyszczący nośnik winylowe, co zapewni lepszą widoczność, szczególnie optymalizatora.
- 2. Na panelu sterowania naciśnij przycisk  $\sim$

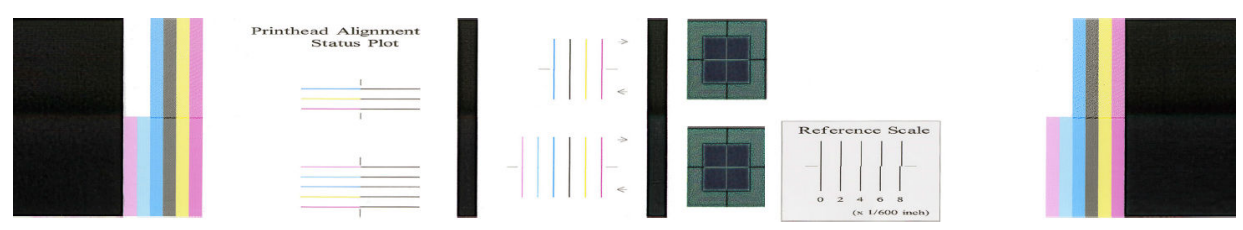

Sprawdź ciągłość cienkich linii diagnostycznych na wykresie stanu wyrównania. W jednej sekcji kolorowe linie są drukowane równo z czarnymi liniami w celu przetestowania wyrównania poszczególnych kolorów. W innej sekcji kolorowe linie są drukowane w taki sposób, że jedna połowa jest drukowana podczas przebiegu do przodu a druga połowa podczas przebiegu powrotnego w celu przetestowania wyrównania pomiędzy dwoma kierunkami przebiegu. Na obu zestawach wzorców nieprawidłowe wyrównanie głowicy drukującej będzie widoczne w postaci stopnia znajdującego się w środkowej części linii (oznaczonego krótką czarną linią).

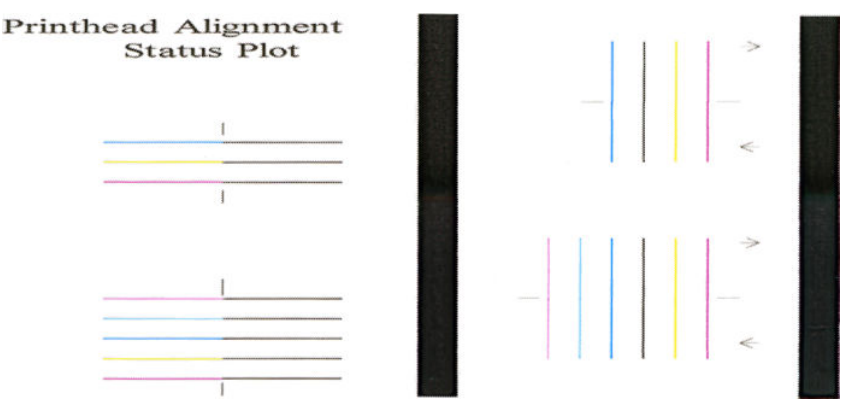

Należy pamiętać, że niewielkie nieprawidłowości wyrównania mogą nie mieć jakiegokolwiek wpływu na jakość druku. Proces drukowania został zaprojektowany w taki sposób, że wpływ niewielkiego braku wyrównania jest ukrywany. Do oceny ilościowej braku wyrównania można użyć skali wzorcowej; błędy o wartości poniżej 4/600 cali prawdopodobnie nie spowodują wad jakości wydruków.

Płyn optymalizatora jest przezroczysty i zwykle nie jest widoczny w sposób bezpośredni. Płyn ten jest widoczny na niektórych nośnikach (takich jak samoprzylepna folia winylowa) w przypadku drukowania w połączeniu z kolorowymi atramentami. W ten sposób drukowany jest wzór krzyża powyżej skali wzorcowej. Może on zostać wykorzystany do oceny wyrównania optymalizatora na niektórych nośnikach. W prawidłowo wyrównanym systemie krzyż w jasnych kolorach, znajdujący się w środku wzoru będzie wyrównany z czterema czarnymi liniami po jego bokach. Poniższy rysunek przedstawia sposób nadruku wzoru na nośnikach, na których jest widoczny. Ta próbka wykazuje lekkie niewyrównanie.

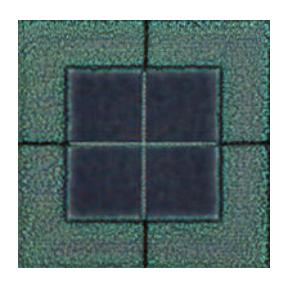

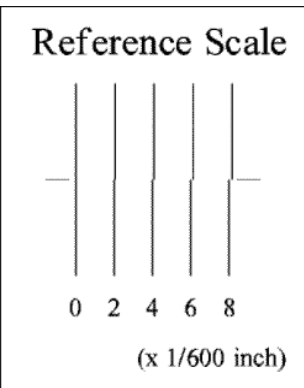

<span id="page-125-0"></span>Jeśli głowice są niewyrównane lub nie ma co do tego pewności (na przykład z powodu zacięcia nośnika), należy przeprowadzić procedurę wyrównania głowic drukujących. Zobacz [Wyrównywanie głowic drukujących](#page-156-0) [na stronie 151.](#page-156-0)

#### 4. Wykres kontrolny posuwu nośnika

Uzyskanie jeszcze lepszej jakości wydruków może wymagać skalibrowania szybkości posuwu nośnika. Tempo posuwu decyduje o rozmieszczeniu kropel atramentu na nośniku. Jeśli jest on niewłaściwy, na wydruku widać jasne lub ciemne paski. Może się także zwiększyć ziarnistość.

Modyfikację szybkości posuwu nośnika można przeprowadzić za pomocą oprogramowania RIP lub panelu sterowania poprzez zmianę wartości parametru posuwu nośnika we wstępnych ustawieniach nośnika.

Aby wydrukować wykres kontrolny posuwu nośnika:

- 1. Użyj nośnika tego samego typu, który był używany wtedy, kiedy wykryto problem.
- 2. Upewnij się, że ustawiony typ nośnika jest taki sam jak nośnika załadowanego do drukarki.

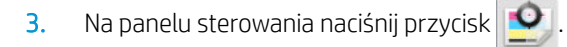

Wykres kontrolny posuwu nośnika składa się z kilku kolumn ponumerowanych u dołu. Odszukaj kolumnę o najjaśniejszym kolorze i wpisz jej numer w polu Posuw nośnika dla bieżących wstępnych ustawień nośnika. W przedstawionym przykładzie jest to liczba "-6".

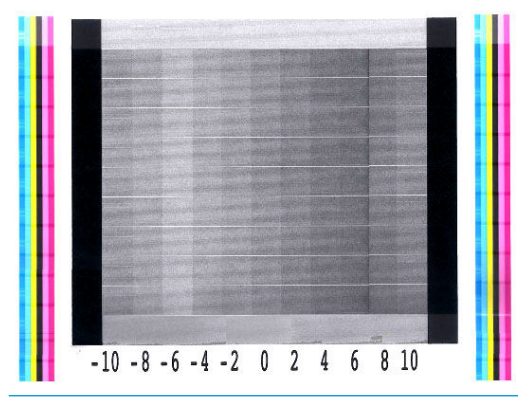

**WAGA:** Pomniejsze problemy z posuwem nośnika (wartość 0 ±2) nie są zwykle przyczyną jakichkolwiek problemów z jakością druku, szczególnie w przypadku trybów druku z zastosowaniem co najmniej 8 przebiegów.

#### Regulacja posuwu nośnika podczas drukowania

Jeśli używasz trybu z najwyżej sześcioma przebiegami, posuw można dostrajać podczas drukowania: naciśnij

ikonę **ingles in anastępnie kolejno wybierz opcje Adjustments** (Regulacja) > **Adjust substrate advance** 

(Regulowanie posuwu nośnika). Wybierz wartość zmiany w przedziale od -10 mm/m do +10 mm/m (lub milicali/ cal). Aby wyeliminować występowanie jasnych pasków, zmniejsz wartość. W celu wyeliminowania ciemnych pasków zwiększ wartość.

Jeśli używasz trybu z przynajmniej ośmioma przebiegami, nieodpowiednia wartość posuwu nie spowoduje powstawania pasków, ale ziaren, których intensywność trudniej ocenić wizualnie. W związku z tym przy takich wydrukach lepiej używać wyłącznie schematu regulacji.

Gdy wybierzesz wartość i naciśniesz przycisk **OK**, pozostała część zadania zostanie wydrukowana z użyciem tej wartości. Jednak po zakończeniu zadania nastąpi wyzerowanie wartości. Jeśli chcesz, aby wszystkie kolejne zadania były drukowane z użyciem nowego ustawienia, wpisz tę wartość w pole parametru posuwu nośnika ustawień wstępnych.

#### <span id="page-126-0"></span>Co robić w przypadku ustawicznego występowania problemów

Jeśli po skorzystaniu z porad przedstawionych w tym rozdziale nadal będą występować problemy z jakością druku, skorzystaj z poniższych wskazówek:

- Wybierz opcję wyższej jakości druku w oprogramowaniu RIP, poprzez zwiększenie liczby przebiegów.
- Sprawdź, czy oprogramowanie sprzętowe drukarki jest aktualne. Zobacz [Aktualizacja oprogramowania](#page-182-0) [układowego na stronie 177.](#page-182-0)
- Sprawdź poprawność ustawień w oprogramowaniu.
- Skontaktuj się z przedstawicielem serwisu. Zobacz [Gdy potrzebujesz pomocy na stronie 41.](#page-46-0)

# Najczęstsze problemy z jakością druku

#### Ziarnistość

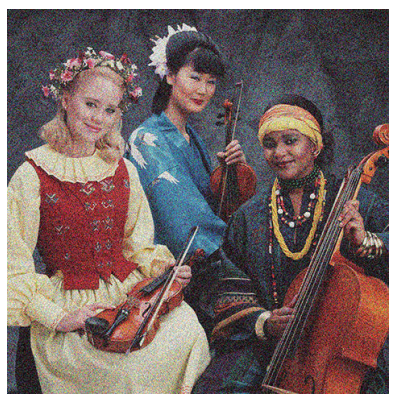

Obraz jest ziarnisty, jeśli zawiera dostrzegalne ziarno, które sprawia, że obraz wygląda jak "cętkowany".

Jeśli widzisz tego rodzaju problem:

- Być może są źle ustawione głowice drukujące. Jest to prawdopodobne, jeśli nie były wyrównywane od dłuższego czasu albo jeśli doszło do zacięcia nośnika. W razie potrzeby wyrównaj głowice (zobacz [Wyrównywanie głowic drukujących na stronie 151](#page-156-0)). Konieczność wykonania tej operacji możesz zweryfikować za pomocą wykresu stanu wyrównania głowic drukujących (zobacz 3. Wykres stanu [wyrównania głowicy drukującej na stronie 118\)](#page-123-0).
- Ziarnistość może być spowodowana problemami z posuwem nośnika. Spróbuj precyzyjnie dostosować posuw nośnika. zobacz [4. Wykres kontrolny posuwu nośnika na stronie 120](#page-125-0).
- W przypadku drukowania w trybie z przynajmniej ośmioma przebiegami szczególnie konieczne może okazać się dokładne wyregulowanie posuwu nośnika. Zobacz [4. Wykres kontrolny posuwu nośnika](#page-125-0)  [na stronie 120.](#page-125-0)
- Zwiększ liczbę przebiegów: w przypadku przynajmniej dziesięciu przebiegów ziarnistość powinna wyraźnie się zmniejszyć.
- Niektóre role winylowe i bannerowe mogą mieć uszkodzoną powłokę (np. z powodu zestarzenia), co może powodować nierówne i ziarniste wypełnianie obszarów, szczególnie w przypadku drukowania ze zbyt mała liczbą przejść. Należy spróbować zastosować następujące rozwiązania:
- <span id="page-127-0"></span>– Na panelu sterowania lub w oprogramowaniu RIP przejdź do biblioteki nośników. Wybierz tryb drukowania i zwiększ ilość optymalizatora w ustawieniach zaawansowanych. Zobacz [Dodawanie](#page-104-0)  [nowego nośnika na stronie 99](#page-104-0).
- Wyczyść głowicę drukującą optymalizatora.
- Użyj rolki czyszczącej (patrz [Rolka czyszcząca na stronie 81](#page-86-0)).

Jeśli to nie rozwiąże problemu, należy rozważyć zmianę roli.

#### Poziome paski

Jeżeli na wydrukowanym obrazie występują wadliwe kolorowe poziome linie, tak jak na ilustracji (kolor może być inny), spróbuj wykonać następujące działania korygujące:

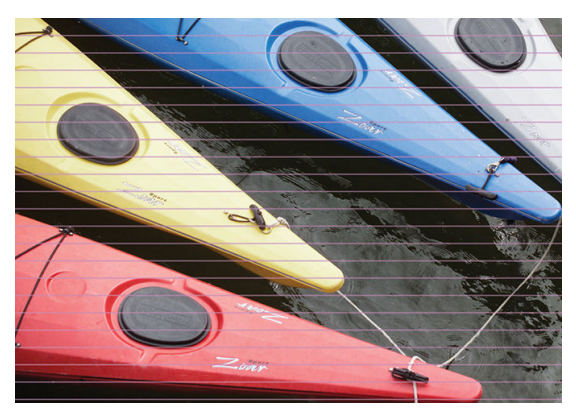

- Jeśli korzystasz z trybu drukowania o maksymalnej liczbie sześciu przebiegów należy zwiększyć liczbę przebiegów. W przypadku stosowania kilku przebiegów można oczekiwać pewnego stopnia widoczności pasków.
- Jeśli paski występują na wszystkich kolorach na całej szerokości wydrukowanego obrazu, przyczyną jest prawdopodobnie problem z posuwem nośnika. Wyreguluj posuw za pomocą panelu sterowania (zobacz [Regulacja posuwu nośnika podczas drukowania na stronie 120\)](#page-125-0). W przypadku ciemnych pasków zwiększ wartość posuwu, w przypadku jasnych pasków zmniejsz ją. Gdy znajdziesz właściwe ustawienie, zapisz je za pomocą panelu sterowania dla przyszłych wydruków na tym nośniku.

Innym powodem obecności pasków może być przyczepienie się włókna do jednej z głowic drukujących. Wyłącz drukarkę, po czym wyjmuj kolejno głowice i oczyść je z ewentualnych strzępków i włókien.

- Jeśli paski występują tylko na niektórych kolorach, być może doszło do uszkodzenia głowicy drukującej.
	- Sprawdź pasmowanie w wypełnieniach obszarów. W przypadku wykrycia błędu głowicy drukującej należy ją wyczyścić. Zobacz [Czyszczenie głowic drukujących \(przywracanie ich funkcjonalności\)](#page-156-0) [na stronie 151.](#page-156-0)
	- Wydrukuj schemat stanu głowic drukujących (zobacz [1. Wykres stanu głowic drukujących](#page-121-0) [na stronie 116\)](#page-121-0). W razie potrzeby wyczyść głowice drukujące. Zobacz [Czyszczenie głowic drukujących](#page-156-0) [\(przywracanie ich funkcjonalności\) na stronie 151.](#page-156-0)
	- Jedno czyszczenie może w niektórych przypadkach nie wystarczyć do oczyszczenia wszystkich dysz. Wydrukuj wykres stanu i oceń, czy ponowne czyszczenie jest konieczne.
	- Wyrównaj głowice drukujące (zobacz [Wyrównywanie głowic drukujących na stronie 151](#page-156-0)). W razie potrzeby zrób to ręcznie.
	- Ponownie wydrukuj schemat stanu głowic drukujących. Ustal, która głowica ma największą liczbę zatkanych dysz, i wymień ją.

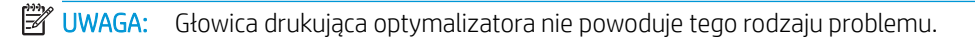

- <span id="page-128-0"></span>Jeśli paski występują na większości kolorów, być może głowice drukujące są źle ustawione. Jest to prawdopodobne, jeśli nie były wyrównywane od dłuższego czasu albo jeśli doszło do zacięcia nośnika. W razie potrzeby wyrównaj głowice (zobacz [Wyrównywanie głowic drukujących na stronie 151\)](#page-156-0). Konieczność wykonania tej operacji możesz zweryfikować poprzez wydrukowanie wykresu stanu wyrównania głowic drukujących (zobacz [3. Wykres stanu wyrównania głowicy drukującej na stronie 118\)](#page-123-0).
- Jeśli paski występują głównie na czarnych obszarach, utwórz nowy profil kolorów składający się wyłącznie z czarnego, a nie mieszanki innych barw. Zobacz dokumentację oprogramowania RIP.
- Z powodu przeprowadzanych w czasie drukowania procedur serwisowych dotyczących głowic drukujących pewna ilość włókien lub niewielkich ilości atramentu może osadzać się na dyszy przyczyniając się do jej czasowej awarii. Sytuacja taka jest niezwykle rzadka i może spowodować wystąpienie kilku izolowanych pasków. Równie rzadkie jest powtórne wystąpienie tej sytuacji w ramach tego samego lub kolejnych zadań drukowania. Jednak w przypadku zauważenia tego błędu należy przeprowadzić procedurę czyszczenia głowic drukujących (zobacz [Czyszczenie głowic drukujących \(przywracanie ich funkcjonalności\)](#page-156-0)  [na stronie 151\)](#page-156-0).

Jeśli problem nadal występuje, zwróć się do przedstawiciela serwisu (zobacz rozdział [Gdy potrzebujesz pomocy](#page-46-0)  [na stronie 41\)](#page-46-0).

#### Pionowe paski

Pojawienie się pionowych pasków może być spowodowane różnymi przyczynami.

- Na nośnikach papierowych i ogólnie rzecz ujmując na cienkich nośnikach mogą być widoczne regularne pionowe paski dopasowane do kształtu płyty występujące zadrukowanych obszarach o średniej gęstości, na przykład, szarych lub fioletowych. Aby zniwelować ten problem, spróbuj zastosować następujące wskazówki:
	- Wyrównaj głowice drukujące. Zobacz [Wyrównywanie głowic drukujących na stronie 151](#page-156-0).
	- W przypadku drukowania na folii winylowej zwiększaj wartość podciśnienia stopniowo co 5 mmH2O. W przypadku nośników winylowych nie należy przekraczać dolnego limitu 10 mmH2O lub 25 mmH2O w przypadku nośników papierowych, aby uniknąć zacięć lub smug. Aby uniknąć zacięć bocznych warto skorzystać z uchwytów krawędziowych nośnika. Zobacz [Uchwyty krawędziowe na stronie 71](#page-76-0).
	- Warto skorzystać ze szpuli odbiorczej, aby uzyskać lepszą kontrolę nośnika.
	- Paski tego rodzaju są mniej widoczne, gdy drukarka ma stabilną wysoką temperaturę (po ponad pół godzinie ciągłego drukowania). Aby uniknąć widocznych pasków, zmodyfikuj kolejkę drukowania, tak aby wydruki ważne lub narażone na paski były drukowane później; lub poprzez wstępne rozgrzanie drukarki z użyciem opcji dostępnej w oprogramowaniu RIP.
- Cienkie, ciemne, pionowe paski zwykle widoczne na pierwszych 150–200 mm wydruku w zadrukowanych obszarach o wysokiej gęstości albo w przypadku zastosowania nośników typu Backlit.
	- W miarę możliwości zmniejsz ilość natryskiwanego atramentu.
	- Wyłączaj obcinarkę.
	- W przypadku stosowania nośników typu Backlit lub nośników syntetycznych, zmniejsz poziom podciśnienia do wartości około 5–15, w zależności od grubości nośnika. Zwykle przy grubych nośnikach stosuje się wyższe wartości podciśnienia a niższe w przypadku cienkich.
	- Zwiększ liczbę przebiegów.
	- Jeśli masz do wykonania kilka zadań drukowania, w ustawieniach oprogramowania RIP włącz ich grupowanie. W ten sposób temperatura pozostanie bardziej stabilna między kolejnymi zadaniami.
- Gruby pionowy pas niezgodny z kształtem płyty; będzie widoczny na folii winylowej lub nośnikach podświetlanych z obszarami o gęstym wypełnieniu np. kolorem zielonym lub pomarańczowym.

<span id="page-129-0"></span>Wybierz opcje **do następnie Image quality maintenance** (Zarządzanie jakością obrazu) > **Printzone** 

airflow (Przepływ powietrza w strefie druku) i zmień opcję High (Wysoki) (domyślnie) na opcję Low (Niski). Wybór opcji Low (Niski) może spowodować zwiększenie ziarnistości, dlatego po ukończeniu zadania zaleca się przywrócenie opcji High (Wysoki).

- Nieregularne lub izolowane paski pionowe z nietypową ziarnistością
	- Zwiększaj wartość podciśnienia stopniowo co 5 mm H2O. Nie przekraczaj następujących wartości granicznych: 20 mmH<sub>2</sub>O dla bannerów i 50 mmH<sub>2</sub>O dla pozostałych nośników.
	- W przypadku nośników typu Backlit zwiększ liczbę przebiegów do 20, utrzymując podciśnienie na poziomie niższym niż 20 mmH<sub>2</sub>O.
	- Jeśli paski występują tylko na początku wydruku, wyłącz obcinarkę, a przed pierwszym wydrukiem podsuń nośnik ręcznie o ok. 100–150 mm.
	- W przypadku występowania pasmowania w środkowej części wydruku sprawdź, czy na płycie dociskowej obecna jest etykieta samoprzylepna łącząca strefy druku. W skład zestawu konserwacyjnego drukarki wchodzą zapasowe etykiety samoprzylepne.

#### Wydruk jest zniekształcony (pofalowany)

Może to być wynikiem wygięcia się nośnika w łuk. Zobacz [Nośnik wygina się w łuk na stronie 91](#page-96-0).

## Przesunięte kolory

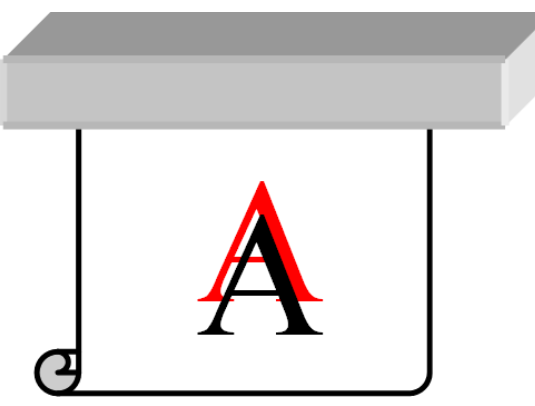

Przesunięcie kolorów w którąkolwiek stronę może wskazywać na nieprawidłowe ustawienie głowic drukujących. Jest to prawdopodobne, jeśli nie były wyrównywane od dłuższego czasu albo jeśli doszło do zacięcia nośnika. W razie potrzeby wyrównaj głowice (zobacz [Wyrównywanie głowic drukujących na stronie 151\)](#page-156-0). Konieczność wykonania tej operacji możesz zweryfikować poprzez wydrukowanie wykresu stanu wyrównania głowic drukujących (zobacz [3. Wykres stanu wyrównania głowicy drukującej na stronie 118\)](#page-123-0).

## Korekcja niejednorodności kolorów i linii tekstu

Jeśli w jednej głowicy drukującej są używane tylko niektóre dysze, woda zawarta w atramencie pochodzącym z nieużywanych dysz paruje wolniej. Kolor staje się bardziej nasycony. W efekcie w miejscach obrazu, gdzie kolor powinien być jednorodny, widać różnice nasycenia.

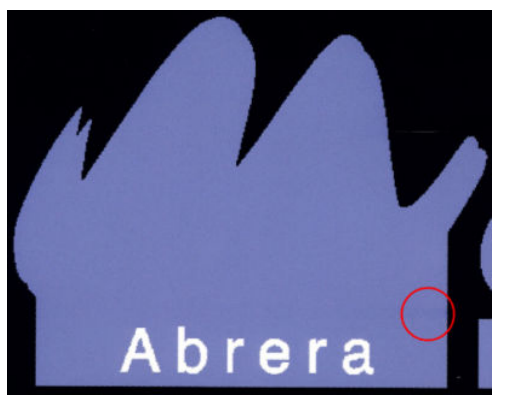

Istnieje kilka sposobów rozwiązania tego problemu.

- 1. Jeśli zauważysz zróżnicowanie nasycenia po jednej stronie wydruku, wstrzymaj drukowanie, obróć obraz o 180 stopni i wznów drukowanie. Czasami to wystarcza, ponieważ każde przejście dysz przez położenie serwisowe między przebiegami powoduje ich odświeżenie.
- 2. W programie RIP dodaj kolorowe paski na boku wydruku znajdującym się najbliżej wkładów atramentowych. Paski mają na celu uaktywnienie wszystkich dysz głowic drukujących, co powinno zapobiec występowaniu opisywanego problemu.

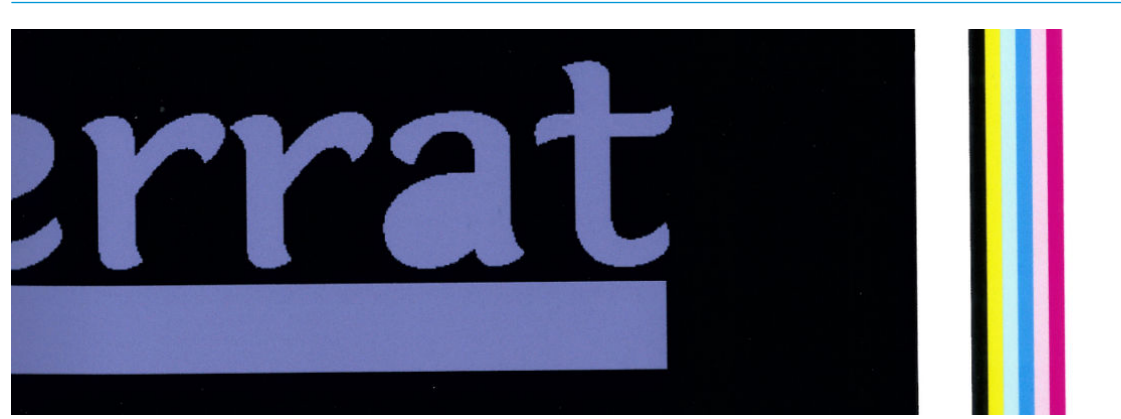

**WAGA:** Opcja jest dostępna tylko w niektórych programach RIP.

3. Przed rozpoczęciem drukowania dodaj ręcznie kolorowe paski do obrazu. W tym przypadku możesz użyć kolorów standardowych albo wskazać konkretny kolor, którego dotyczy problem. Zaleca się, aby każdy kolorowy pasek miał 3 mm szerokości.

Jeśli tekst, linie lub jasne, jednolite obszary są nierówne lub zamazane, spróbuj zastosować następujące wskazówki:

- Głowice drukujące mogą być niewyrównane. Jest to prawdopodobne, jeśli nie były wyrównywane od dłuższego czasu albo jeśli doszło do zacięcia nośnika. Wydrukuj wykres stanu wyrównania głowic drukujących (zobacz [3. Wykres stanu wyrównania głowicy drukującej na stronie 118\)](#page-123-0) oraz w razie potrzeby wyrównaj głowice drukujące (zobacz [Wyrównywanie głowic drukujących na stronie 151](#page-156-0)).
- Dysze głowicy drukującej optymalizatora mogą być zatkane. Możesz to sprawdzić poprzez wydrukowanie wykresu stanu głowicy drukującej (zobacz [1. Wykres stanu głowic drukujących na stronie 116](#page-121-0)).
- Z nieużywanych dysz woda z czasem odparowuje. Przez to pierwsze krople atramentu są wyrzucane z niższą prędkością. Sytuacja taka może się zdarzyć na przykład w przypadku dysz nieużywanych w czasie drukowania całego obszaru. Przyczynia się to do nieregularności lub zamazania tekstu albo linii. Zalecane jest wykonanie czynności przedstawionych w powyższych punktach od 1 do 4.
- Jeśli w czasie drukowania na cienkim nośniku jasny obszar znajduje się w pobliżu jego krawędzi, aby uniknąć miejscowego rozmazania, upewnij się, że nośnik zostało załadowane z krawędzią znajdującą się na

nosku płyty. Rozwiązaniem alternatywnym jest obrócenie obrazu w taki sposób, aby obszar nie znajdował się na krawędzi nośnika.

## <span id="page-131-0"></span>Czarne obszary wyglądają jak zasnute mgłą

Jeśli czarne obszary wyglądają jak zasnute mgłą lub są niewystarczająco czarne, wypróbuj następujące rozwiązania:

- Zwiększ liczbę przebiegów.
- Zalaminuj wydruk.
- Celem ustawień wstępnych nośników jest uzyskanie w sposób niezawodny spójnej jakości druku na szerokiej gamie nośników. Jednak można również zainwestować w proces zarządzania kolorem z zastosowaniem zewnętrznych narzędzi i/lub specjalistycznych programów pozwalających na uzyskanie konkretnych wyników. Najlepszą jakość ciemnych barw na błyszczącym nośniku winylowym i innych nośnikach zwykle uzyskuje się poprzez użycie możliwie największej ilości czerni i możliwie najmniejszej ilości koloru składowego podczas tworzenia profilu ICC.

#### Smugi atramentu

Smugi atramentu mogą się pojawiać na wydrukach z następujących powodów:

- Nośnik jest pochylony. Podczas wkładania nośnika nie ignoruj komunikatów ostrzegających o nadmiernym pochyleniu.
- Nośnik nie układa się płasko w strefie druku. Wypróbuj następujące rozwiązania:
	- Zwiększaj wartość podciśnienia stopniowo co 5 mm H<sub>2</sub>O.
	- Zmniejsz temperaturę utwardzania. W celu zapewnienia odpowiedniego utwardzenia prawdopodobnie będzie konieczne zwiększenie liczby przebiegów.
	- Sprawdź, czy na głowicach drukujących nie ma żadnych włókien.

Jeśli problem występuje tylko po bokach wydruku, ponieważ krawędzie są nierówne lub nośnik po bokach jest zawinięty ku górze, zastosuj uchwyty krawędzi (zobacz rozdział [Uchwyty krawędziowe na stronie 71](#page-76-0)).

Jeśli problem występuje tylko na początku wydruków, wypróbuj następujące rozwiązania:

- Zwiększ górny margines wydruku, aby uzyskać więcej miejsca przy krawędzi wiodącej. Rozwiązaniem dodatkowym (albo alternatywnym) jest zwiększenie marginesu dolnego w celu zapewnienia, aby krawędź wiodąca kolejnego wydruku nie została odkształcona. Zobacz [Zmiana marginesów na stronie 20.](#page-25-0)
- Zwiększaj wartość podciśnienia stopniowo co 5 mm H<sub>2</sub>O. Nie przekraczaj następujących wartości granicznych: 20 mm H<sub>2</sub>O dla transparentów, 45 mm H<sub>2</sub>O dla folii winylowych oraz 60 mm H<sub>2</sub>O dla pozostałych nośników. Zbyt wysoki poziom podciśnienia może przyczynić się do większej ziarnistości wydruku ze względu na zbyt duże tarcie pomiędzy tylną powierzchnią nośnika a płytą w trakcie przesuwania nośnika podczas drukowania; możliwe jest również pojawienie się pionowych pasków pasujących do konturów płyty drukującej.
- Zwiększ liczbę przebiegów.
- Przechowuj nośnik w tym samym pomieszczeniu co drukarkę.

UWAGA: Niektóre nośniki są wrażliwe na warunki otoczenia (temperatura i wilgotność): warunki otoczenia znajdujące się poza zalecanym zakresem mogą wpływać na procedurę ładowania i drukowanie.

#### <span id="page-132-0"></span>Nierówność wydruku w zadrukowanych obszarach

Na niektórych typach nośnika, które po wydrukowaniu składowano częściowo zakryte, widać delikatne różnice w kolorach w obszarach zadrukowanych o wysokiej gęstości optycznej. W okresie bezpośrednio po wydrukowaniu takie nośniki powinny być przechowywane albo zupełnie zakryte, albo całkowicie odkryte. Zaleca się unikanie dłuższego stykania się powierzchni dwóch wydruków. Najczęściej problem nie występuje, jeśli nośnik jest składowany przez dłuższy czas odkryte.

Ponadto, szczególnie w przypadku folii winylowych i transparentów, poszczególne role mogą mieć wadliwą powłokę; na przykład powłoka może być zestarzała. Może powodować nierówności w jasnych obszarach zadrukowanych. W takim przypadku spróbuj użyć rolki czyszczącej; Jeśli to nie pomoże, spróbuj zamontować nową rolę.

#### Atrament jest oleisty lub rozmazuje się

Objawy te można zaobserwować w różnych okolicznościach.

Jeśli objawy występują tylko na początku pierwszego wydruku po wybudzeniu drukarki z dłuższego okresu bezczynności (szczególnie wtedy, gdy pierwszy wydruk wymaga dużo atramentu)

Może to być problem tymczasowy: należy wykonać ponowny wydruk, być może lekko zmniejszając limity atramentu. Warto skorygować kolejkę zadań drukowania, w taki sposób, aby jako pierwsze drukowane było zadanie łatwe o utwardzenia (zużycie dużej ilości atramentu).

Jeśli te objawy występują tylko w niektórych, mocno zadrukowanych częściach wydruku

Zwiększ temperaturę utwardzania, zmniejsz ogólną ilość atramentu, zwiększ liczbę przejść i/lub zmodyfikuj opóźnienie między przejściami (w oprogramowaniu RIP lub na panelu sterowania), aby umożliwić lepsze suszenie w kolejnych przejściach.

Gdy objawy pojawiają się po zmniejszeniu liczby przebiegów

Zwiększ temperaturę utwardzania, zmniejsz ogólną ilość atramentu i/lub zmodyfikuj opóźnienie między przejściami (w oprogramowaniu RIP lub na panelu sterowania), aby umożliwić lepsze suszenie w kolejnych przejściach.

Jeśli kilka minut lub godzin po zakończeniu drukowania widać zatłuszczoną powierzchnię

Umieść wydruk na stole/półce stroną zadrukowaną do góry, bez przykrycia. Zazwyczaj efekt powinien po chwili zniknąć.

**2 UWAGA:** Zmniejszenie łącznej ilości natryskiwanego atramentu może prowadzić do mniejszego nasycenia kolorów.

## Wymiary wydruku są nieodpowiednie

Po zakończeniu drukowania obrazu, podczas ogrzewania w procesie utwardzania, niektóre typy nośnika się kurczą (inne mogą się też rozszerzać). To duża niedogodność, jeśli na przykład wydruk ma zostać oprawiony w ramkę albo trzeba przygotować stos podobnych wydruków.

Zobacz [Nośnik skurczył się lub rozszerzył na stronie 90.](#page-95-0)

#### Problemy z drukowaniem brytów

Podczas drukowania brytów najczęściej występują następujące problemy:

● Niejednorodność kolorów sąsiadujących

Czasami na sąsiednich brytach o nominalnie tym samym kolorze tła mogą być widoczne różnice między prawą krawędzią pierwszego brytu a lewą krawędzią drugiego brytu. To typowy problem w drukarkach

atramentowych (zarówno termicznych, jak i piezoelektrycznych) — w trakcie przesuwania się głowic występują niewielkie wahania kolorów.

Aby poprawić spójność kolorów pomiędzy stronami i kolorowymi obszarami można dodać kolorowe paski z boku wydruku. Można je ustawić w oprogramowaniu RIP.

Ponieważ największe różnice istnieją między lewą i prawą krawędzią, nieodpowiednie umieszczenie brytów obok siebie może uwypuklić ten efekt. Problemu można łatwo uniknąć przez obrócenie sąsiadujących brytów, tak aby prawa strona pierwszego brytu znalazła się obok prawej strony drugiego brytu, lewa strona drugiego brytu obok lewej strony trzeciego brytu itd. W ten sposób wszystkie obszary ciągłości będą zadrukowane przez głowice znajdujące się w tym samym położeniu, a więc będą miały ten sam kolor. Opcja jest dostępna we wszystkich programach RIP.

Różnice wymiarów między brytami

Podczas drukowania bardzo długich brytów niektóre typy nośnika transparentowego nie zachowują jednorodnej stabilności wymiarowej. W efekcie długość brytu może się różnić między prawą a lewą stroną (np. przy 9-metrowym brycie prawa strona może być o 1 cm dłuższa niż lewa). O ile nie widać tego na poszczególnych wydrukach, problemy występują przy próbie połączenia brytów w całość. W typach nośnika wykazujących takie objawy zniekształcenia występują regularnie na całej roli. W takim przypadku ten problem można łatwo obejść, obracając sąsiadujące bryty, jak to opisano powyżej.

Spójność długości

Podczas korzystania ze szpuli odbiorczej można uzyskać lepszą zgodność długości, ładując stronę zadrukowywaną do wewnątrz. Zobacz [Nośnik skurczył się lub rozszerzył na stronie 90.](#page-95-0)

Innym rozwiązaniem jest zmiana siły działania paska naprężenia. Niektóre rodzaje papieru są wrażliwe na naprężenie przednie. Korzystanie ze szpuli odbiorczej z zadrukowaną stroną na zewnątrz spowoduje zwiększenie naprężenia przedniego. Korzystanie ze szpuli odbiorczej z zadrukowaną stroną do wewnątrz spowoduje zmniejszenie naprężenia przedniego.

Aby zmienić siłę działania paska naprężenia, wybierz opcję , a następnie opcje Substrate (Nośnik) >

Substrate handling options (Opcje obsługi nośnika).

- Samoprzylepna folia winylowa z reguły wymaga mniejszego naprężenia przedniego.
- Papier może wymagać większego naprężenia przedniego.

Inne ustawienia, które może mieć wpływ na spójność długości:

- Temperatura: Im wyższa temperatura, tym nośnik ma większą tendencję do odkształceń. Jeśli zauważysz deformację nośnika po zakończeniu drukowania, w celu zmniejszenia odkształceń można obniżyć temperaturę.
- Podciśnienie: Wysoki poziom podciśnienia może pomóc kontrolować zachowanie nośnika w strefie druku, ale zbyt wysoki poziom może utrudnić przesuwanie nośnika. Dlatego zmniejszenie podciśnienia może pomóc poprawić spójność długości. W przypadku stosowania szpuli odbiorczej potrzebny jest niższy poziom podciśnienia.
- W przypadku drukowania dwukierunkowego szczegółowa kontrola może wykazać niewielkie różnice odcieni

Może się tak zdarzyć, ponieważ czasy suszenia są różne w różnych miejscach osi ruchu karetki. Lepsze wyniki można uzyskać poprzez dodanie niewielkiego opóźnienia między przejściami (około 0,5–1 sekundy).

# 6 System dostarczania atramentu

- [System dostarczania atramentu w drukarce HP Latex 560](#page-135-0)
	- [Kasety z atramentem](#page-135-0)
	- [Głowice drukujące](#page-135-0)
	- [Kaseta konserwacyjna](#page-136-0)
	- [Kolektor kondensatu](#page-136-0)
	- [Tryb bezpieczny](#page-137-0)
	- [Wskazówki dotyczące systemu dostarczania atramentu](#page-138-0)
	- [Konserwacja kaset z atramentem](#page-138-0)
	- [Wymiana kasety z atramentem](#page-138-0)
	- [Nie można włożyć kasety z atramentem](#page-142-0)
- [System dostarczania atramentu w drukarce HP Latex 570](#page-143-0)
	- [Zbiorniki pośrednie](#page-143-0)
	- [Kasety z atramentem](#page-143-0)
	- [Głowice drukujące](#page-144-0)
	- [Kaseta konserwacyjna](#page-145-0)
	- [Kolektor kondensatu](#page-145-0)
	- [Sprawdź stan dużych kaset z atramentem](#page-146-0)
	- [Wskazówki dotyczące systemu dostarczania atramentu](#page-148-0)
	- [Wymiana kasety z atramentem](#page-148-0)
	- [Wyjmowanie kasety z atramentem](#page-148-0)
	- [Wkładanie kasety z atramentem](#page-149-0)
	- [Wymień zbiornik pośredni.](#page-150-0)
	- [Ręczne napełnianie zbiornika pośredniego](#page-153-0)
	- [Zatrzymywanie napełniania zbiornika pośredniego](#page-153-0)
	- [Nie można założyć kasety z atramentem lub zbiornika pośredniego](#page-154-0)

# <span id="page-135-0"></span>System dostarczania atramentu w drukarce HP Latex 560

#### Kasety z atramentem

Siedem kaset z atramentem dostarcza do głowic optymalizator oraz następujące kolory: purpurowy, jasnopurpurowy, czarny, żółty, jasnobłękitny i błękitny. Każda kaseta z atramentem ma pojemność 775 ml.

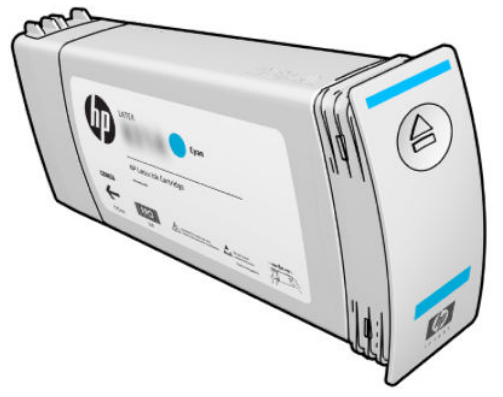

Kasety z atramentem nie wymagają konserwacji ani czyszczenia, ale należy nimi potrząsnąć przed zainstalowaniem. Wydruki wysokiej jakości będzie można uzyskać nawet przy niskim poziomie atramentu.

Optymalizator HP Latex Optimizer umożliwia uzyskanie wysokiej jakości przy dużych szybkościach druku. Optymalizator HP Latex Optimizer zawiera naładowane dodatnio (kationowe) polimery tworzące zawiesinę w bezbarwnej cieczy nośnej atramentu na bazie wody. Wchodzi on w reakcję z ujemnie naładowanymi (anionowymi) pigmentami atramentów i natychmiast utrwala je na drukowanej powierzchni. Dzięki temu przy wysokiej wydajności pracy eliminowane są nierówności brzegowe i rozlania kolorów a tekst i obraz są ostre.

Ponadto dzięki optymalizatorowi HP Latex Optimizer możliwe jest suszenie i utwardzanie atramentów HP Latex w niższych temperaturach. Zapewnia to oszczędności energii oraz umożliwia obsługę szerokich nośników.

 $\triangle$  OSTROŻNIE: Nie należy dotykać wtyków, styków i płytek drukowanych podczas obsługi kaset z atramentem, ponieważ są one wrażliwe na wyładowania elektrostatyczne. Urządzenia takie są nazywane urządzeniami ESDsensitive. Zobacz [Glosariusz na stronie 201](#page-206-0). Wyładowania elektrostatyczne to jedno z głównych zagrożeń dla urządzeń elektronicznych. Uszkodzenia tego typu mogą skrócić czas eksploatacji urządzenia.

#### Głowice drukujące

Głowice drukujące nakładają atrament na nośnik. Każda kaseta z atramentem, z wyjątkiem kasety optymalizatora, jest podłączona do dwóch głowic drukujących.

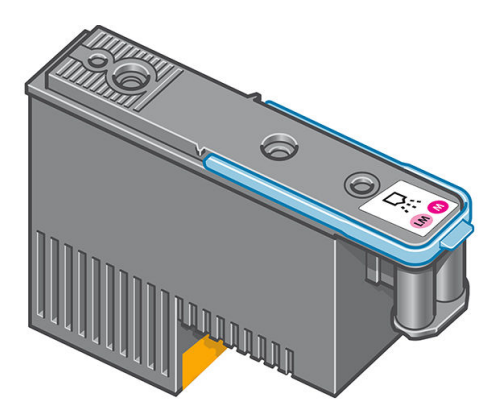

Głowice drukujące są wyjątkowo trwałe i nie wymagają wymiany przy każdej wymianie kasety z atramentem. Zapewniają doskonałe efekty nawet przy niskim poziomie atramentu.

Aby zachować maksymalną jakość wydruku, głowice drukujące są automatycznie regularnie testowane oraz serwisowane, gdy jest taka konieczność. Zabiera to niewiele czasu i sporadycznie może opóźnić drukowanie. <span id="page-136-0"></span>Jeśli jednak głowica drukująca będzie wymagać wymiany, na panelu przednim pojawi się odpowiedni komunikat.

△ OSTROŻNIE: Nie należy dotykać wtyków, styków i płytek drukowanych podczas obsługi głowic drukujących, ponieważ są one wrażliwe na wyładowania elektrostatyczne. Urządzenia takie są nazywane urządzeniami ESD-sensitive. Zobacz [Glosariusz na stronie 201](#page-206-0). Wyładowania elektrostatyczne to jedno z głównych zagrożeń dla urządzeń elektronicznych. Uszkodzenia tego typu mogą skrócić czas eksploatacji urządzenia.

OSTROŻNIE: W przypadku usunięcia głowicy drukującej z drukarki w celu przechowania i użycia w czasie późniejszym należy koniecznie zabezpieczyć ją przy pomocy nasadki i zaślepki. Jednak należy pamiętać, aby w żadnym przypadku nie założyć przezroczystej nasadki lub białej zaślepki głowicy optymalizatora na innego rodzaju głowicę drukującą. Głowice drukujące optymalizatora wyposażone są w przezroczyste nasadki i białe zaślepki; w przypadku innych głowic drukujących elementy te są pomarańczowe. Założenie nieprawidłowej nasadki i zaślepki może spowodować nieodwracalne uszkodzenie głowicy drukującej.

#### Kaseta konserwacyjna

Kaseta konserwacyjna do głowic drukujących czyści i konserwuje głowice, a także osłania je, gdy nie są używane, aby zapobiec ich wysychaniu. Służy ona również do przechowywania zużytego atramentu.

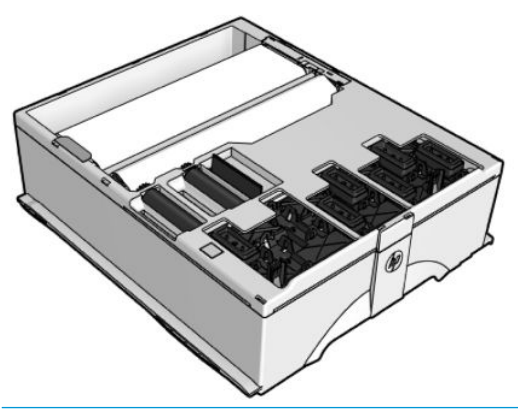

WAŻNE: Podczas usuwania kasety konserwacyjnej należy utrzymywać ją w pozycji poziomej, aby uniknąć rozlania atramentu.

Kaseta zawiera rolę z materiałem, który służy do czyszczenia głowic drukujących. Po zużyciu 92% roli pojawi się powiadomienie, po którym kaseta powinna działać jeszcze przez około 140 m² zadrukowywanego obszaru. Nowa rola wystarczy na około 1850 m² zadrukowanego obszaru.

 $\mathbb{B}^\prime$  UWAGA: Wartości te mogą się znacząco różnić, w zależności od gęstości obrazu, trybu drukowania oraz temperatury otoczenia. Materiał ulega wyczerpaniu dużo szybciej w przypadku druku o wysokiej gęstości, dużej liczbie przebiegu i wysokiej temperaturze otoczenia.

WAGA: Po włączeniu drukarki oraz na koniec każdego zadania kaseta konserwacyjna jest testowana w celu wykrycia końca roli.

W przypadku wykrycia końca rolki czyszczącej drukarka odrzuci żądanie rozpoczęcia zadania drukowania. W takiej sytuacji należy wymienić kasetę konserwacyjną na nową.

#### Kolektor kondensatu

Opary powstające podczas drukowania z dużą wydajnością skraplają się w zbiorniku kondensatu, który ułatwia ich usuwanie, unikając niekontrolowanego skraplania na oknach, podłodze, ścianach, nośniku itp.

Zawartości zbiornika kondensatu nie należy usuwać do kanalizacji. Należy ją utylizować zgodnie z przepisami lokalnymi i zasadami obowiązującymi w danym zakładzie. Arkusz danych o profilu odpadów zawiera informacje wymagane do prawidłowej utylizacji; ten dokument znajduje się tutaj: [https://hplatexknowledgecenter.com/](https://hplatexknowledgecenter.com/applications/wasteprofiles/) applications/wasteprofiles/.

<span id="page-137-0"></span>Zbiornik kondensatu należy wymieniać lub opróżniać w wymienionych poniżej sytuacjach:

Drukarka wyświetla alert zbiornika kondensatu na panelu sterowania.

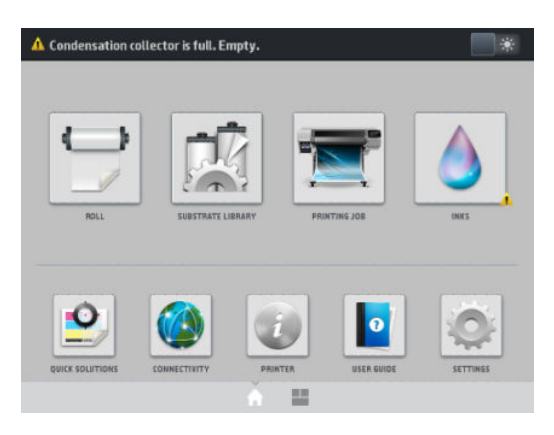

Zbiornik kondensatu został zapełniony: patrz wskaźnik poziomu na zbiorniku.

**WAGA:** Objętość zgromadzonego kondensatu może być różna i zależy od warunków eksploatacji, temperatury w pomieszczeniu i poziomu wilgotności. Oznacza to, że poziom kondensatu wyświetlany na panelu sterowania może nie odpowiadać poziomowi wewnątrz zbiornika kondensatu.

#### Wymień lub opróżnij zbiornik kondensatu.

- 1. Na panelu sterowania wybierz ikonę | b. a następnie kartę Condensation collector (Zbiornik kondensatu) z lewej strony ekranu.
- 2. Wyświetlone zostaną informacje dotyczące poziomu kondensatu w zbiorniku. Naciśnij przycisk How to empty (Sposób opróżnienia) na panelu sterowania, aby wyświetlić instrukcję opróżnienia zbiornika.
- 3. Gdy kolektor zostanie opróżniony, pamiętaj, aby zresetować licznik, naciskając przycisk Reset (Resetowanie).

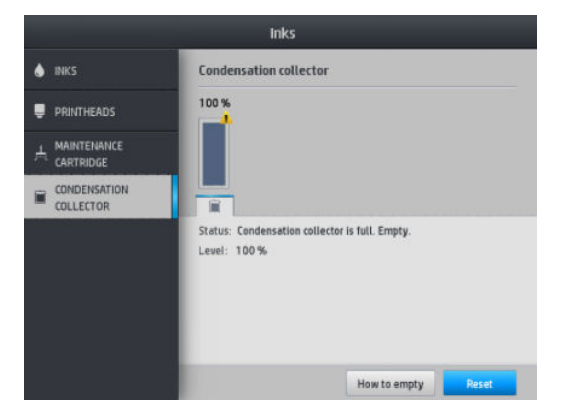

4. Na panelu sterowania wyświetlony zostanie komunikat z potwierdzeniem zamiaru zresetowania poziomu kondensatu w zbiorniku. Naciśnij przycisk OK, aby potwierdzić.

#### Tryb bezpieczny

W pewnych okolicznościach, np. pracy drukarki bez spełnienia specyfikacji środowiskowych, a także gdy stosowane są kasety używane, ponownie napełniane lub podrobione, drukarka będzie działała w trybie bezpiecznym. HP nie może zagwarantować prawidłowego działania systemu drukowania, gdy drukarka działa w warunkach środowiskowych niezgodnych ze specyfikacjami albo gdy zainstalowana jest używana, ponownie napełniana lub podrobiona kaseta z atramentem. Tryb bezpieczny został opracowany, aby chronić drukarkę i głowice drukujące przed uszkodzeniem wynikającym z nieoczekiwanych warunków. Wyświetlenie na panelu

<span id="page-138-0"></span>sterowania ikony **oznacza, że tryb bezpieczny został włączony.** Aby jakość drukowania była optymalna,

należy używać oryginalnych kaset z atramentem HP. Systemy druku HP Latex, w tym oryginalne atramenty

i głowice drukujące HP, są projektowane i tworzone wspólnie w celu zapewnienia najwyższej jakości, spójności, wydajności, trwałości i wartości każdego wydruku.

**WAGA:** Drukarka nie jest przeznaczona do pracy z systemami stałego zasilania atramentem. Aby wznowić drukowanie, wymontuj system stałego zasilania atramentem i zainstaluj oryginalne (lub zgodne) kasety z atramentem HP.

**WAGA:** Drukarka jest przystosowana do używania kaset z atramentem aż do ich całkowitego opróżnienia. Uzupełnianie atramentu, zanim kaseta nie zostanie całkowicie opróżniona, może spowodować wystąpienie błędu drukarki. W takim przypadku włóż nową kasetę (oryginalną kasetę HP lub zgodną), aby kontynuować drukowanie.

#### Wskazówki dotyczące systemu dostarczania atramentu

Aby uzyskać jak najlepszą jakość wydruków, przestrzegaj następujących wytycznych:

- Podczas montażu postępuj zgodnie z instrukcjami wyświetlanymi na panelu sterowania.
- Należy zezwolić, aby drukarka i kaseta konserwacyjna automatycznie czyściły głowice drukujące.
- Nie wyjmuj bez potrzeby kaset z atramentem ani głowic drukujących.
- Nigdy nie wyjmuj kaset z atramentem podczas drukowania. Można to robić tylko wtedy, gdy drukarka jest gotowa do ich wymiany. Na panelu sterowania są wyświetlane kolejne kroki procedury wymiany.
- Utylizując materiały eksploatacyjne systemu dostarczania atramentu, przestrzegaj wszystkich odnośnych przepisów prawa i regulacji.
- **WAGA:** Przed zamontowaniem kaset z atramentem i głowic drukujących potrząśnij nimi energicznie.

#### Konserwacja kaset z atramentem

Podczas normalnej eksploatacji kasety nie są wymagane żadne czynności konserwacyjne. Kasetę należy wymienić, gdy upłynie jej data ważności (termin przydatności do eksploatacji). Jest ona podawana w oknie informacji o kasetach z atramentem na panelu sterowania.

#### Wymiana kasety z atramentem

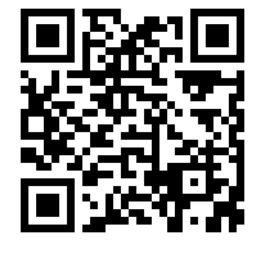

Kasety z atramentem należy wymieniać w następujących sytuacjach:

- Pozostało bardzo mało atramentu, a chcesz zapewnić niezakłócone drukowanie. Dotychczasową kasetę możesz zostawić na później, kiedy spodziewasz się mniej intensywnego drukowania.
- Kaseta z atramentem jest pusta lub uszkodzona i trzeba ją wymienić, aby kontynuować drukowanie.

WAGA: Jeśli atrament skończy się podczas drukowania, na panelu sterowania wyświetlony zostanie komunikat informujący o konieczności wymiany kasety z atramentem i zadanie zostaje wstrzymane. Wykonywanie zadania zostanie wznowione po wymianie kasety. Wstrzymanie zadania może mieć wpływ na jakość druku.

A OSTROŻNIE: Procedurę wyjmowania kasety z atramentem należy inicjować z panelu sterowania. Nie wyjmuj kasety z atramentem, dopóki na panelu nie pojawi się odpowiedni monit. Niewłaściwe wyjęcie kasety może spowodować jej późniejsze odrzucanie przez drukarkę.

OSTROŻNIE: Kasetę z atramentem należy wyjmować tylko wtedy, gdy przygotowana jest inna kaseta, którą można wstawić.

OSTROŻNIE: Należy zachować ostrożność podczas obsługi kaset z atramentem, ponieważ są to części wrażliwe na wyładowania elektrostatyczne (ESD). Należy unikać dotykania styków, przewodów i układów scalonych.

OSTRZEŻENIE! Sprawdź, czy kółka drukarki są zablokowane (dźwignia hamulca jest wciśnięta w dół), aby zapobiec przesuwaniu się drukarki.

#### Wyjmowanie kasety z atramentem

1. Na panelu sterowania drukarki naciśnij ikonę na następnie wybierz opcję Replace ink cartridges (Wymień kasety z atramentem).

Ewentualnie naciśnij ikonę **do stawa arastępnie kolejno wybierz opcje Ink (**Atrament) > **Replace ink cartridges** (Wymień kasety z atramentem).

2. Chwyć za niebieską wypustkę z przodu kasety, którą chcesz wyjąć.

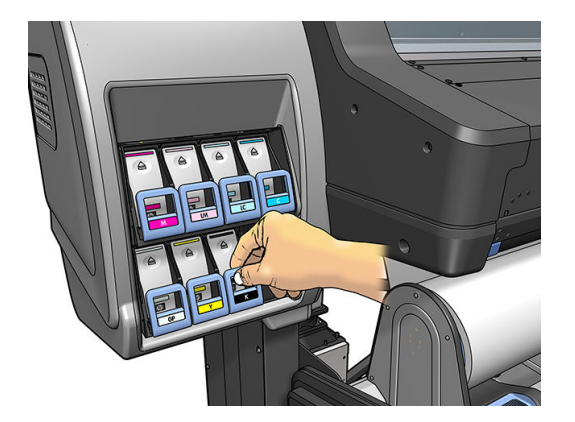

3. Pociągnij wypustkę w dół, a następnie na zewnątrz, do siebie.

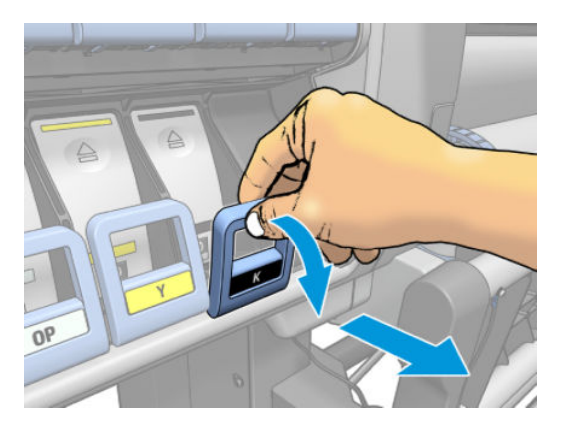

4. Wysunie się szuflada z kasetą.

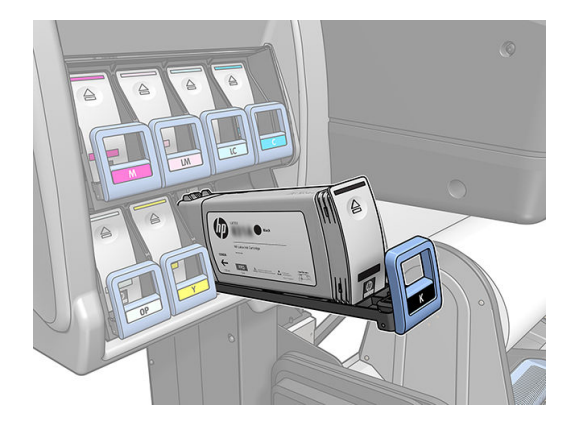

5. Wyjmij kasetę z szuflady.

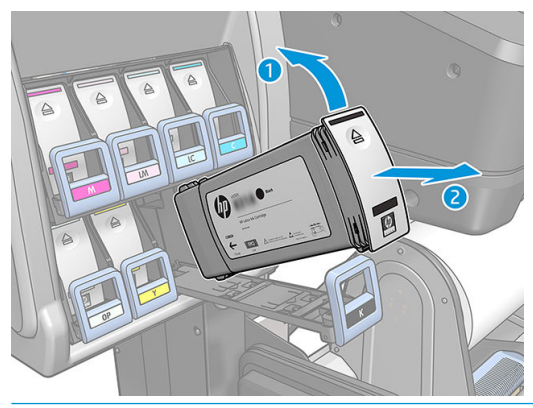

- **WAGA:** Unikaj dotykania końca kasety od strony drukarki, ponieważ jego złącze może być zabrudzone atramentem.
- **WAGA:** Jeśli chcesz zostawić dotychczasową kasetę na później, przechowuj ją w pozycji analogicznej do umieszczenia w drukarce. Nie korzystaj z częściowo zużytych kaset, które stały pionowo.
- 6. Na panelu sterowania są wyświetlane informacje identyfikujące kasetę z atramentem, którego brakuje.

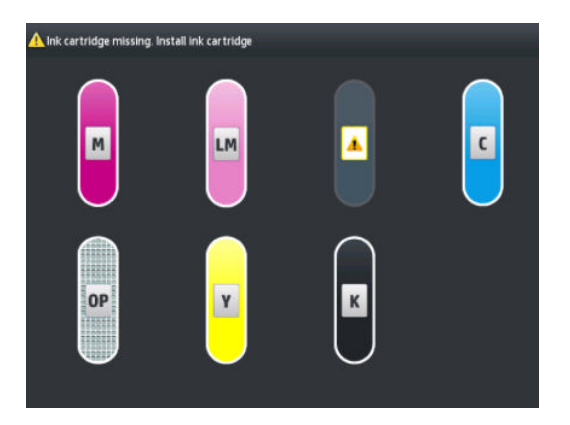

#### Wkładanie kasety z atramentem

- 1. Wyjmij nową kasetę zatramentem z opakowania i znajdź etykietę identyfikującą kolor atramentu. Chwyć kasetę z atramentem tak, aby widzieć etykietę u góry na boku zwróconym w Twoją stronę.
- 2. Upewnij się, że kolor etykiety nad pustym gniazdem w drukarce jest taki sam jak kolor etykiety na kasecie z atramentem.

3. Potrząsaj energicznie kasetą przez mniej więcej 15 sekund.

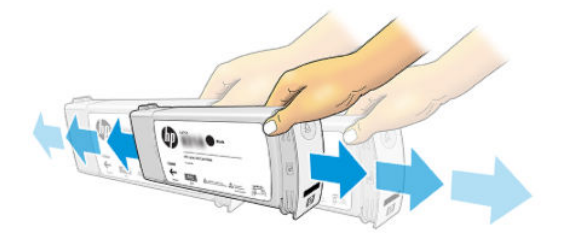

4. Umieść kasetę w szufladzie.

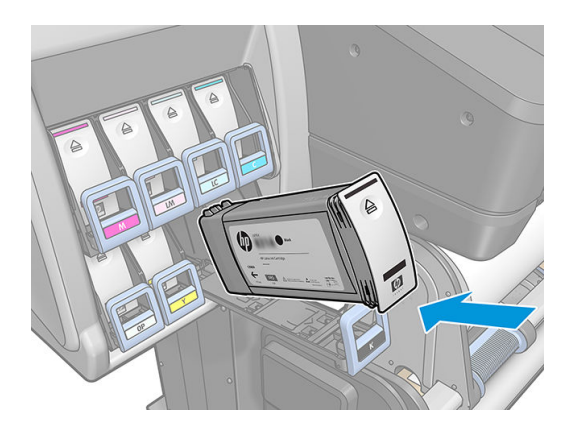

5. Wsuwaj szufladę z kasetą z atramentem do gniazda, aż zatrzaśnie się we właściwym położeniu.

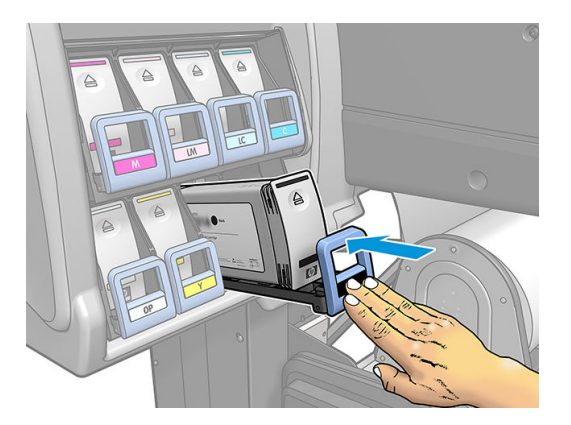

6. Na wyświetlaczu panelu sterowania zostanie wyświetlone potwierdzenie, że wszystkie kasety zostały włożone prawidłowo.

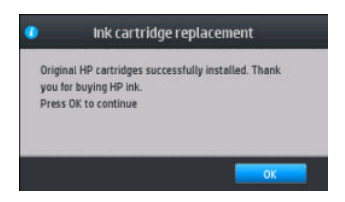

#### Kasety z atramentem napełniane i innych firm

Firma HP zaleca, aby puste kasety z atramentem wymieniać na nowe kasety HP.

Używanie kaset napełnianych lub innych firm skutkuje różnymi niedogodnościami:

- <span id="page-142-0"></span>Jeśli awaria lub uszkodzenie drukarki zostaną spowodowane zamontowaniem kasety napełnianej lub innej firmy HP naliczy za naprawę/usunięcie tego uszkodzenia lub awarii standardowe opłaty według robocizny i materiałów, nawet jeśli obowiązywać będzie okres gwarancji.
- Jeśli przyczyną awarii lub uszkodzenia głowic drukujących, kaset z atramentem albo innych atramentowych materiałów eksploatacyjnych będzie użycie kaset napełnianych, innej firmy lub przeterminowanych, koszty wymiany ponosi klient.
- Może dojść do pogorszenia jakości wydruków.
- Drukarka nie jest w stanie oszacować ilości atramentu pozostałego w kaseciei zgłasza, że jest ona pusta.

Jeśli postanowisz zastosować kasetę napełnianą lub innej firmy należy wykonać czynności opisane poniżej, dzięki którym drukarka będzie używała kasety rozpoznawanej jako pustą.

 $\bigtriangleup$  OSTROŻNIE: Używanie drukarki przy zupełnie pustych kasetach z atramentem może doprowadzić do uszkodzenia głowic drukujących. Takie uszkodzenia nie są objęte gwarancją. Wymuszenie obsługi pustych kaset z atramentem przez drukarkę powoduje opróżnienie systemu dostarczania atramentu. Przed włożeniem nowej kasety opróżniony system należy uzupełnić atramentem, a głowice drukujące od nowa przygotować do eksploatacji.

- 1. Włóż kasetę z atramentem do drukarki (zobacz [Wymiana kasety z atramentem na stronie 133\)](#page-138-0).
- 2. Na panelu sterowania wyświetlony zostanie komunikat o pustej kasecie z atramentem. Rozpocznie się proces wyjmowania kasety. Naciśnij ikonę  $\blacktriangleright$ , aby zatrzymać tę automatyczną procedurę.
- 3. Na ekranie głównym panelu sterowania naciśnij opcję Ink information (Informacje o atramencie), aby wyświetlić następujący ekran.

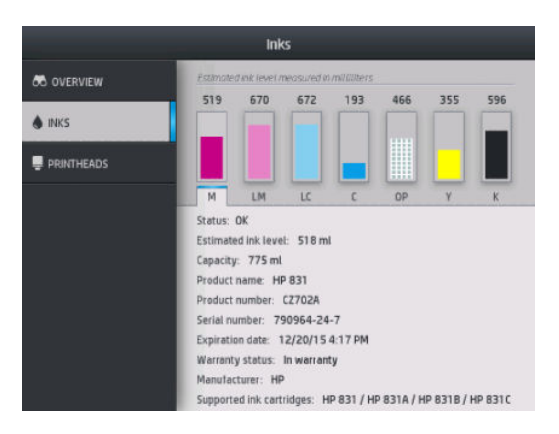

- 4. Naciśnij dowolny wkład, aby wyświetlić szczegółowe informacje.
- 5. Z prawej strony panelu sterowania naciśnij kolejno następujące opcje:  $\setminus$ ,  $\setminus$ ,  $\triangleright$ ,  $\triangleright$ ,  $\triangleright$ ,  $\triangleright$ podświetlone, ale po ich naciśnięciu na panelu sterowania zostanie wyświetlona seria komunikatów ostrzegawczych. W reakcji na każdy komunikat naciskaj przycisk Cancel (Anuluj), aby anulować proces, lub przycisk OK, aby potwierdzić chęć kontynuowania.
- 6. Jeśli w odpowiedzi na wszystkie komunikaty ostrzegawcze naciśniesz przycisk OK, na panelu sterowania pojawi się standardowe okno z informacjami o stanie kaset z atramentem, ale kaseta będzie wyświetlana jako pusta i dodatkowo oznaczona symbolem ostrzeżenia.

#### Nie można włożyć kasety z atramentem

- 1. Sprawdź, czy jest to kaseta prawidłowego typu (numer modelu).
- 2. Sprawdź, czy kolorowa etykieta na kasecie jest w tym samym kolorze, co etykieta na gnieździe.
- 3. Sprawdź, czy kaseta z atramentem jest zwrócona odpowiednią stroną (strzałka z przodu kasety powinna być skierowana w górę).

# <span id="page-143-0"></span>System dostarczania atramentu w drukarce HP Latex 570

W drukarce zastosowano kasety z atramentem o pojemności 3 litrów i zbiorniki pośrednie o pojemności 775 ml.

#### Zbiorniki pośrednie

Kasety z atramentem o pojemności 775 ml stosowane w drukarkach HP Latex 560 są używane w drukarkach HP Latex 570 jako stałe zbiorniki pośrednie.

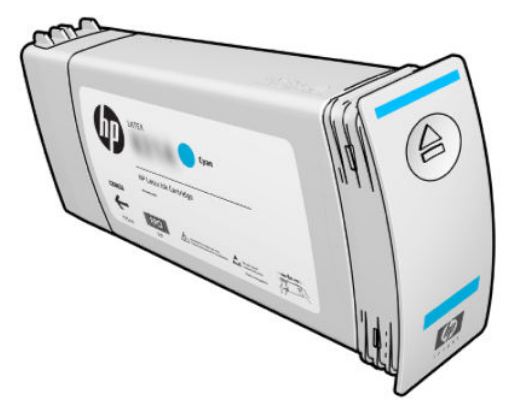

Drukarka jest obecnie wyposażona w siedem zbiorników pośrednich: purpurowy, jasnopurpurowy, czarny, żółty, jasnoniebieski, niebieski i optymalizator.

**A OSTROŻNIE:** Wyjmując/wkładając kasety z atramentem, unikaj dotykania ich wtyków, styków i płytek drukowanych, ponieważ są one wrażliwe na wyładowania elektrostatyczne, które mogą skracać żywotność kaset. Urządzenia takie są nazywane urządzeniami ESD-sensitive.

WAŻNE: Zbiorników pośrednich nie można przekładać do innej drukarki w celu wykorzystania ich jako kasety z atramentem.

**EX UWAGA:** Zbiornik pośredni musi zawierać co najmniej 500 ml atramentu, w przeciwnym razie zostanie oznaczony jako "zatrzymanie uzupełniania". Zobacz [Zatrzymywanie napełniania zbiornika pośredniego](#page-153-0)  [na stronie 148.](#page-153-0)

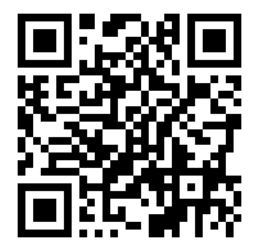

#### Kasety z atramentem

Siedem kaset z atramentem dostarcza do głowic optymalizator oraz następujące kolory: purpurowy, jasnopurpurowy, czarny, żółty, jasnoniebieski i niebieski. Kasety z atramentem przechowują atrament i są połączone za pośrednictwem zbiorników pośrednich z głowicami drukującymi, które rozprowadzają atrament na nośniku.
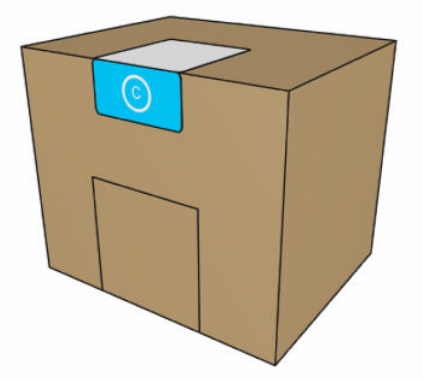

Każda kaseta zawiera 3 litry atramentu HP Latex i ma postać worka umieszczonego w pudełku kartonowym nadającym się do ponownego wykorzystania.

<u>A OSTROŻNIE:</u> Należy zachować ostrożność podczas obsługi kaset z atramentem, ponieważ są to części wrażliwe na wyładowania elektrostatyczne (ESD). Nie dotykaj styków, przewodów ani obwodów.

Nadmierne ciśnienie w kaseciemoże spowodować wycieki atramentu. Staraj się nie wywierać nacisku na kasety, gdy są one połączone z drukarką. Między innymi:

- Przed wykonaniem jakiejkolwiek czynności z kasetą odłącz ją od drukarki.
- Na kasecie z atramentem nie należy umieszczać żadnych przedmiotów o masie przekraczającej 1 kg.
- Należy zachować ostrożność, aby nie upuścić kasety.
- Nie należy ściskać worka wewnątrz kasety, aby wycisnąć z niego resztkę atramentu.

Kasety z atramentem nie wymagają konserwacji ani czyszczenia, jednak przystępując do instalacji, należy przestrzegać instrukcji podanych na etykiecie. Wydruki wysokiej jakości będzie można uzyskać nawet przy niskim poziomie atramentu.

 $\triangle$  OSTROŻNIE: Drukarka nie obsługuje kaset ani zbiorników pośrednich, które nie są oryginalne lub zostały zmodyfikowane. W razie wykrycia takich kaset lub zbiorników drukowanie zostanie zatrzymane.

#### Głowice drukujące

Głowice drukujące nakładają atrament na nośnik. Każda głowica drukująca (oprócz głowicy optymalizatora) jest podłączona do dwóch kaset z atramentem.

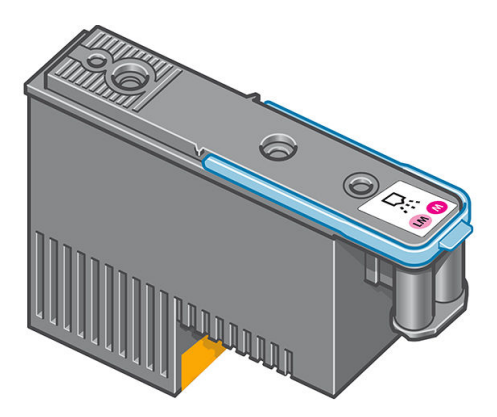

Głowice drukujące są wyjątkowo trwałe i nie wymagają wymiany przy każdej wymianie kasety z atramentem. Zapewniają doskonałe efekty nawet przy niskim poziomie atramentu.

Aby zachować maksymalną jakość wydruku, głowice drukujące są automatycznie regularnie testowane oraz serwisowane, gdy jest taka konieczność. Zabiera to niewiele czasu i sporadycznie może opóźnić drukowanie.

Jeśli jednak głowica drukująca będzie wymagać wymiany, na panelu przednim pojawi się odpowiedni komunikat.

△ OSTROŻNIE: Nie należy dotykać wtyków, styków i płytek drukowanych podczas obsługi głowic drukujących, ponieważ są one wrażliwe na wyładowania elektrostatyczne. Urządzenia takie są nazywane urządzeniami ESDsensitive. Wyładowania elektrostatyczne to jedno z głównych zagrożeń dla urządzeń elektronicznych. Uszkodzenia tego typu mogą skrócić czas eksploatacji urządzenia.

OSTROŻNIE: W przypadku usunięcia głowicy drukującej z drukarki w celu przechowania i użycia w czasie późniejszym należy koniecznie zabezpieczyć ją przy pomocy nasadki i zaślepki. Jednak należy pamiętać, aby w żadnym przypadku nie założyć przezroczystej nasadki lub białej zaślepki głowicy optymalizatora na innego rodzaju głowicę drukującą. Głowice drukujące optymalizatora wyposażone są w przezroczyste nasadki i białe zaślepki; w przypadku innych głowic drukujących elementy te są pomarańczowe. Założenie nieprawidłowej nasadki i zaślepki może spowodować nieodwracalne uszkodzenie głowicy drukującej.

### Kaseta konserwacyjna

Kaseta konserwacyjna do głowic drukujących czyści i konserwuje głowice, a także osłania je, gdy nie są używane, aby zapobiec ich wysychaniu. Służy ona również do przechowywania zużytego atramentu.

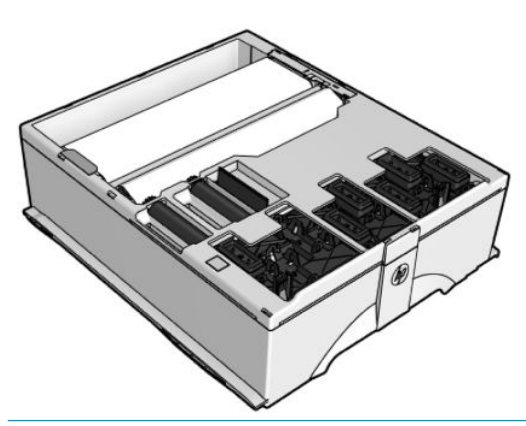

WAŻNE: Podczas usuwania kasety konserwacyjnej należy utrzymywać ją w pozycji poziomej, aby uniknąć rozlania atramentu.

Kaseta zawiera rolę z materiałem, który służy do czyszczenia głowic drukujących. Po zużyciu 92% roli pojawi się powiadomienie, po którym kaseta powinna działać jeszcze przez około 140 m² zadrukowywanego obszaru. Nowa rola wystarczy na około 1850 m² zadrukowanego obszaru.

 $\mathbb{R}$  UWAGA: Wartości te mogą się znacząco różnić, w zależności od gęstości obrazu, trybu drukowania oraz temperatury otoczenia. Materiał ulega wyczerpaniu dużo szybciej w przypadku druku o wysokiej gęstości, dużej liczbie przebiegu i wysokiej temperaturze otoczenia.

**EX UWAGA:** Po włączeniu drukarki oraz na koniec każdego zadania kaseta konserwacyjna jest testowana w celu wykrycia końca roli.

W przypadku wykrycia końca rolki czyszczącej drukarka odrzuci żądanie rozpoczęcia zadania drukowania. W takiej sytuacji należy wymienić kasetę konserwacyjną na nową.

### Kolektor kondensatu

Opary powstające podczas drukowania z dużą wydajnością skraplają się w zbiorniku kondensatu, który ułatwia ich usuwanie, unikając niekontrolowanego skraplania na oknach, podłodze, ścianach, nośniku itp.

Zawartości zbiornika kondensatu nie należy usuwać do kanalizacji. Należy ją utylizować zgodnie z przepisami lokalnymi i zasadami obowiązującymi w danym zakładzie. Firma HP może dostarczyć typowy arkusz danych profilu odpadów, który może być pomocny w podejmowaniu decyzji co do sposobu utylizacji.

<span id="page-146-0"></span>Zbiornik kondensatu należy wymieniać lub opróżniać w wymienionych poniżej sytuacjach:

Drukarka wyświetla alert zbiornika kondensatu na panelu sterowania.

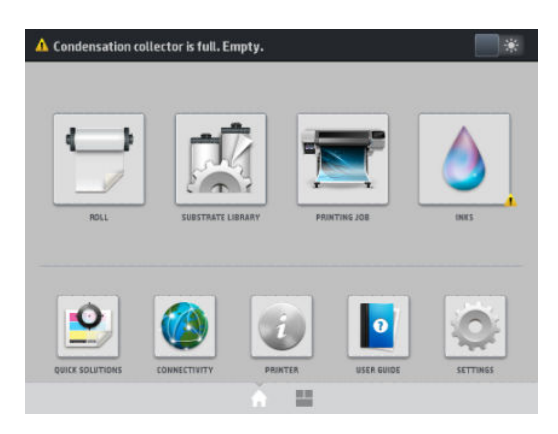

● Zbiornik kondensatu został zapełniony: patrz wskaźnik poziomu na zbiorniku.

**WAGA:** Objętość zgromadzonego kondensatu może być różna i zależy od warunków eksploatacji, temperatury w pomieszczeniu i poziomu wilgotności. Oznacza to, że poziom kondensatu wyświetlany na panelu sterowania może nie odpowiadać poziomowi wewnątrz zbiornika kondensatu.

#### Wymień lub opróżnij zbiornik kondensatu.

- 1. Na panelu sterowania wybierz ikonę **dow**, a następnie kartę **Condensation collector** (Zbiornik kondensatu) z lewej strony ekranu.
- 2. Wyświetlone zostaną informacje dotyczące poziomu kondensatu w zbiorniku. Naciśnij przycisk How to empty (Sposób opróżnienia) na panelu sterowania, aby wyświetlić instrukcję opróżnienia zbiornika.
- 3. Gdy kolektor zostanie opróżniony, pamiętaj, aby zresetować licznik, naciskając przycisk Reset (Resetowanie).

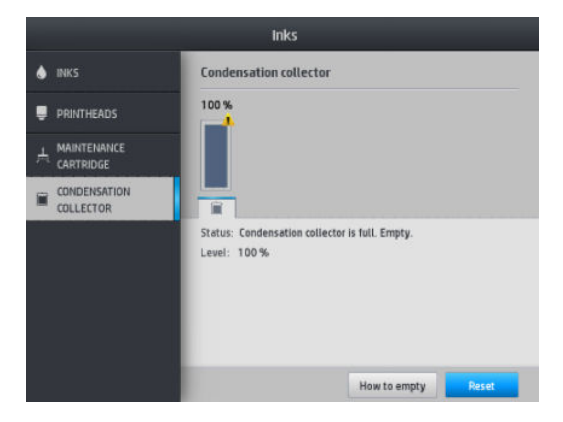

4. Na panelu sterowania wyświetlony zostanie komunikat z potwierdzeniem zamiaru zresetowania poziomu kondensatu w zbiorniku. Naciśnij przycisk OK, aby potwierdzić.

### Sprawdź stan dużych kaset z atramentem

Poziom atramentu w kasetach można sprawdzić poprzez naciśnięcie ikony na ekranie głównym panelu

sterowania.

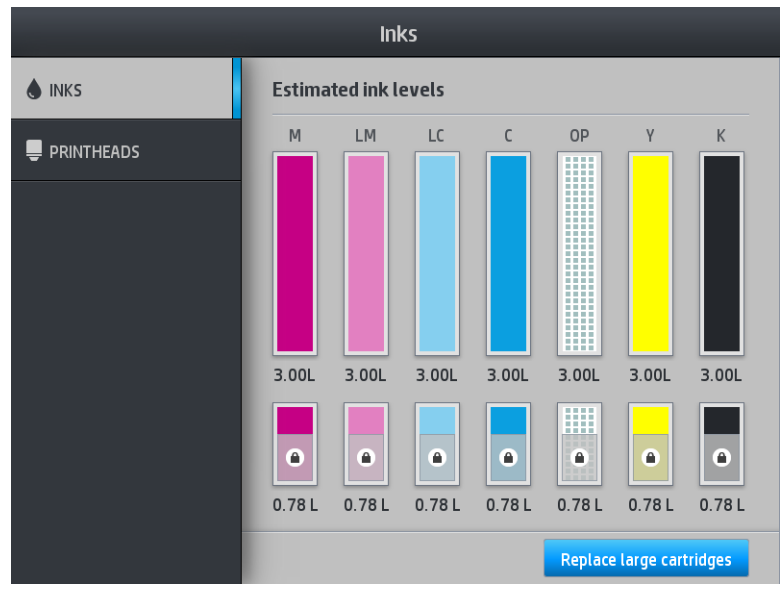

Wyświetlana jako wyszarzona kaseta z atramentem o pojemności 3 litrów jest w trakcie uzupełniania i nie można jej używać.

Obszar oznaczony kłódką nie może być normalnie używany, aby zapewnić pozostawienie odpowiedniej ilości atramentu w zbiorniku pośrednim. Można jednak użyć tego atramentu, wybierając opcję Stop refilling (Zatrzymaj napełnianie). Zobacz [Zatrzymywanie napełniania zbiornika pośredniego na stronie 148.](#page-153-0)

Aby uzyskać więcej informacji dotyczących konkretnej kasety z atramentem lub zbiornika pośredniego, należy wybrać odpowiedni prostokąt. Wyświetlone zostaną poniższe informacje.

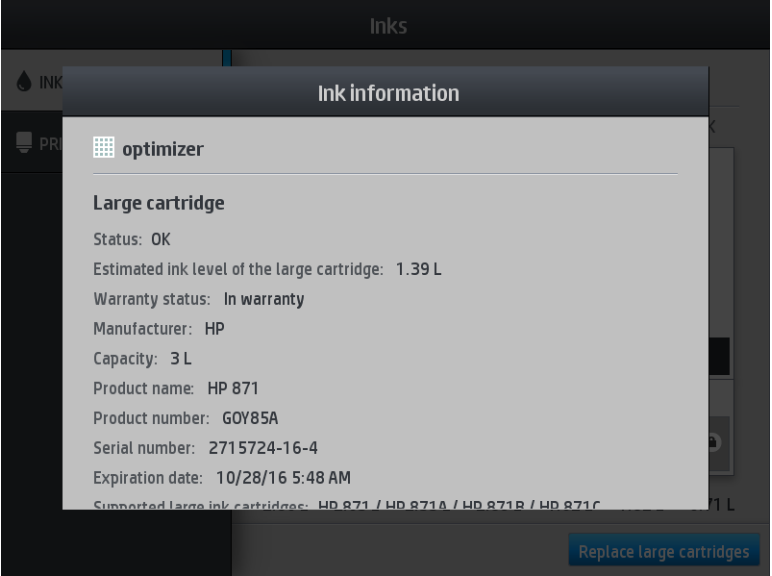

Poniżej przedstawiamy komunikaty o stanie kaset z atramentem i zbiorników pośrednich, które mogą zostać wyświetlone na panelu sterowania:

- OK: kaseta działa normalnie, problemy nie występują.
- Brak: brak kasety lub jest ona niepoprawnie połączona z drukarką.
- Niski: poziom atramentu jest niski.
- Bardzo mało atramentu: bardzo niski poziom atramentu.
- Pusta: kaseta jest pusta.
- Zainstaluj ponownie: zaleca się wyjęcie kasety i ponowne jej zainstalowanie.
- Wymień: zalecana jest wymiana kasety na nową.
- Przeterminowana: upłynęła data ważności kasety z atramentem.
- Niewłaściwy: kaseta nie jest zgodna z daną drukarką. Komunikat zawiera listę zgodnych kaset z atramentem.
- Dobiega końca okres eksploatacji: Zbliża się koniec okresu eksploatacji kasety.
- Koniec okresu eksploatacji: Okres eksploatacji kasety dobiegł końca i należy ją wymienić, niezależnie od tego, czy została opróżniony przy użyciu opcji Stop refilling (Zakończ napełnianie).

#### Wskazówki dotyczące systemu dostarczania atramentu

Aby uzyskać jak najlepszą jakość wydruków, przestrzegaj następujących wytycznych:

- Podczas montażu postępuj zgodnie z instrukcjami wyświetlanymi na panelu sterowania.
- Nie wyjmuj bez potrzeby kaset z atramentem ani zbiorników pośrednich.
- Nigdy nie wyjmuj zbiorników pośrednich podczas drukowania. Można to robić tylko wtedy, gdy drukarka jest gotowa do ich wymiany. Na panelu sterowania są wyświetlane kolejne kroki procedury wymiany.
- Unikaj wyjmowania kasety z atramentem, gdy uzupełnia ona poziom w zbiorniku pośrednim.

Utylizując materiały eksploatacyjne systemu dostarczania atramentu, przestrzegaj wszystkich odnośnych przepisów prawa i regulacji.

#### Wymiana kasety z atramentem

Podczas normalnej eksploatacji kasety nie są wymagane żadne czynności konserwacyjne. Kasetę należy wymienić, gdy upłynie jej data ważności (18 miesięcy eksploatacji) lub w przypadku wyświetlenia stosownego komunikatu. Jest ona podawana w oknie informacji o kasetach z atramentem na panelu sterowania.

#### Wyjmowanie kasety z atramentem

1. Na panelu sterowania drukarki naciśnij ikonę **do alichach prowancy opcję Replace large cartridges** (Wymień duże kasety z atramentem).

Można też nacisnąć przycisk , a następnie wybrać kolejno lnk supplies (Materiały eksploatacyjne) >

Replace large cartridges (Wymień duże kasety).

2. Odłącz złącze kasety, naciskając zaczepy z obydwu stron i delikatnie odciągając złącze od kasety.

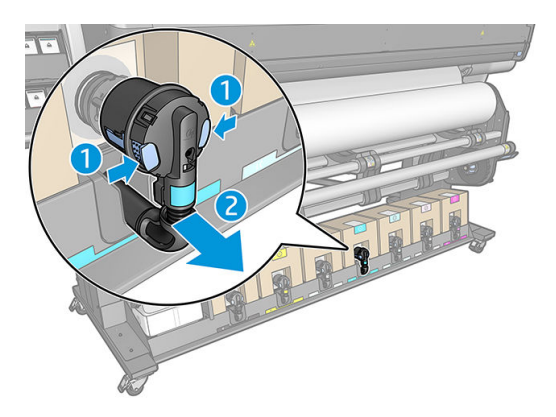

3. Wyjmij pustą kasetę z drukarki.

### Wkładanie kasety z atramentem

- **BY UWAGA:** Kaseta z atramentem dostarczana jest w szczelnie zamkniętym worku. Nie otwieraj go, dopóki nie trzeba będzie jej użyć.
	- 1. Sprawdź, czy nowa kaseta ma odpowiedni kolor.
	- 2. Umieść kasetę na płaskiej powierzchni i obróć ją czterokrotnie o 360 stopni zgodnie z instrukcją zamieszczoną na etykiecie, aby upewnić się, że atrament zostanie dobrze wymieszany przed użyciem.

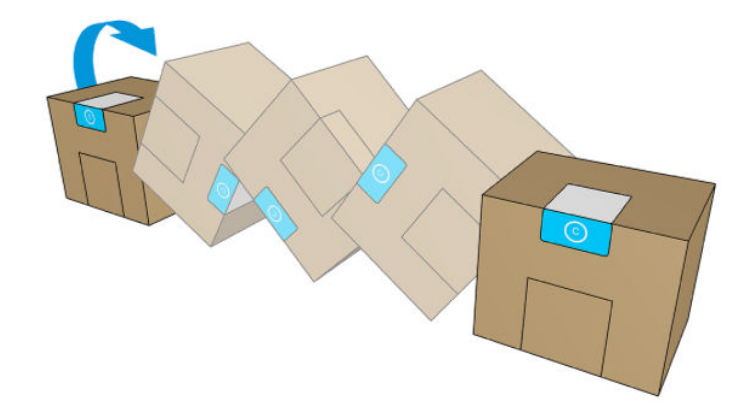

- 3. Oderwij kwadrat i złóż go w uchwycie.
- 4. Załóż nową kasetę w odpowiednim miejscu drukarki.

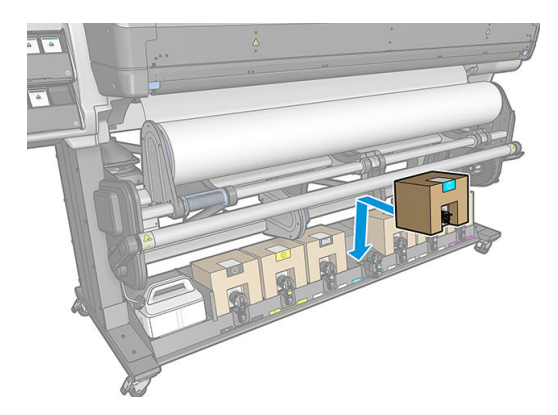

- 5. Sprawdź, czy gumowy element wokół igły złącza kasety jest czysty. W razie potrzeby wyczyść go delikatnie szmatką.
- 6. Podłącz złącze do kasety.

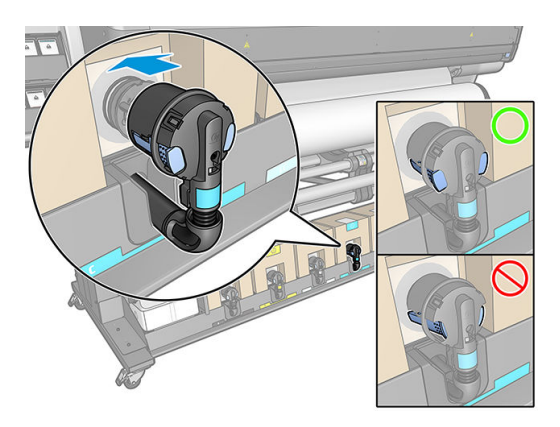

### Wymień zbiornik pośredni.

Zbiorniki pośrednie należy wymieniać w następujących sytuacjach:

Wyświetlona zostanie informacja o tym, że okres eksploatacji zbiornika pośredniego dobiegł końca i nie będzie już dalej napełniany. Zbiornik należy wymienić, gdy zużyty zostanie cały atrament.

 $\mathbb{B}^\prime$  UWAGA: Wstrzymanie zadania w celu wymiany zbiornika może mieć negatywny wpływ na jakość druku.

Użytkownik może wybrać możliwość kontynuowania drukowania bez wymiany pustej dużej kasety z atramentem. W takim przypadku należy wybrać odpowiednią opcję na panelu sterowania, a po opróżnieniu zbiornika pośredniego należy wymienić go na nowy. Zobacz [Zatrzymywanie napełniania](#page-153-0) [zbiornika pośredniego na stronie 148.](#page-153-0)

△ OSTRZEŻENIE! Upewnić się, że kółka drukarki są zablokowane (dźwignia hamulca jest wciśnięta w dół), aby zapobiec przesuwaniu się drukarki.

A OSTROŻNIE: Procedurę wyjmowania zbiornika pośredniego należy inicjować z panelu sterowania. Nie wyjmuj zbiornika pośredniego, dopóki na panelu sterowania nie pojawi się odpowiedni monit. Niewłaściwe wyjęcie zbiornika pośredniego może spowodować jego późniejsze odrzucenie przez drukarkę.

OSTROŻNIE: Zbiornik pośredni należy wyjmować tylko wtedy, gdy przygotowany jest inny zbiornik, który można wstawić.

OSTROŻNIE: Należy zachować ostrożność podczas obsługi zbiorników pośrednich, ponieważ są to części wrażliwe na wyładowania elektrostatyczne (ESD). Należy unikać dotykania styków, przewodów i układów scalonych.

WAGA: Nie można wymienić zbiornika pośredniego, jeśli na panelu sterowania wyświetlana jest ikona kłódki dla tego zbiornika. Aby usunąć ikonę kłódki, należy nacisnąć przycisk Replace intermediate tanks (Wymień zbiorniki pośrednie), zgodnie z opisem poniżej.

#### Wymiana zbiornika pośredniego

- 1. Na panelu sterowania drukarki wybierz **od procesu**, następnie **Ink supplies** (Materiały eksploatacyjne) > Replace intermediate tanks (Wymień zbiorniki pośrednie).
- 2. Usuń element blokady.

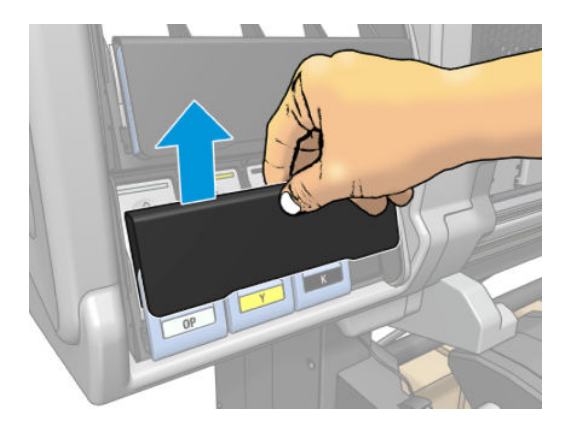

3. Chwyć za niebieski zaczep z przodu zbiornika pośredniego, który chcesz wyjąć.

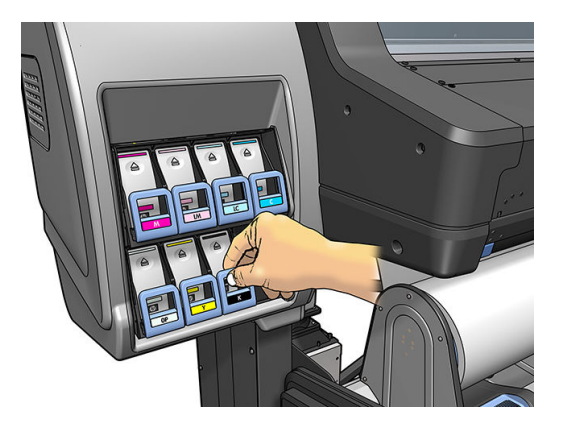

4. Pociągnij wypustkę w dół, a następnie na zewnątrz, do siebie.

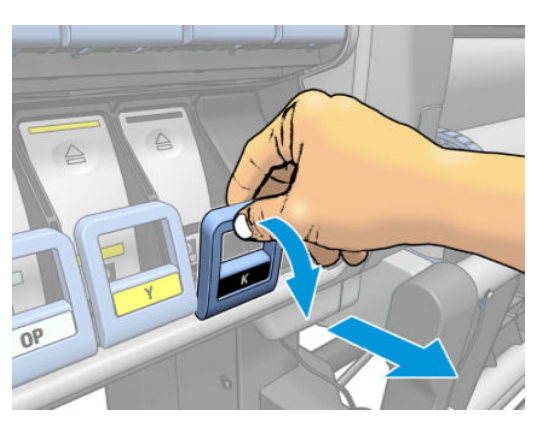

5. Wysunie się szuflada ze zbiornikiem pośrednim.

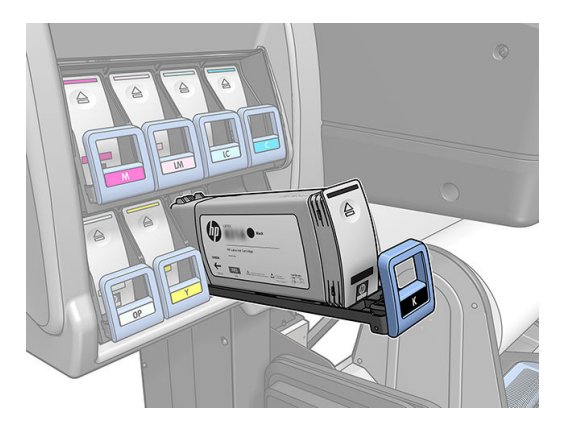

6. Wyjmij zbiornik pośredni z szuflady.

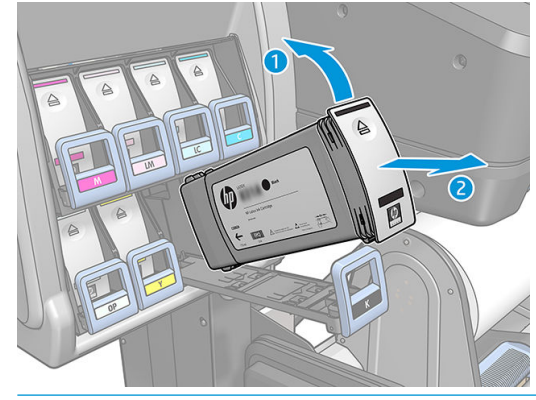

**WAGA:** Staraj się nie dotykać zbiornika pośredniego od strony drukarki, ponieważ jego złącze może być zabrudzone atramentem.

#### Włóż zbiornik pośredni.

Należy pamiętać o tym, aby jako zbiornik pośredni założyć kasetę z atramentem HP Latex 831, niemodyfikowaną, zawierającą przynajmniej 500 ml atramentu.

- 1. Wyjmij nowy zbiornik pośredni z opakowania i znajdź etykietę określającą kolor atramentu. Chwyć zbiornik tak, aby etykieta znalazła się u góry na boku zwróconym w twoją stronę.
- 2. Upewnij się, że kolor etykiety nad pustym gniazdem w drukarce jest taki sam jak kolor etykiety na zbiorniku.
- 3. Potrząsaj energicznie zbiornikiem pośrednim przez mniej więcej 15 sekund.

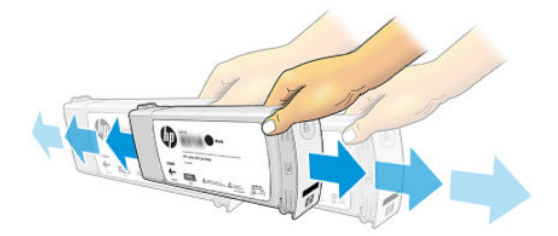

4. Umieść zbiornik pośredni w szufladzie.

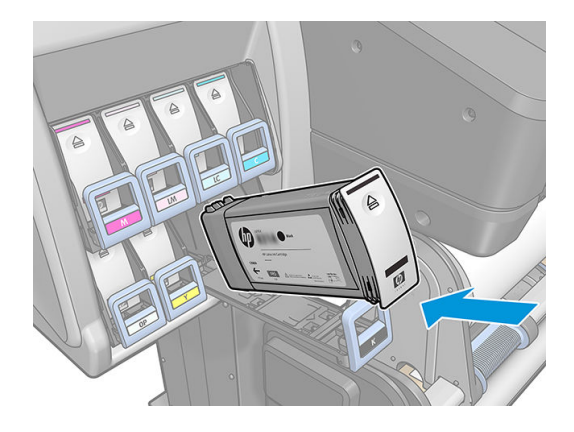

<span id="page-153-0"></span>5. Wsuń szufladę ze zbiornikiem pośrednim do gniazda, tak aby zatrzasnęła się we właściwym położeniu.

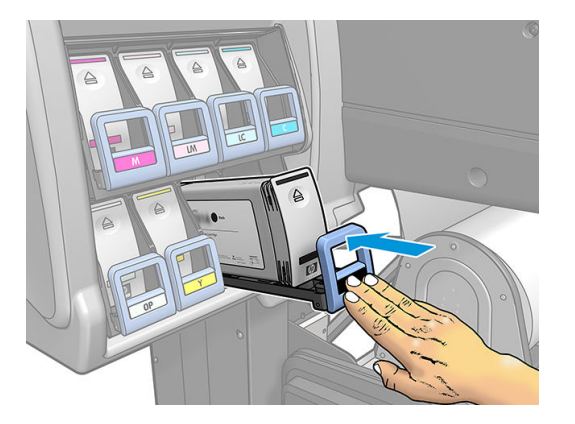

6. Załóż element blokady.

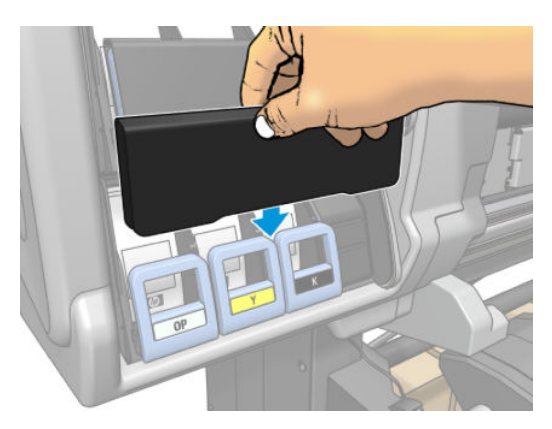

7. Na panelu sterowania wyświetlone zostanie ostrzeżenie o tym, że zbiorników pośrednich nie można używać w innej drukarce. Potwierdź przeczytanie ostrzeżenia.

### Ręczne napełnianie zbiornika pośredniego

W przypadku zbyt niskiego poziomu atramentu w zbiorniku pośrednim zadanie drukowania nie zostanie wstrzymane. Poziom atramentu w zbiorniku pośrednim jest uzupełniany z kasety z atramentem w trakcie drukowania. Jeśli użytkownik podejrzewa, że ilość atramentu w kasecie z atramentem i zbiorniku pośrednim nie wystarczy do ukończenia zadania, można założyć nową kasetę. Aby wymusić przepływ pozostałości atramentu

z kasety do zbiornika pośredniego wybierz przycisk , a następnie polecenie **Force manual refill** (Wymuś

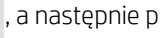

uzupełnienie ręczne).

Atrament w zbiorniku pośrednim jest uzupełniany, gdy poziom atramentu spadnie poniżej 82%, o ile kasety z atramentem są podłączone i sprawne.

 $\mathbb{R}$  UWAGA: Reczne uzupełnianie atramentu w zbiornikach pośrednich należy wykonywać gdy drukarka znajduje się w stanie Ready (Gotowość) i nie wykonuje żadnego zadania drukowania ani zadania konserwacji.

### Zatrzymywanie napełniania zbiornika pośredniego

Jeśli wyczerpie się atrament w dużej kasecie i chcesz kontynuować drukowanie przy użyciu atramentu

zgromadzonego w zbiorniku pośrednim bez wymiany dużej kasety, naciśnij przycisk a następnie Stop

refilling intermediate tank (Zatrzymaj uzupełnianie zbiornika pośredniego) i wybierz odpowiedni kolor. Duża kaseta przestanie napełniać wybrany zbiornik pośredni. Po całkowitym opróżnieniu zbiornika pośredniego należy go wymienić i nie będzie można go już więcej używać.

 $\mathbb{B}$  UWAGA: W tym trybie pracy drukarka nie korzysta wcale z 3-litrowej kasety z atramentem.

Zbiornik pośredni należy wymienić na oryginalną kasetę z atramentem HP 831 odpowiedniego koloru, niemodyfikowanąi zawierającą więcej niż 500 ml atramentu. W przypadku zaznaczenia tej opcji zbiornik pośredni zostanie oznaczony wewnętrznie jako "zatrzymać napełnianie" a jego stan (patrz [Sprawdź stan dużych kaset](#page-146-0)  [z atramentem na stronie 141\)](#page-146-0) będzie następujący (jedno z poniższych):

- Zbiornik pośredni nie będzie nadawał się do ponownego napełnienia: Można kontynuować drukowanie, o ile w zbiorniku pośrednim znajduje się atrament.
- Zbiornik pośredni jest pusty: Aby kontynuować drukowanie, należy wymienić zbiornik pośredni, w którym brakuje atramentu.
- Błąd zbiornika pośredniego: Wystąpił błąd i należy wymienić zbiornik pośredni.

### Nie można założyć kasety z atramentem lub zbiornika pośredniego

- 1. Sprawdź, czy jest to kaseta lub zbiornik prawidłowego typu (numer modelu).
- 2. Sprawdź, czy kolorowa etykieta na kasecie lub na zbiorniku jest w tym samym kolorze, co etykieta na gnieździe.
- 3. Sprawdź, czy kaseta lub zbiornik są zwrócone w odpowiednią stronę (strzałka z przodu wkładu powinna być skierowana w górę).

 $\triangle$  OSTROŻNIE: Nigdy nie czyść wnętrza gniazd zbiorników pośrednich.

# 7 Konserwacja sprzętu

Do zadań opisanych w tym rozdziale może być potrzebny zestaw konserwacyjny użytkownika dołączony do drukarki.

- [Czyszczenie głowic drukujących \(przywracanie ich funkcjonalności\)](#page-156-0)
- [Wyrównywanie głowic drukujących](#page-156-0)
- [Na panelu sterowania widać komunikat z zaleceniem ponownego zainstalowania lub wymiany głowicy](#page-158-0)  [drukującej](#page-158-0)
- [Wymiana głowicy drukującej](#page-159-0)
- [Nie można włożyć głowicy drukującej](#page-165-0)
- [Czyszczenie złączy elektrycznych w głowicy drukującej](#page-166-0)
- [Wymień kasetę konserwacyjną](#page-170-0)
- [Nie można włożyć kasety konserwacyjnej](#page-173-0)
- [Oczyść i nasmaruj prowadnicę karetki](#page-173-0)
- [Czyszczenie paska kodera](#page-175-0)
- [Czyszczenie płyty](#page-176-0)
- [Czyszczenie okienka czujnika posuwu nośnika](#page-179-0)
- [Czyszczenie zewnętrznych elementów drukarki](#page-180-0)
- [Przemieszczanie lub składowanie drukarki](#page-180-0)
- [Konserwacja serwisowa](#page-180-0)

# <span id="page-156-0"></span>Czyszczenie głowic drukujących (przywracanie ich funkcjonalności)

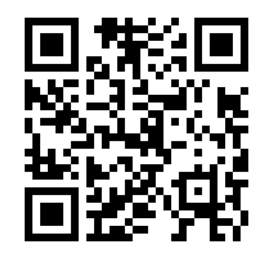

Okresowe czyszczenie głowic drukujących jest wykonywane automatycznie, jeśli tylko drukarka pozostaje włączona. Jednak w razie problemów z jakością wydruków, głowice należy dodatkowo oczyścić, jeśli inne działania naprawcze nie przynoszą poprawy. Wskutek czyszczenia w dyszach pojawia się świeży atrament i spada ryzyko zatkania dysz.

Jeśli wydrukowano schemat stanu głowic drukujących (zobacz [1. Wykres stanu głowic drukujących](#page-121-0) [na stronie 116\)](#page-121-0), od razu wiesz, z którymi kolorami są problemy. Wyczyść wszystkie głowice drukujące, które nie działają poprawnie. Jeśli nie masz pewności, które głowice wymagają czyszczenia, wyczyść wszystkie.

**WAGA:** Niewielka liczba zatkanych dysz prawdopodobnie nie ma żadnego wpływu na wydruki, ponieważ drukarka niweluje ten problem za pomocą funkcji drukowania wieloprzebiegowego.

Aby wyczyścić głowice drukujące (co często rozwiązuje problem), na panelu sterowania drukarki naciśnij ikonę

o , a następnie wybierz głowice drukujące, które należy wyczyścić. Mogą to być wszystkie głowice lub tylko niektóre. Wybierz jedną z następujących opcji:

- Drukuj schemat testowy
- Wyczyść wszystko
- Oczyść głowice LM-LC
- Oczyść głowicę K-C
- Oczyść głowicę M-Y
- Oczyść głowice OP

Czyszczenie wszystkich głowic drukujących trwa około 5 minut. Czyszczenie dowolnych dwóch głowic trwa ok. 3 minut.

B UWAGA: Podczas czyszczenia wszystkich głowic drukujących zużywa się więcej atramentu niż podczas czyszczenia pary głowic.

### Wyrównywanie głowic drukujących

Po każdej wymianie głowic drukujących następuje ich automatyczne wyrównywanie. Jeśli w momencie wymiany w drukarce nie ma nośnika, wyrównywanie zostanie przeprowadzone natychmiast po załadowaniu nośnika.

Wyrównywanie głowic może być również zalecane w celu rozwiązania problemów z jakością druku.

#### Wyrównywanie automatyczne

Najpierw upewnij się, że w drukarce umieszczono rolę białego matowego nośnika. Funkcja automatycznego wyrównywania głowic drukujących nie działa z nośnikiem kolorowym, błyszczącym płótnem, chropowatymi tkaninami ani materiałami przezroczystymi, takimi jak półprzezroczysty papier blankietowy, bezbarwne błony fotograficzne, kalka czy pergamin. W przypadku takiego nośnika należy wyrównać głowice drukujące ręcznie (zobacz rozdział [Wyrównywanie ręczne na stronie 152\)](#page-157-0) lub najpierw uruchomić wyrównywanie automatyczne <span id="page-157-0"></span>na obsługiwanym nośniku, a następnie zmienić opcję na nośnik specjalne. Ustawienia wyrównywania nie będą zmieniane przy zmianie nośnika aż do ponownego wyrównania głowic drukujących.

Wyrównanie optymalizatora HP Latex Optimizer możliwe jest jedynie na niektórych nośnikach, na przykład na samoprzylepnej folii winylowej. Wygląd wzoru różni się w zależności od nośnika.

Aby zainicjować wyrównywanie głowic drukujących z panelu sterowania (jeśli wyrównywanie nie zostało

wykonane automatycznie), naciśnij przycisk .

Aby zainicjować wyrównywanie głowic drukujących z wbudowanego serwera internetowego, kliknij kartę Configuration (Konfiguracja), a następnie wybierz kolejno polecenia: Printhead alignment (Wyrównywanie głowic drukujących) > Automatic printhead alignment (Automatyczne wyrównywanie głowic drukujących) > Print (Drukuj).

Proces rozpocznie się natychmiast i potrwa ok. 11 minut, chyba że trwa drukowanie obrazu. W takim przypadku wyrównywanie zostanie przeprowadzone natychmiast po zakończeniu tego zadania.

#### Wyrównywanie ręczne

Aby zainicjować ręczne wyrównywanie głowic drukujących z panelu sterowania, naciśnij przycisk .

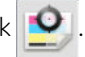

Aby ręcznie zainicjować wyrównywanie głowic drukujących z wbudowanego serwera internetowego, kliknij kartę Configuration (Konfiguracja), a następnie wybierz kolejno polecenia: Printhead alignment (Wyrównywanie głowic drukujących) > Manual printhead alignment (Ręczne wyrównywanie głowic drukujących) > Print (Drukuj).

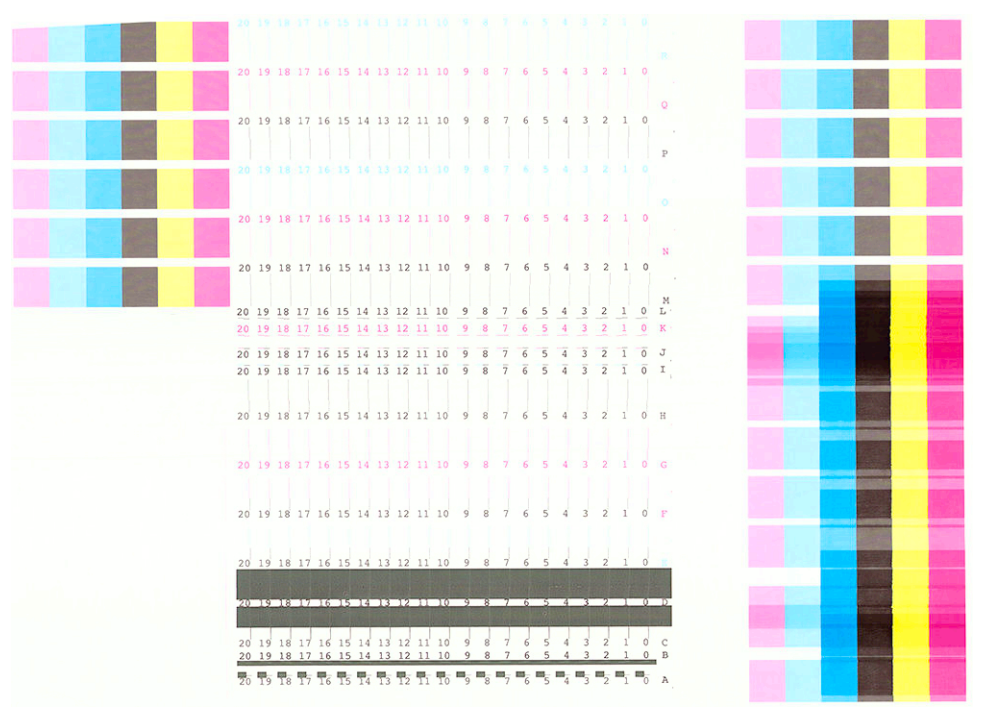

Zostanie wydrukowanych 18 wierszy oznaczonych literami od A do R. Sprawdź wydruk i zapisz numery najprostszych linii w każdym wierszu (np. A:9).

Wzorce A, B, C i D służą do wyrównywania optymalizatora HP Latex Optimizer. Wzorce te będą widoczne jedynie na niektórych nośnikach, na przykład na samoprzylepnej folii winylowej. W przypadku wystąpienia problemów z ustaleniem najodpowiedniejszego wzorca wyrównania należy skorzystać z wartości domyślnej 10.

<span id="page-158-0"></span>Szczegóły wzorca A

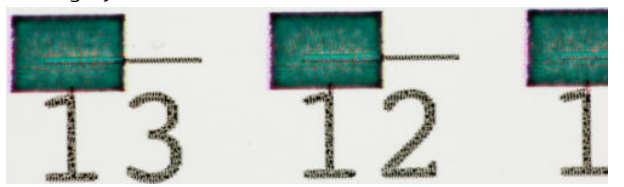

Szczegóły wzorca B

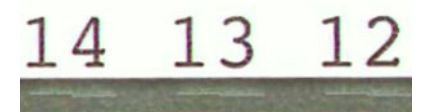

Szczegóły wzorca C

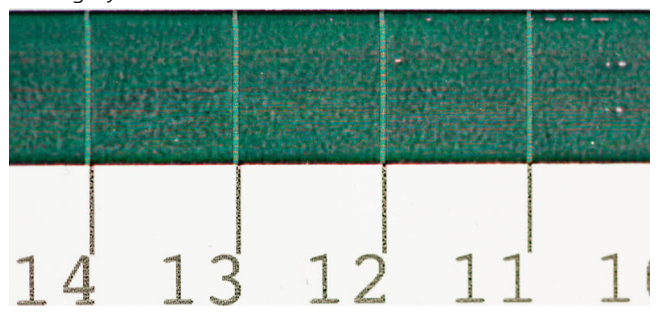

Szczegóły wzorca D

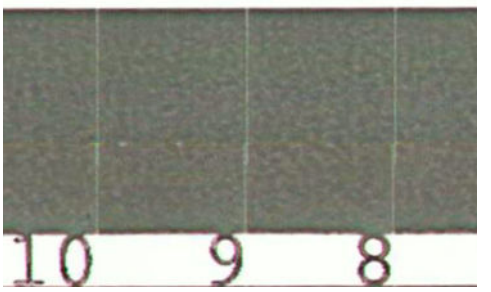

Po przeprowadzeniu oceny poszczególnych wierszy, wprowadź wartości korekcji na panelu sterowania lub we wbudowanym serwerze internetowym.

Aby wprowadzić wartości korekcji na panelu sterowania, naciśnij ikonę , a następnie kolejno wybierz opcje

Image quality maintenance (Konserwacja jakości obrazu) > Align printheads (Wyrównaj głowice drukujące) > Manual printhead alignment (Ręczne wyrównywanie głowic drukujących) > Enter correction values (Wprowadź wartości korekcji). Poszczególne wartości wpisz w oknach oznaczonych tymi samymi literami jak na wzorcu.

Aby wprowadzić wartości korekcji we wbudowanym serwerze internetowym, kliknij kartę Configuration (Konfiguracja), wybierz kolejno polecenia: Printhead alignment (Wyrównywanie głowicy drukującej) > Manual printhead alignment (Ręczne wyrównywanie głowicy drukującej), po czym wpisz poszczególne wartości w oknach oznaczonych tymi samymi literami jak na wzorcu.

### Na panelu sterowania widać komunikat z zaleceniem ponownego zainstalowania lub wymiany głowicy drukującej

- 1. Wyjmij głowicę drukującą i sprawdź, czy nie widać na niej żadnych fizycznych uszkodzeń ani plam atramentu na złączach elektrycznych.
- 2. W razie potrzeby wyczyść złącza elektryczne między głowicą drukującą a karetką. Zobacz [Czyszczenie](#page-166-0) [złączy elektrycznych w głowicy drukującej na stronie 161.](#page-166-0)
- <span id="page-159-0"></span>3. Włóż głowicę do karetki i sprawdź treść komunikatu wyświetlanego na panelu sterowania.
- 4. Jeśli problem nadal występuje, włóż nową głowicę drukującą.

# Wymiana głowicy drukującej

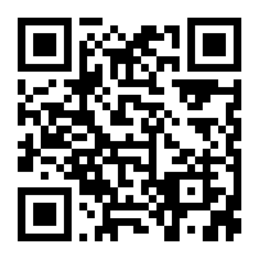

#### Wyjmowanie głowicy drukującej

- 1. Na panelu przednim drukarki naciśnij kolejno , a potem Replace printheads (Wymień głowice drukujące).
- 2. Karetka przesunie się w położenie umożliwiające wymianę.
- **A OSTROŻNIE:** Jeżeli karetka będzie pozostawać w pozycji przeznaczonej do wyjmowania głowic dłużej niż 3 minuty i żadna głowica nie zostanie wstawiona lub wyjęta, spróbuje powrócić do swego macierzystego położenia po prawej stronie.

OSTROŻNIE: Podczas obsługi głowic drukujących należy zachować ostrożność, ponieważ są to części wrażliwe na wyładowania elektrostatyczne (ESD). Należy unikać dotykania styków, przewodów i układów scalonych.

3. Po zatrzymaniu karetki na panelu sterowania pojawi się monit o otwarcie maskownicy drukarki.

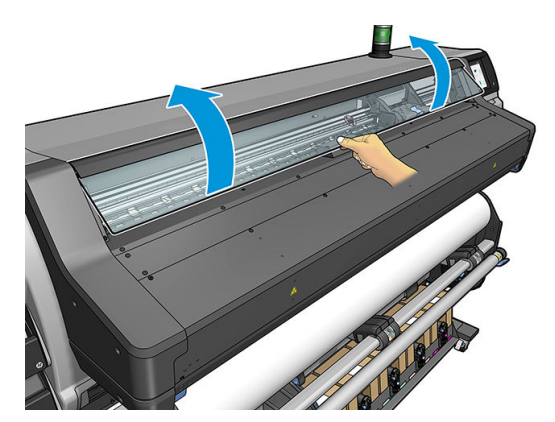

4. Zlokalizuj karetkę po prawej stronie drukarki.

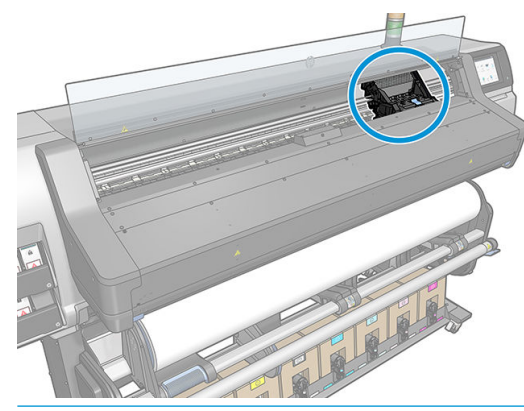

- OSTROŻNIE: Staraj się nie dotykać elementów modułu utwardzania drukarki, ponieważ mogą być gorące.
- 5. Pociągnij i zwolnij zatrzask u góry karetki.

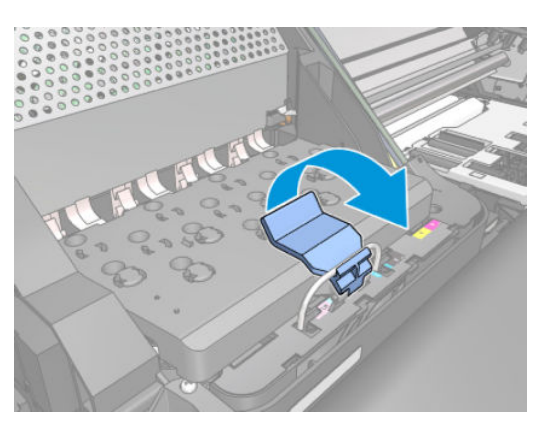

6. Unieś pokrywę. Dzięki temu uzyskasz dostęp do głowic drukujących.

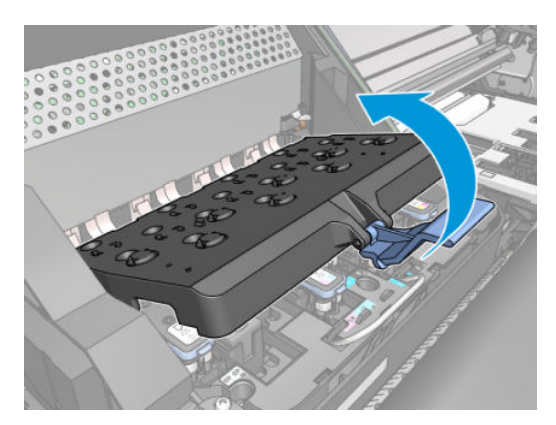

7. Aby wyjąć głowicę drukującą, podnieś niebieski uchwyt.

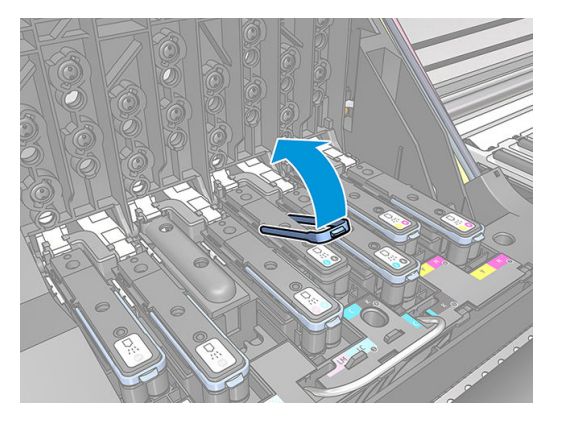

8. Delikatnie pociągając za niebieski uchwyt, zwolnij głowicę.

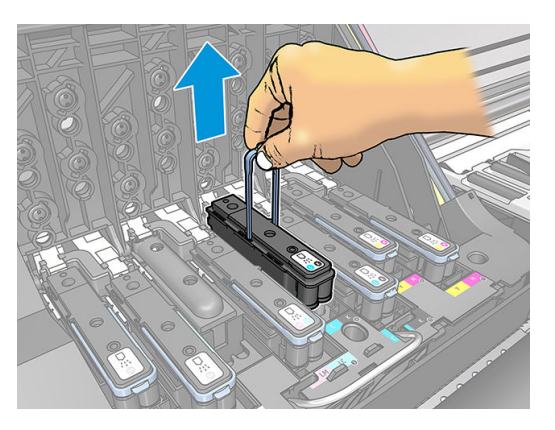

- 9. Delikatnie ciągnij do góry niebieski uchwyt, aż głowica drukująca zostanie uwolniona z karetki.
	- **A OSTROŻNIE:** Nie ciągnij za uchwyt gwałtownie. Mogłoby to spowodować uszkodzenie głowicy.

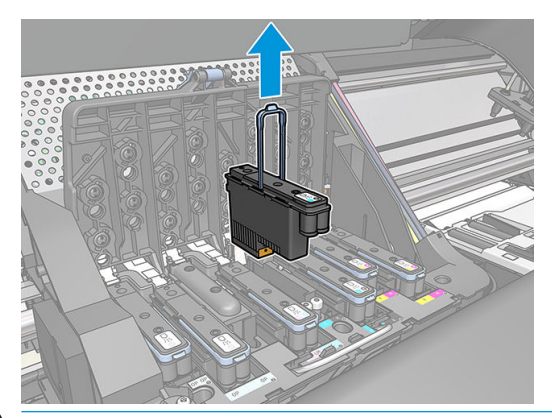

**A OSTROŻNIE:** W przypadku przechowywania starej głowicy drukującej w celu użycia jej w czasie późniejszym należy koniecznie zabezpieczyć ją przy pomocy nasadki i zaślepki. Jednak należy pamiętać, aby w żadnym przypadku nie założyć przezroczystej nasadki lub białej zaślepki głowicy optymalizatora na innego rodzaju głowicę drukującą. Głowice drukujące optymalizatora wyposażone są w przezroczyste nasadki i białe zaślepki; w przypadku innych głowic drukujących elementy te są pomarańczowe. Założenie nieprawidłowej nasadki i zaślepki może spowodować nieodwracalne uszkodzenie głowicy drukującej.

10. Na panelu sterowania zostaną wyświetlone informacje identyfikujące głowicę drukującą, której brakuje.

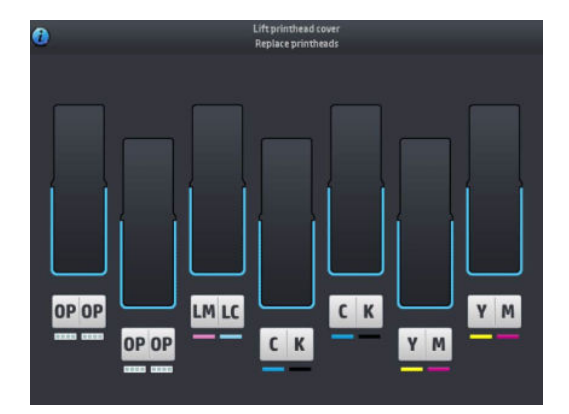

#### Wkładanie głowicy drukującej

- 1. Jeśli głowica drukująca jest nowa, przed zdjęciem nasadek ochronnych należy nią wstrząsnąć. Trzymając głowicę pionowo (nasadkami ochronnymi skierowanymi w dół), potrząsaj nią energicznie płynnymi ruchami w górę i w dół przez mniej więcej 15 sekund.
	- **WAGA:** Uważaj, aby podczas potrząsania nie uderzyć o nic głowicą, ponieważ mogłoby to doprowadzić do jej uszkodzenia.

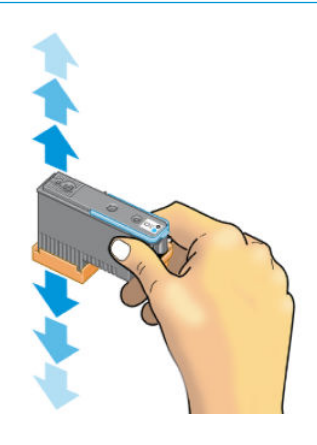

2. Zdejmij z niej pomarańczowe nasadki ochronne, ściągając je w dół.

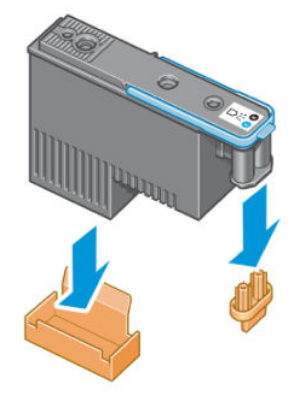

**WAGA:** Nasadki ochronne optymalizatora są białe lub przezroczyste.

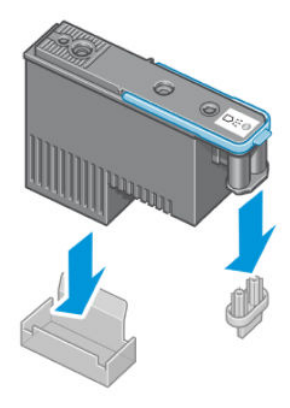

- 3. Głowica drukująca jest tak zaprojektowana, aby zapobiegać przypadkowemu wstawieniu jej w nieodpowiednim gnieździe. Sprawdź, czy kolorowa etykieta głowicy drukującej pasuje do kolorowej etykiety gniazda karetki, w którym głowica drukująca ma być wstawiona.
- 4. Wstaw nową głowicę drukującą w prawidłowym gnieździe w karetce.
	- A OSTROŻNIE: Wstawiaj głowicę drukującą powoli i w pozycji pionowej, prosto w dół. Głowica może ulec uszkodzeniu, jeśli wsuniesz ją za szybko lub pod kątem albo obrócisz podczas wstawiania.

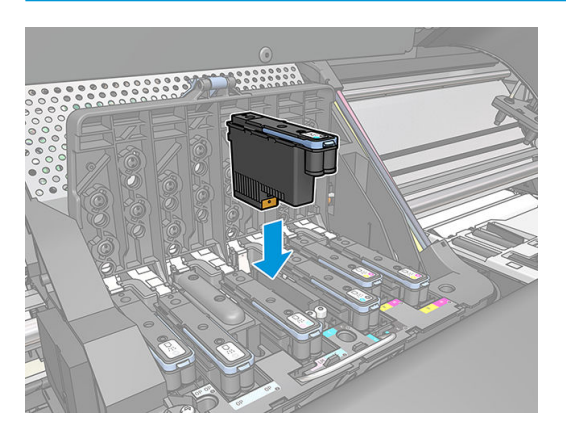

5. Pchnij w dół, jak wskazuje strzałka.

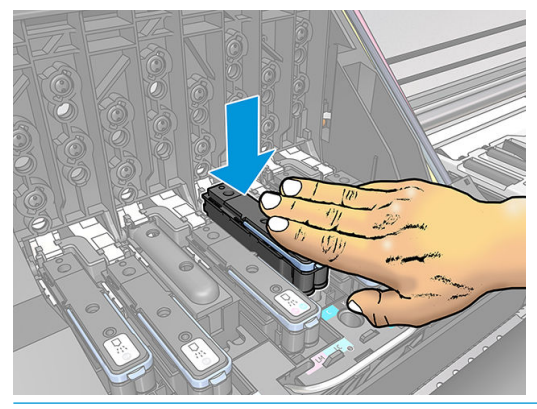

- **A OSTROŻNIE:** Podczas wkładania nowej głowicy może być odczuwalny pewien opór. W takim przypadku wciskaj głowicę zdecydowanie, ale płynnie. Wstawienie głowicy drukującej powinno być potwierdzone sygnałem dźwiękowym i komunikatem na wyświetlaczu panelu sterowania.
- 6. Wstaw wszystkie pozostałe głowice drukujące, które powinny być zainstalowane, i zamknij pokrywę karetki.

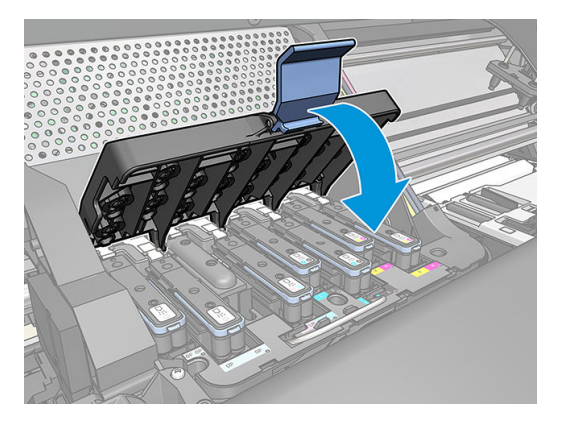

7. Upewnij się, że koniec zatrzasku zaczepił o drucianą pętlę z boku karetki.

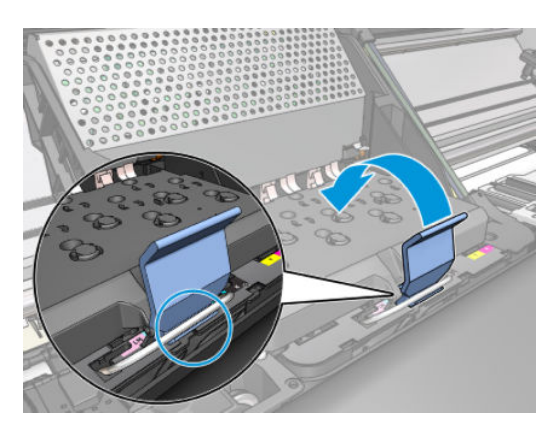

<span id="page-165-0"></span>8. Opuść zatrzask na pokrywę drukarki.

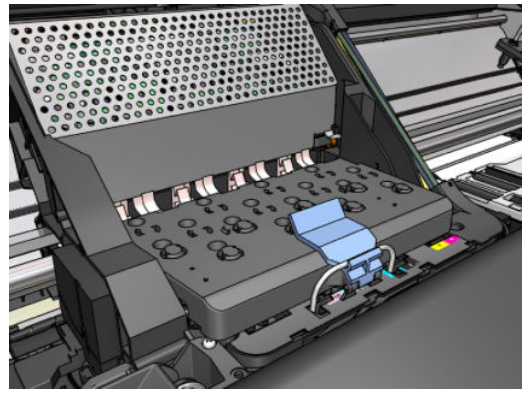

Po prawidłowym zainstalowaniu wszystkich głowic drukujących i zaakceptowaniu ich przez drukarkę zostaje wyemitowany sygnał dźwiękowy.

UWAGA: Jeśli drukarka nie wyemituje sygnału dźwiękowego po wstawieniu głowicy drukującej, a na panelu sterowania zostanie wyświetlony komunikat Wymień, głowicę drukującą prawdopodobnie należy ponownie zainstalować.

9. Zamknij okno drukarki.

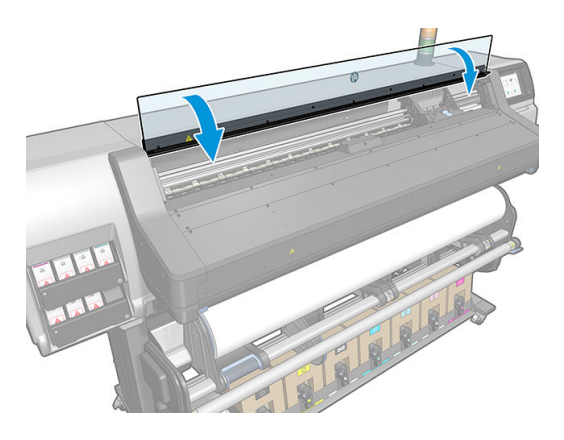

10. Wyświetlacz panelu sterowania potwierdzi, że wszystkie głowice drukujące zostały wstawione prawidłowo. Drukarka zaczyna sprawdzać i przygotowywać głowice drukujące. Domyślna procedura po wymianie wszystkich głowic drukujących zajmuje do 18 minut. Jeśli drukarka wykryje problemy podczas przygotowywania głowic drukujących, może to trwać dłużej, nawet do 30 minut. W przypadku wstawiania jednej głowicy drukującej procedura trwa od 10 do 20 minut. Po sprawdzeniu i przygotowaniu wszystkich głowic drukujących, jeśli nośnik jest załadowany, zostanie automatycznie uruchomiona procedura ponownego wyrównywania głowic drukujących.

# Nie można włożyć głowicy drukującej

- 1. Sprawdź, czy jest to głowica drukująca prawidłowego typu (numer modelu).
- 2. Sprawdź, czy z głowicy drukującej zdjęto pomarańczowe nasadki ochronne.

**WWAGA:** Nasadki głowic drukujących optymalizatora są białe lub przezroczyste.

- 3. Sprawdź, czy kolorowa etykieta na głowicy drukującej jest w tym samym kolorze, co etykieta na gnieździe.
- 4. Sprawdź, czy głowica drukująca jest prawidłowo skierowana (porównaj z pozostałymi).
- 5. Sprawdź, czy pokrywa głowic drukujących została zamknięta i zatrzaśnięta.

# <span id="page-166-0"></span>Czyszczenie złączy elektrycznych w głowicy drukującej

W pewnych okolicznościach drukarka ma problemy z rozpoznaniem włożonej głowicy drukującej. Może się tak zdarzyć w przypadku nagromadzenia atramentu na elektrycznych złączach między głowicą drukującą a karetką głowic drukujących. Należy wtedy wyczyścić złącza w głowicy. *Nie* zaleca się jednak regularnego czyszczenia złączy, jeśli nie występują problemy.

Zestaw konserwacyjny użytkownika dołączany do drukarki zawiera czyścidełko do złączy karetki.

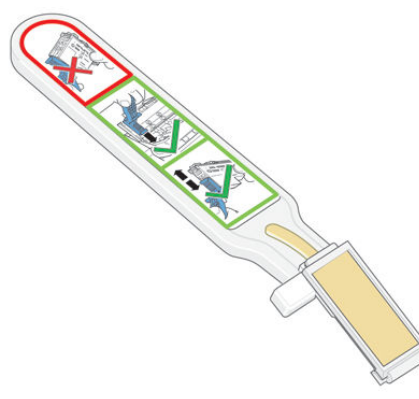

Czyścidełko służy do czyszczenia złączy elektrycznych w karetce głowic drukujących i samych głowic w razie stałej obecności komunikatu Reseat (Zainstaluj ponownie) lub Replace (Wymień) obok ikony głowicy drukującej na wyświetlaczu panelu sterowania.

WSKAZÓWKA: Zaleca się założenie rękawic.

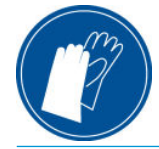

1. Wyjmij nową namoczoną gąbkę z opakowania.

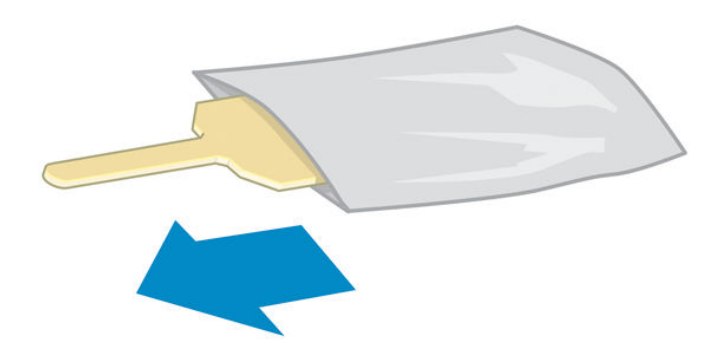

Pudełko z czyścidełkiem zawiera zestaw gąbek. W przypadku zużycia wszystkich gąbek należy się skontaktować z przedstawicielem serwisu i poprosić o kolejne.

2. Otwórz czyścidełko.

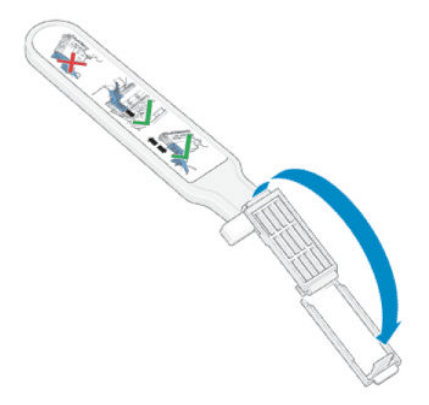

3. Umieść gąbkę na przedniej stronie czyścidełka, wsuwając krótszą wypustkę w wycięcie ustalające.

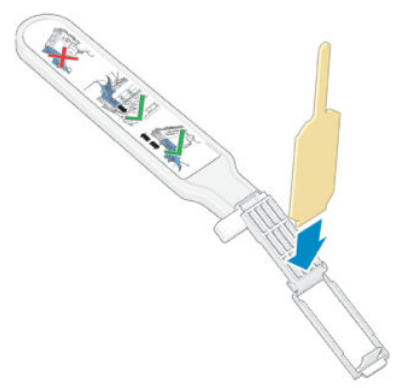

4. Zamknij czyścidełko. Gąbka zostanie w nim zablokowana.

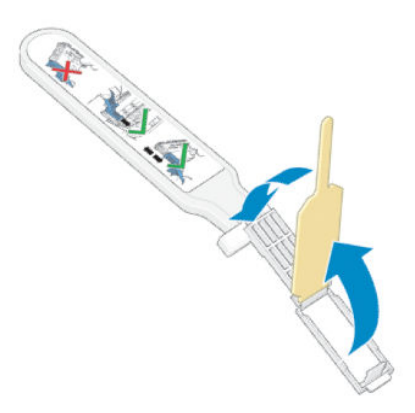

5. Odchyl zatrzask karetki głowic drukujących i wyjmij głowicę sprawiającą problemy, zgodnie ze wskazaniem na panelu sterowania. Zobacz [Wymiana głowicy drukującej na stronie 154.](#page-159-0)

- 6. Przyłóż czyścidełko do gniazda głowicy drukującej w tylnej części. Przetrzyj styki elektryczne, przesuwając czyścidełko między złączami z tyłu gniazda a stalową sprężyną. Gąbka powinna być skierowana w stronę styków. Unikaj nabrania na gąbkę atramentowego osadu, który mógł nagromadzić się na dolnej powierzchni gniazda.
	- OSTROŻNIE: Po 7 minutach pozostawania na środku drukarki karetka próbuje wrócić do swojego macierzystego położenia z prawej strony.

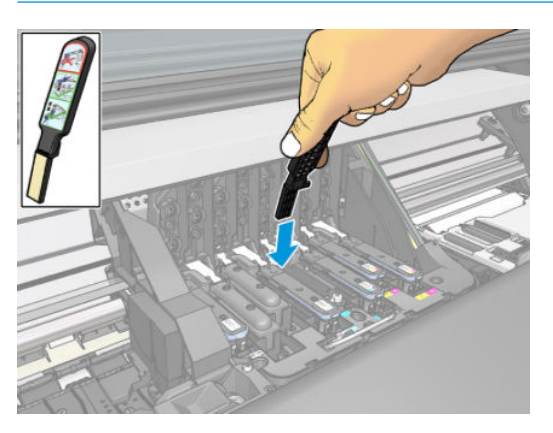

7. Przecieraj styki na ich całej długości, naciskając gąbkę *lekko*. Wsuwaj gąbkę w takim stopniu, w jakim pozwala na to ogranicznik na czyścidełku.

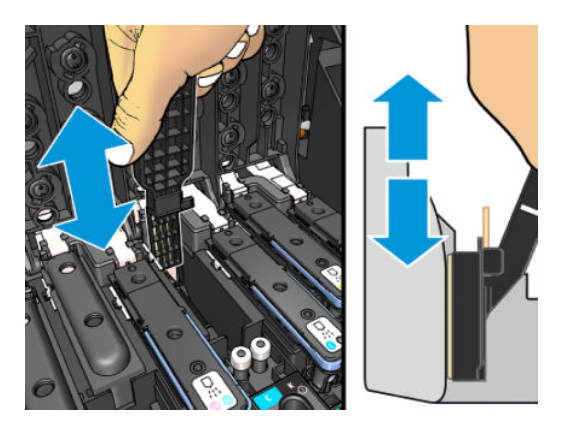

8. Uważaj, aby dokładnie wyczyścić wszystkie styki, nawet w najniższym punkcie złącza.

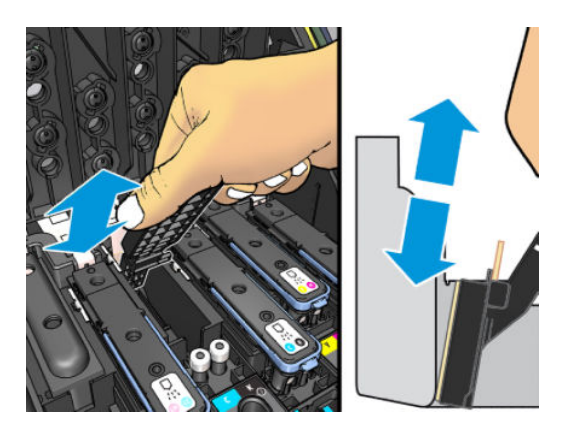

9. Za pomocą tej samej gąbki wyczyść dolny pasek styków elektrycznych w głowicy drukującej (chyba że głowica jest nowa). Unikaj dotykania górnej grupy styków.

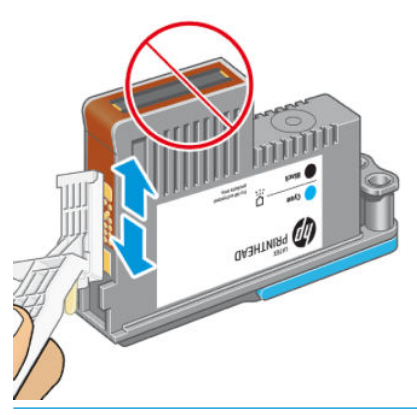

- **A OSTROŻNIE:** Nie dotykaj części powierzchni głowicy drukującej zawierającej dysze, ponieważ dysze bardzo łatwo uszkodzić.
- 10. Poczekaj chwilę na wyschnięcie styków, a następnie włóż głowicę z powrotem do karetki. Zobacz [Wymiana](#page-159-0) [głowicy drukującej na stronie 154.](#page-159-0)
- 11. Po zakończeniu czyszczenia pociągnij za wypustkę gąbki i otwórz czyścidełko.

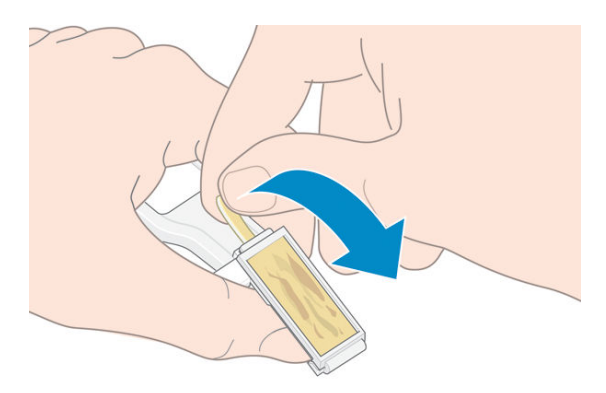

12. Wyjmij zabrudzoną gąbkę z czyścidełka.

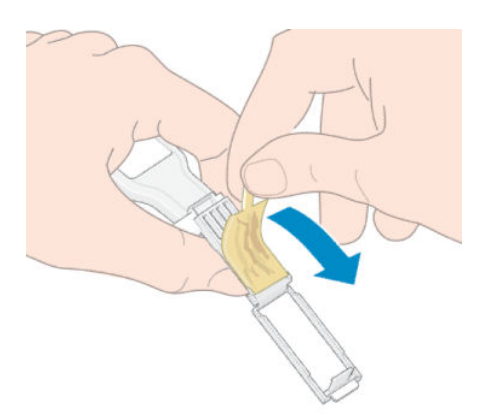

<span id="page-170-0"></span>13. Wyrzuć gąbkę do kosza, starając się nie pobrudzić rąk ani ubrania.

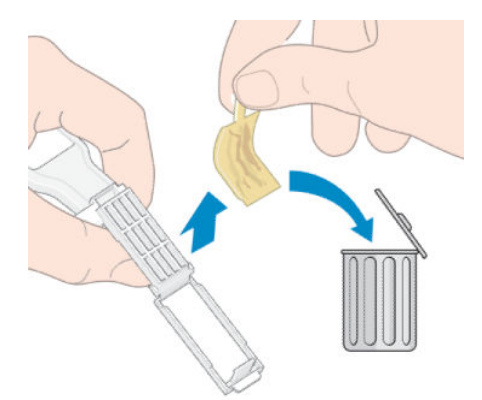

Jeśli na panelu sterowania wciąż jest wyświetlany komunikat Reseat (Zainstaluj ponownie) lub Replace (Wymień), wymień głowicę drukującą lub skontaktuj się z przedstawicielem serwisu.

# Wymień kasetę konserwacyjną

Kasetę konserwacyjną należy wymienić, gdy na panelu sterowania wyświetlony zostanie komunikat o konieczności takiej czynności.

- WSKAZÓWKA: W każdej chwili możesz wyjąć kasetę konserwacyjną i sprawdzić jej stan, wykonując niżej opisaną procedurę. Jeśli po sprawdzeniu starej kasety konserwacyjnej włożysz ją z powrotem do drukarki, procedura kończy się w tym momencie.
	- 1. Na panelu sterowania drukarki naciśnij ikonę **August A**, a następnie wybierz opcję Replace printhead cleaning

kit (Wymień zestaw do czyszczenia głowic drukujących).

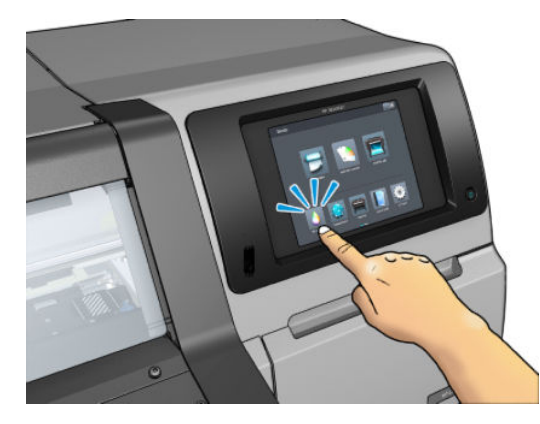

2. Kaseta konserwacyjna znajduje się w gnieździe poniżej panelu sterowania, z przodu drukarki. Otwórz drzwiczki.

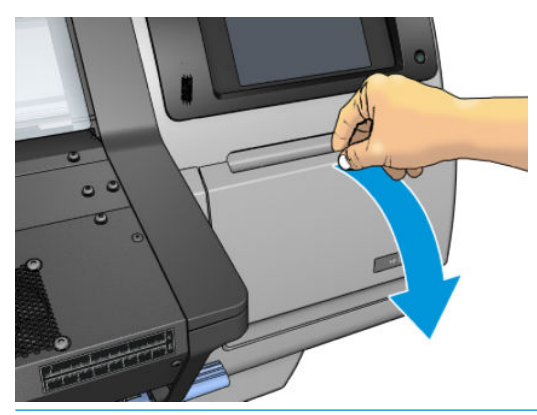

- WAŻNE: Podczas wymiany kasety konserwacyjnej należy pamiętać, że jest ona w pełni napełniona atramentem. Z tego względu należy:
	- Założyć rękawice.

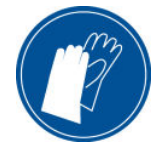

- Wyjmować ją ostrożnie i w pozycji poziomej, aby uniknąć zachlapania.
- Wymienianą kasetę konserwacyjną zawsze należy trzymać i przechowywać w pozycji pionowej.
- OSTRZEŻENIE! Upewnić się, że kółka drukarki są zablokowane (dźwignia hamulca jest wciśnięta w dół), aby zapobiec przesuwaniu się drukarki.
- 3. Kaseta konserwacyjna ma z przodu uchwyt. Aby wyjąć kasetę, należy ją po prostu wyciągnąć.

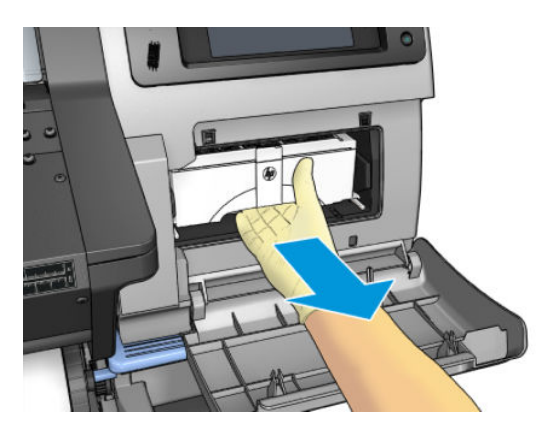

4. Po częściowym wyciągnięciu kasety należy ją przytrzymywać po obu bokach: jest ciężka.

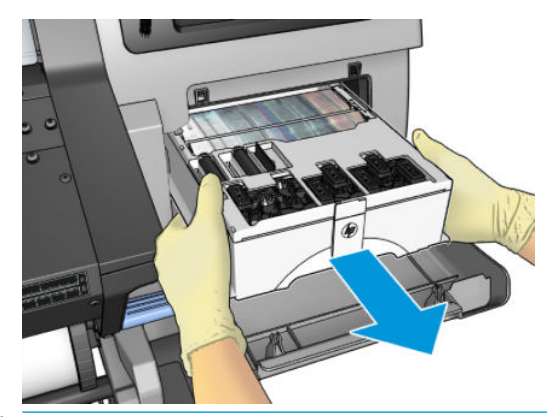

WAŻNE: Aby uniknąć rozlania atramentu należy kasetę wyciągać w pozycji poziomej; jest w pełni napełniona atramentem.

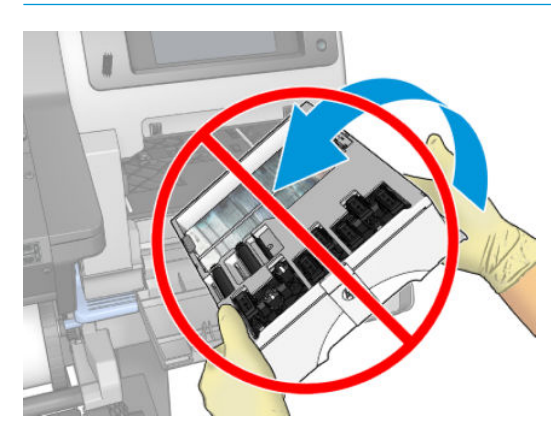

5. Zdejmij plastikową osłonę z nowej kasety konserwacyjnej.

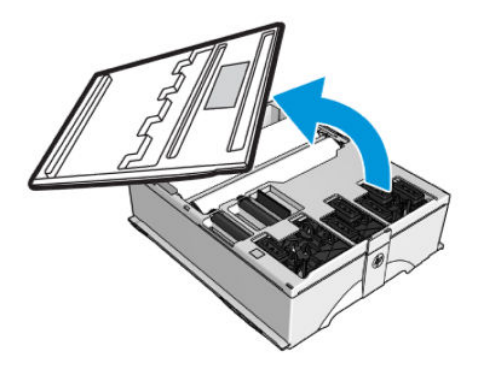

6. Włóż kasetę konserwacyjną do gniazda zgodnie z kierunkiem strzałki.

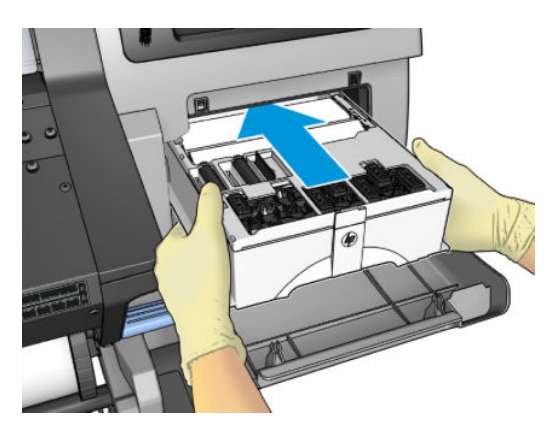

- <span id="page-173-0"></span>7. Włóż kasetę konserwacyjną do środka w taki sposób, aby nie wystawała z gniazda. Drukarka przejmuje ją; nie należy używać nadmiernej siły.
	- **WAGA:** Panel przedni nie wyświetli informacji o nowej kasecie konserwacyjnej, dopóki drzwiczki nie zostaną zamknięte.
- 8. Po wstawieniu kasety konserwacyjnej do drukarki zamknij drzwiczki.

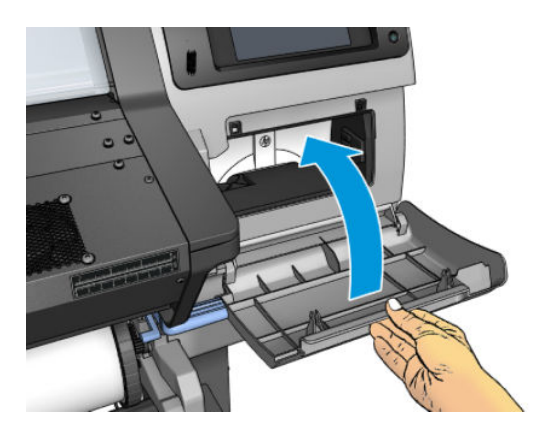

WAGA: Aby drukarka mogła wznowić drukowanie, muszą być w niej zamontowane wszystkie wkłady atramentowe, głowice drukujące i kaseta konserwacyjna oraz zamknięta musi być maskownica drukarki i drzwiczki kasety konserwacyjnej.

### Nie można włożyć kasety konserwacyjnej

Sprawdź, czy kaseta konserwacyjna ma właściwy numer modelu i jest zwrócona w odpowiednią stronę.

# Oczyść i nasmaruj prowadnicę karetki

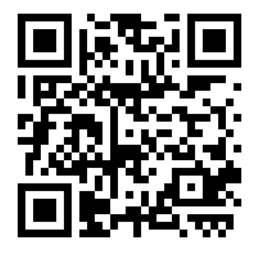

**WAGA:** W niektórych sytuacjach, jak w przypadku, gdy temperatura otoczenia przewyższa wartość określoną w specyfikacji technicznej drukarki (zobacz [Parametry środowiska pracy na stronie 198](#page-203-0)), lub gdy w powietrzu obecna jest znaczna ilość kurzu, przeprowadzenie smarowania prowadnic może być utrudnione, co może wpływać na pracę drukarki.

Procedurę tę przedstawiono również na załączonym poniżej klipie wideo: [http://www.hp.com/go/latex300/](http://www.hp.com/go/latex300/videos) [videos.](http://www.hp.com/go/latex300/videos)

1. Na panelu sterowania naciśnij ikonę konastępnie kolejno wybierz opcje Preventive maint. tasks

(Prewencyjne zadania konserwacji) > Carriage rod lubrication (Smarowanie prowadnicy karetki).

- 2. Otwórz okno.
- 3. Prowadnicę karetki należy czyścić przy użyciu niestrzępiącej się szmatki zwilżonej 95-procentowym etanolem. Należy wyczyścić całą prowadnicę, również część pod lewą pokrywą.

**WWAGA:** Zestaw konserwacyjny nie zawiera 95-procentowego etanolu.

A OSTROŻNIE: Etanol jest bardzo łatwopalny. Przestrzegaj zasad bezpieczeństwa podanych przez producenta.

OSTROŻNIE: Nie używaj zwykłych ani rysujących środków czyszczących.

A OSTRZEŻENIE! Uważaj na ruchome części. Zaleca się założenie rękawic.

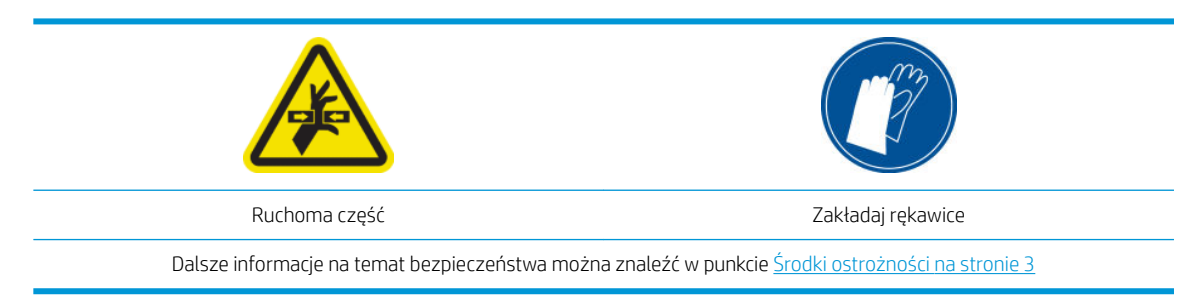

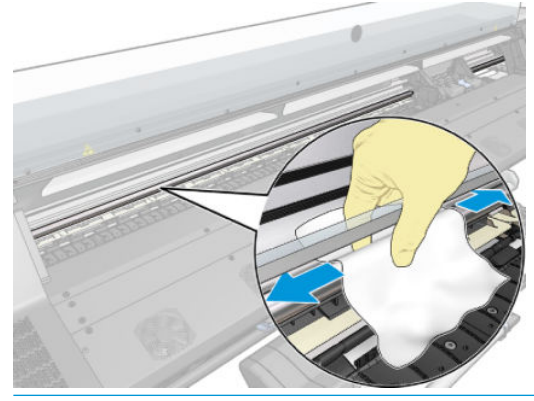

<u>A OSTROŻNIE:</u> Podczas czyszczenia należy zachować ostrożność, aby nie uszkodzić plastikowego paska kodera znajdującego się w górnej części prowadnicy.

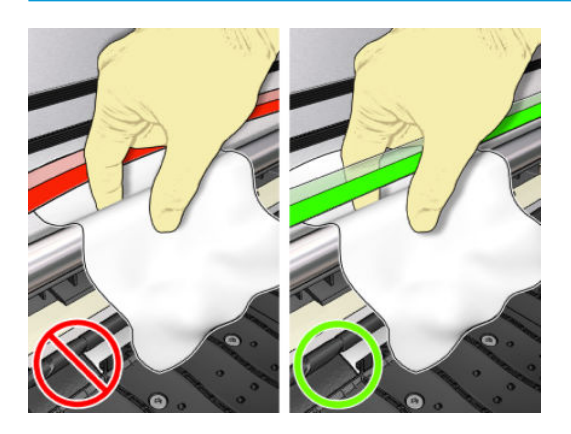

- 4. Zaczekaj do wyschnięcia prowadnicy, a następnie zamknij maskownicę. Karetka przesunie się w lewo; dzięki temu można dotrzeć do części prowadnicy znajdującej się pod prawą pokrywą.
- 5. Otwórz pokrywę drukarki.
- 6. Wyczyść obszar prowadnicy karetki znajdujący się pod prawą pokrywą, jak zostało opisane w kroku 3.
- 7. Przygotuj butelkę z olejem z zestawu konserwacyjnego, który został dostarczony z drukarką (w razie potrzeby można zamówić zestaw na wymianę).

<span id="page-175-0"></span>8. Zygzakowatym ruchem rozprowadź wzdłuż prowadnicy bardzo cienką warstwę oleju.

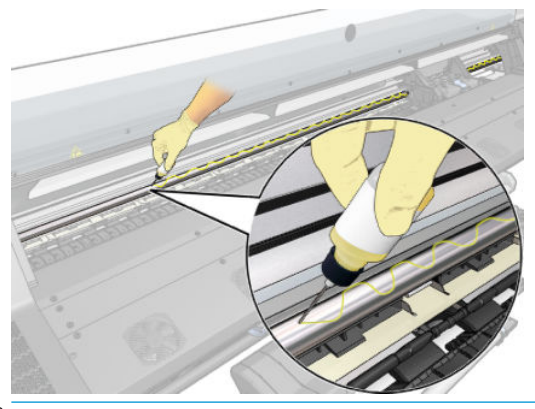

- **WAGA:** Podczas czyszczenia należy zachować ostrożność, aby nie rozlać oleju na pasek kodera znajdujący się w górnej części prowadnicy.
- 9. Na panelu sterowania naciśnii przycisk OK.
- 10. Zamknij okno.
- 11. Karetka przesuwa się z jednej strony drukarki na drugą rozprowadzając olej wzdłuż prowadnicy.
- 12. Na panelu sterowania wyświetlony zostaje komunikat z prośbą o potwierdzenie zakończenia czynności smarowania. Naciśnij przycisk OK, aby potwierdzić.

### Czyszczenie paska kodera

Czyszczenie paska kodera stanowi istotny element procesu konserwacji drukarki, który umożliwia usunięcie szeregu błędów systemowych:

- Błędów systemowych 86:01 lub 87:01 oraz związanych z nimi błędów nieprawidłowej pozycji zespołu karetki, na przykład uderzania karetki w bok drukarki.
- Błędów systemowych 42:10, związanych z problemami z uruchomieniem i osadzeniem karetki na osi ruchu.
- Błędów systemowych 29:01, których nie można usunąć nawet w przypadku zainstalowania nowych kaset konserwacyjnych.
- Zdarzają się sytuację, w których zabrudzony pasek może być przyczyną problemów podczas ładowania nośnika, gdyż karetka nie jest w stanie prawidłowo wykryć położenia nośnika.

W przypadku wyświetlenia przez drukarkę odpowiedniego komunikatu pasek należy wyczyścić. Gdy konieczne jest czyszczenie, na panelu sterowania wyświetlony zostaje następujący komunikat: For optimal printer performance follow the Clean the encoder strip process as described in the User Guide (Aby drukarka pracowała optymalnie, postępuj zgodnie z opisem w Instrukcji obsługi w punkcie Procedura czyszczenia paska kodera.)

**WAGA:** Gdy komunikat ten wyświetlony zostanie na panelu sterowania, do dziennika błędów systemowych "8:01" dodany zostanie komunikat ostrzegawczy bez sygnału dźwiękowego. Jest to pomocne podczas przeglądania historii dziennika błędów.

#### Procedura czyszczenia

- 1. Na panelu sterowania naciśnij ikonę , a następnie kolejno wybierz opcje Preventive maintenance tasks (Zadania konserwacji okresowej) > Clean scan axis encoder (Wyczyść koder osi ruchu).
- 2. Otwórz okno.
- <span id="page-176-0"></span>3. Wyczyść obie strony paska kodera za pomocą szmatki nasączonej wodą, zgodnie z instrukcjami wyświetlanymi na panelu sterowania. Po zakończeniu tej czynności naciśnij opcję Continue (Kontynuuj).
- 4. Zamknij okno. Karetka przesunie się na lewą stronę drukarki.
- 5. Na panelu sterowania wyświetlony zostaje komunikat informujący o konieczności ponownego otwarcia maskownicy i wyczyszczenia prawej części paska kodera (w położeniu serwisowym). Po zakończeniu naciśnij opcję Continue (Kontynuuj).
- 6. Zamknij okno. Karetka powraca do pozycji gotowości w położeniu serwisowym.

### Czyszczenie płyty

Płytę drukowania należy czyścić każdorazowo po zużyciu 40 litrów atramentu (przypomni o tym odpowiedni alert wyświetlony na panelu sterowania) oraz dodatkowo w przypadku zauważenia dowolnego z poniższych objawów:

- Rozmazywanie atramentu podczas drukowania z ustawieniami wstępnymi, które do tej pory dobrze się sprawdzały (spadek podciśnienia).
- Częstsze niż dotychczas przypadki zacięcia nośnika.
- Plamy atramentu i ślady na odwrotnej stronie wydruków.
- Problemy z przesuwaniem, nawet w przypadku stosowania czujnika posuwu nośnika.

WWAGA: W przypadku drukowania na szerokim nośniku bezpośrednio po drukowaniu na wąskim nośniku lewa strona płyty często jest zabrudzona. Jeśli jej nie wyczyścisz, zabrudzenia mogą pozostawiać smugi na odwrocie nośnika.

**EX UWAGA:** W przypadku korzystania z płyty nie należy drukować na nośnikach porowatych ze względu na ryzyko jej zabrudzenia. W przypadku nośników porowatych należy korzystać z kolektora atramentu.

**E UWAGA:** Jeśli podczas czyszczenia płyty zauważysz brak lub niewłaściwe położenie jakiejkolwiek naklejki, możesz ją zastąpić jedną z naklejek zapasowych znajdujących się w zestawie konserwacyjnym.

OSTROŻNIE: Podczas czyszczenia płyty uważaj, aby nie pobrudzić czujnika posuwu nośnika. Czujnik to bardzo małe prostokątne okienko (o powierzchni niecałego 1 cm²) znajdujące się obok trzeciego kółka dociskowego od prawej strony. Zobacz [Czyszczenie okienka czujnika posuwu nośnika na stronie 174](#page-179-0).

 $\Diamond$ : WSKAZÓWKA: Zaleca się założenie rękawic.

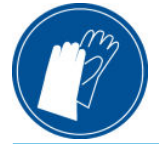

W celu wyczyszczenia płyty postępuj zgodnie z poniższymi instrukcjami.

- 1. Wyjmij cały nośnik z drukarki. Zobacz [Wyjmowanie roli z drukarki na stronie 73](#page-78-0).
- 2. Wyłącz drukarkę.

3. Otwórz pokrywę drukarki.

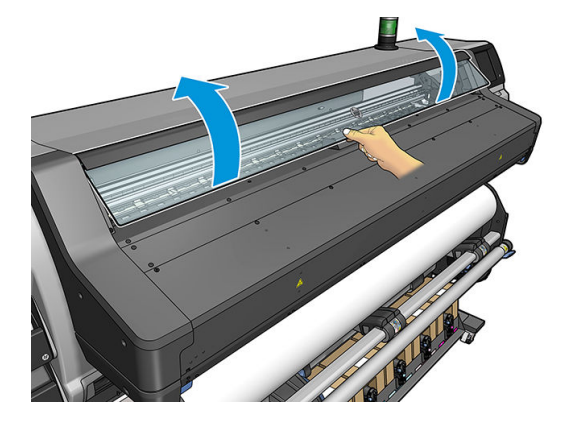

4. Za pomocą szpilki o średnicy 1 mm odetkaj wszystkie otwory w płycie drukowania. Wsuń szpilkę całkowicie w każdy otwór. Pozostałość atramentu i włókna z nośnika mają tendencję do gromadzenia się w otworach i zmniejszania podciśnienia.

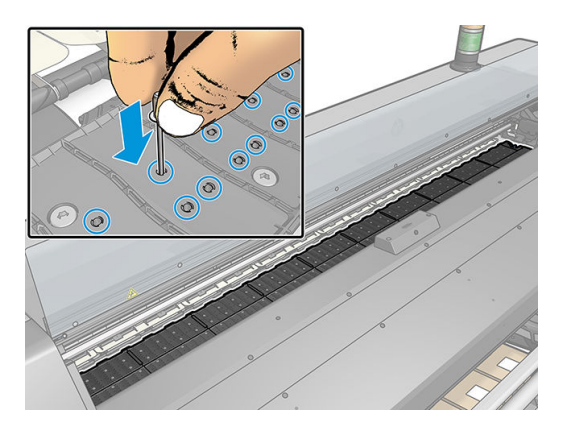

- 5. Zdejmij płytę lub kolektor atramentu. Zobacz [Kolektor atramentu na stronie 61.](#page-66-0)
- 6. Przy pomocy tej samej szpilki o średnicy 1 mm lub pincety usuń wszelkie pozostałości atramentu i włókien nośnika z wnętrza otworów ssących.

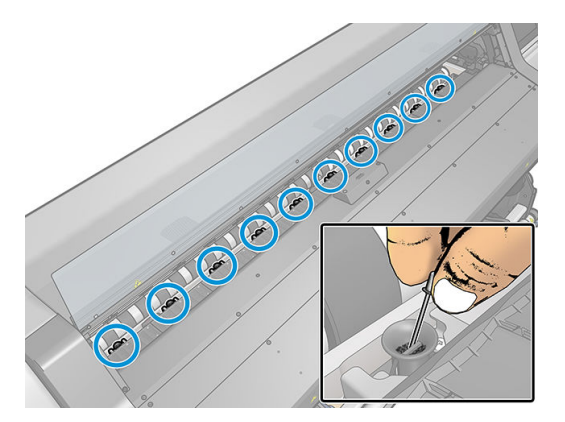

7. Zainstaluj ponownie płytę lub kolektor atramentu.

W przypadku znalezienia plam atramentu na odwrotnej stronie wydruków lub wystąpienia problemów z czujnikiem posuwu nośnika należy wykonać następujące czynności:

1. Za pomocą czystej, chłonnej, niestrzępiącej szmatki starannie wytrzyj wszelkie ślady wilgotnego atramentu z rowka obcinarki, prowadnicy obcinarki i płyty.

2. Za pomocą suchej szczotki usuń wysuszone, luźne osady atramentowe z rowka i prowadnicy obcinarki.

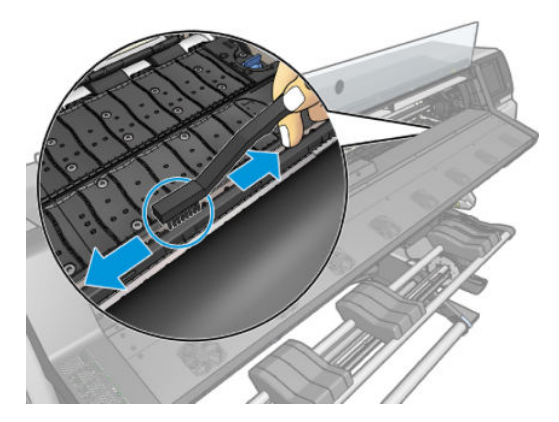

3. Za pomocą tej samej suchej szczotki usuń zaschnięte osady atramentowe z powierzchni płyty.

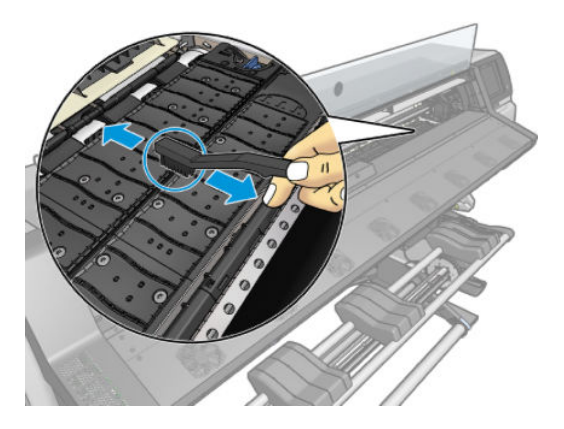

- 4. Delikatnie zwilż użytą wcześniej szmatkę 95-procentowym etanolem i wytrzyj pozostałe osady atramentowe z płyty.
	- **WAGA:** Usuwanie zaschniętych osadów atramentowych trwa dłużej.
	- **WAGA:** Zestaw konserwacyjny użytkownika nie zawiera 95-procentowego etanolu.
	- OSTROŻNIE: Etanol jest bardzo łatwopalny. Przestrzegaj zasad bezpieczeństwa podanych przez producenta.

OSTROŻNIE: Nie używaj zwykłych ani rysujących środków czyszczących. Nie mocz bezpośrednio płyty, ponieważ pozostanie na niej za dużo wilgoci, co może doprowadzić do uszkodzenia czujnika posuwu nośnika.

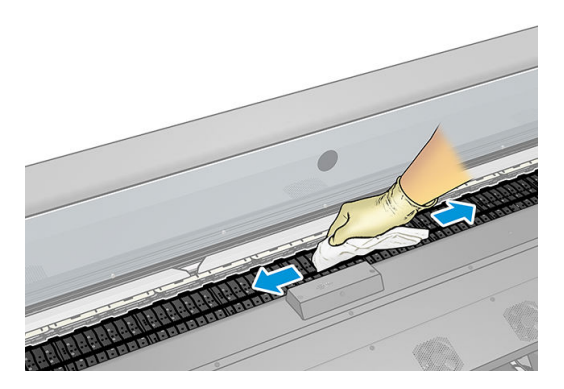

<span id="page-179-0"></span>5. Za pomocą zwilżonej szmatki usuń pozostałe osady zaschniętego atramentu z podajnika obcinarki.

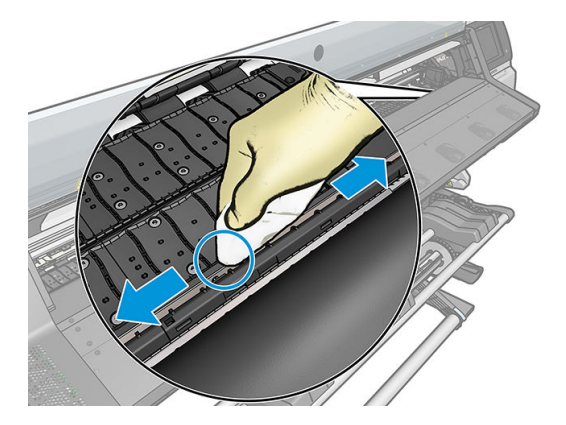

- 6. Zamknij pojemnik z 95-procentowym etanolem a następnie usuń pojemnik i szmatkę z otoczenia drukarki.
- 7. Poczekaj 3–4 minuty na wyparowanie etanolu. Następnie włącz drukarkę i załaduj nośnik.

## Czyszczenie okienka czujnika posuwu nośnika

Czujnik posuwu nośnika to bardzo małe prostokątne okienko (o powierzchni niecałego 1 cm²) umieszczone obok trzeciego kółka dociskowego od prawej strony.

Firma HP zaleca czyszczenie czujnika podczas każdego czyszczenia płyty drukującej oraz w razie problemów z jakością wydruków.

- 1. Wyjmij nośnik za pomocą procedury wykonywanej z panelu sterowania. Zobacz Wyjmowanie roli z drukarki [na stronie 73.](#page-78-0)
- 2. Wyłącz drukarkę i poczekaj, aż ostygnie.
- 3. Przetrzyj czujnik bawełnianym wacikiem, aby usunąć wilgotny atrament.

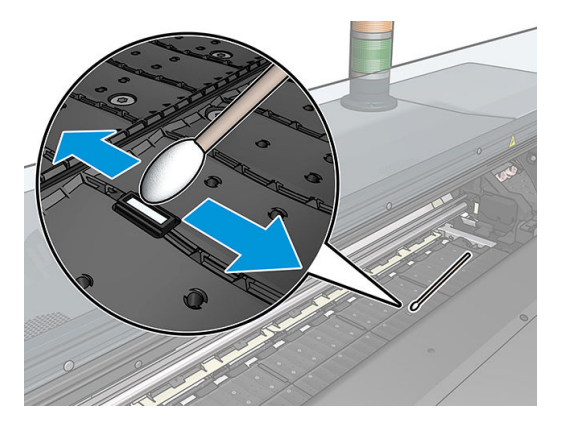

- 4. Przetrzyj czujnik bawełnianym wacikiem, nasączonym 95-procentowym etanolem, w celu usunięcia zaschniętego atramentu.
	- **WAGA:** Zestaw konserwacyjny użytkownika nie zawiera 95-procentowego etanolu. Podczas używania etanolu należy przestrzegać zaleceń producenta dotyczących bezpieczeństwa.

Jeśli okienko czujnika jest pokryte grubą warstwą zaschniętego atramentu, delikatnie przyciskaj wacik. Bawełna wtedy lepiej wchłonie atrament. Kontynuuj czyszczenie czujnika za pomocą świeżych wacików do momentu, aż ostatni wacik przestanie się brudzić, a okienko będzie wyglądało na czyste. Czysty czujnik odbija światło w niebieskawym kolorze. Odbicie powinno się rozkładać równomiernie na całej powierzchni czujnika. Można je zobaczyć, przysuwając się bliżej i zmieniając nieco kąt patrzenia.
- <span id="page-180-0"></span>5. Usuń zamknięty pojemnik z 95-procentowym etanolem i bawełniane waciki z otoczenia drukarki.
- 6. Poczekaj 3–4 minuty na wyparowanie etanolu. Następnie włącz drukarkę i załaduj nośnik.

## Czyszczenie zewnętrznych elementów drukarki

Do czyszczenia zewnętrznych elementów drukarki oraz wszelkich innych części dotykanych w ramach normalnej eksploatacji używaj wilgotnej gąbki lub miękkiej szmatki zwilżonej łagodnym środkiem czyszczącym, na przykład mydłem w płynie do czyszczenia bez zarysowań.

Pod wentylatorami modułu utwardzania mogą istnieć wilgotne plamy utworzone przez skraplającą się parę wodną. Należy je wycierać suchą szmatką. Firma HP zaleca noszenie rękawic podczas wykonywania tego zadania.

 $\bigtriangleup$  OSTRZEŻENIE! Aby uniknąć porażenia prądem elektrycznym, przed rozpoczęciem czyszczenia upewnij się, że drukarka jest wyłączona i kabel zasilania jest odłączony. Nie pozwól, aby do wnętrza drukarki dostała się woda.

A OSTROŻNIE: Nie używaj do czyszczenia drukarki żrących środków czyszczących.

## Przemieszczanie lub składowanie drukarki

Jeśli wystąpi konieczność przemieszczenia drukarki lub składowania jej w innym miejscu przez dłuższy czas, należy ją odpowiednio przygotować, aby uniknąć ewentualnych uszkodzeń.

- 1. Nie wyjmuj wkładów atramentowych, głowic drukujących ani kasety konserwacyjnej.
- 2. Upewnij się, że zbiornik kondensatu został opróżniony. Pamiętaj, aby podłączyć nasadkę do zbiornika kondensatu po jego opróżnieniu.
- 3. Upewnij się, że wyjęto nośnik.
- 4. Upewnij się, że karetka głowic drukujących jest w położeniu serwisowym (przy prawej krawędzi drukarki).
- 5. Upewnij się, że na panelu sterowania jest wyświetlany komunikat Ready (Gotowe).
- 6. Wyłącz drukarkę za pomocą przycisku zasilania na panelu sterowania.
- 7. Wyłącz także przełącznik z tyłu drukarki.
- 8. Odłącz wszelkie inne kable łączące drukarkę z siecią, komputerem lub skanerem.
- 9. Jeśli zamierzasz obrócić drukarkę do góry nogami lub na bok, najpierw wyjmij kasetę konserwacyjną (zobacz [Wymień kasetę konserwacyjną na stronie 165](#page-170-0)).
- 10. Informacje o prawidłowych warunkach przechowywania znajdują się w rozdziale [Parametry środowiska](#page-203-0) [pracy na stronie 198](#page-203-0).

 $\mathbb{B}^*$  UWAGA: Jeśli drukarka lub kasety z atramentem zostaną przeniesione z miejsca zimnego do ciepłego i wilgotnego, może dojść do skroplenia wody zawartej w powietrzu na elementach drukarki i kasetach. Grozi to wyciekami atramentu i usterkami drukarki. Firma HP zaleca odczekanie co najmniej 3 godzin przed włączeniem drukarki lub zamontowaniem kaset. W tym czasie skropliny powinny wyparować.

## Konserwacja serwisowa

W trakcie eksploatacji drukarki jej najczęściej używane elementy mogą ulec zużyciu.

Aby uniknąć ich zużycia w stopniu grożącym uszkodzeniem drukarki, specjalne mechanizmy monitorują różne parametry takie jak degradacja czujnika liniowego, liczba operacji przesuwania się karetki w poprzek osi drukarki oraz łączna ilość użytego atramentu.

Na podstawie tych wartości jest ustalana konieczność wykonania konserwacji serwisowych. Na panelu sterowania pojawia się jeden z następujących komunikatów:

- Service Maintenance Kit 1 (Zestaw do konserwacji serwisowej 1)
- Service Maintenance Kit 3 (Zestaw do konserwacji serwisowej 3)

Komunikaty te oznaczają, iż niektóre podzespoły zbliżają się do końca swoich okresów przydatności do eksploatacji. Można kontynuować drukowanie przez okres uzależniony od stopnia obciążenia drukarki. Jednak firma HP zdecydowanie zaleca kontakt z przedstawicielem serwisu i umówienie się na wizytę serwisową. Serwisant może wymienić zużyte części na miejscu, co wydłuży okres możliwej eksploatacji drukarki.

Korzyści z zamówienia wizyty serwisanta w reakcji na pojawienie się tych wiadomości na panelu sterowania są dwojakie:

- Podzespoły drukarki zostaną wymienione w dogodnym, wybranym przez Ciebie terminie, bez zakłócania bieżącej pracy.
- W trakcie wizyty serwisant wymienia od razu kilka części. Eliminuje to niedogodność wynikającą z wielokrotnych przestojów.

# <span id="page-182-0"></span>8 Aktualizacja oprogramowania układowego

Różnymi funkcjami drukarki steruje jej wewnętrzne oprogramowanie, znane też jako oprogramowanie układowe.

Co pewien czas firma HP udostępnia uaktualnienia oprogramowania układowego. Aktualizacje te zwiększają funkcjonalność drukarki i rozszerzają jej funkcje.

## Aktualizacja oprogramowania układowego z dysku flash USB

Przy instalacji drukarki po raz pierwszy może pojawić się monit o aktualizację oprogramowania układowego. Wymaga ona dysku flash USB o następujących parametrach:

- zgodność z USB 2.0
- pojemność 2 GB
- system plików FAT32
- brak szyfrowania sprzętowego

#### Aktualizowanie oprogramowania układowego

- 1. Pobierz aktualizację oprogramowania układowego pod adresem <http://www.hp.com/go/latex560/support/> lub <http://www.hp.com/go/latex570/support/> i zapisz ją na dysku flash USB.
- WAŻNE: W folderze głównym na dysku flash USB powinien znajdować się tylko plik oprogramowania układowego (.fmw), bez żadnych plików dodatkowych.
- 2. Wyłącz drukarkę.
- 3. Podłącz napęd flash USB do złącza USB z tyłu drukarki.
- 4. Włącz drukarkę.
- 5. Postępuj zgodnie z instrukcjami wyświetlanymi na panelu sterowania.

Kolejne aktualizacje oprogramowania układowego można zainstalować w drukarce w ten sam sposób albo przy użyciu jej wbudowanego serwera internetowego.

## Aktualizacja oprogramowania układowego przy użyciu wbudowanego serwera internetowego

- 1. Aby przejść do wbudowanego serwera internetowego z dowolnego komputera, zobacz [Sprawdzanie stanu](#page-32-0) [drukarki na stronie 27.](#page-32-0)
- 2. W interfejsie wbudowanego serwera internetowego kliknij karte Configuration (Konfiguracia), a następnie kolejno wybierz opcje Firmware update (Aktualizacja oprogramowania układowego) > Manual firmware update (Ręczna aktualizacja oprogramowania układowego).
- 3. Postępuj zgodnie z instrukcjami wyświetlanymi na ekranie, aby pobrać plik oprogramowania układowego ze strony <http://www.hp.com/go/latex560/support/>lub<http://www.hp.com/go/latex570/support/> i zapisać go na dysku twardym. Następnie wybierz pobrany plik .fmw i kliknij przycisk Update (Aktualizacja).

Jeśli pobieranie pliku oprogramowania układowego drukarki trwa bardzo długo, może to być spowodowane korzystaniem z serwera proxy. W takim przypadku omiń serwer proxy i uzyskaj dostęp do wbudowanego serwera internetowego bezpośrednio.

- W programie Internet Explorer dla Windows przejdź do menu Tools (Narzędzia), wybierz kolejno polecenia: Internet Options (Opcje internetowe) > Connections (Połączenia) > LAN Settings (Ustawienia sieci LAN) i zaznacz pole wyboru Bypass proxy server for local addresses (Nie używaj serwera proxy dla adresów lokalnych). Alternatywnie, aby uzyskać precyzyjniejszą kontrolę, kliknij przycisk **Advanced** (Zaawansowane) i dodaj adres IP drukarki do listy wyjątków, zawierającej adresy, w przypadku których nie używa się serwera proxy.
- W programie Firefox dla Windows z menu Tools (Narzędzia) wybierz kolejno polecenia: Options (Opcje) > Networking (Sieć) > Connection (Połączenie) > Settings (Ustawienia) i zaznacz pole wyboru Direct connection to the Internet (Bezpośrednie połączenie z Internetem). Alternatywnie zaznacz pole wyboru Manual proxy configuration (Reczna konfiguracja serwerów proxy) i dodaj adres IP drukarki do listy wyjątków zawierającej adresy, w przypadku których nie używa się serwera proxy.
- W programie Firefox dla systemu Linux z menu Edit (Edycja) wybierz kolejno polecenia: Preferences (Preferencje) > Networking (Sieć) > Connection (Połączenie) > Settings (Ustawienia) i zaznacz pole wyboru Direct connection to the Internet (Bezpośrednie połączenie z Internetem). Alternatywnie zaznacz pole wyboru Manual proxy configuration (Ręczna konfiguracja serwerów proxy) i dodaj adres IP drukarki do listy wyjątków zawierającej adresy, w przypadku których nie używa się serwera proxy.

## Automatyczne aktualizacje oprogramowania układowego

Automatyczne aktualizacje oprogramowania układowego są wygodne i możliwe do wykonania na drukarkach podłączonych do Internetu. Drukarka może automatycznie pobrać najnowszą wersję oprogramowania układowego i ją zainstalować.

#### Ważne informacje

- Drukarka musi być podłączona do Internetu.
- · Aby wykonać konfigurację automatycznych aktualizacji oprogramowania układowego, możesz skorzystać z panelu sterowania lub wbudowanego serwera internetowego (Setup (Ustawienia) > Firmware update (Aktualizacja oprogramowania układowego) > Firmware update settings (Ustawienia aktualizacji oprogramowania układowego)).
- Jeśli ustawione jest hasło administratora, będzie ono wymagane przy zmianie niniejszych ustawień.
- Plik z aktualizacją oprogramowania układowego może być dość duży; pobieranie go może mieć wpływ na sieć lub połączenie z Internetem.
- <span id="page-184-0"></span>Uaktualnienie oprogramowania układowego jest pobierane w tle: w tym samym czasie drukarka może drukować. Nie można go jednak instalować w tle: należy zatrzymać drukowanie.
- Aby włączyć lub wyłączyć opcję automatycznego sprawdzania lub pobierania aktualizacji oprogramowania, przejdź do panelu sterowania i naciśnij ikonę (a następnie kolejno wybierz opcje Updates (Aktualizacje) > Firmware updates (Aktualizacje oprogramowania układowego).

# 9 Akcesoria

Dostępne są dwa alternatywne sposoby zamawiania materiałów eksploatacyjnych lub akcesoriów:

- Odwiedź witrynę <http://www.hp.com/go/latex560/accessories> lub [http://www.hp.com/go/latex570/](http://www.hp.com/go/latex570/accessories) [accessories](http://www.hp.com/go/latex570/accessories) w sieci Web. Można tam również znaleźć najnowszą listę materiałów eksploatacyjnych do swojej drukarki.
- Skontaktuj się z Pomocą techniczną HP (zobacz [Gdy potrzebujesz pomocy na stronie 41](#page-46-0)) i sprawdź, czy żądane materiały są dostępne w Twojej okolicy.

W pozostałej części niniejszego rozdziału podano dostępne materiały eksploatacyjne i akcesoria oraz ich numery katalogowe (informacje aktualne w dniu utworzenia dokumentu).

- [Zamawianie atramentów](#page-186-0)
- [Zamawianie akcesoriów](#page-187-0)
- [Instrukcja utylizacji](#page-187-0)

## <span id="page-186-0"></span>Zamawianie atramentów

Do drukarki można zamówić następujące materiały eksploatacyjne z atramentem.

#### Kasety z atramentem do drukarki HP Latex 560, używane jako zbiorniki pośrednie w drukarce HP Latex 570

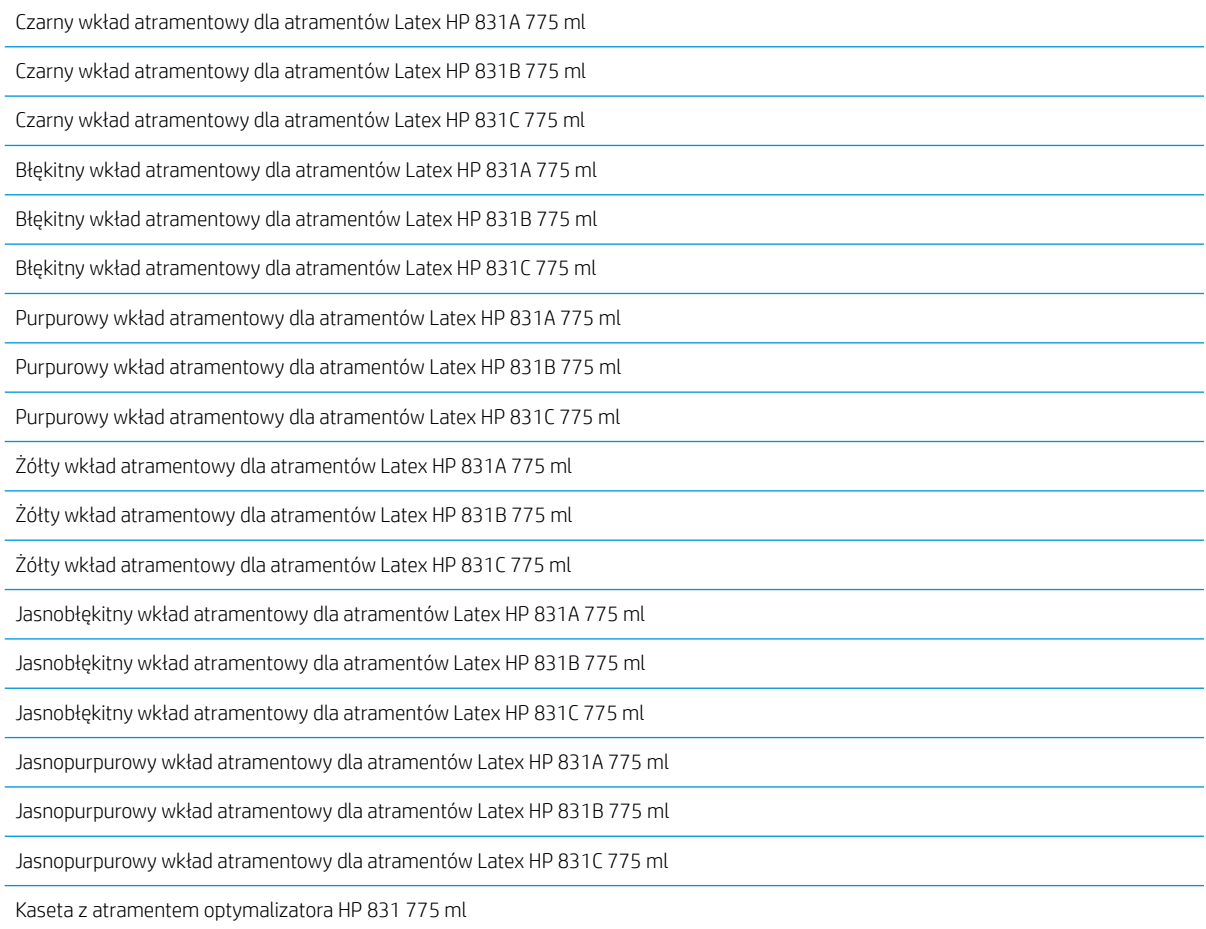

#### Kasety z atramentem o dużej pojemności do drukarki HP Latex 570

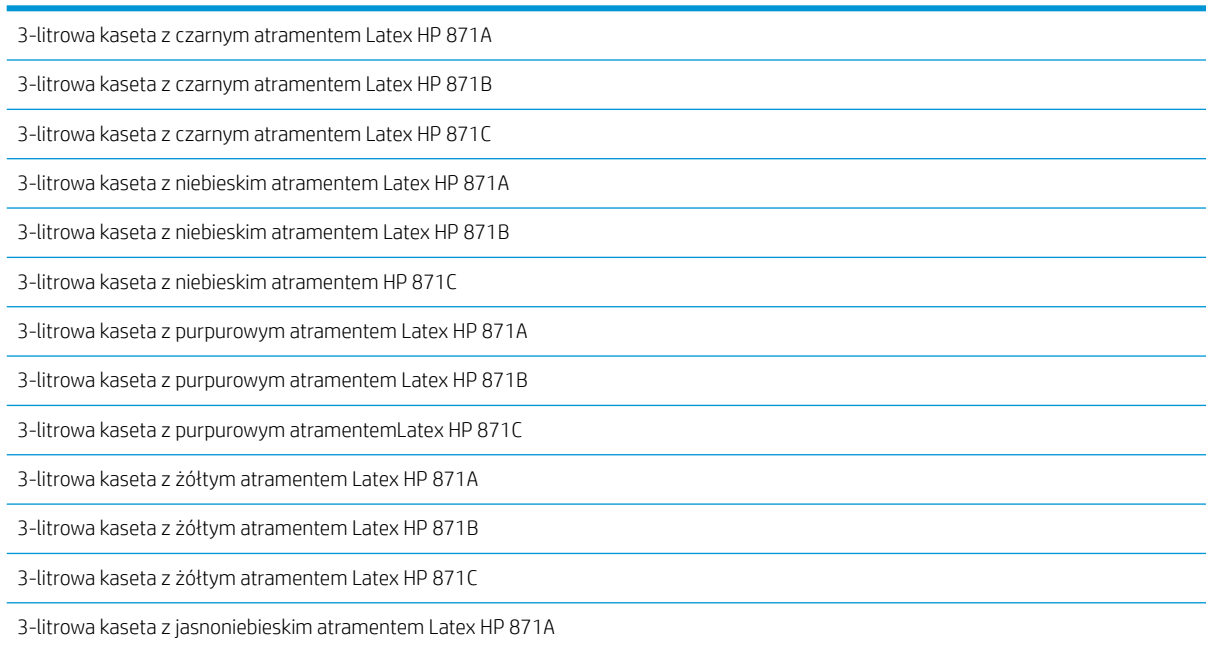

#### <span id="page-187-0"></span>Kasety z atramentem o dużej pojemności do drukarki HP Latex 570 (ciąg dalszy)

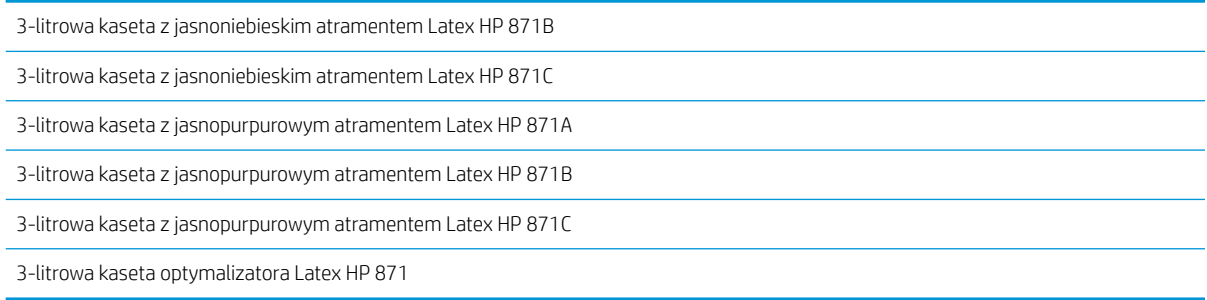

#### Głowice drukujące

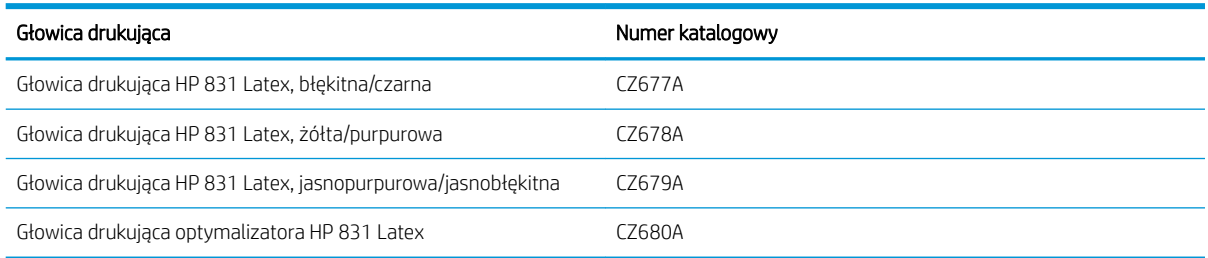

#### Inne materiały eksploatacyjne

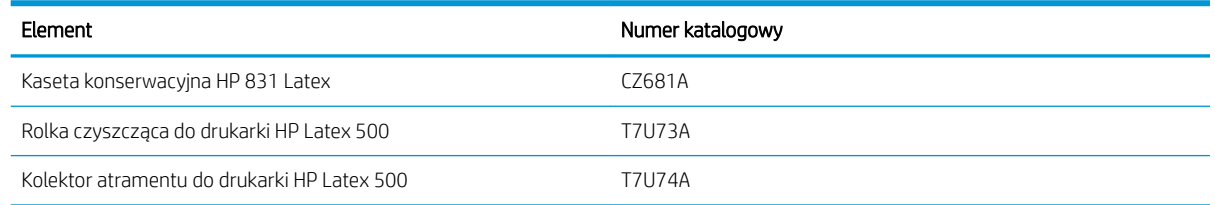

## Zamawianie akcesoriów

W zależności od posiadanego modelu drukarki istnieje możliwość zamówienia niżej przedstawionych akcesoriów do drukarki: zobacz [Modele drukarek na stronie 2](#page-7-0).

#### Akcesoria

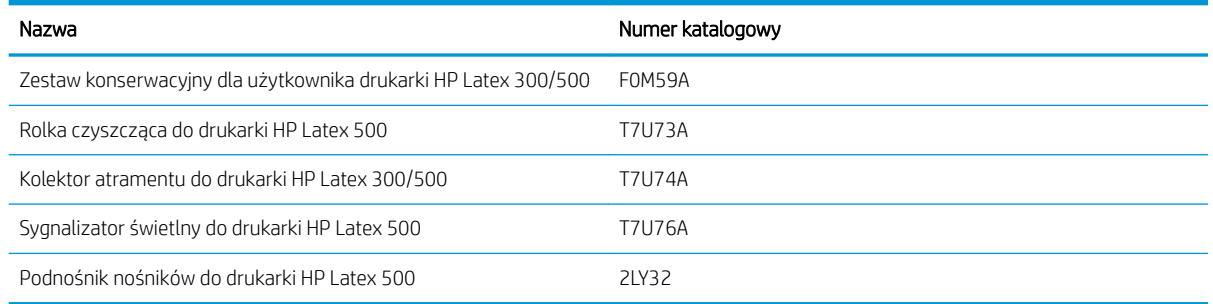

## Instrukcja utylizacji

Firma HP zapewnia bezpłatne i wygodne metody utylizacji zużytych oryginalnych materiałów eksploatacyjnych HP. Ponadto firma HP realizuje program bezpłatnego odbioru elementów identyfikacji zewnętrznej małych i średnich firm wykonanych przy pomocy wybranych, nadających się do ponownego użycia nośników

wielkoformatowych HP. Aby uzyskać więcej informacji dotyczących tych programów HP, zobacz [http://www.hp.com/recycle.](http://www.hp.com/recycle)

Możliwy jest recykling wymienionych poniżej materiałów eksploatacyjnych niniejszej drukarki przy pomocy oferowanego przez HP programu recyklingu:

- Wkłady Kasety z atramentem HP serii 831 775 ml Latex
- Głowice drukujące HP serii 831 Latex
- Nośniki wielkoformatowe HP nadające się do recyklingu

Kasety z atramentem HP serii 871 Latex 3-litrowe do drukarki HP Latex 570 należy utylizować zgodnie z instrukcją podaną na opakowaniu kasety. Worek kasety z atramentem należy usunąć i zutylizować zgodnie z odpowiednimi przepisami krajowymi i lokalnymi. Pozostałe elementy kasety z atramentem (element ustalający z tworzywa i opakowanie) należy zutylizować za pomocą dostępnego ogólnie programu recyklingu.

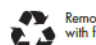

## Remove ink bag and dispose of in compliance<br>with federal, state and local laws and regulations<br>www.hp.com/recycle

Następujące materiały eksploatacyjne i akcesoria należy zutylizować zgodnie z odpowiednimi przepisami krajowymi i lokalnymi:

- Kaseta konserwacyjna HP 831 Latex
- Rolka czyszcząca do drukarki HP Latex 500
- Kolektor atramentu do drukarki HP Latex 500
- Zbiornik kondensatu do drukarki HP Latex 500

Firma HP zaleca używanie rękawic podczas obsługi elementów układu atramentu.

# 10 Rozwiązywanie innych problemów

- [Drukarka nie może uzyskać adresu IP](#page-190-0)
- [Nie można uzyskać dostępu do wbudowanego serwera internetowego](#page-190-0)
- [Drukarka nie drukuje](#page-191-0)
- [Podczas tworzenia zadania drukowania aplikacja zwalnia pracę lub się zawiesza](#page-191-0)
- [Drukarka wydaje się pracować powoli](#page-192-0)
- [Niepowodzenie komunikacji komputera z drukarką](#page-192-0)
- [Brak możliwości uzyskania połączenia z usługami takimi jak aktualizacja oprogramowania układowego,](#page-193-0) [wyszukiwania online lub Programu aktywności klientów](#page-193-0)
- [Kody błędów panelu sterowania](#page-193-0)

## <span id="page-190-0"></span>Drukarka nie może uzyskać adresu IP

Jeśli w używanej sieci nie funkcjonuje serwer DHCP, drukarka nie jest w stanie automatycznie pobrać adresu IP. W takim przypadku należy go wpisać ręcznie. Oto odpowiednia procedura:

1. Na panelu sterowania naciśnij ikonę , a następnie kolejno wybierz opcje **Configuration** (Konfiguracja) >

Network connectivity (Połączenia sieciowe) > Gigabit Ethernet > Modify configuration (Modyfikuj konfiguracje) > TCP/ IP > IPV4 settings (Ustawienia protokołu IPV4) > Config method (Metoda konfiguracji) > Manual (Ręcznie).

- 2. W menu Ustawienia protokołu IPV4 wybierz kolejno polecenia: Manual settings (Ustawienia ręczne) > IP address (Adres IP).
- 3. Wpisz adres IP, którego chcesz używać, i naciśnij przycisk OK.

### Nie można uzyskać dostępu do wbudowanego serwera internetowego

Jeśli nie znasz jeszcze treści Instrukcji obsługi, przeczytaj ją [\(Uzyskiwanie dostępu do wbudowanego serwera](#page-30-0) [internetowego na stronie 25](#page-30-0)).

1. Przejdź do panelu sterowania i naciśnij ikonę o kata następnie kolejno wybierz opcje **Connectivity** 

(Połączenie) > Network Connectivity (Połączenie sieciowe) > Advanced (Zaawansowane) > Allow EWS (Zezwalaj na używanie wbudowanego serwera internetowego) > On (Włącz).

- 2. Naciśnij ikonę **do alica następnie wybierz opcje Połączenia > Network information** (Informacje o sieci).
- 3. Powinna się pojawić następująca informacja: IP enabled: Yes (Protokół IP włączony: Tak). Jeśli tak nie jest, spróbuj użyć innego połączenia.

Jeśli wciąż nie możesz uzyskać dostępu do wbudowanego serwera internetowego, wyłącz drukarkę za pomocą przycisku zasilania umieszczonego na panelu sterowania, a następnie włącz ją ponownie.

Jeśli uzyskiwanie dostępu do wbudowanego serwera internetowego przebiega bardzo wolno, może to być spowodowane korzystaniem z serwera proxy. Spróbuj ominąć serwer proxy i uzyskać dostęp do wbudowanego serwera bezpośrednio.

- W programie Internet Explorer 6 do systemu Windows przejdź do menu Tools (Narzędzia), wybierz kolejno polecenia: Internet Options (Opcje internetowe) > Connections (Połączenia) > LAN Settings (Ustawienia sieci LAN) i zaznacz pole wyboru Bypass proxy server for local addresses (Nie używaj serwera proxy dla adresów lokalnych). Alternatywnie, aby uzyskać precyzyjniejszą kontrolę, kliknij przycisk Advanced (Zaawansowane) i dodaj adres IP drukarki do listy wyjątków, zawierającej adresy, w przypadku których nie używa się serwera proxy.
- W programie Firefox 3.0 do systemu Windows z menu Tools (Narzędzia) wybierz kolejno polecenia: Options (Opcje) > Networking (Sieć) > Connection (Połączenie) > Settings (Ustawienia) i zaznacz pole wyboru Direct connection to the Internet (Bezpośrednie połączenie z Internetem). Alternatywnie zaznacz pole wyboru Manual proxy configuration (Reczna konfiguracja serwerów proxy) i dodaj adres IP drukarki do listy wyjątków zawierającej adresy, w przypadku których nie używa się serwera proxy.
- W programie Firefox 2.0 do systemu Linux z menu Edit (Edycja) wybierz kolejno polecenia: Preferences (Preferencje) > Networking (Sieć) > Connection (Połączenie) > Settings (Ustawienia) i zaznacz pole wyboru Direct connection to the Internet (Bezpośrednie połączenie z Internetem). Alternatywnie zaznacz pole wyboru Manual proxy configuration (Ręczna konfiguracja serwerów proxy) i dodaj adres IP drukarki do listy wyjątków zawierającej adresy, w przypadku których nie używa się serwera proxy.

## <span id="page-191-0"></span>Drukarka nie drukuje

Oto kilka możliwych powodów tego, że plik wysłany z komputera nie jest drukowany zgodnie z oczekiwaniami:

- Być może istnieją problemy z zasilaniem elektrycznym. Jeśli drukarka nie drukuje, a panel sterowania nie reaguje na polecenia, sprawdź, czy przełącznik zasilania z tyłu jest w pozycji Wł., czy kabel zasilający jest poprawnie podłączony, a w gniazdku elektrycznym jest zasilanie.
- Kabel sieciowy jest odłączony lub wystąpiły problemy z konfiguracją komunikacji. Zapoznaj się z punktem [Niepowodzenie komunikacji komputera z drukarką na stronie 187](#page-192-0) albo skontaktuj się z działem IT bądź dostawcą systemu komunikacyjnego.
- Sprawdź wszystkie alerty na panelu sterowania może być więcej niż jeden alert, ukryty za pierwszym przez przeciągnięcie w dół paska górnego ekranu głównego. Alerty mogą pomóc w ustaleniu przyczyny zatrzymania drukowania, np.:
	- Brak atramentu.
	- Głowica drukująca nie została zainstalowana lub jest uszkodzona
	- Nośnik jest źle założony.
- Sprawdź, czy zadanie w oprogramowaniu RIP jest skonfigurowane do drukowania na tym samym nośniku, co nośnik wybrany na panelu sterowania drukarki (szczegóły tej operacji zależą od oprogramowania RIP). Sprawdź, czy załadowany nośnik jest wystarczająco szeroki, aby uzyskać żądany obraz plus wymagane marginesy.
- Rola ma włączoną opcję śledzenia długości. Sprawdź, czy pozostała długość roli jest wystarczająca dla

danego zadania. Informacja ta dostępna jest po wybraniu ikony **korzy ina panelu sterowania lub** 

w oprogramowaniu RIP (lokalizacja menu zależy od oprogramowania RIP).

- Drukarka i oprogramowanie RIP mają specjalne funkcje przewidywania zużycia atramentu do wykonania zadania i potrafią oszacować, czy pozostała ilość atramentu wystarczy do jego ukończenia. W oprogramowaniu RIP sprawdź, czy opcja szacowania ilości atramentu została aktywowana i jaki jest stan szacunkowy zadania (szczegóły tej operacji zależą od oprogramowania RIP).
- W niezwykle rzadkich sytuacjach może się zdarzyć, że użyte ustawienie wstępne nośnika ulegnie uszkodzeniu z powodu problemów z synchronizacją danych. Spróbuj wydrukować zadanie, korzystając z ogólnych ustawień wstępnych. Jeśli przy tych ustawieniach drukowanie przebiega prawidłowo, można rozwiązać problem, usuwając uszkodzone ustawienie wstępne z biblioteki nośników w panelu sterowania i oprogramowaniu RIP. Zainstaluj ponownie nośnik ręcznie lub wyszukaj go w trybie online przy pomocy panelu sterowania.
- Być może występują nieoczekiwane zjawiska elektromagnetyczne, takie jak silne oddziaływania elektromagnetyczne albo poważne zakłócenia w sieci elektrycznej. Mogą one spowodować nietypowe zachowanie drukarki, a nawet jej zupełne unieruchomienie. W takim przypadku wyłącz drukarkę przyciskiem zasilania umieszczonym na panelu sterowania, poczekaj, aż otoczenie elektromagnetyczne wróci do normalnego stanu, a następnie ponownie włącz drukarkę. Jeśli problemy nadal występują, zwróć się do przedstawiciela serwisu.

### Podczas tworzenia zadania drukowania aplikacja zwalnia pracę lub się zawiesza

Upewnij się, że system hosta spełnia wymagania systemowe oprogramowania RIP.

Do wygenerowania wysokiej jakości wielkoformatowego zadania drukowania przetwarzane są duże ilości danych, co może powodować znaczne spowolnienie działania aplikacji albo jej zawieszenie. Zmniejszenie

rozdzielczości drukarki może pomóc w rozwiązaniu tego problemu; jednakże zmniejszenie rozdzielczości druku powoduje pogorszenie jakości druku.

## <span id="page-192-0"></span>Drukarka wydaje się pracować powoli

Możliwe są następujące przyczyny.

- Jeśli w aplikacji RIP zlecono druk o najwyższej możliwej jakości, drukowanie będzie przebiegało znacznie wolniej niż w przypadku jakości wydruku roboczego.
- Upewnij się, że nośnik umieszczony w drukarce należy do rodziny nośnika sygnalizowanej na panelu sterowania.
- Jeśli drukarka jest podłączona do sieci Upewnij się, że wszystkie elementy sieci (karty sieciowe, koncentratory, routery, przełączniki i kable) obsługują standard Gigabit Ethernet. Czy inne urządzenia nie generują dużego ruchu w sieci? Czy w drukarce skonfigurowano prawidłowo serwer proxy? Czy porty wymagane przez drukarkę są udostępnione przez hosta oprogramowania RIP?
- Czy głowice drukujące są w dobrym stanie? Czas drukowania wydłuża się, kiedy głowice są zanieczyszczone. Sprawdź kondycję głowic na panelu sterowania lub we wbudowanym serwerze internetowym. W razie potrzeby wyczyść lub wymień głowice.
- Czy obraz zawiera czarne obszary o dużym nasyceniu? To również może wydłużać czas drukowania.

Zobacz też [Stany drukarki na stronie 19](#page-24-0).

## Niepowodzenie komunikacji komputera z drukarką

Mogą wystąpić następujące symptomy:

- Na wyświetlaczu panelu sterowania nie jest wyświetlany komunikat Receiving (Odbieranie) po wysłaniu obrazu do drukarki.
- Próba drukowania powoduje wyświetlenie przez oprogramowanie RIP komunikatu o błędzie, np. 61:09 lub 63:05. Zobacz [Kody błędów panelu sterowania na stronie 188.](#page-193-0)
- Podczas przesyłania danych dochodzi do zawieszenia oprogramowania RIP.

Aby rozwiązać problem komunikacyjny:

- Upewnij się, że w aplikacji RIP została wybrana prawidłowa drukarka.
- Sprawdź, czy ustawienia sieciowe drukarki zostały skonfigurowane prawidłowo: uruchom kreatora łączności z panelu sterowania drukarki. Zobacz [Podłączanie drukarki do Internetu na stronie 32](#page-37-0).
- Sprawdź, czy porty wymagane przez drukarkę są udostępnione przez hosta oprogramowania RIP.
- Pamiętaj, że im większy obraz, tym zazwyczaj potrzeba więcej czasu na jego odebranie, przetworzenie i wydrukowanie.
- Jeśli drukarka jest podłączona do oprogramowania RIP za pomocą innych urządzeń pośredniczących, takich jak: urządzenia przełączające, urządzenia buforujące, złącza kabli, przetworniki kablowe i inne, usuń takie urządzenie i spróbuj podłączyć drukarkę bezpośrednio do komputera.
- Spróbuj zmienić limit czasu dla interfejsu We/Wy. Limit ten określa czas, w którym bezczynne połączenie może pozostawać otwarte, gdy drukarka czeka na komputer zdalny. Wartością domyślną jest 270 sekund. Aby zmienić limit czasu dla interfejsu We/Wy, przejdź do wbudowanego serwera internetowego i kliknij kartę Network connectivity (Połączenia sieciowe), a następnie kartę Advanced (Zaawansowane).

Jeśli te czynności nie rozwiążą problemu, spróbuj podłączyć system hosta RIP bezpośrednio do drukarki, metodą punkt-punkt. Użyj konfiguracji sieciowej DHCP w drukarce.

## <span id="page-193-0"></span>Brak możliwości uzyskania połączenia z usługami takimi jak aktualizacja oprogramowania układowego, wyszukiwania online lub Programu aktywności klientów

Jeśli występuje problem z podłączeniem drukarki do Internetu, może zostać automatycznie uruchomiony kreator połączeń. Kreator może być też uruchomiony w dowolnej chwili ręcznie.

- Na panelu sterowania: Naciśnij ikonę , a następnie kolejno wybierz opcję Connections (Połączenia) > Connectivity wizard (Kreator połączeń).
- Na panelu sterowania: Naciśnij ikonę , a następnie kolejno wybierz opcje Internal prints (Wydruk wewnętrzny) > Service information prints (Wydruki z informacjami serwisowymi) > Print connectivity configuration (Wydruk informacji o konfiguracji połączeń) W takim przypadku wyniki są drukowane.

**WAGA:** Drukowane wyniki pochodzą z ostatniego uruchomienia kreatora połączeń, co oznacza, że kreator połączeń był już uruchamiany w celu uzyskania wyników.

Kreator połączeń wykonuje serię testów automatycznych. Można również wybrać do wykonania pojedyncze testy. Na panelu sterowania naciśnij ikonę , a następnie kolejno wybierz opcje **Connections** (Połączenia) > Diagnostics & troubleshooting (Diagnostyka i rozwiązywanie problemów). Dostępne są następujące opcje.

- All tests (Wszystkie testy)
- Network connectivity test (Test połączenia sieciowego): Sprawdź połączenie drukarki z siecią lokalną.
- Internet connectivity test (Test połączenia internetowego): Sprawdź połączenie drukarki z Internetem.
- Firmware update test (Test aktualizacji oprogramowania układowego): Sprawdź połączenie drukarki z serwerami aktualizacji oprogramowania układowego HP.
- Email server test (Test serwera poczty e-mail): sprawdź połączenie drukarki ze skonfigurowanym serwerem poczty e-mail.
- Customer Involvement Program test (Test Programu aktywności klientów): sprawdź połączenie drukarki z CIP.
- HP Media Locator configuration settings (Ustawienia konfiguracji narzędzia HP Media Locator): Sprawdź, czy możesz uzyskać dostęp do internetowej biblioteki ustawień wstępnych nośnika.

Testy te można również uruchomić z poziomu wbudowanego serwera internetowego: wybierz opcje Support (Pomoc techniczna) > Connectivity troubleshooting (Rozwiązywanie problemów z łącznością).

W przypadku niepomyślnego wyniku testu drukarka opisze problem i poda zalecany sposób jego rozwiązania.

## Kody błędów panelu sterowania

W pewnych sytuacjach na panelu sterowania pojawia się numeryczny kod błędu. W celu usunięcia przyczyn błędów postępuj zgodnie z poradami zawartymi w kolumnie Zalecenia. Jeśli zalecenie nie rozwiąże problemu, skontaktuj się z przedstawicielem serwisu. Zobacz [Gdy potrzebujesz pomocy na stronie 41](#page-46-0).

Jeśli na panelu sterowania zostanie wyświetlony kod błędu, którego *nie* ma na liście poniżej, wyłącz drukarkę, a następnie włącz ją ponownie. Jeśli problem nadal występuje, zwróć się do przedstawiciela serwisu.

Dzięki aktualizacjom oprogramowanie drukarki jest zawsze aktualne. Nowe wersje oprogramowania układowego zawierają poprawki najczęściej spotykanych błędów.

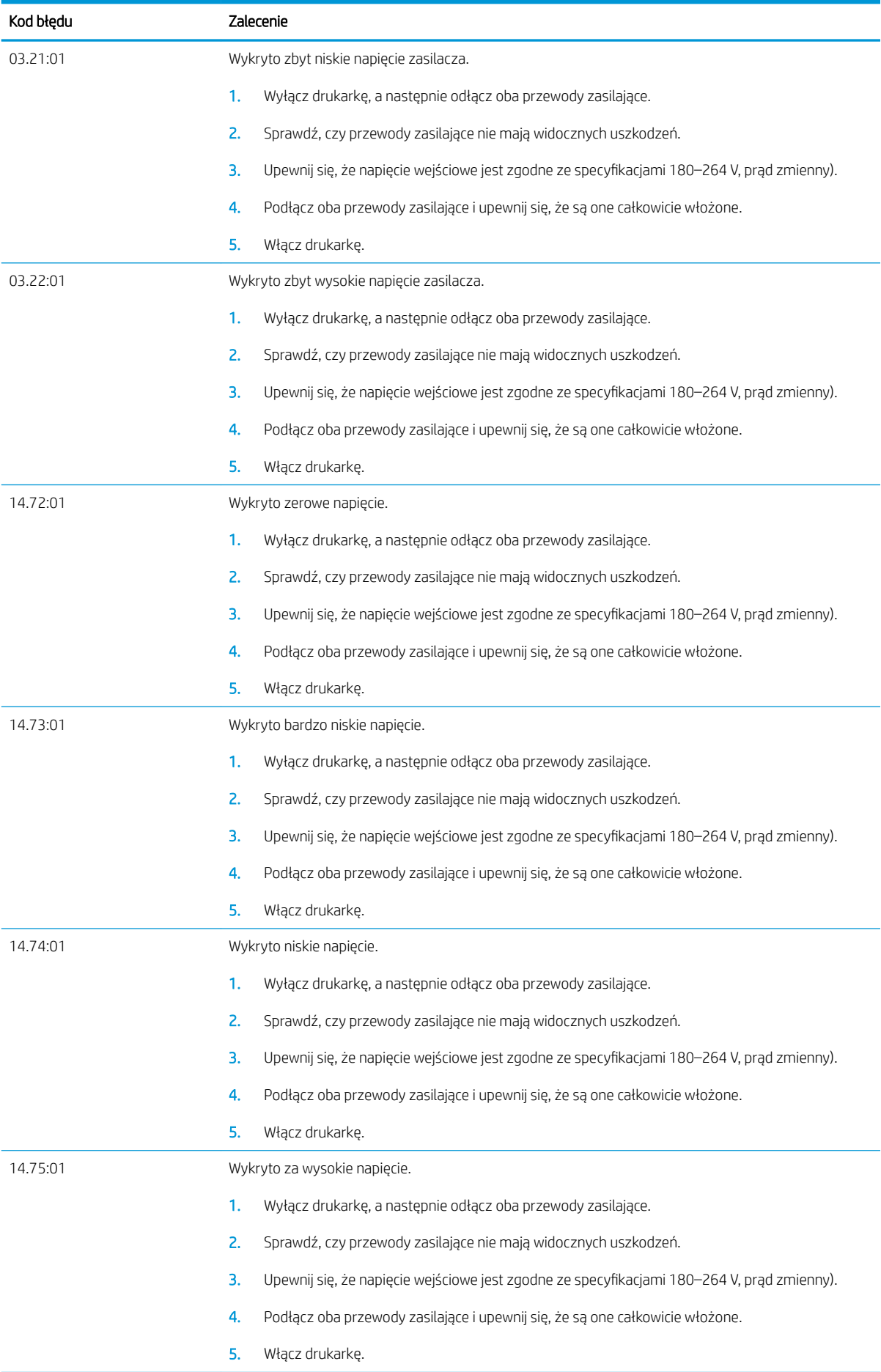

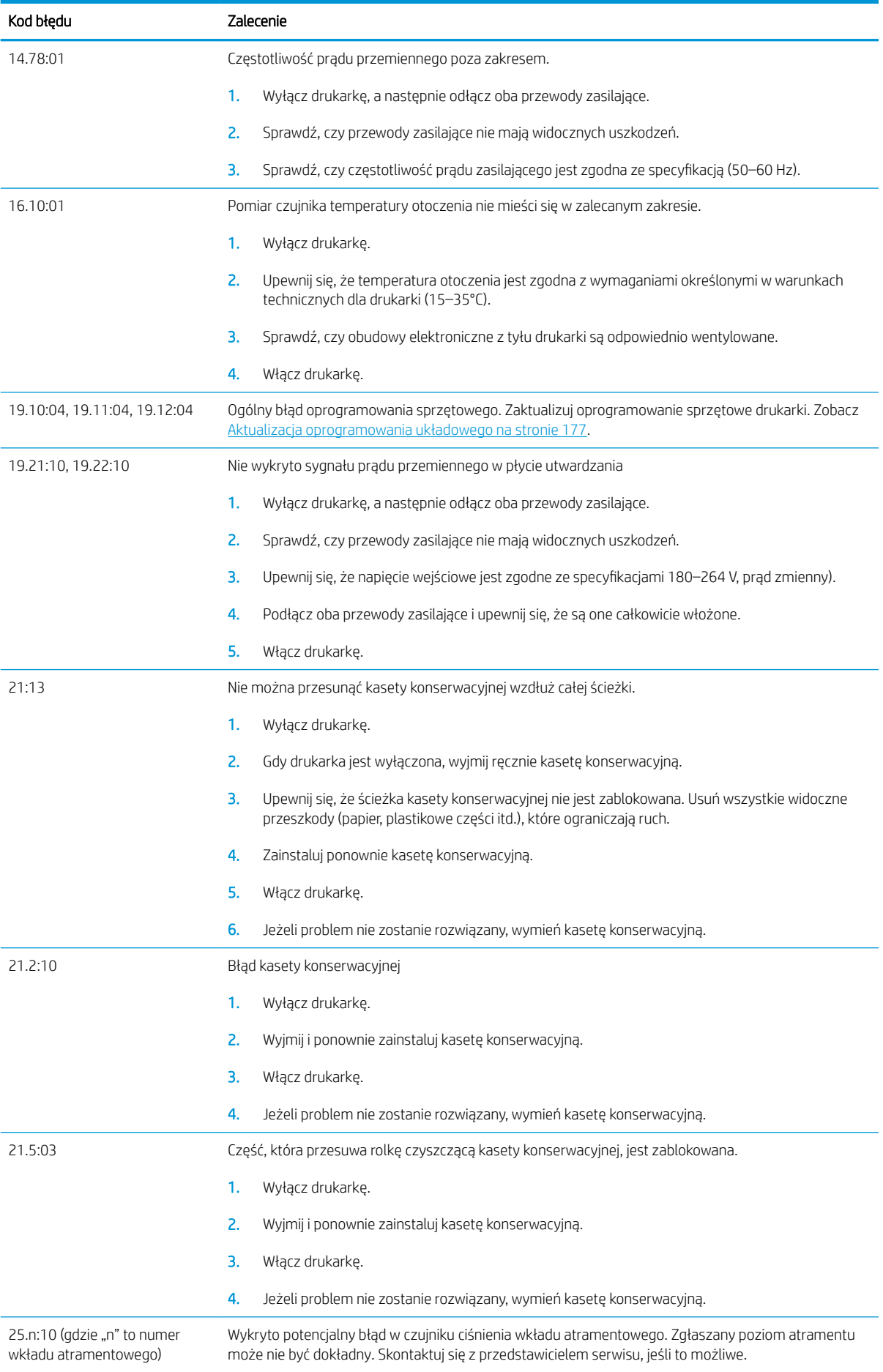

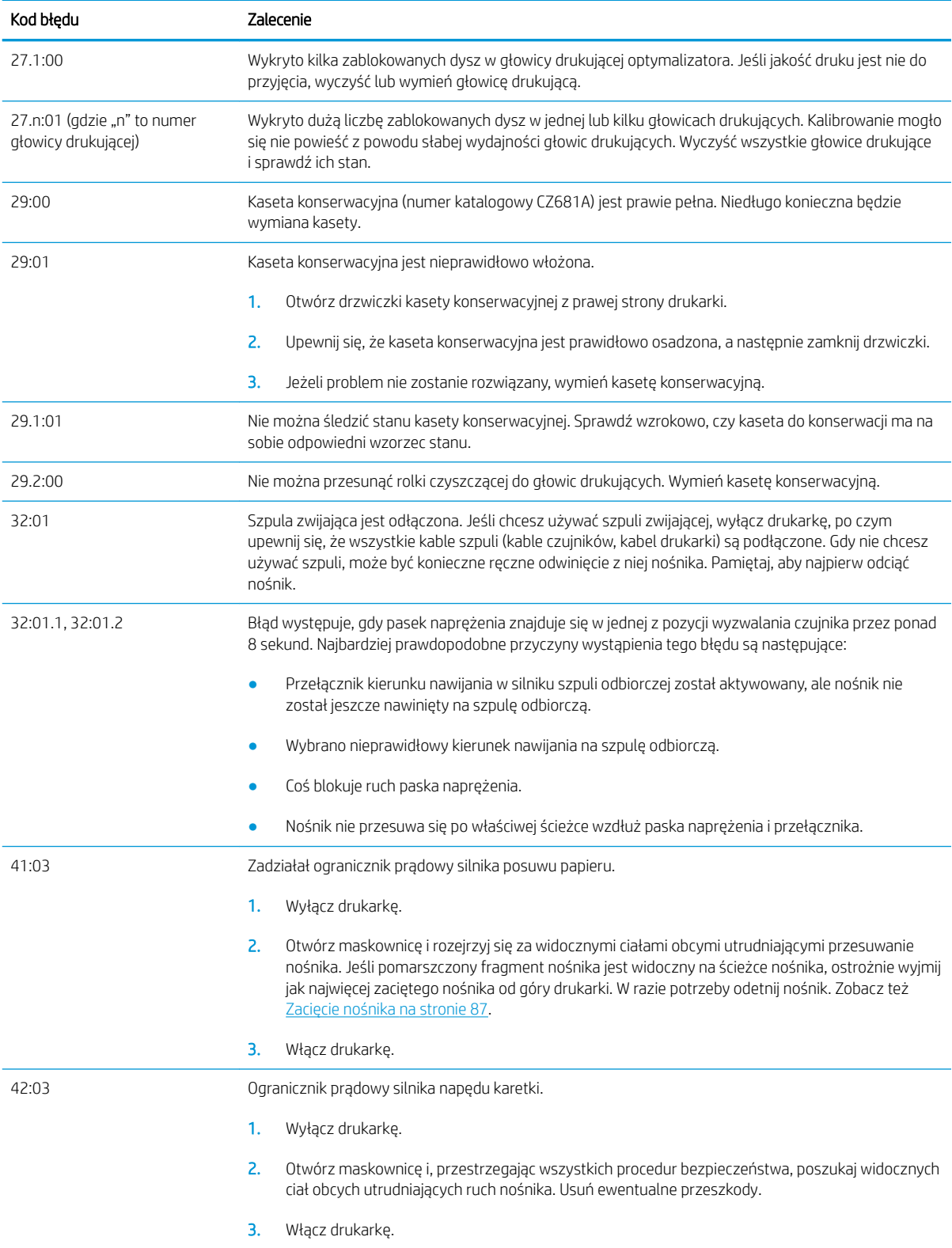

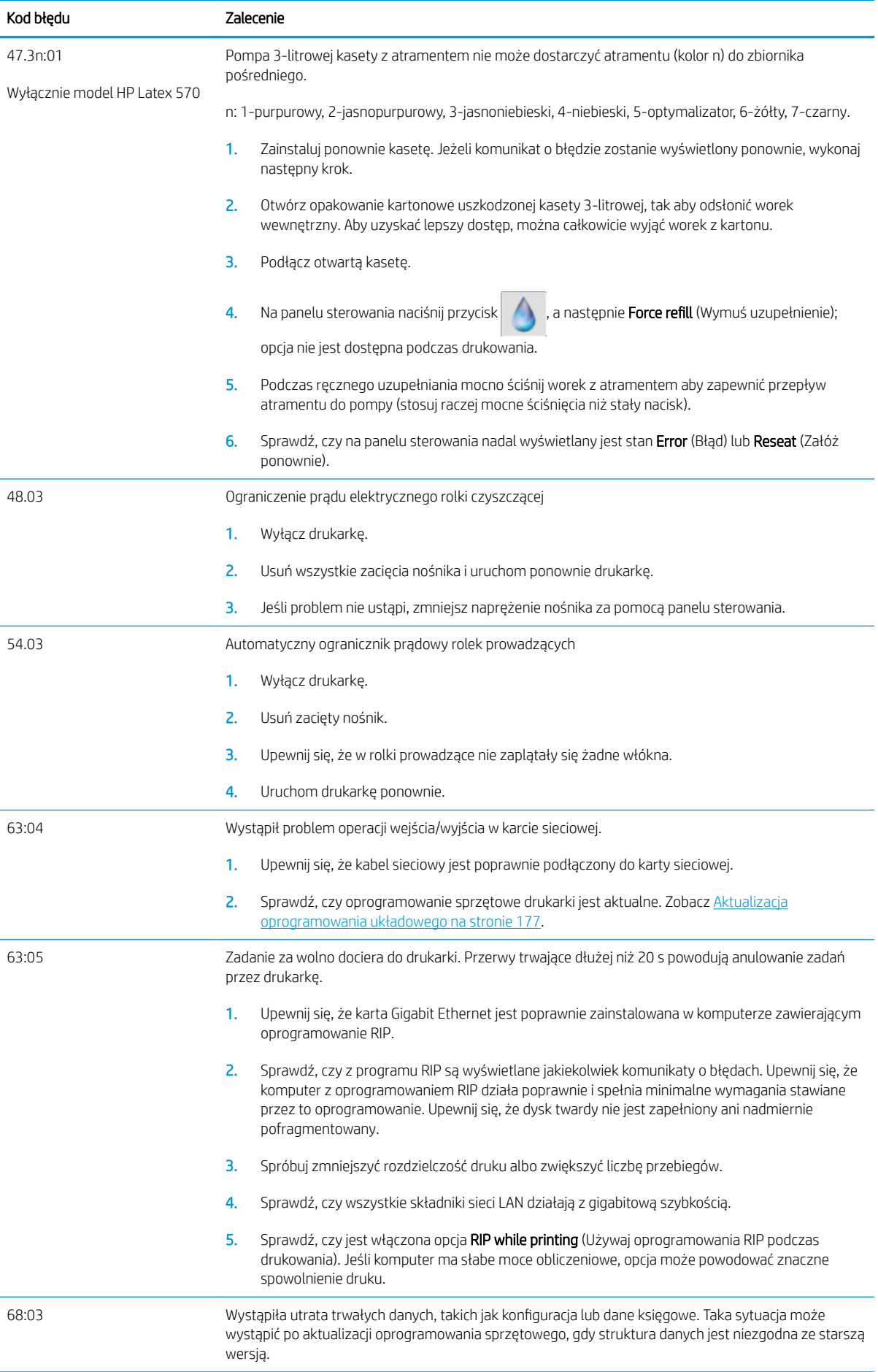

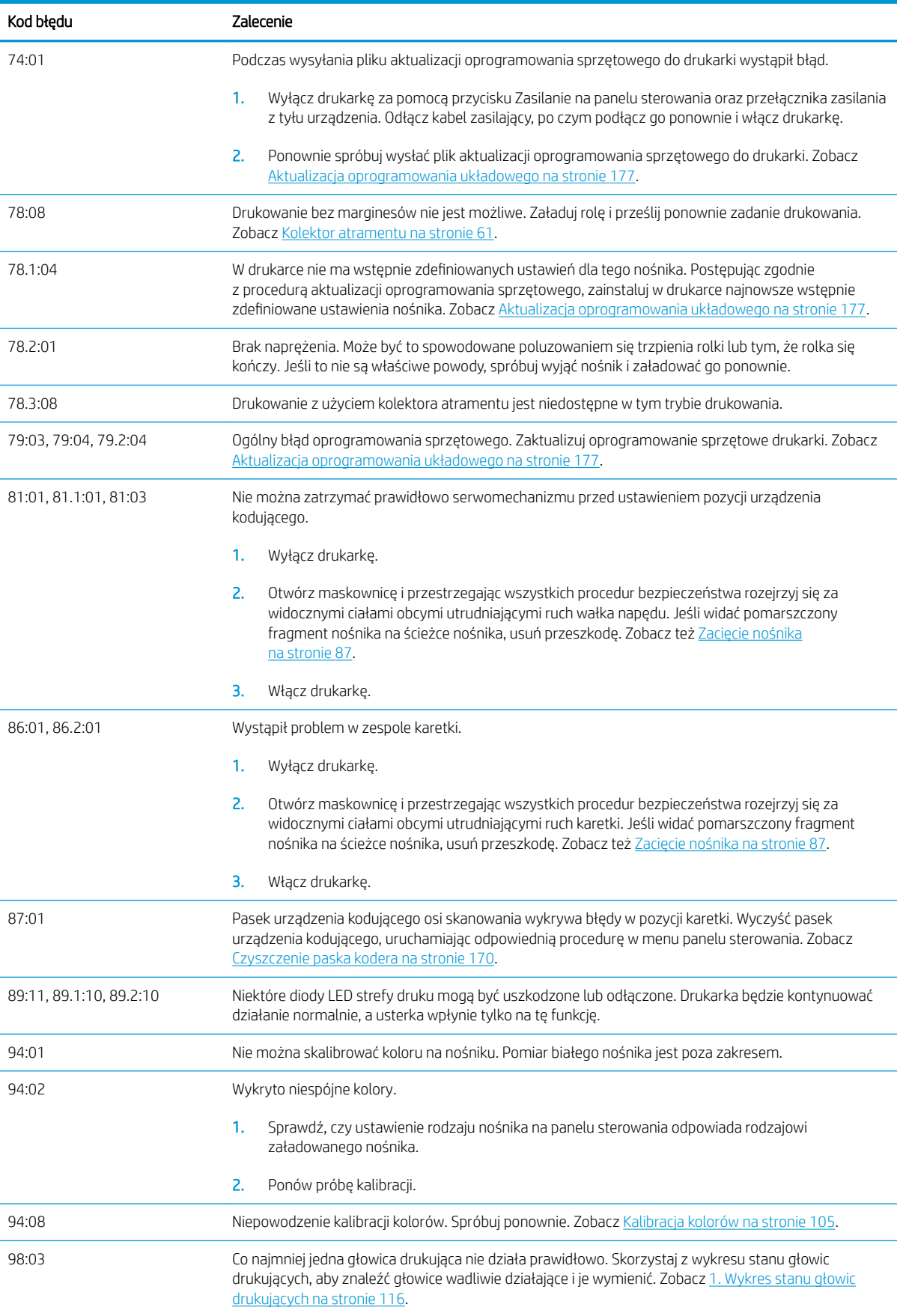

### <span id="page-199-0"></span>Dzienniki drukarki

Jeśli na panelu sterowania naciśniesz ikonę <sub>199</sub>9, a następnie kolejno wybierzesz opcje **Configuration** 

(Konfiguracja) > Printer logs (Dzienniki drukarki), możesz wskazać, że na panelu sterowania ma być wyświetlany dziennik ostatnich błędów systemowych, ostrzeżeń albo zdarzeń dotyczących głowic drukujących lub kaset z atramentem.

# 11 Specyfikacje drukarki

- Specyfikacje funkcjonalne
- · Specyfikacje fizyczne
- · Specyfikacje pamięci
- · Specyfikacje zasilania
- · Specyfikacje ekologiczne
- [Parametry środowiska pracy](#page-203-0)
- Specyfikacje akustyczne

## <span id="page-201-0"></span>Specyfikacje funkcjonalne

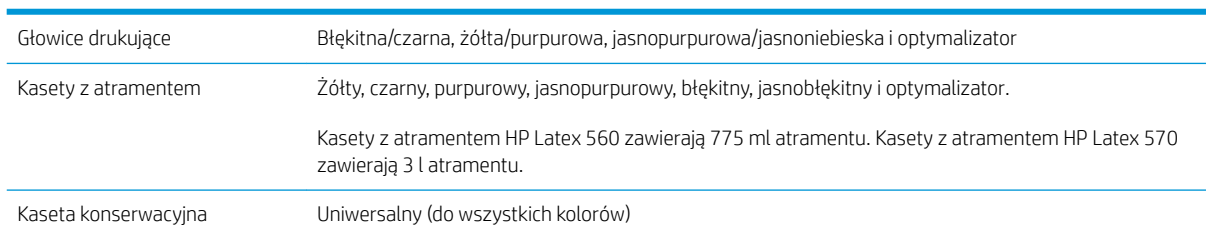

#### Materiały eksploatacyjne z atramentem HP nr 831

#### Formaty nośników

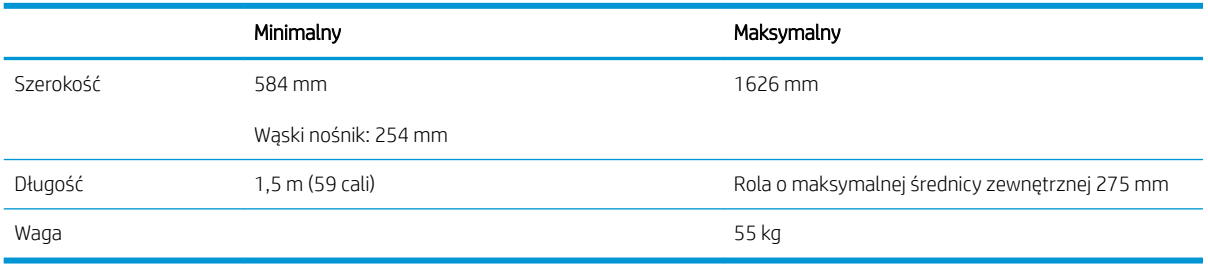

Średnica rdzenia nośnika to 76,2 mm. W celu obsługi rdzeni 50,8 mm należy zastosować odpowiednie akcesorium.

#### Szybkość drukowania

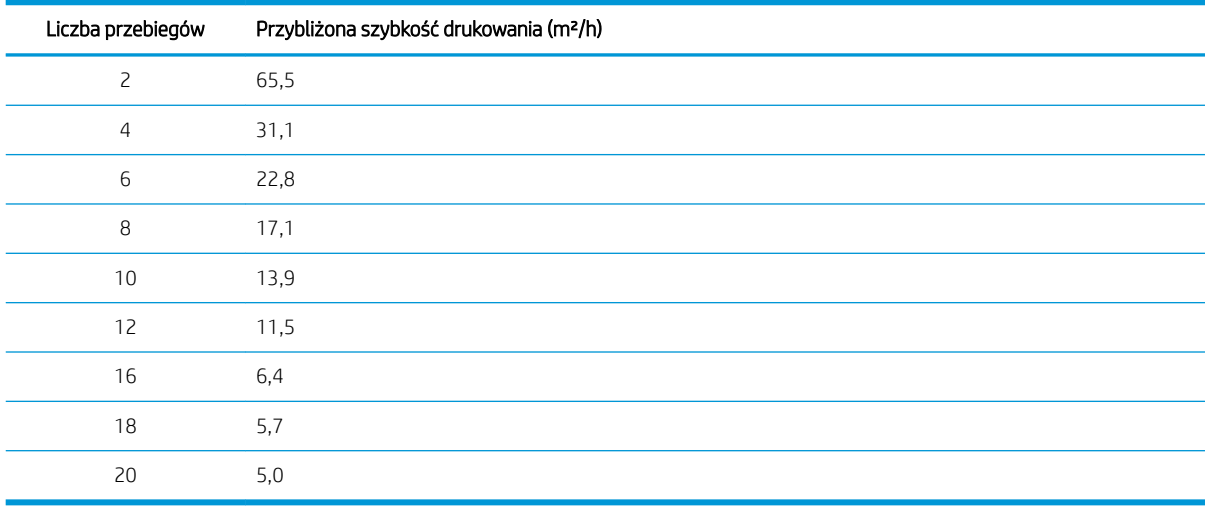

WAGA: Na maksymalną szybkość, którą można uzyskać w konkretnym trybie drukowania, mają wpływ warunki środowiskowe, długość zadania oraz gęstość atramentu. Na szybkość drukowania mają wpływ również opcje specjalne, takie jak zastosowanie kolektora atramentu.

Maksymalna rozdzielczość druku wynosi 1200 × 1200 dpi. Informacje na temat rozdzielczości obsługiwanych przez oprogramowanie RIP znajdują się w jego dokumentacji.

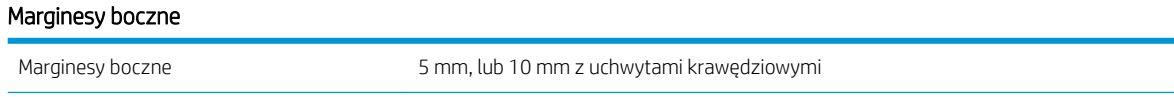

#### <span id="page-202-0"></span>Marginesy boczne (ciąg dalszy)

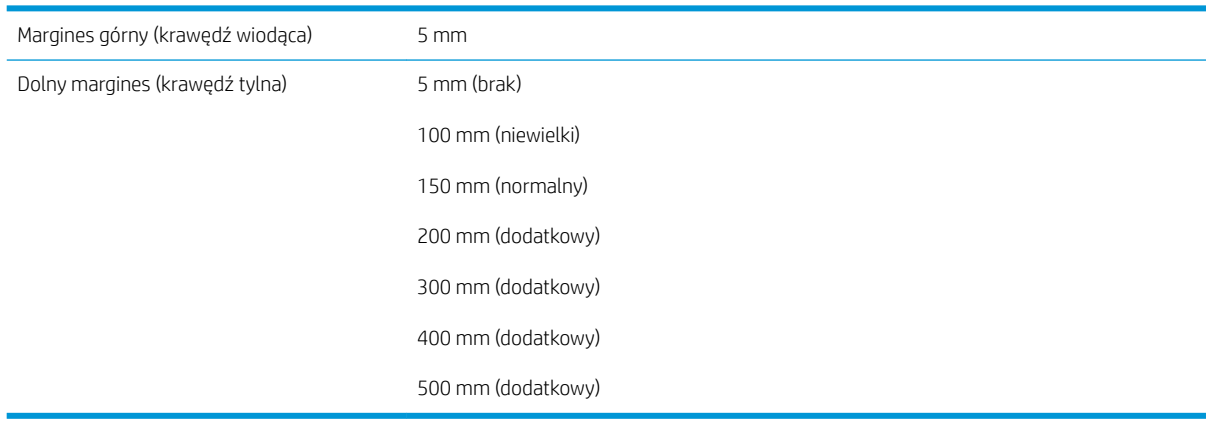

<sup>23</sup> UWAGA: W przypadku korzystania z kolektora atramentu i stosowania trybu drukowania obejmującego więcej niż 10 przejść dostępna jest opcja pełnego zadruku (bez marginesów bocznych).

## Specyfikacje fizyczne

#### Parametry fizyczne drukarki

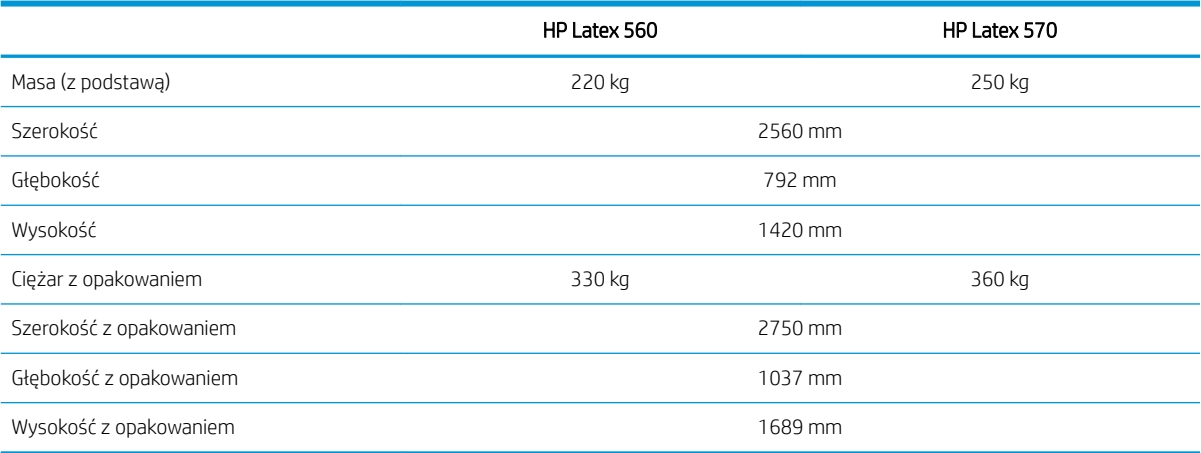

## Specyfikacje pamięci

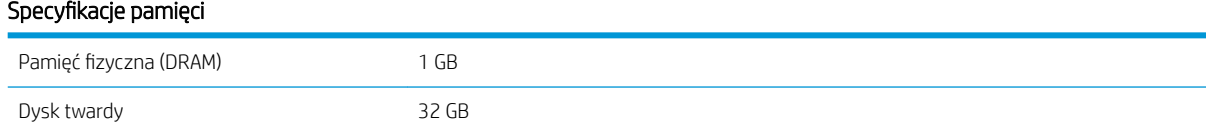

## Specyfikacje zasilania

#### Specyfikacje dotyczące jednofazowej linii zasilania

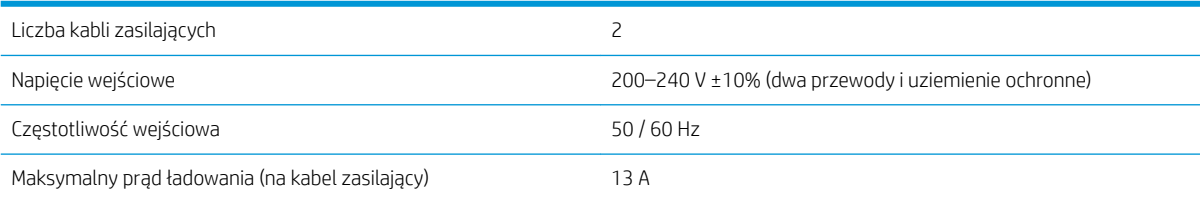

#### <span id="page-203-0"></span>Specyfikacje dotyczące jednofazowej linii zasilania (ciąg dalszy)

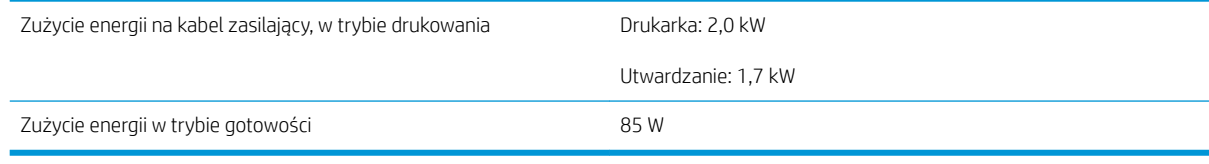

## Specyfikacje ekologiczne

Aby uzyskać aktualne specyfikacje ekologiczne drukarki, przejdź na stronę<http://www.hp.com/>i wyszukaj ciąg "specyfikacje ekologiczne".

## Parametry środowiska pracy

#### Specyfikacie środowiska pracy drukarki

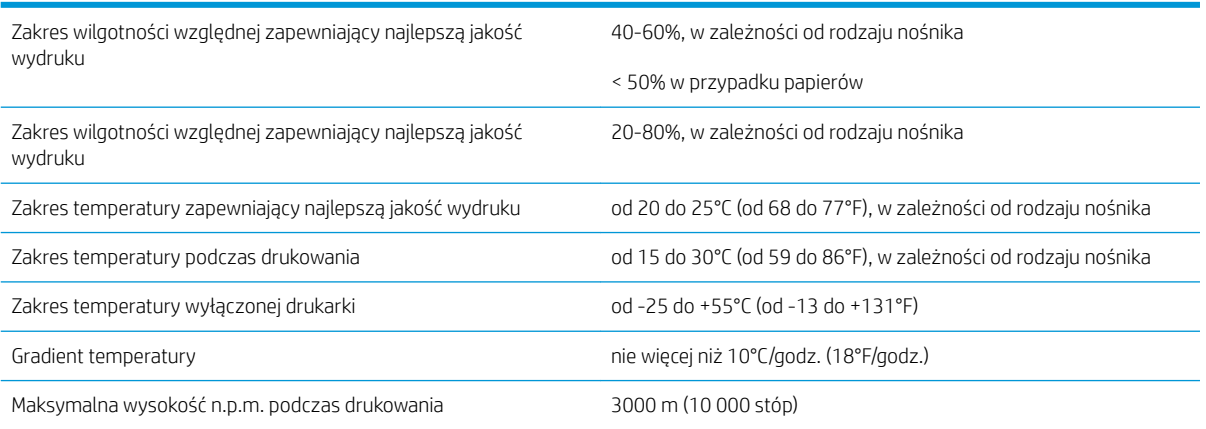

**EW** UWAGA: Drukarka musi znajdować się w pomieszczeniu.

WAGA: Jeśli drukarka lub kasety z atramentem zostaną przeniesione z miejsca zimnego do ciepłego i wilgotnego, może dojść do skroplenia wody zawartej w powietrzu na elementach drukarki i kasetach. Grozi to wyciekami atramentu i usterkami drukarki. Firma HP zaleca odczekanie co najmniej 3 godzin przed włączeniem drukarki lub zamontowaniem kaset. W tym czasie skropliny powinny wyparować.

## Specyfikacje akustyczne

#### Specyfikacja akustyczna drukarki

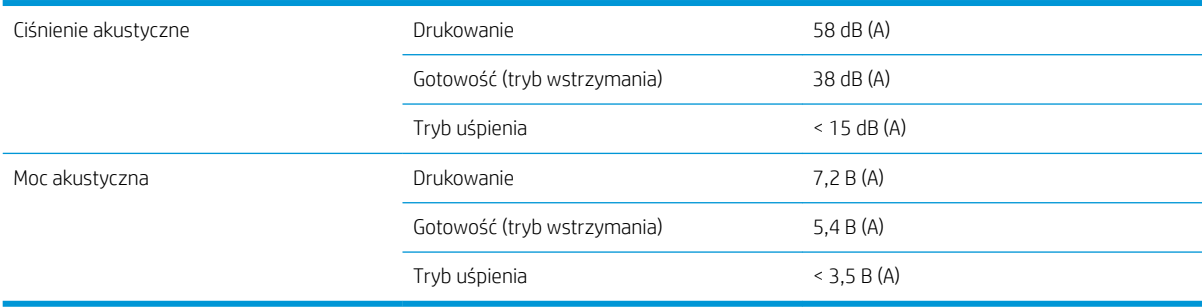

# A Zestawienie typowych problemów z drukowaniem

Poniżej zamieszczono tabelę z typowymi problemami oraz parametrami, których zmiana może przynieść rozwiązanie. Wymieniono również niektóre możliwe efekty uboczne. Szczegółowe postępowanie z każdym problemem opisano w odpowiednim rozdziale niniejszej instrukcji.

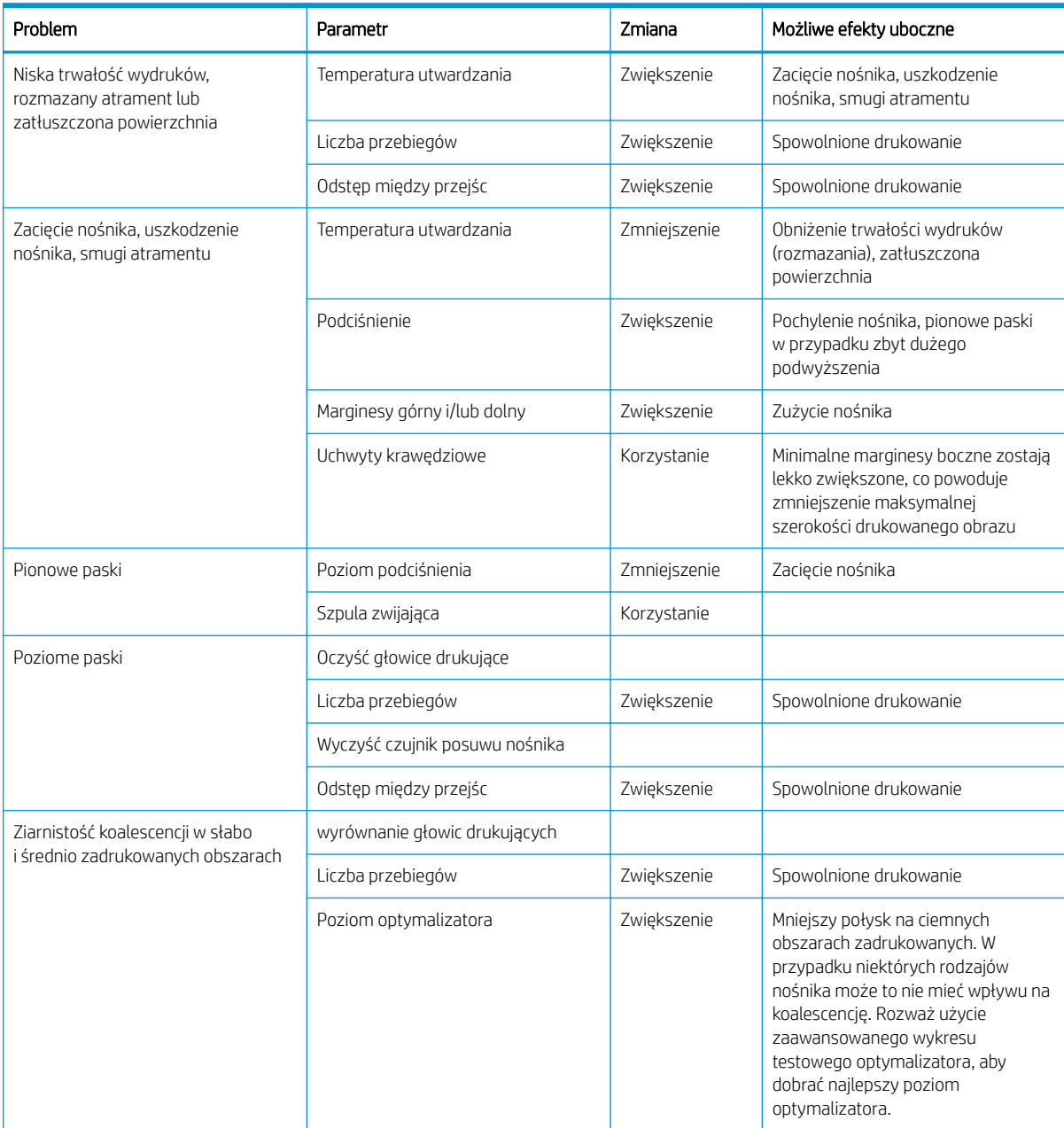

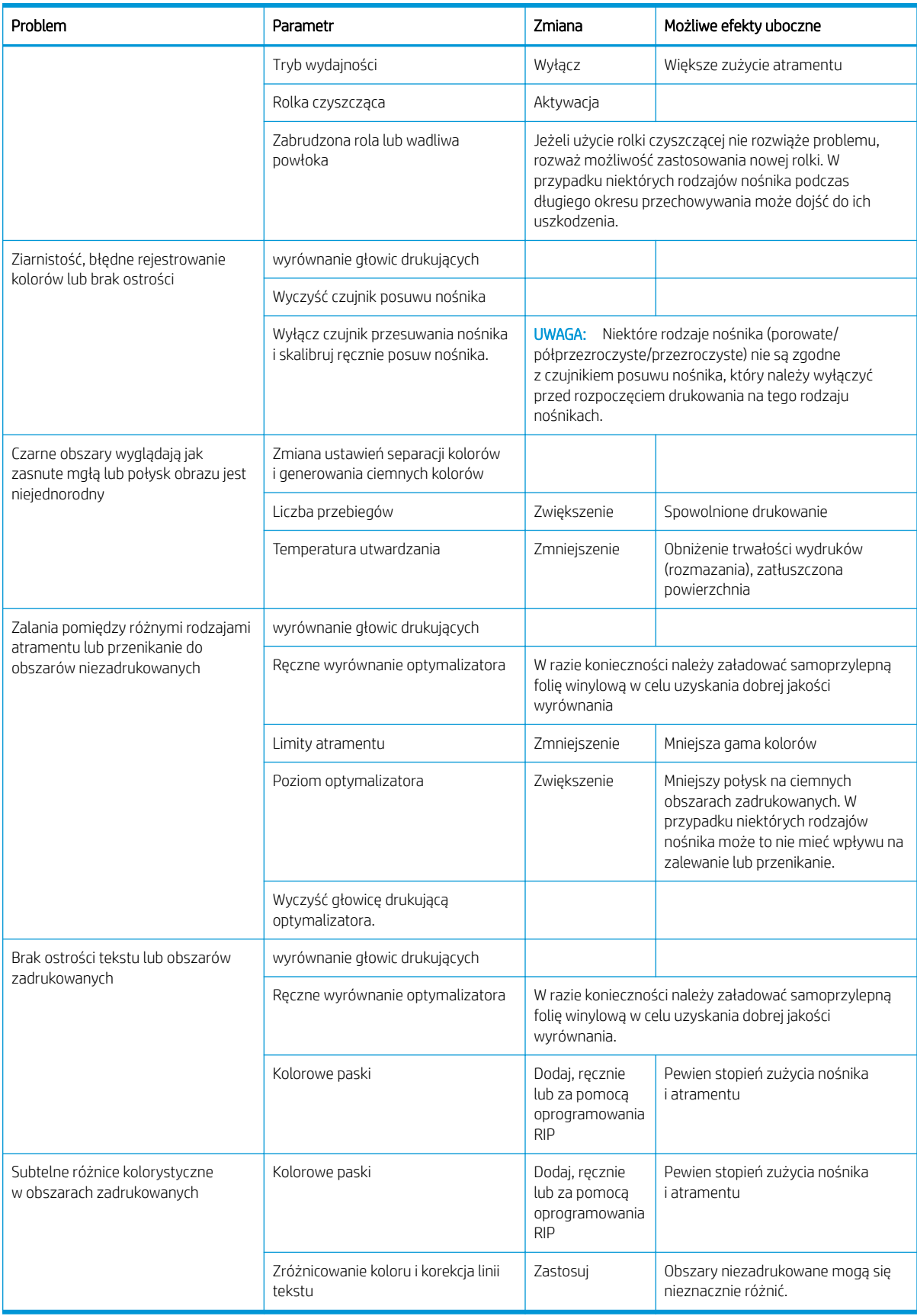

# Glosariusz

#### Adres IP

Unikatowy identyfikator konkretnego węzła w sieci TCP/IP. Składa się z czterech liczb całkowitych rozdzielonych kropkami.

#### Chłodzenie

W celu przyspieszenia procesu schnięcia powietrze jest kierowane w strefę drukowania.

#### Czujnik posuwu nośnika

Czujnik znajduje się w płycie drukującej, która śledzi ruch nośnika i zwiększa jego dokładność. Jego inna nazwa to optyczny czujnik posuwu nośnika (OMAS).

#### Dokładność kolorów

Możliwość drukowania kolorów maksymalnie zgodnych z kolorami oryginalnego obrazu z uwzględnieniem ograniczonej palety kolorów wszystkich urządzeń i braku możliwości precyzyjnego dopasowania niektórych kolorów.

#### Druk dwukierunkowy

Drukowanie dwukierunkowe oznacza, że głowice drukują podczas ruchu w obu kierunkach. Zwiększa to szybkość drukowania.

#### Dysza

Jeden z wielu małych otworów w głowicy drukującej, przez który atrament jest nakładany na nośnik.

#### ESD

Wyładowanie elektrostatyczne. Elektryczność statyczna jest spotykana każdego dnia. To iskra przeskakująca przy dotknięciu drzwi samochodu i zjawisko przyklejania się ubrań do ciała. Mimo że kontrolowana elektryczność statyczna ma kilka pożytecznych zastosowań, niekontrolowane wyładowania elektrostatyczne stanowią jedno z głównych zagrożeń dla produktów elektronicznych. Dlatego podczas konfigurowania urządzenia lub korzystania z urządzeń wrażliwych na wyładowania elektrostatyczne należy podejmować pewne środki ostrożności, aby zapobiec uszkodzeniu tych urządzeń. Uszkodzenia tego typu mogą skrócić czas eksploatacji urządzenia. Jedną z metod minimalizowania niekontrolowanych wyładowań elektrostatycznych, a więc i redukowania możliwości wystąpienia uszkodzeń tego typu, jest dotykanie dowolnej zewnętrznej i uziemionej części urządzenia (głównie części metalowych) przed rozpoczęciem używania urządzeń wrażliwych na wyładowania elektrostatyczne (takich jak głowice drukujące lub pojemniki z tuszem). W celu zredukowania częstotliwości generowania ładunków elektrostatycznych na ciele należy unikać pracy w pomieszczeniach z dywanami, ograniczyć do minimum ruchy ciała podczas pracy z urządzeniami wrażliwymi na wyładowania elektrostatyczne oraz unikać pracy w otoczeniu o niskiej wilgotności.

#### Gama

Zakres wartości kolorów i nasycenia, które można uzyskać na urządzeniu wyjściowym, takim jak drukarka lub monitor.

#### Gęstość atramentu

Względna ilość atramentu nakładana na nośnik w przeliczeniu na jednostkę powierzchni.

#### Głowica drukująca

Wymienny element drukarki, który pobiera atrament w jednym lub kilku kolorach z odpowiednich pojemników z atramentem i przenosi go na nośnik za pomocą klastra dysz.

#### HDPE

Polietylen o wysokiej gęstości.

#### ICC

International Color Consortium — grupa firm, które uzgodniły powszechne standardy profilów kolorów.

#### Koalescencja

Wada wydruku, która polega na łączeniu się atramentu w krople na nośniku w obszarze o tym samym kolorze.

#### Kompensacja posuwu nośnika

Nieznaczna regulacja posuwu nośnika między przebiegami drukowania, która umożliwia zniwelowanie różnic między odmiennymi rodzajami nośnika. Zwykle drukarka wykonuje taką regulację automatycznie, ale ponowna kalibracja może być konieczna w przypadku nośnika nieobsługiwanego przez firmę HP albo niezwykłej temperaturze lub wilgotności otoczenia. Nieprawidłowe ustawienie kompensacji posuwu nośnika może być przyczyną występowania pasków przy mniej niż 8 przebiegach albo ziarnistości przy co najmniej 8 przebiegach.

#### LED

Dioda emitująca światło (Light-Emitting Diode): urządzenie półprzewodnikowe emitujące światło w odpowiedzi na stymulację elektryczną.

#### Liczba przebiegów

Liczba przebiegów drukowania określa, ile razy głowice drukujące będą drukowały na tym samym obszarze nośnika. Im wyższa liczba przebiegów, tym wyższa jakość wydruku i czystość głowicy drukującej, ale niższa szybkość drukowania.

#### Marszczenie

Występuje, gdy nośnik nie jest całkowicie płaski i ma niewielkie fałdy.

#### Naprężenie

Naprężenie wsteczne jest wywoływane przez trzpień obrotowy i powstaje w nośniku (musi być ono stałe na całej jego szerokości). Za duże lub za małe naprężenie może prowadzić do deformacji nośnika oraz obniżenia jakości druku.

#### Nośnik

Cienki, płaski materiał do zadrukowania, wykonany z papieru lub innych materiałów.

#### Obcinarka

Element drukarki przesuwający się z prawej na lewą stronę w poprzek płyty, w celu obcięcia nośnika.

#### **OMAS**

Optyczny czujnik posuwu nośnika (Optical Media Advance Sensor), znany również jako czujnik posuwu nośnika. Czujnik znajduje się w płycie drukującej, która śledzi ruch nośnika i zwiększa jego dokładność.

#### Oprogramowanie układowe

Oprogramowanie sterujące funkcjami drukarki, które jest w sposób prawie trwały przechowywane w drukarce (można je aktualizować).

#### Pasek naprężenia

Cylindryczny ciężarek włożony do pętli nośnika wymagany przez szpulę zwijającą.

### PC

Poliwęglan.

#### PCV

Polichlorek winylu.

### PE

Polietylen.

### PET

Politereftalan etylenowy (poliester).

### PLA

Polikwas mlekowy.

### Płyta dociskowa

Płaska powierzchnia w drukarce, nad którą przesuwa się nośnik podczas drukowania.

#### Podajnik

Elastyczny element plastikowy dopasowany do wymiaru wiodącej krawędzi nośnika ładowanego do drukarki. Niektóre nośniki trudno jest załadować bez użycia tego podajnika.

#### Podciśnienie

Dzięki podciśnieniu nośnik jest umieszczony płasko na płycie. Za duże lub za małe podciśnienie może być przyczyną wad wydruku. Za małe podciśnienie może również spowodować zacięcie nośnika lub uszkodzenie głowic drukujących.

#### PP

Polipropylen.

#### Spójność kolorów

Możliwość drukowania takich samych kolorów podczas wielokrotnego drukowania tego samego zadania na jednej lub wielu drukarkach.

#### Uchwyt krawędziowy

Metalowy element zapobiegający wysuwaniu się krawędzi nośnika podczas drukowania.

#### Ustawienia wstępne nośnika

Wstępne ustawienia nośnika zawierają m.in. profile kolorów ICC, które opisują cechy barw nośnika. Zawierają również informacje dotyczące innych ustawień (ustawienia RIP i drukarki, takie jak temperatura suszenia i utwardzania, podciśnienie oraz kompensacja posuwu nośnika) oraz wymagań nośnika niezwiązanych bezpośrednio z kolorem.

#### Utwardzanie

Nośnik jest rozgrzewany w strefie utwardzania w celu połączenia cząsteczek lateksu w polimerową powłokę stanowiącą warstwę ochronną, a jednocześnie usunięcia pozostałości rozpuszczalników z wydruku. Od odpowiedniego utwardzenia zależy trwałość wydruków. Za wysoka lub za niska temperatura utwardzania może być przyczyną wad na wydrukach.

#### WE/WY

Wejście/Wyjście: termin opisujący przekazywanie danych między urządzeniami.

#### Zalewanie

Wada wydruku, która polega na rozlaniu się atramentu na nośniku w wielu obszarach różnego koloru.

# Indeks

### A

Adres IP [35](#page-40-0) adres IP, ustawiany ręcznie [185](#page-190-0) akcesoria zamawianie [182](#page-187-0) aktualizacja oprogramowania układowego [177](#page-182-0) alerty pocztą e-mail [28](#page-33-0) aplikacia mobilna [21](#page-26-0) aplikacja Szybkie rozwiązania [115](#page-120-0) aplikacja zawiesza się [186](#page-191-0)

#### B

bezpieczeństwo rozpoczęcia pracy, obejście [86](#page-91-0)

### C

Centrum Obsługi Klientów [41](#page-46-0) Centrum Obsługi Klientów HP [41](#page-46-0) czas oczekiwania na tryb uśpienia [15](#page-20-0) czas przed przejściem w tryb oczekiwania [14](#page-19-0)

#### D

dane techniczne materiały eksploatacyjne z atramentem [196](#page-201-0) data i godzina [14](#page-19-0) dokumentacja [3](#page-8-0) drukarka czyszczenie [175](#page-180-0) przechowywanie [175](#page-180-0) przesuwanie [175](#page-180-0) drukarka nie drukuje [186](#page-191-0) drukowanie brytów [112](#page-117-0) drukowanie dwustronne [82](#page-87-0) drukowanie informacji serwisowych [42](#page-47-0) dzienniki drukarki [194](#page-199-0)

### E

elementy drukarki [9](#page-14-0) Emulacja kolorów [107](#page-112-0) ewidencjonowanie [28](#page-33-0) ewidencjonowanie zadania [28](#page-33-0)

### G

głośność głośnika [15](#page-20-0) głowica drukująca czyszczenie [151](#page-156-0) czyszczenie złączy [161](#page-166-0) dane techniczne [196](#page-201-0) informacje [130,](#page-135-0) [139](#page-144-0) nie można włożyć [160](#page-165-0) odzyskiwanie [151](#page-156-0) stan [17](#page-22-0) wykres stanu [116](#page-121-0) wykres stanu wyrównania [118](#page-123-0) wymień [154](#page-159-0) wyrównywanie [151](#page-156-0) zaawansowany wykres kontrolny optymalizatora [117](#page-122-0) zainstaluj ponownie [153](#page-158-0) głowice drukujące zamawianie [182](#page-187-0) główne elementy drukarki [9](#page-14-0) główne funkcje drukarki [2](#page-7-0)

### H

HP Latex Mobile [21](#page-26-0)

### I

Instalacja oprogramowania RIP [32](#page-37-0) IPv6 [31](#page-36-0)

### J

jakość druku, poprawa [116](#page-121-0) jasność panelu sterowania [15](#page-20-0) jednostki miary [15](#page-20-0) język [14](#page-19-0)

### K

kalibracja kolory [105](#page-110-0) kalibracja kolorów [105](#page-110-0) kaseta konserwacyjna dane techniczne [196](#page-201-0) informacje [131,](#page-136-0) [140](#page-145-0) nie można włożyć [168](#page-173-0) wymień [165](#page-170-0) kaseta z atramentem dane techniczne [196](#page-201-0) konserwacja [133](#page-138-0) stan [16](#page-21-0) kaseta z atramentem (560) informacje [130](#page-135-0) innej firmy [136](#page-141-0) napełnianie [136](#page-141-0) nie można włożyć [137](#page-142-0) wymień [133](#page-138-0) kaseta z atramentem (570) informacje [138](#page-143-0) nie można włożyć [149](#page-154-0) stan [141](#page-146-0) wstawianie [144](#page-149-0) wyjmij [143](#page-148-0) wymień [143](#page-148-0) kasety z atramentem innych firm [136](#page-141-0) Kod QR [3](#page-8-0) kody błędów panelu sterowania [188](#page-193-0) kolektor atramentu [61](#page-66-0) konfiguracja sieci zaawansowana [32](#page-37-0) konserwacja, serwis [175](#page-180-0) konserwacja serwisowa [175](#page-180-0) kontrola dostępu [26](#page-31-0)

### Ł

ładowanie cienkiego nośnika [69](#page-74-0) ładowanie grubego nośnika [69](#page-74-0)

#### M

marginesy zmiana [20](#page-25-0) marginesy boczne specyfikacja [196](#page-201-0) modele drukarek [2](#page-7-0)

### N

naklejki, ostrzeżenie [6](#page-11-0) naklejki bezpieczeństwa [6](#page-11-0) naklejki ostrzegawcze [6](#page-11-0) napełniane kasety z atramentem [136](#page-141-0) nie można załadować nośnika [86](#page-91-0) nośnik blokada [87](#page-92-0) drukowanie na obu stronach [82](#page-87-0) kategorie [46](#page-51-0) kolektor atramentu [61](#page-66-0) kurczenie się [90](#page-95-0) ładowanie [53](#page-58-0) ładowanie ręczne [69](#page-74-0) nie można załadować [86](#page-91-0) podajnik [66](#page-71-0) podawanie i obcinanie [85](#page-90-0) podnośnik [58](#page-63-0) położenie krawędzi, zmiana [85](#page-90-0) pomarszczone [90](#page-95-0) porowaty [52](#page-57-0) posuw [120](#page-125-0) przechowywanie [86](#page-91-0) przegląd [45](#page-50-0) rolka czyszcząca [81](#page-86-0) rozszerzanie [90](#page-95-0) sprawdź ścieżkę [88](#page-93-0) szerokość, zmiana [85](#page-90-0) szpula odbiorcza [75](#page-80-0) śledzenie długości [85](#page-90-0) uchwyty krawędziowe [71](#page-76-0) wskazówki [45](#page-50-0) wspomagane ładowanie ręczne [69](#page-74-0) wyładowywanie [73](#page-78-0) wyświetlanie informacji [84](#page-89-0) zacięcie, szpula odbiorcza [92](#page-97-0) zmiana ustawień podczas drukowania [102](#page-107-0) zniekształcenie łukowe [91](#page-96-0) źle założony [87](#page-92-0) nośniki porowate [52](#page-57-0) numer telefonu [42](#page-47-0)

### O

obcinarka wyłączanie [104](#page-109-0) obcinarka nie działa [92](#page-97-0) obejście bezpieczeństwa rozpoczęcia pracy [86](#page-91-0) okienko czujnika posuwu nośnika czyszczenie [174](#page-179-0) opcje na panelu sterowania aktualizacje oprogramowania układowego [179](#page-184-0) alert dźwiękowy [15](#page-20-0) czas oczekiwania na tryb uśpienia [14](#page-19-0), [15](#page-20-0) czas oczekiwania utwardzacza [15](#page-20-0) dodatkowy margines górny [20,](#page-25-0) [89,](#page-94-0) [90](#page-95-0) dodatkowy margines u dołu [20,](#page-25-0) [89,](#page-94-0) [90](#page-95-0) drukowanie konfiguracji połączeń [188](#page-193-0) dzienniki drukarki [194](#page-199-0) głośność głośnika [15](#page-20-0) informacje o sieci [185](#page-190-0) język [14](#page-19-0) kreator połączeń [32](#page-37-0), [188](#page-193-0) ładowanie [55](#page-60-0) ładowanie roli [55](#page-60-0) modyfikowanie konfiguracji [185](#page-190-0) obcinarka [92,](#page-97-0) [104](#page-109-0) opcje daty i godziny [14](#page-19-0) podawanie i obcinanie [85](#page-90-0) Przesuń do góry [83](#page-88-0) przywracanie ustawień fabrycznych [15](#page-20-0) regulacja [102](#page-107-0) regulowanie posuwu nośnika [102](#page-107-0), [120](#page-125-0) resetowanie hasła wbudowanego serwera internetowego [26](#page-31-0) sprawdzanie systemu plików [18](#page-23-0) szpula odbiorcza [79](#page-84-0) użyj podajnika [66](#page-71-0) włączanie wąskiego nośnika [70](#page-75-0) wybór jednostek [15](#page-20-0) wybór kontrastu wyświetlacza [15](#page-20-0) wydruki wewnętrzne [21](#page-26-0) wydruk raportu o użytkowaniu [21](#page-26-0) wyładowywanie [74](#page-79-0) wyładowywanie nośnika [74,](#page-79-0) [83](#page-88-0) wymiana głowic drukujących [154](#page-159-0)

wymiana kaset z atramentem [134](#page-139-0) wymiana zbiorników pośrednich [145](#page-150-0) wymiana zestawu do czyszczenia głowic drukujących [165](#page-170-0) Wymień duże kasety z atramentem [143](#page-148-0) wysuwanie i obcinanie strony [83](#page-88-0) wyświetlanie informacji o drukarce [41](#page-46-0) zezwalanie na EWS (wbudowany serwer internetowy) [185](#page-190-0) zmiana ładowanego nośnika [69](#page-74-0) opóźnienia drukowania [19](#page-24-0) optymalizacja prostoliniowości [91](#page-96-0) optymalizator informacje [130,](#page-135-0) [138](#page-143-0) ostrzeżenie [6](#page-11-0)

### $\mathbf{D}$

panel sterowania [12](#page-17-0) język [14](#page-19-0) pasek kodera czyszczenie [170](#page-175-0) płyta czyszczenie [171](#page-176-0) podajnik [66](#page-71-0) podłączanie drukarki metoda podłączania [30](#page-35-0) ogólne [30](#page-35-0) podnośnik [58](#page-63-0) podręczniki [3](#page-8-0) połączenie internetowe [32](#page-37-0) rozwiązywanie problemów [188](#page-193-0) połącz z Internetem [32](#page-37-0) położenie krawędzi, zmiana [85](#page-90-0) położenie prawej krawędzi, zmiana [85](#page-90-0) pomoc telefoniczna [41](#page-46-0) ponowne uruchamianie drukarki [40](#page-45-0) powiadomienia e-mail [28](#page-33-0) powolne drukowanie [187](#page-192-0) problemy komunikacyjne [187](#page-192-0) problemy z jakością druku czarne obszary wyglądają jak zasnute mgłą [126](#page-131-0) drukowanie brytów [127](#page-132-0) korekcja linii tekstu [124](#page-129-0) niejednorodność kolorów [124](#page-129-0) nierówny zadrukowany obszar [127](#page-132-0) niewłaściwy rozmiar [127](#page-132-0) ogólne [115](#page-120-0)

oleisty atrament [127](#page-132-0) pionowe paski [123](#page-128-0) poziome paski [122](#page-127-0) przesunięte kolory [124](#page-129-0) rozmazywanie się atramentu [127](#page-132-0) smugi atramentu [126](#page-131-0) ziarnistość [121](#page-126-0) problemy z ładowaniem nośnika [86](#page-91-0) Profile ICC [110](#page-115-0) profile kolorów [110](#page-115-0) Program aktywności klientów [26](#page-31-0) Program samodzielnej naprawy przez użytkownika [42](#page-47-0) protokoły, sieć [34](#page-39-0) prowadnica karetki czyszczenie i smarowanie [168](#page-173-0) przestroga [6](#page-11-0) przywracanie ustawień fabrycznych [15](#page-20-0)

### R

regulowanie posuwu nośnika [120](#page-125-0) rolka czyszcząca [81](#page-86-0) rozwiązywanie problemów z siecią [33](#page-38-0)

### S

sieci protokoły [34](#page-39-0) szybkość łącza [38](#page-43-0) ustawienia zabezpieczeń [37](#page-42-0) specyfikacje akustyczne [198](#page-203-0) dysk twardy [197](#page-202-0) ekologiczne [198](#page-203-0) fizyczne [197](#page-202-0) funkcjonalne [196](#page-201-0) marginesy boczne [196](#page-201-0) pamięć [197](#page-202-0) szybkość drukowania [196](#page-201-0) środowisko [198](#page-203-0) zasilanie [197](#page-202-0) specyfikacje akustyczne [198](#page-203-0) specyfikacje dysku twardego [197](#page-202-0) specyfikacje ekologiczne [198](#page-203-0) specyfikacje fizyczne [197](#page-202-0) specyfikacje funkcjonalne [196](#page-201-0) specyfikacje pamięci [197](#page-202-0) specyfikacje środowiskowe [198](#page-203-0) specyfikacje zasilania [197](#page-202-0) spójność kolorów [112](#page-117-0) spójność kolorów pomiędzy drukarkami [107](#page-112-0)

sprawdzanie systemu plików [18](#page-23-0) stan drukarki [27](#page-32-0) stan systemu dostarczania atramentu [27](#page-32-0) stany drukarki [19](#page-24-0) statystyki użytkowania drukarki [28](#page-33-0) sygnalizator świetlny [11](#page-16-0) szpula odbiorcza blokada [92](#page-97-0) Użycie [75](#page-80-0) szybkość drukowania [196](#page-201-0) szybkość łącza [38](#page-43-0) szybsze drukowanie [104](#page-109-0)

### Ś

środki ostrożności [3](#page-8-0)

#### T

tryb bezpieczny [132](#page-137-0) tył drukarki [11](#page-16-0)

#### U

uchwyty krawędziowe [71](#page-76-0) usługa DHCP niedostępna [185](#page-190-0) usługi pomocy technicznej Centrum Obsługi Klientów HP [41](#page-46-0) ustawienia protokołu DHCP [35](#page-40-0) ustawienia protokołu DNS [36](#page-41-0) ustawienia protokołu IPV6 [36](#page-41-0) ustawienia protokołu TCP/IP [34](#page-39-0) ustawienia serwera proxy [37](#page-42-0) ustawienia wstępne nośnika [94](#page-99-0) klon [97](#page-102-0) modyfikowanie [98](#page-103-0) Narzędzie HP Media Locator [96](#page-101-0) podstawowe [97](#page-102-0) tworzenie [99](#page-104-0) usuwanie [104](#page-109-0) wyszukaj w Internecie [94](#page-99-0)

### W

wbudowany serwer internetowy [24](#page-29-0) dostęp [25](#page-30-0) język [25](#page-30-0) nie można uzyskać dostępu [185](#page-190-0) stan systemu dostarczania atramentu [27](#page-32-0) widok z przodu 560 [9](#page-14-0) 570 [10](#page-15-0) wkład atramentowy zamawianie [181](#page-186-0) włączanie/wyłączanie alertów dźwiękowych [15](#page-20-0)

włączanie i wyłączanie drukarki [39](#page-44-0) wskazówki dotyczące systemu dostarczania atramentu [133](#page-138-0), [143](#page-148-0) wydruki wewnętrzne [20](#page-25-0) wykres kontrolny posuwu nośnika [120](#page-125-0)

### $\overline{z}$

zabezpieczenia [26](#page-31-0) ustawienia sieciowe [37](#page-42-0) zamawianie akcesoria [182](#page-187-0) wkłady atramentowe [181](#page-186-0) zamówienie głowice drukujące [182](#page-187-0) inne materiały eksploatacyjne [182](#page-187-0) zapraszamy do korzystania z zakupionej drukarki [2](#page-7-0) zbiornik [131](#page-136-0), [140](#page-145-0) zbiornik kondensatu [131](#page-136-0), [140](#page-145-0) zbiornik pośredni informacie [138](#page-143-0) napełnianie ręczne [148](#page-153-0) nie można włożyć [149](#page-154-0) wymień [145](#page-150-0) zatrzymywanie napełniania [148](#page-153-0) ziarnistość [121](#page-126-0) zniekształcenie łukowe [91](#page-96-0) zniekształcenie w krzywą [91](#page-96-0) zwiększenie szybkości drukowania [104](#page-109-0)